# Multifunkční laserová tiskárna Dell™ 2355dn

# Uživatelská příručka

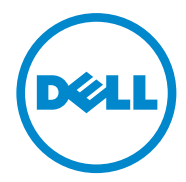

### **Uživatelská příručka multifunkční laserové tiskárny DellTM 2355dn**

<span id="page-1-0"></span>Klikněte na odkazy na levé straně pro informace o funkcích, možnostech, a ovládání vaší tiskárny. Informace o další dokumentaci dodávané k vaší tiskárně, viz ["Vyhledávání informací".](#page-3-0)

Pro objednávání náhradních tonerových kazet nebo spotřebního materiálu od společnosti Dell:

**1** Dvakrát klikněte na ikonu **Dell 2355dn Laser MFP Toner Reorder** na vaší pracovní ploše.

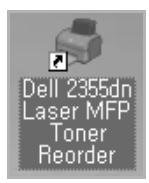

NEBO

**2** Navštivte webovou stránku společnosti Dell, nebo si objednejte spotřební materiál tiskárny Dell po telefonu. http:// [www.dell.com/supplies](http://www.dell.com/supplies)

# <span id="page-1-1"></span>**Kontaktování společnosti Dell**

**POZNÁMKA:** Pokud nemáte aktivní připojení k Internetu, můžete kontaktní informace nalézt na vaší nákupní faktuře, dodacím listu, účtence nebo v katalogu produktů společnosti Dell.

Společnost Dell poskytuje několik online a telefonických možností podpory a servisu. Dostupnost se lišípodle země a výrobku, a některé služby nemusí být ve vaší oblasti k dispozici. Pro kontaktování společnos-ti Dell kvůli prodeji, technické podpoře, nebo zákaznickým službám: .

- **1** Navštivte [www.support.dell.com](http://www.dell.com/supplies)
- **2** Ověřte,že vaše země nebo oblast je v rozbalovacím menu **Choose A Country/Region** ve spodní části stránky.
- **3** Klikněte na **Contact Us** na levé straně stránky.
- **4** Vyberte odkaz na příslušnou službu nebo podporu dle vaší potřeby.
- **5** Vyberte si způsob kontaktování společnosti Dell, který vám vyhovuje.

### **Poznámky, upozornění, a varování**

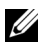

**POZNÁMKA: POZNÁMKA** upozorňuje na důležité informace, které vám pomohou lépe používat vaši tiskárnu.

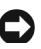

**UPOZORNĚNÍ: UPOZORNĚNÍ** označuje možnost poškození hardwaru nebo ztrátu dat a popisuje, jak se problému vyhnout.

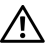

**VAROVÁNÍ: VAROVÁNÍ označuje potenciální poškození majetku, riziko úrazu nebo smrti.**

**Informace v tomto dokumentu mohou být změněny bez před-chozího upozornění. 2010** Dell **Inc. Všechna práva vyhrazena.**

Reprodukce těchto materiálů jakýmkoliv způsobem bez písemného povolení společnosti Dell Inc. je přísně zakázána.

Ochranné známky použité v tomto textu: Dell, logo společnosti DELL, Inspiron, Dell

#### Precision, Dimension, OptiPlex,

**\_\_\_\_\_\_\_\_\_\_\_\_\_\_\_\_\_\_\_\_**

Latitude, PowerEdge, PowerVault, PowerApp, Dell OpenManage a logo YOURS IS HERE jsou ochrannými známkami společnosti Dell Inc.; Intel, Pentium, a Celeron jsou registrované ochranné známky Intel Corporation v USA. a dalších zemích; Microsoft, Windows, Windows Server, MS-DOS , Windows Vista, a Windows 7 jsou ochranné známky nebo registrované ochranné známky Microsoft Corporation v USA a/nebo dalších zemích.

Ostatní ochranné známky a obchodní názvy mohou být v tomto dokumentu použity v souvislosti se známkami a názvy nebo jejich produkty. Společnost Dell Inc. si nečiní nárok na jiné ochranné známky a obchodní názvy než své vlastní.

# <span id="page-3-1"></span><span id="page-3-0"></span>**Vyhledávání informací**

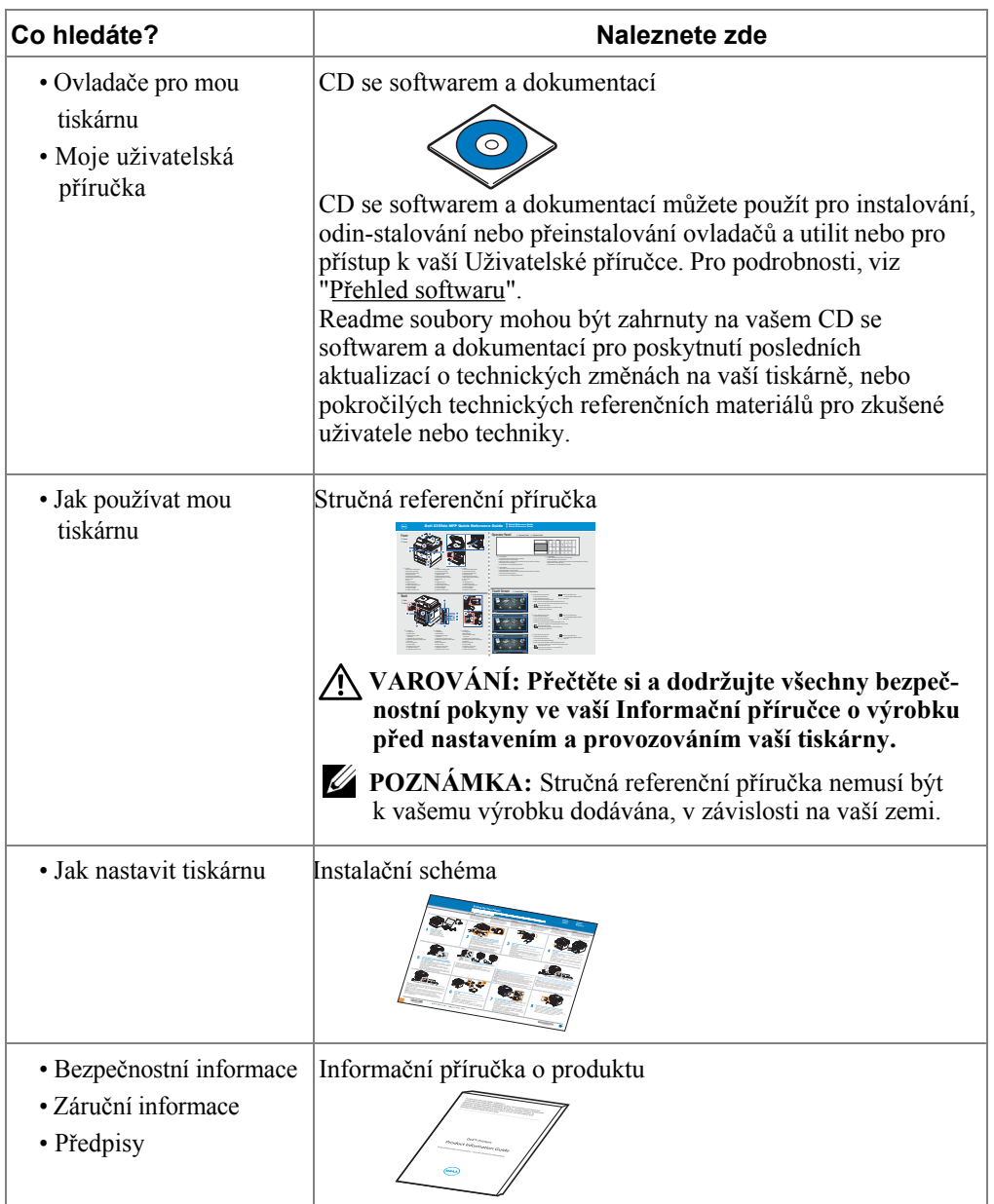

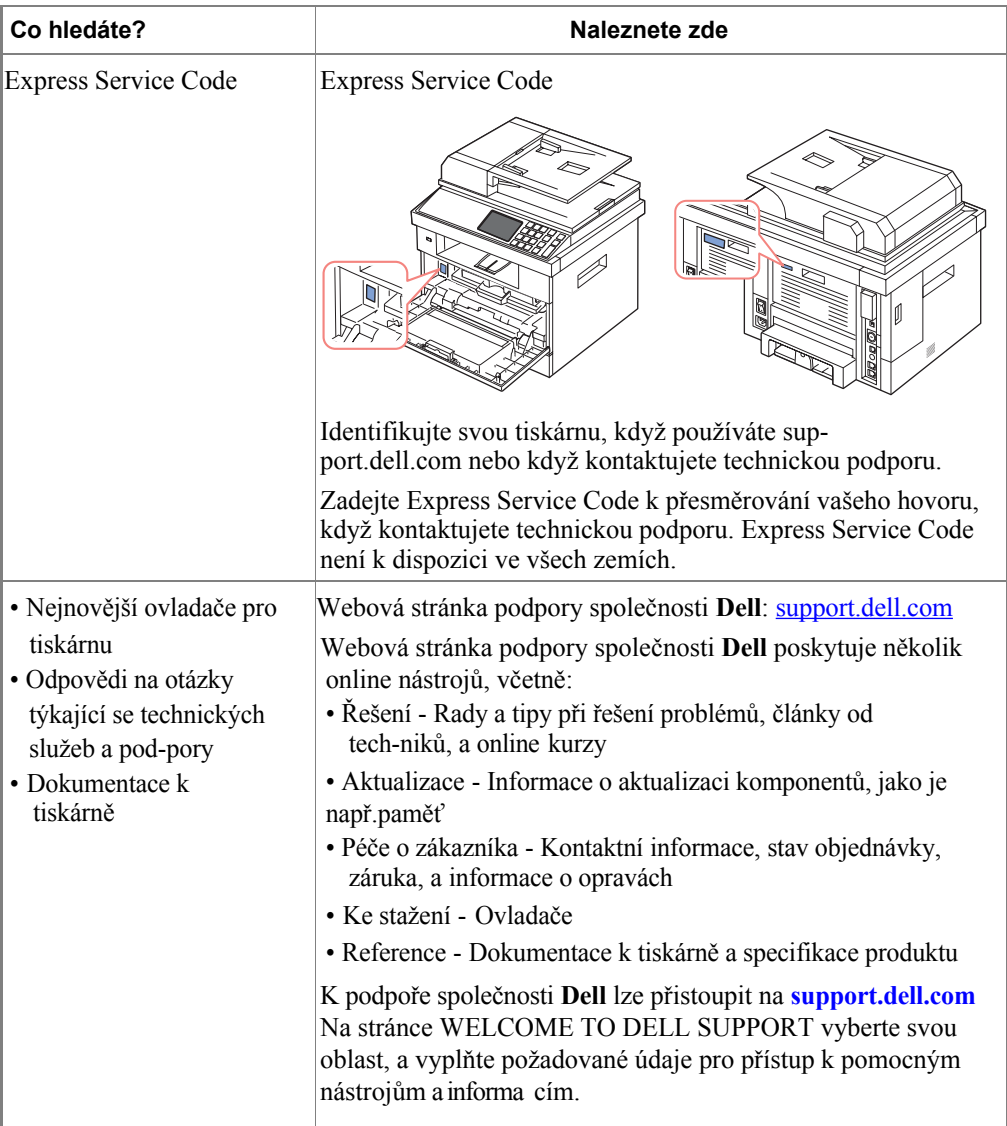

# **Obsah**

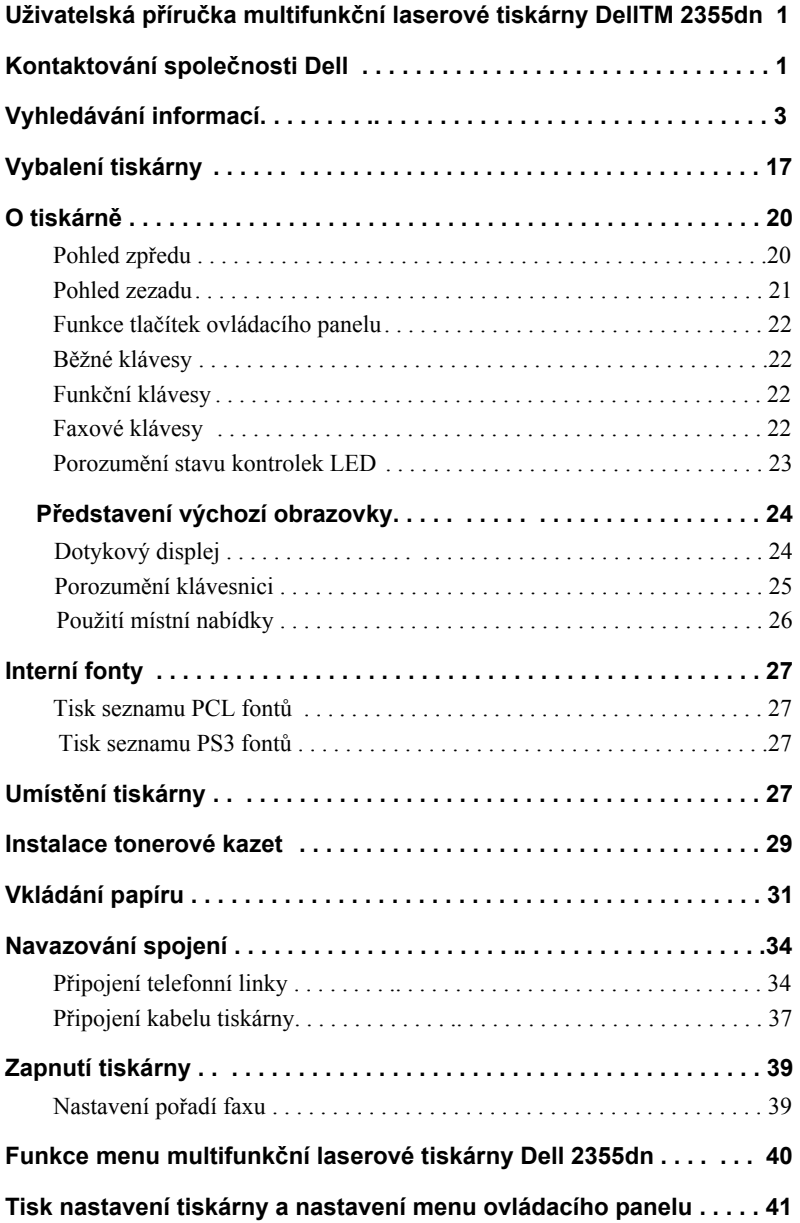

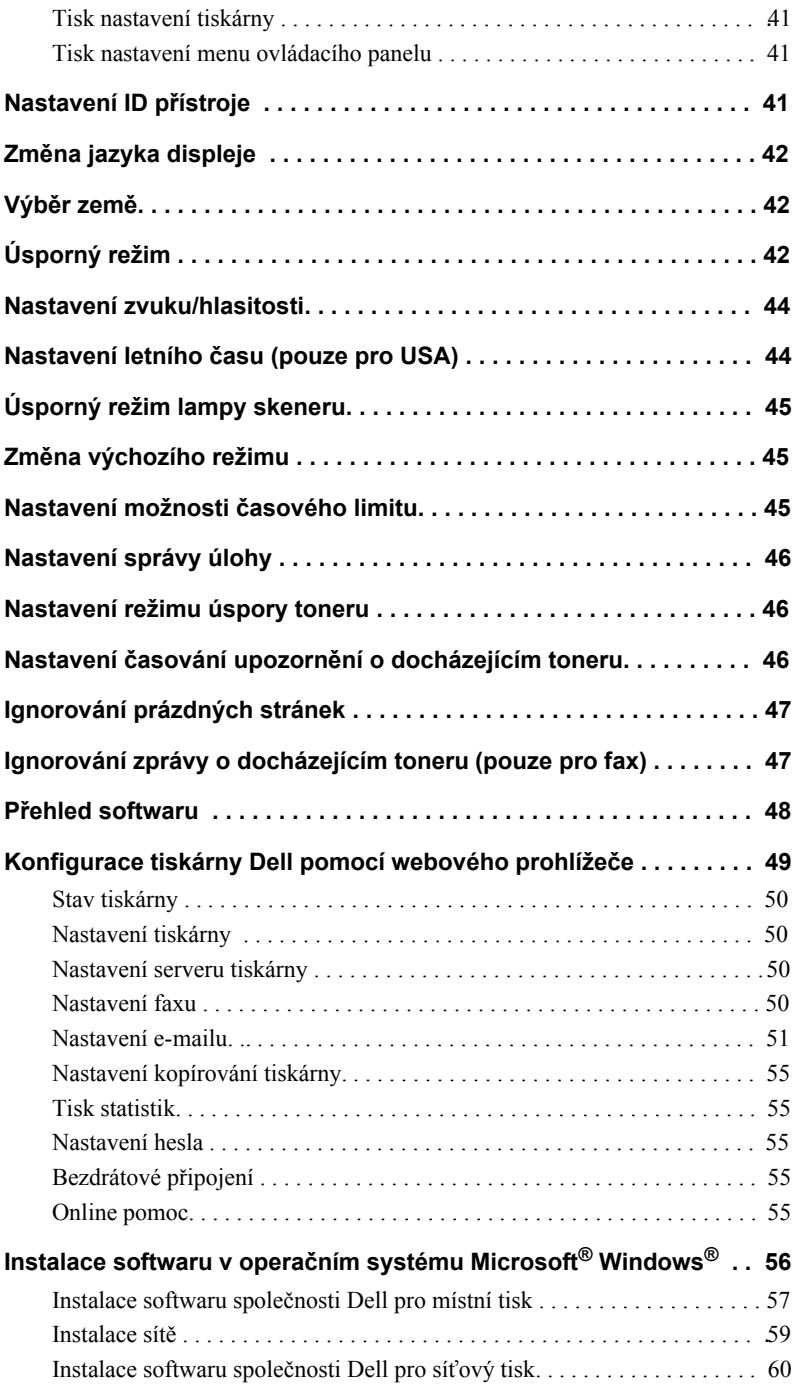

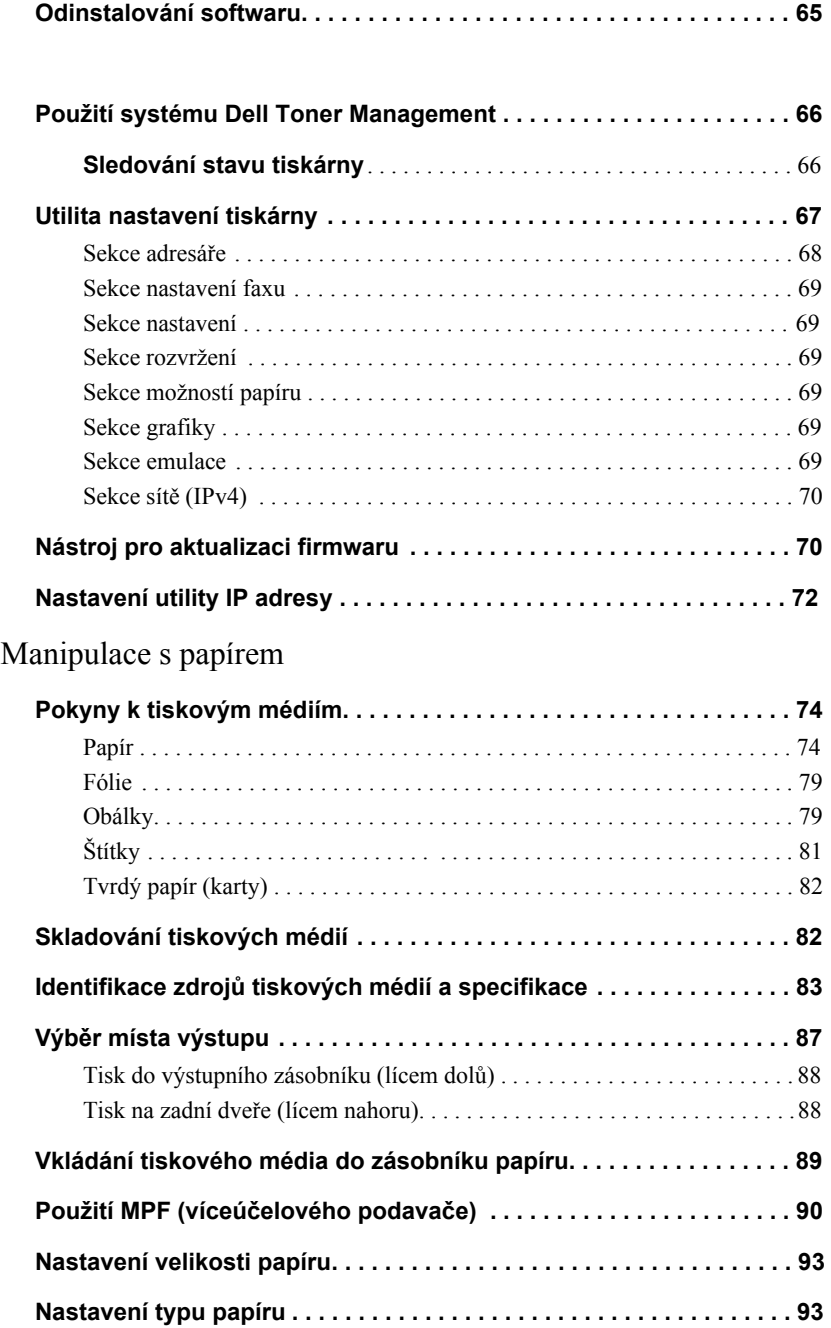

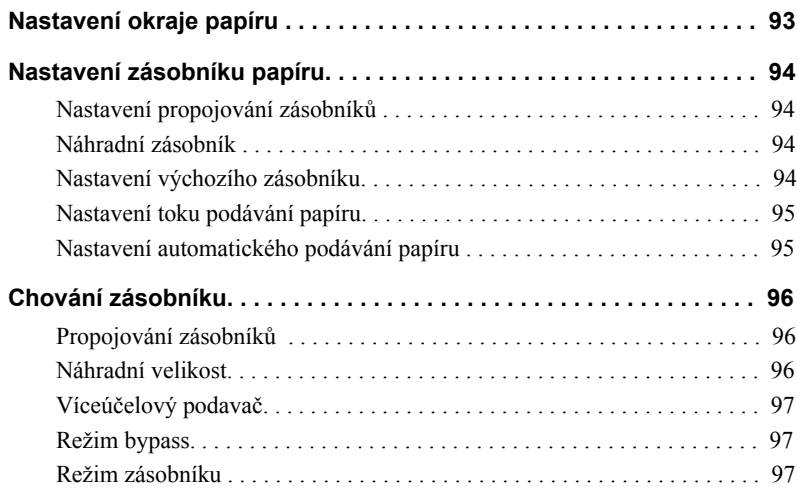

### [Tisk](#page-99-0)

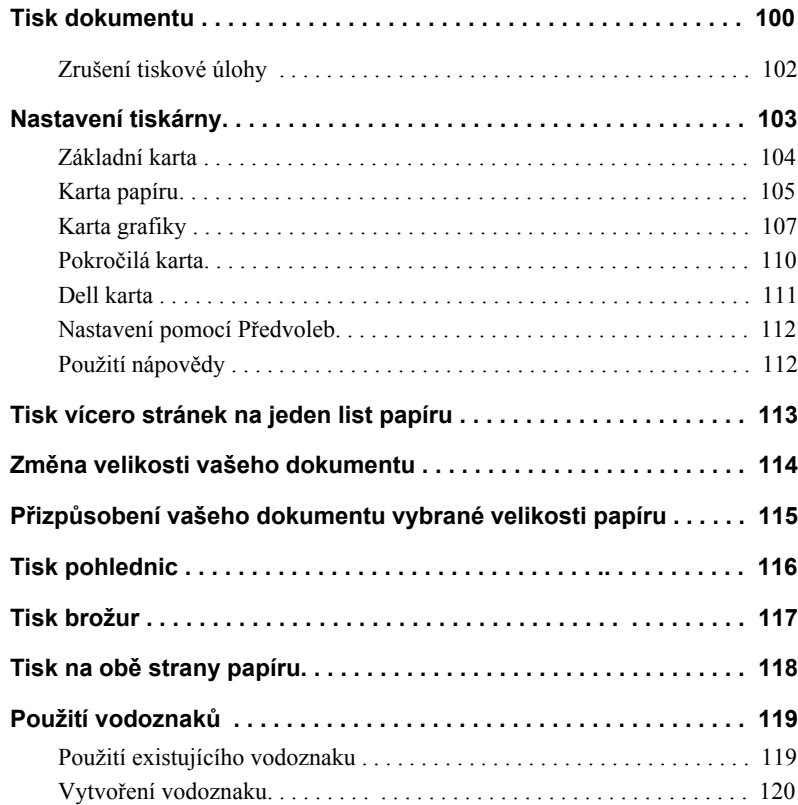

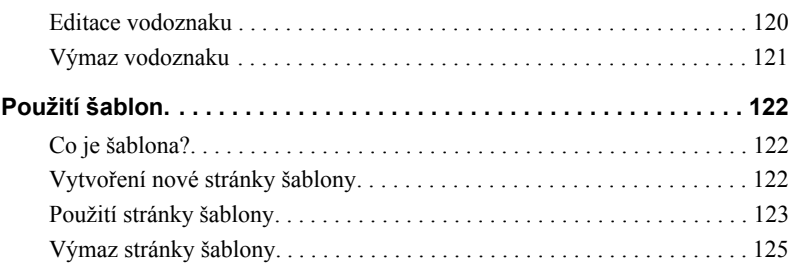

### [Kopírování](#page-127-0)

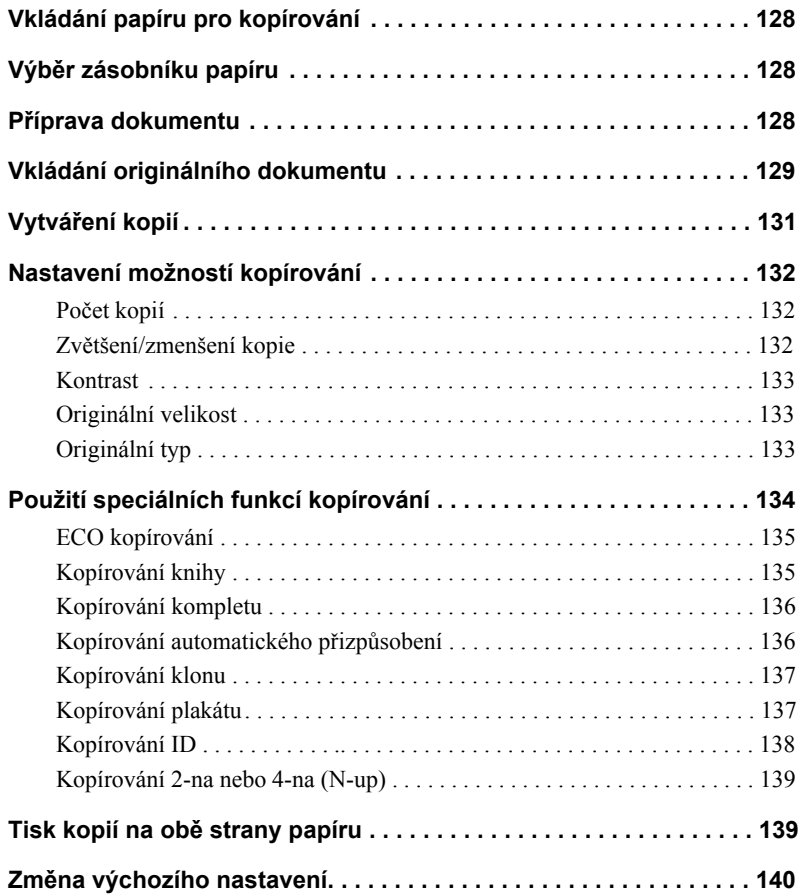

#### [Skenování](#page-141-0)

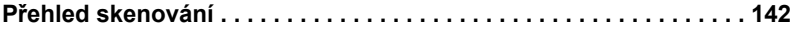

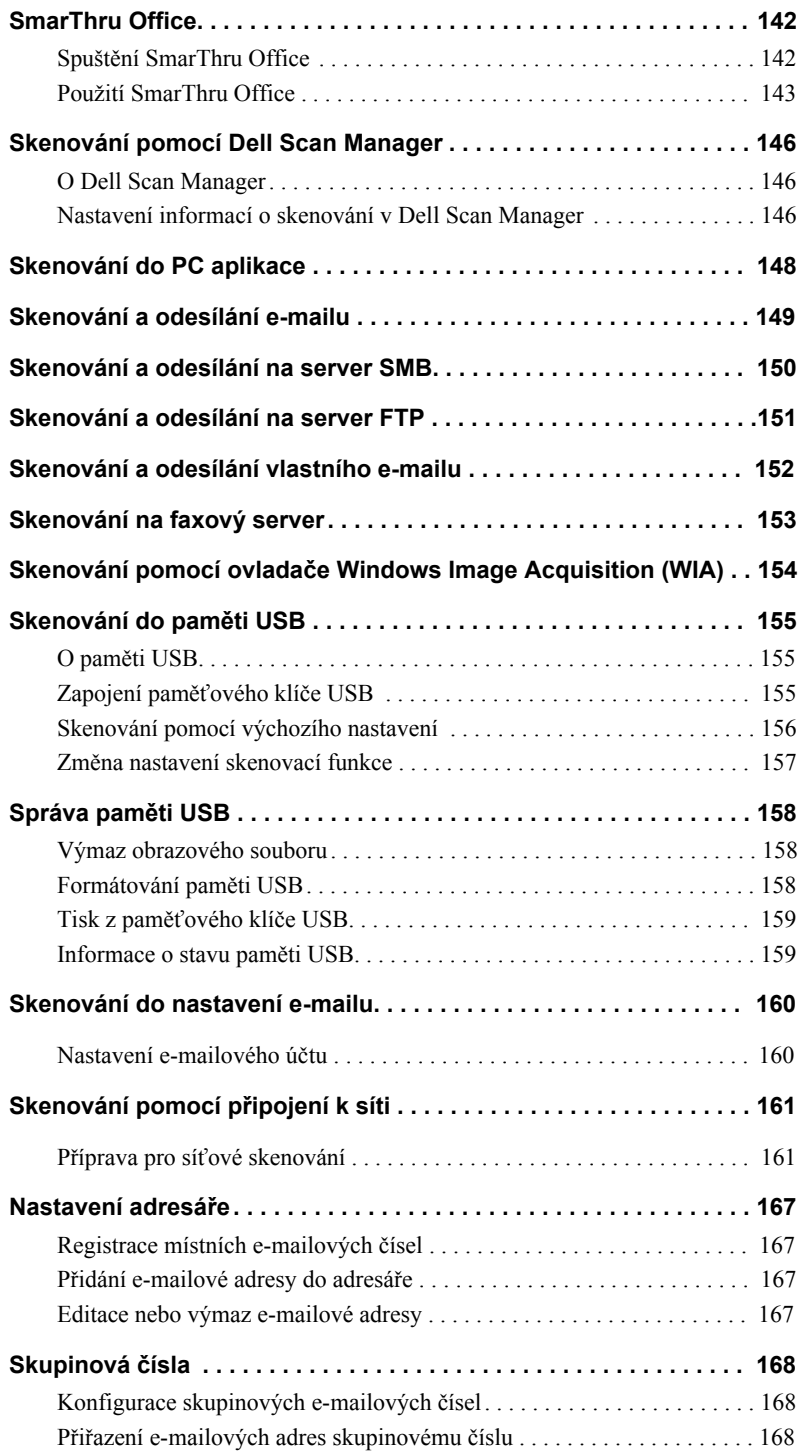

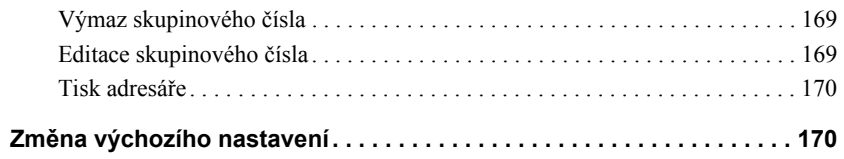

### [Připojení k síti](#page-171-0)

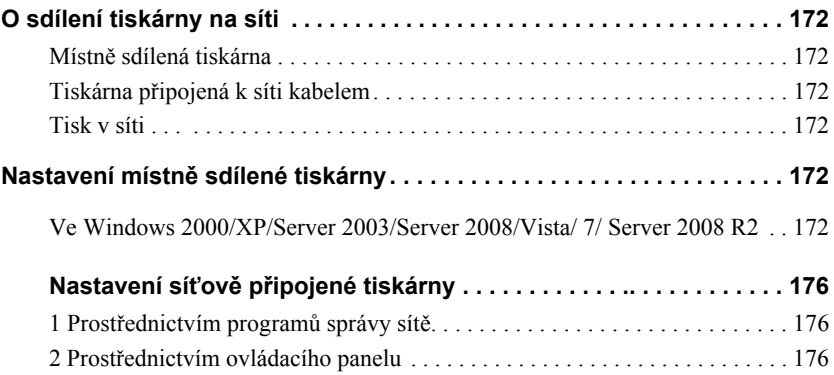

### [Faxování](#page-181-0)

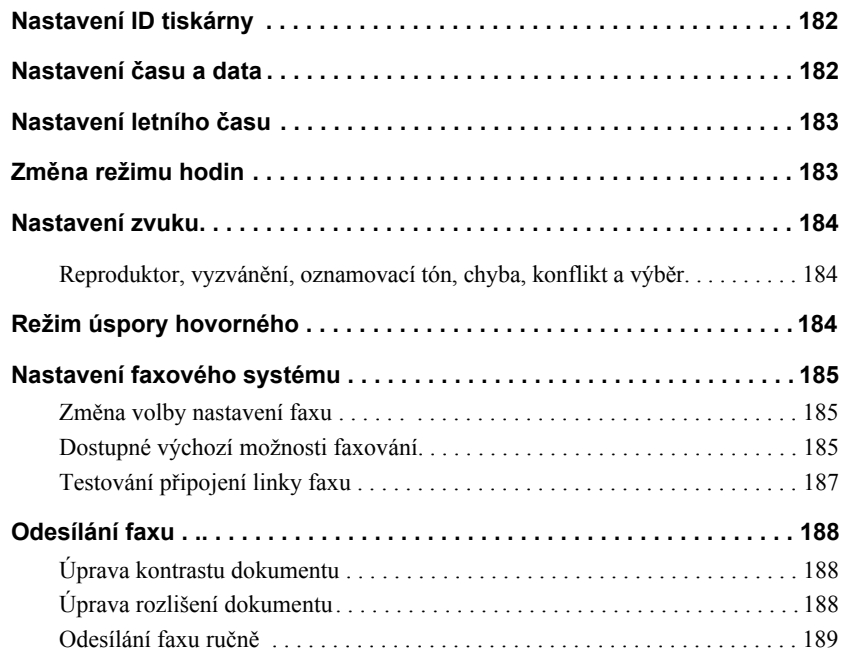

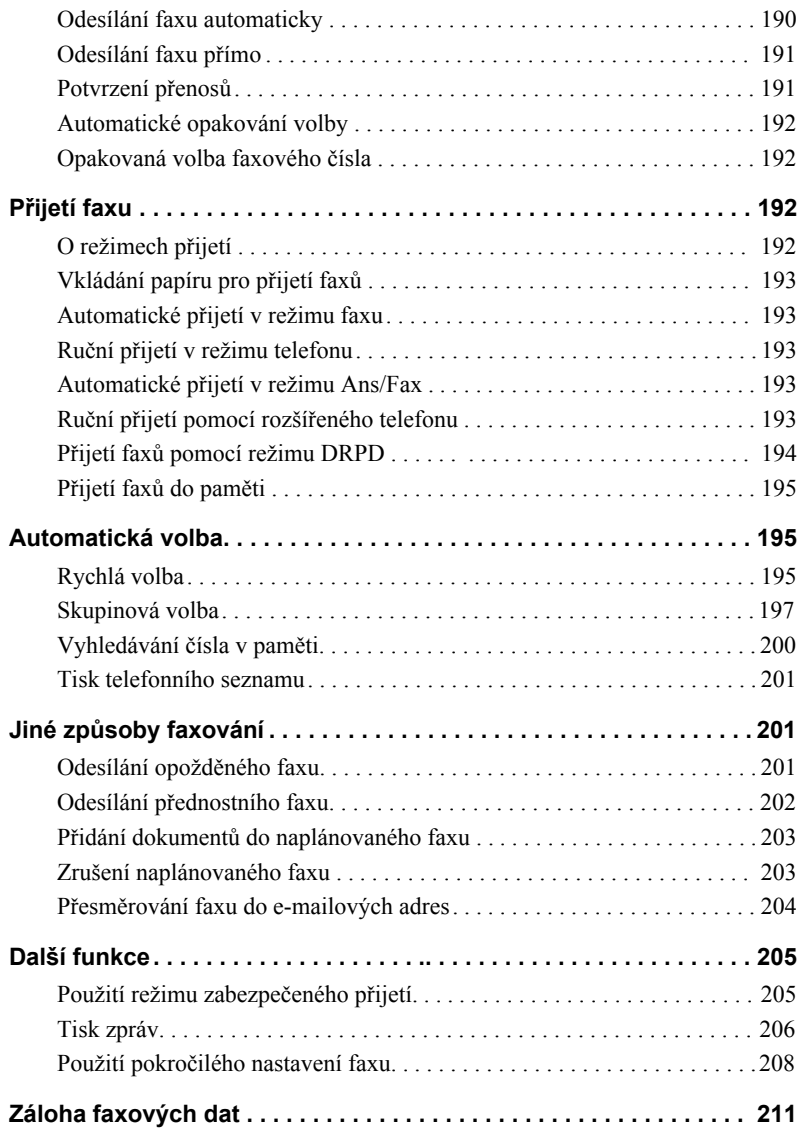

#### [Macintosh](#page-213-0)

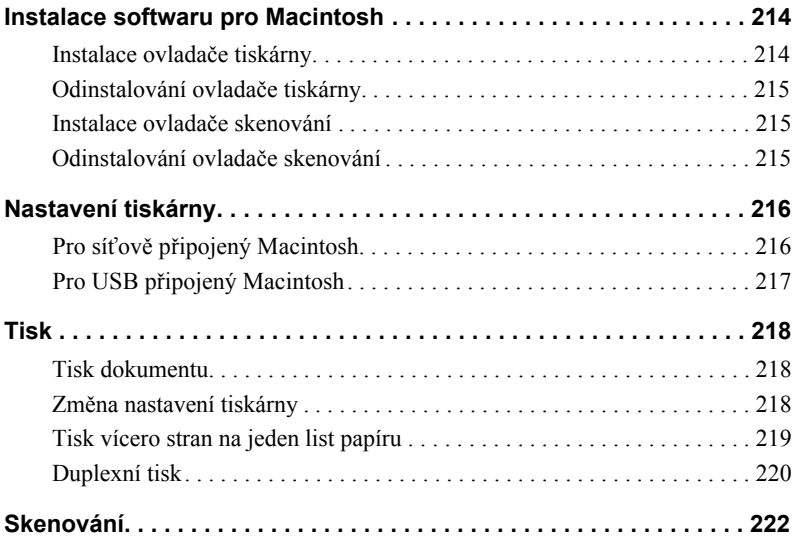

#### [Linux](#page-223-0)

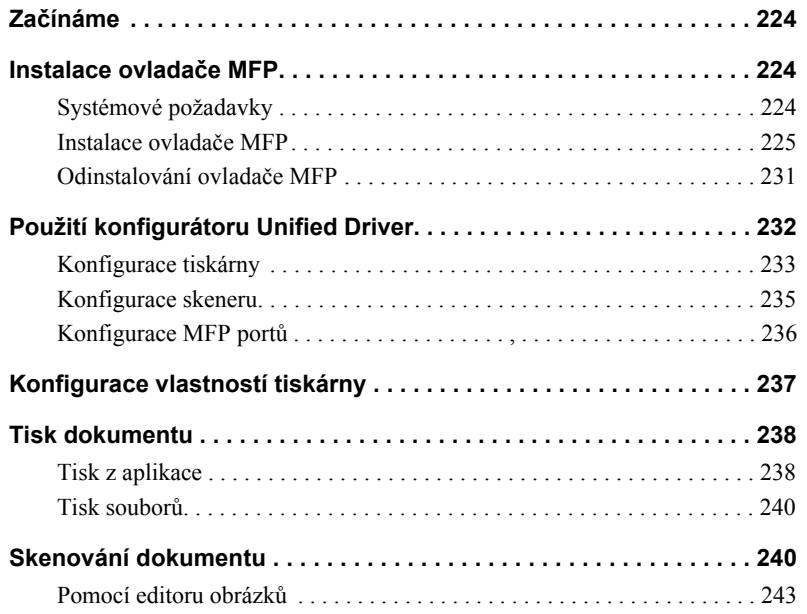

### [Údržba](#page-245-0)

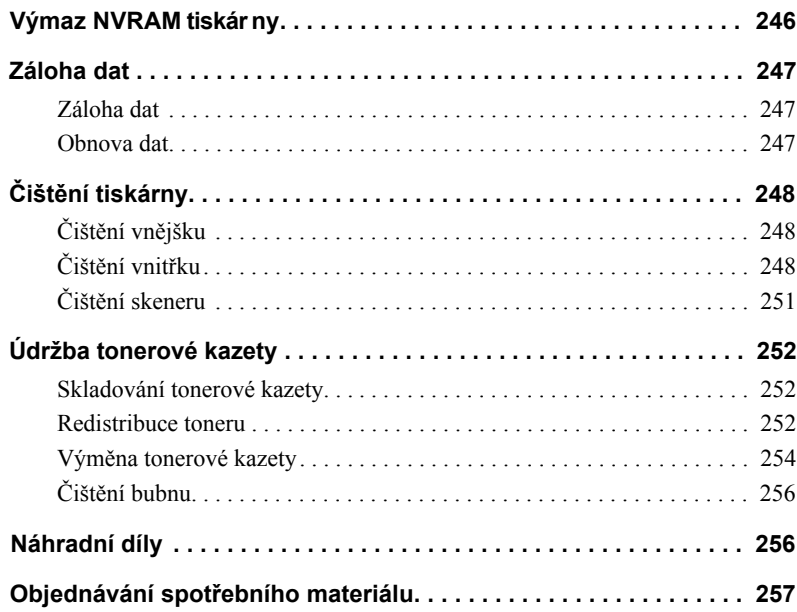

### [Řešení problémů](#page-259-0)

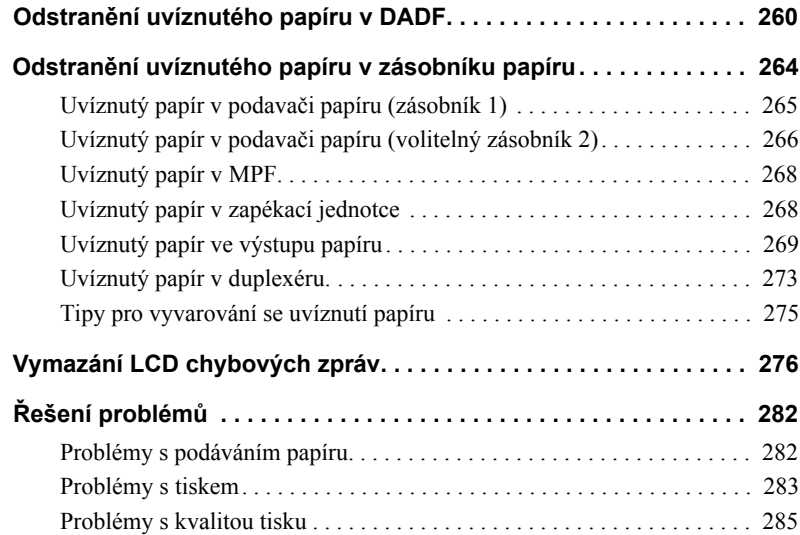

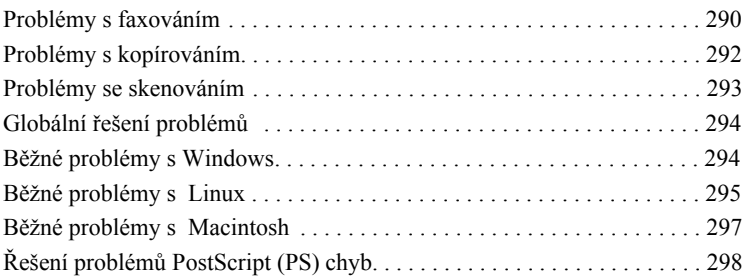

### [Instalace příslušenství](#page-299-0)

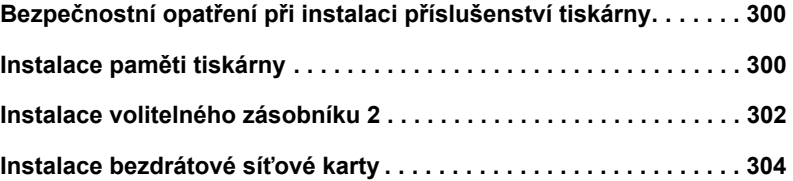

### [Specifikace](#page-305-0)

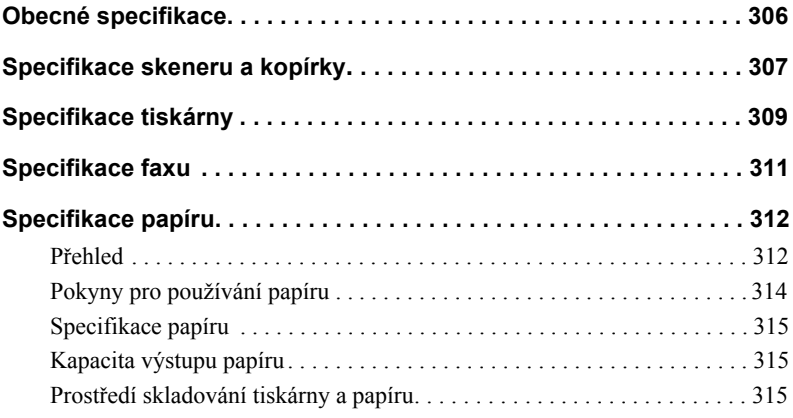

## **Vybalení tiskárny**

<span id="page-17-0"></span>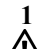

**1** Vyberte místo pro tiskárnu.

**VAROVÁNÍ: Pro bezpečné zdvihnutí tiskárny je za-potřebí alespoň dvou lidí.**

• Ponechte dostatek prostoru pro otevření zásobníku tiskárny, krytů, dveří a volitelných částí. Rovněž je důležité ponechat dostatek místa okolo tiskárny pro řádné větrání.

- Zajistěte vhodné prostředí:
	- Pevný, rovný povrch.
	- Stranou od přímého proudění vzduchu z klimatizace, topení, nebo ventilátorů.
	- Stranou od slunečního záření, extrémní vlhkosti, nebo vysokých teplotních výkyvů.
	- Čisté, suché a bezprašné umístění.

• Vyberte rovné, stabilní místo s adekvátním prostorem pro cirkulaci vzduchu. Viz ["Nastavení](#page-27-3)  hardwaru".

• [Nestavte p](#page-27-3)řístroj blízko okraje pracovního stolu.

**POZNÁMKA:** Ponechte tiskárnu v krabici až do doby, než budete připraveni ji nainstalovat.

**2** Kromě multifunkční laserové tiskárny **Dell 2355dn,** se ujistěte, že v krabici jsou následující položky. Pokud nějaká položka chybí, kontaktujte společnost Dell:

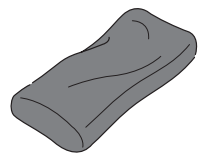

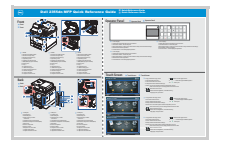

Stručná referenční příručkac Telefonní kabel**<sup>a</sup>**

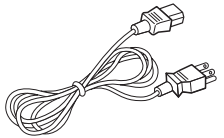

Tonerová kazeta Napájecí kabela

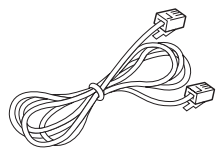

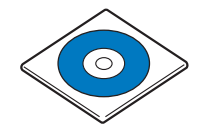

 $CD$  se softwarem a dokumentací $<sup>b</sup>$ </sup>

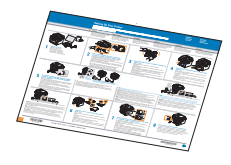

Instalační schéma

Informační příručka o produktu

- a Vzhled napájecího kabelu a telefonního kabelu se mohou lišit podle specifikací vaší země.
- b CD se softwarem a dokumentací obsahuje ovladače tiskárny Dell, ovladače skeneru, utility pro nastavení tiskárny, nastavení IP, ovladač Macintosh, ovladač Linux, Systém Dell Toner Management, SmarThru Office a Uživatelskou příručku.

c Stručná referenční příručka nemusí být k vašemu výrobku dodána, v závislosti na vaší zemi.

**POZNÁMKA:** Použijte telefonní kabel dodaný k tiskárně. Pokud zvolíte použití jiného kabelu, použijte AWG #26 nebo nižší rozchodný kabel, který není delší než 250 cm (98 inches).

**POZNÁMKA:** Napájecí kabel musí být zapojen do uzemněné elektrické zásuvky.

- **3** Uchovejte krabici a obalový materiál pro případ, že budete muset tiskárnu znovu zabalit.
- **4** Odstraňte balicí pásku zpředu, zezadu a z boků tiskárny.

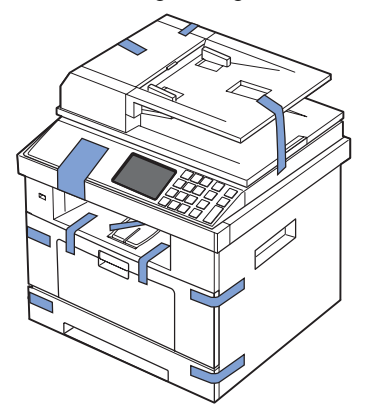

**5** Úplně odstraňte štítek z modulu skeneru opatrným vytažením. Vypínač uzamčení skeneru by se měl posunout vpřed do odemčené pozice, jak bude štítek vytažen.

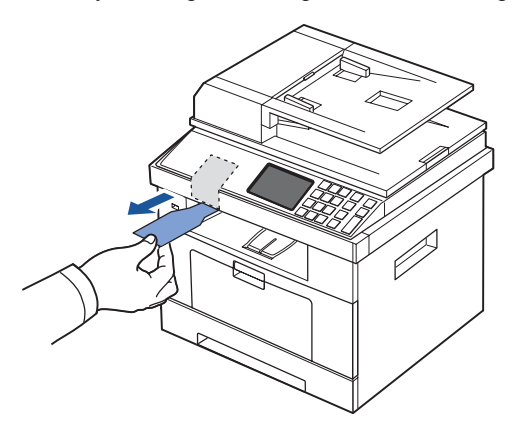

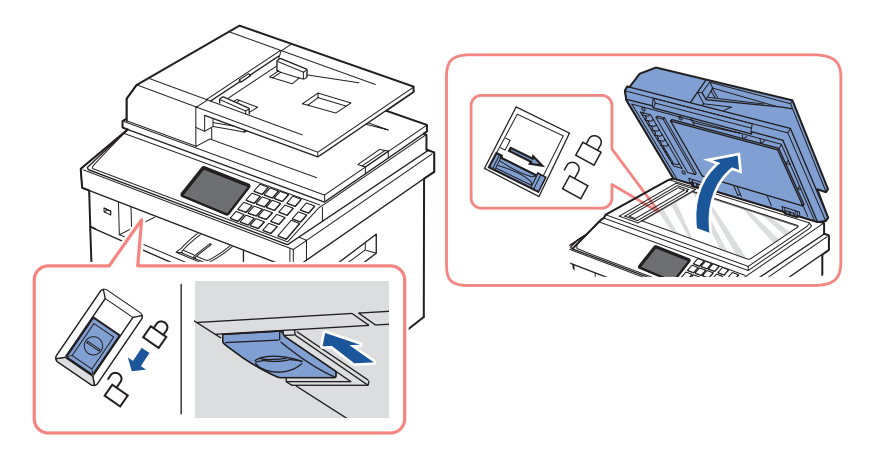

**POZNÁMKA:** Pro potvrzení, že je skener odemčem, otevřete kryt skeneru a ujistěte se, že modrá západka je v pozici odemčeno( ). Pokud západka není v odemčené pozici, sáhněte pod ovládací panel a vytáhněte ji dopředu. Pokud je vypínač skeneru uzamčen, nemůžete kopírovat ani skenovat.

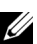

**POZNÁMKA:** Pokud tiskárnu přemísťujete nebo nemáte v úmyslu ji po delší dobu používat, přepněte vypínač DOZADU do uzamčené pozice, jak je ukázáno. Pro skenování nebo kopírování dokumentu musí být vypínač odemčen.

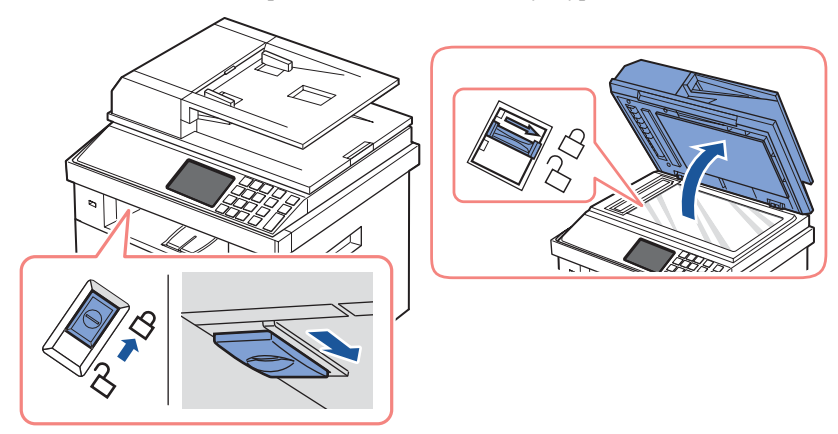

# <span id="page-20-0"></span>**O tiskárně**

Toto jsou hlavní komponenty vaší tiskárny. Následující obrázky ukazují standardní **Multifunkční laserovou tiskárnu Dell 2355dn** a připojený volitelný zásobník 2:

#### <span id="page-20-1"></span>**Pohled zpředu**

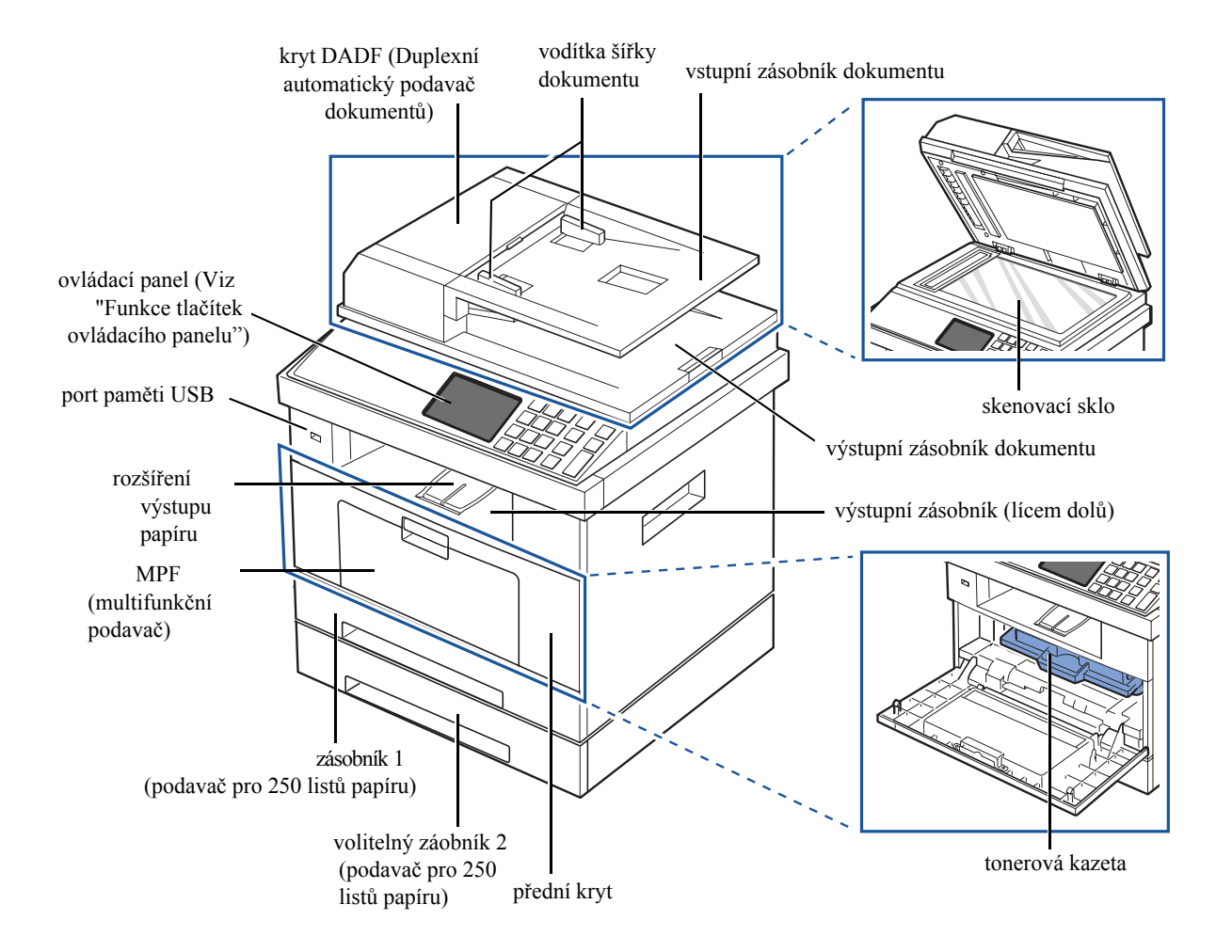

#### <span id="page-21-0"></span>**Pohled zezadu**

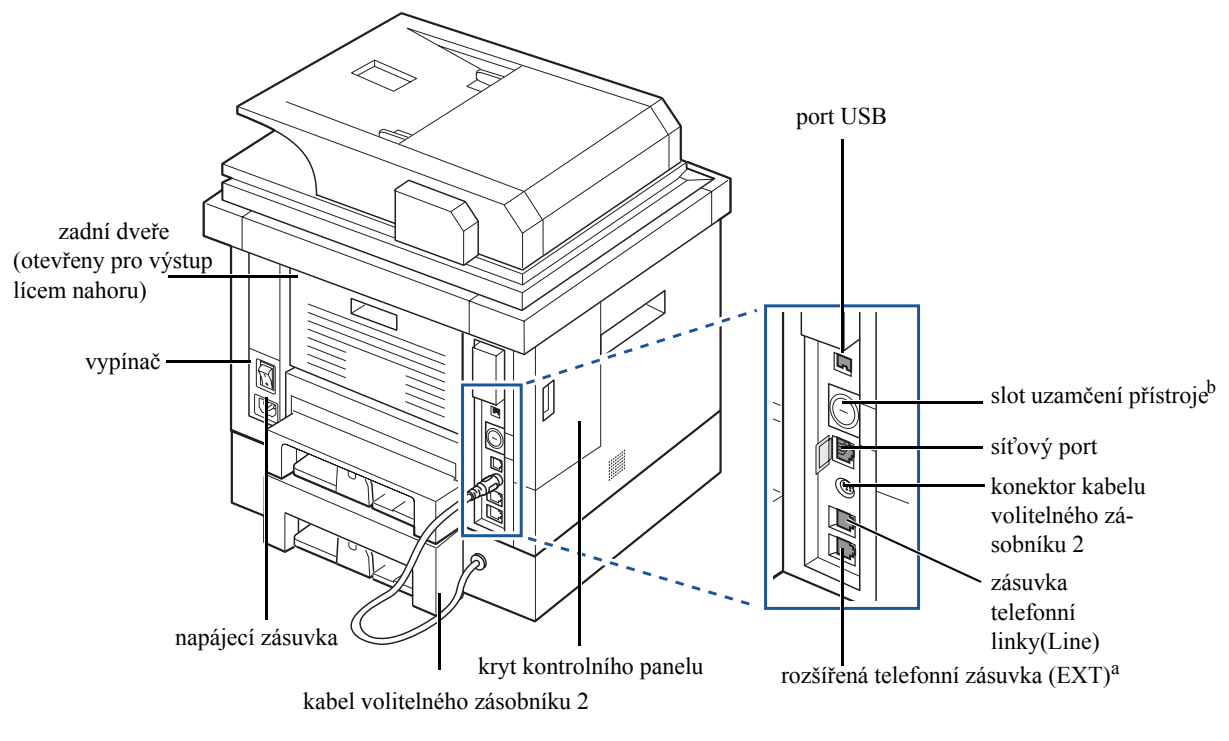

<sup>a</sup> Chcete-li připojit rozšířený telefon nebo záznamník, viz ["Navazování spojení".](#page-34-0)

b Lze zakoupit zámek kabelu, který zcela zabraňuje v přístupu ke krytu kontrolního panelu.

### <span id="page-22-0"></span>**Funkce tlačítek ovládacího panelu**

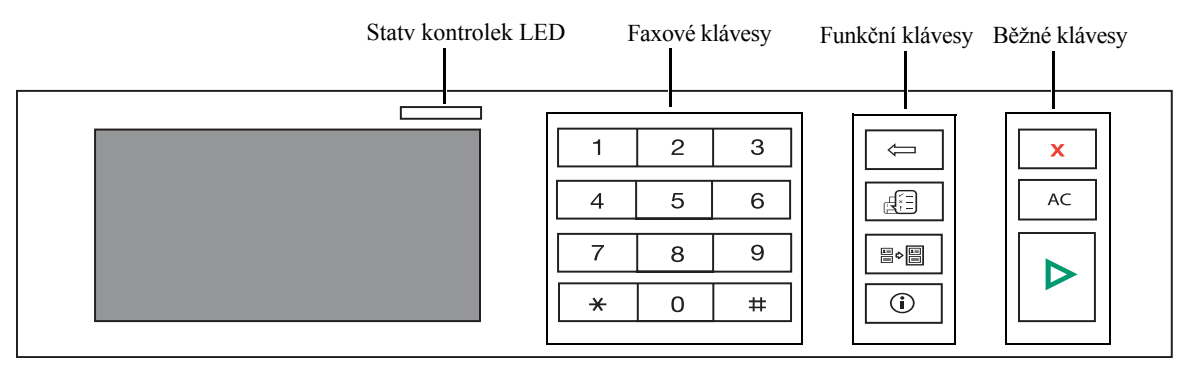

#### <span id="page-22-1"></span>**Běžné klávesy**

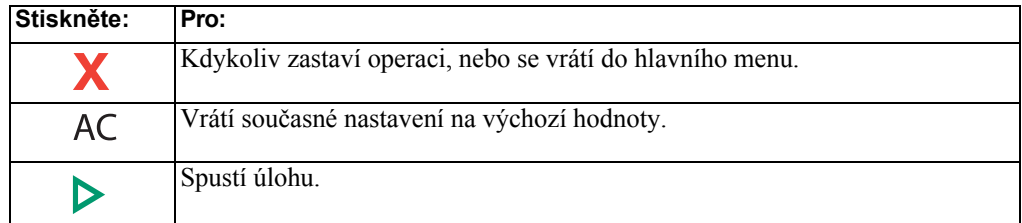

#### <span id="page-22-2"></span>**Funkční klávesy**

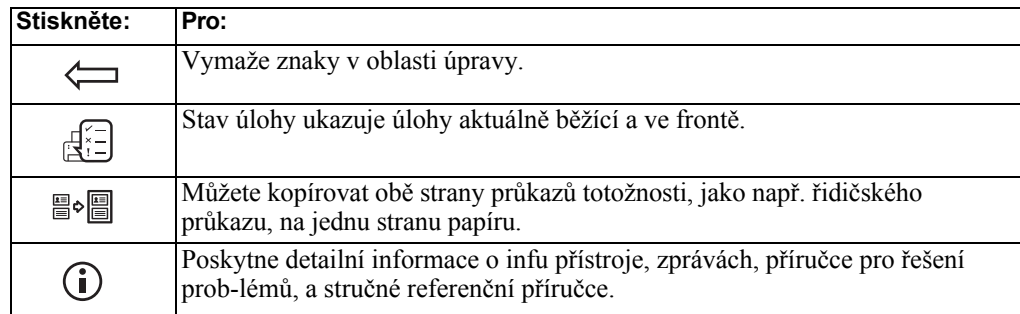

#### <span id="page-22-3"></span>**Faxové klávesy**

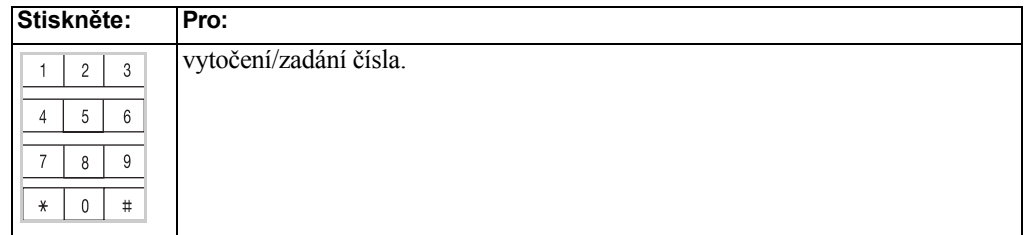

### <span id="page-23-0"></span>**Porozumění stavu kontrolek LED**

Objeví-li se problém, stav kontrolek LED indikuje stav zařízení rozsvícením barvy.

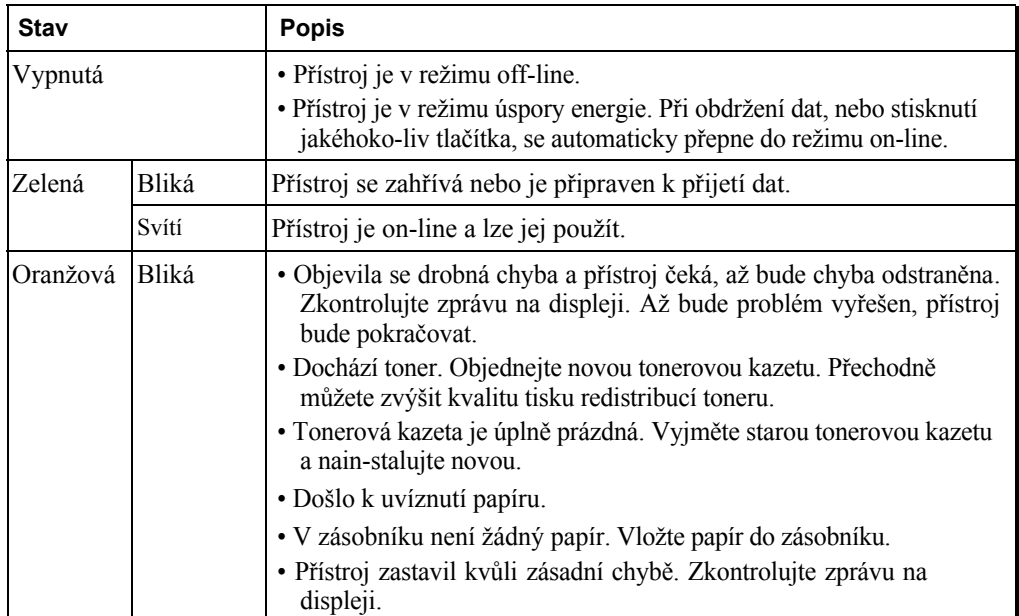

### <span id="page-24-0"></span>**Představení výchozí obrazovky**

#### <span id="page-24-1"></span>**Dotykový displej**

Domovská obrazovka na kontrolním panelu umožňuje uživatelsky příjemně ovládat přístroj. Po stisknutí ikony domečku (**Palac**) na obrazovce, se ukáže domovská obrazovka.

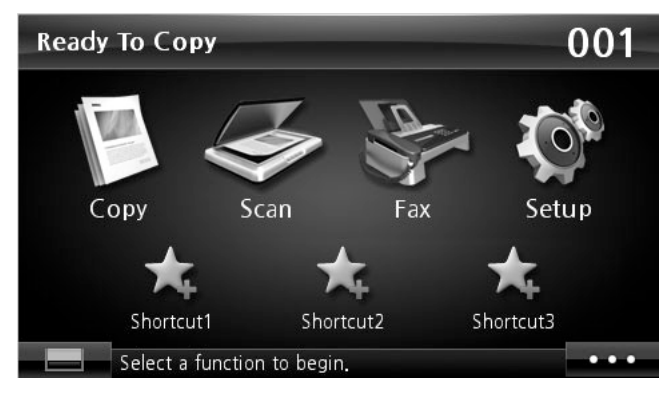

- Copy: Vstoupí do menu kopírování.
- Scan: Vstoupí do menu skenování.
- Fax: Vstoupí do menu faxování.
- Setup: Můžete si prohlédnout aktuální nastavení přístroje nebo měnit hodnoty přístroje.
- Shortcuts 1, 2, 3: Můžete si nastavit možnost, kterou často na domovské obrazovce používáte. Rovněž můžete změnit i název zástupce. Viz ["Použití místní nabídky".](#page-26-0)
- **• •** : Zadá jas LCD, USB, a jazyk.
- USB: Vstoupí do menu USB, když je paměť USB vložena do portu paměti USB ve vašem přístroji.
- Jazyk: Změní jazyk displeje na obrazovce displeje.
- LCD jas: Upraví jas obrazovky displeje.
- : Ukáže stav toneru.
- $\blacktriangleright$ : Spustí úlohu.
- $\langle \wedge \vee \rangle$ : Prochází dostupné možnosti.

#### <span id="page-25-0"></span>**Porozumění klávesnici**

Můžete zadat alfabetické znaky, čísla, diakritická znaménka, nebo speciální symboly pomocí klávesnice na domovské obrazovce. Tato klávesnice je speciálně uspořádána jako normální klávesnice pro lepší použitelnost uživatelem.

Dotkněte se vstupní oblasti, kde potřebujete zadat alfabetické znaky, čísla, diakritická znaménka, nebo speciální symboly a klávesnice vyskočí na obrazovce.

- $\bullet$   $\Box$ : Vrátí se do horního menu.
- ac: Vymaže všechny znaky ve vstupní oblasti.
- : Přesune kurzor mezi znaky ve vstupní oblasti.
- $\boxed{\div}$ : Vymaže znak nalevo od kurzoru.
- : Uloží a zavře výsledek vstupu.
- $\Box$ : Zadá prázdné místo mezi znaky. Rovněž můžete vložit pauzu do faxového čísla. A "," se objeví na displeji.
- : Přepíná mezi malými a velkými klávesami nebo naopak.

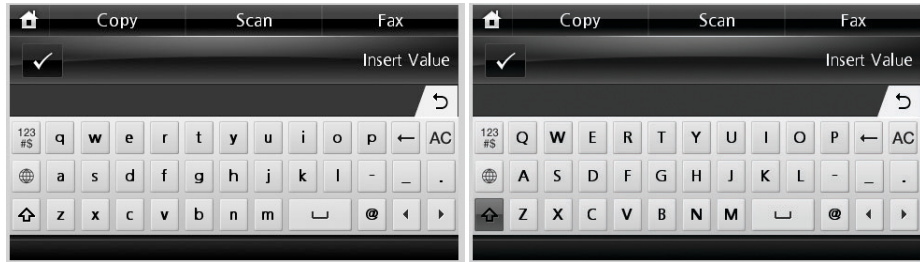

 $\frac{123}{45}$ : Přepne z alfanumerické klávesnice na čísla nebo speciální symboly klávesnice.

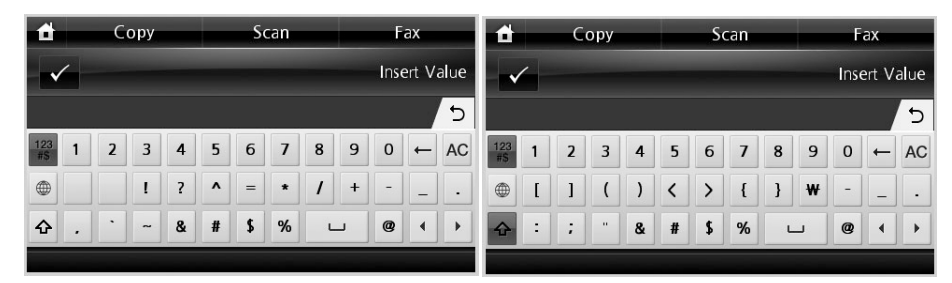

• : Přepíná diakritická znaménka.

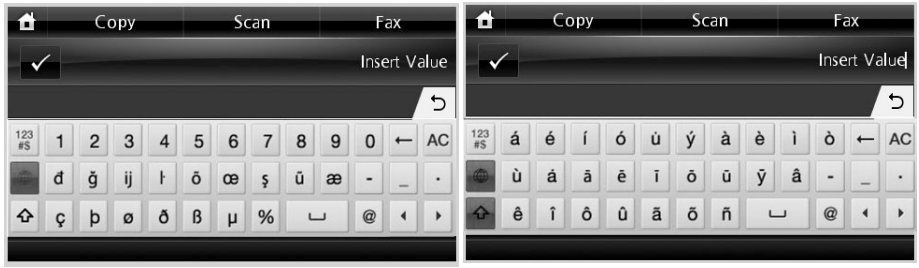

#### <span id="page-26-0"></span>**Použití místní nabídky**

Můžete nastavit možnost, která je často používána, na výchozí obrazovce.

#### **Vytvoření místní nabídky**

- **1** Stiskněte **Shortcut** (**11**) na výchozí obrazovce.
- **2** Stiskněte levé/pravé šipky pro výběr místní nabídky.
- **3** Stiskněte levé/pravé šipky pro výběr funkce, kterou chcete.

**4** Chcete-li změnit název místní nabídky, stiskněte když se objeví potvrzovací okno a zadejte nový název pomocí klávesnice. V opačném případě stiskněte ...

#### **Nastavení výchozího nastavení**

Výchozí nastavení se používají, dokud nejsou změněna pomocí ovládacího panelu.

Pro vytvoření vašeho vlastního výchozího nastavení:

- **1** Stiskněte **Setup Machine Setup** na výchozí obrazovce.
- **2** Stiskněte tlačítko **Next** ( ).
- **3** Stiskněte **Default Setting**.
- **4** Stiskněte levé/pravé šipky pro výběr **Shortcut Default**.
- **5** Stiskněte levé/pravé šipky pro výběr místní nabídky, kterou chcete.
- **6** Stiskněte levé/pravé šipky pro výběr funkce, kterou chcete.
- 7 Chcete-li změnit název místní nabídky, stiskněte když se objeví potvrzovací okno a zadejte nový název pomocí klávesnice. Jinak stiskněte  $\rightarrow \rightarrow$ .

## <span id="page-27-0"></span>**Interní fonty**

Multifunkční laserová tiskárna **Dell 2355dn** podporuje PCL a PS fonty.

Chcete-li vidět seznam PCL a PS fontů, dodržujte tyto kroky:

#### <span id="page-27-1"></span>**Tisk seznamu PCL fontů**

- **1** Stiskněte **Setup Machine Setup** na domovské obrazovce.
- **2** Stiskněte tlačítko **Next** (
- **3** Stiskněte šipky nahoru/dolů pro výběr **Reports**.
- **4** Stiskněte šipky nahoru/dolů pro výběr **PCL Font List**.
- **5** Vytisknou se stránky seznamu PCL fontů.

#### <span id="page-27-2"></span>**Tisk seznamu PS3 fontů**

- **1** Stiskněte **Setup Machine Setup** na domovské obrazovce.
- **2** Stiskněte tlačítko **Next** ( ).
- **3** Stiskněte šipky nahoru/dolů pro výběr **Report**.
- **4** Stiskněte šipky nahoru/dolů pro výběr **PS Font List**.
- **5** Vytisknou se stránky seznamu PS fontů.

*POZNÁMKA:* Můžete přidat další PCL fonty a PS fonty do utilit nastavení tiskárny. Viz ["Utilita nastavení tiskárny".](#page-67-1)

# <span id="page-27-3"></span>**Umístění tiskárny**

V této části jsou uvedeny kroky nutné pro umístění tiskárny. Určitě si je přečtěte a postupujte podle následujících kroků:

**1** Vyberte stabilní místo.

Vyberte rovné, stabilní místo s adekvátním prostorem pro cirkulaci vzduchu. Ponechte extra místo pro otevírání krytů a zásobníků.

Místo by mělo být dobře větrané a stranou od přímého slunečního světla nebo zdrojů tepla, zimy, a vlhkosti. Nestavte přístroj blízko okrajům pracovního stolu.

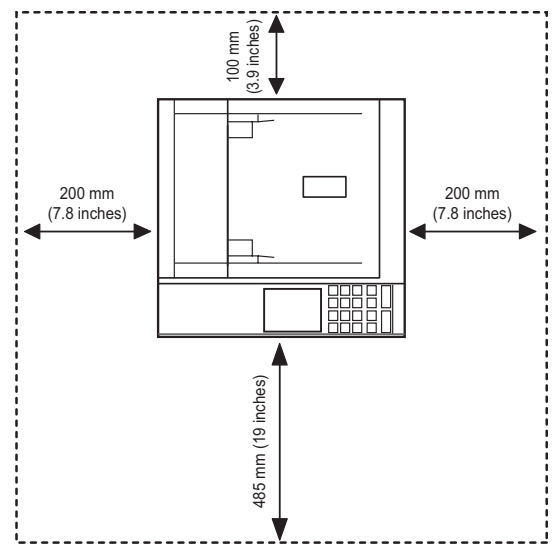

Umístěte přístroj na rovný, stabilní povrch tak, aby nedocházelo ke sklonu většímu než 2 mm (0.08 inch). V opačném případě může být ovlivněna kvalita tisku.

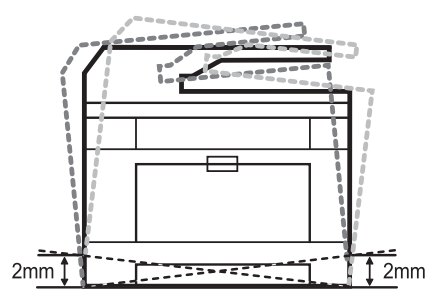

- **2** Vybalte přístroj a zkontrolujte všechny přiložené položky.
- **3** Odstraňte pásku, která pevně drží přístroj.
- **4** Instalujte tiskovou kazetu.
- **5** Vložte papír. Viz ["Vkládání papíru".](#page-31-0)
- **6** Ujistěte se, že všechny kabely jsou připojeny k tiskárně.
- **7** Zapněte tiskárnu.

**POZNÁMKA:** Pokud s tiskárnou hýbete, nenaklánějte ji ani ji neotáčejte vzhůru nohama. V opačném případě by mohl být vnitřek tiskárny kontaminován tonerem, který může způsobit poškození tiskárny nebo mít za následek špatnou kvalitu tisku.

### <span id="page-29-0"></span>**Instalace tonerové kazety**

**1** Otevřete přední kryt.

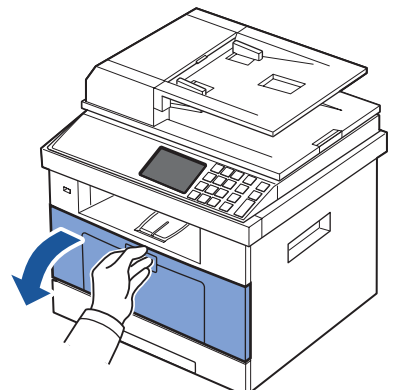

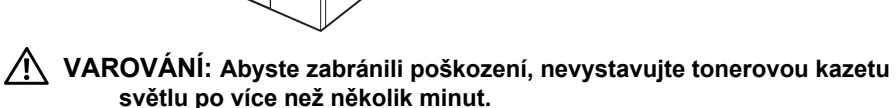

**VAROVÁNÍ: Nedotýkejte se zelené spodní části tonerové kazety. Použijte rukojeť na kazetě, abyste zabránili dotknutí se této oblasti.**

**2** Vyjměte tonerovou kazetu ze sáčku a důkladně protřepejte kazetu ze strany na stranu pro rovnoměrné rozložení toneru uvnitř kazety.

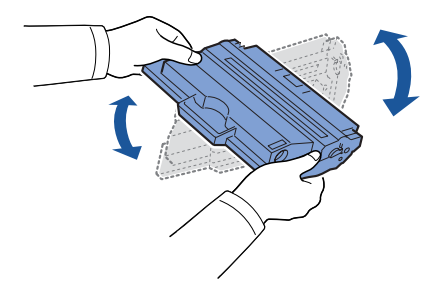

**POZNÁMKA:** Pokud se toner dostane na vaše oblečení, setřete toner suchým hadříkem a vyperte vaše oblečení ve studené vodě. Horká voda zapere toner do tkaniny.

**3** Držte tonerovou kazetu za držadlo a zasuňte ji do tiskárny, až pevně zaklapne na místo.

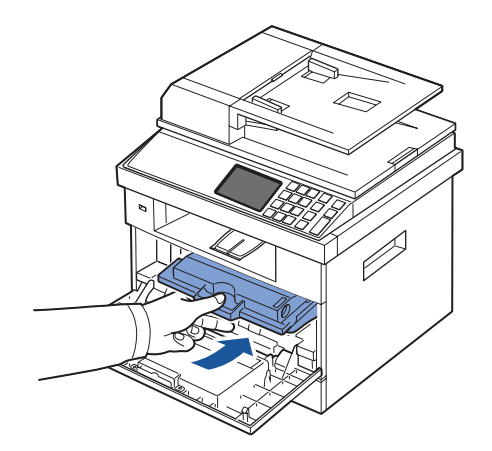

Zavřete přední kryt.

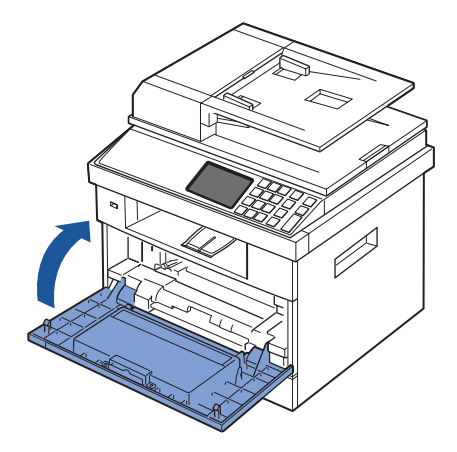

## <span id="page-31-0"></span>**Vkládání papíru**

Lze vložit až 250 listů běžného papíru (75 g/m <sup>2</sup>, 20lb) do zásobníku papíru.

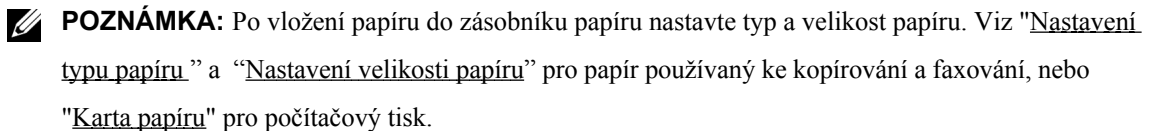

Vložte papír.

**1** Vytáhněte z tiskárny zásobník papíru.

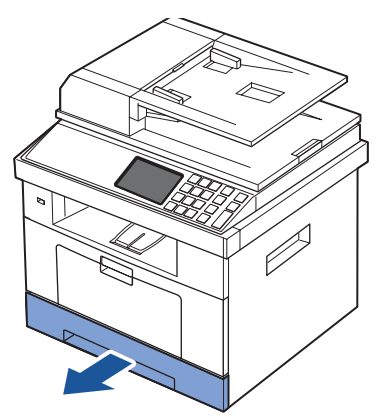

**2** Pokud vkládáte papír, který je delší než standardní (Letter nebo A4) velikosti, jako např. papír Legal, stiskněte a otevřete vodítko zámku, a poté úplně vytáhněte vodítko délky papíru, abyste rozšířili zásobník papíru na jeho plnou délku.

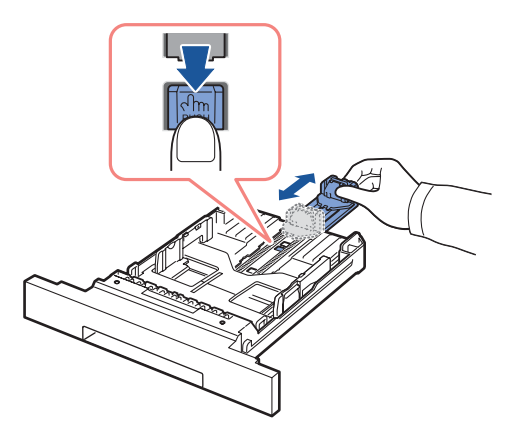

**3** Zasuňte vodítko délky papíru, až se dotkne konce stohu papíru.

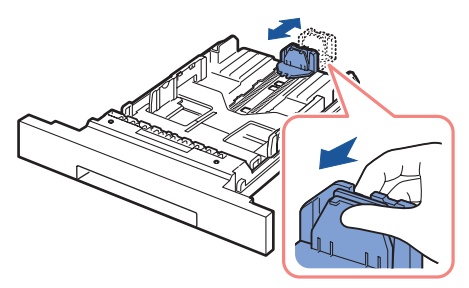

Pro papír menší než velikost Letter, upravte zadní vodítko délky papíru tak, že se bude lehce dotýkat stohu papíru.

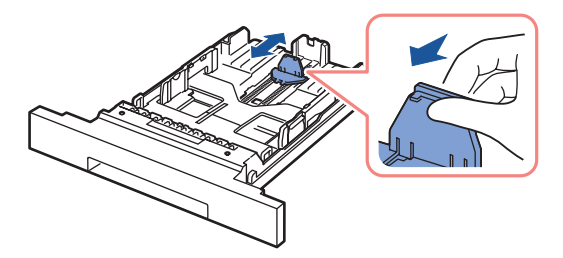

**4** Sevřete vodítko šířky papíru, a pohněte jím směrem ke stohu papíru, až se dotkne strany stohu.

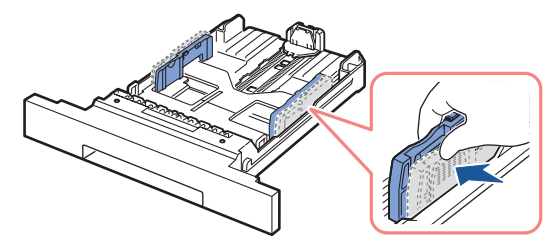

**5** Protřepejte listy tam a zpět, aby se uvolnily, a poté je provětrejte. Neskládejte ani nemačkejte tisková média. Srovnejte okraje na rovném povrchu.

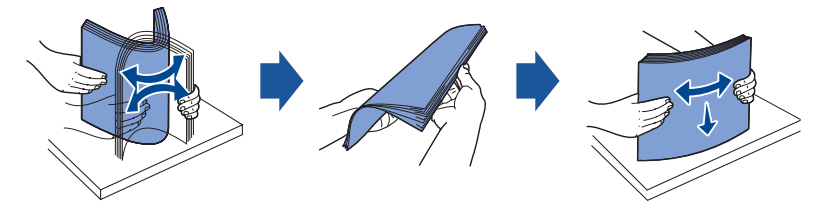

**6** Vložte stoh papíru do zásobníku papíru se stranou k potištění směřující dolů.

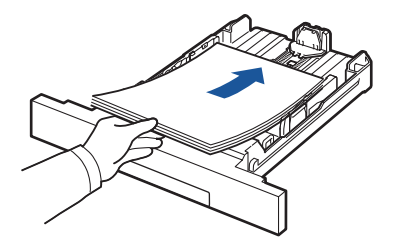

**7** Nepřekračujte maximální výšku stohu označenou značkou pro limit papíru na obou vnitřních stěnách zásobníku.

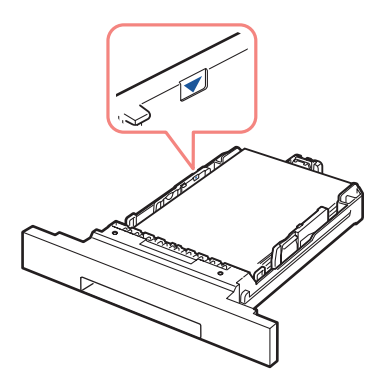

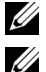

**POZNÁMKA:** Přeplnění zásobníku papíru může způsobit uvíznutí papíru.

**POZNÁMKA:** Nesprávné nastavení vodítek papíru může mít za následek uvíznutí papíru.

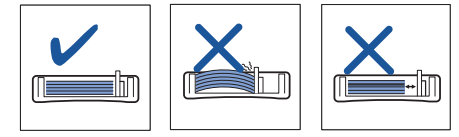

**8** Zasuňte zásobník papíru zpět do tiskárny.

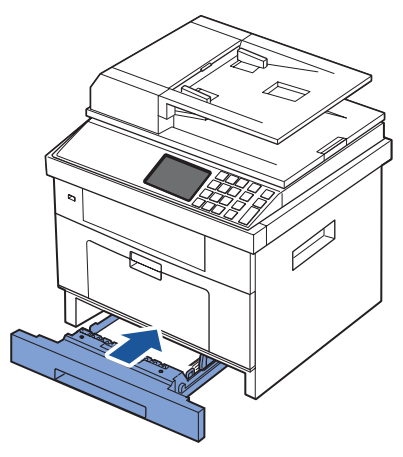

**9** Nastavte typ a velikost papíru. Pro více informací, viz "[Nastavení typu papíru"](#page-93-3) a " Nastaven[í velikosti papíru](#page-93-4)".

### <span id="page-34-0"></span>**Navazování spojení**

#### <span id="page-34-1"></span>**Připojení telefonní linky**

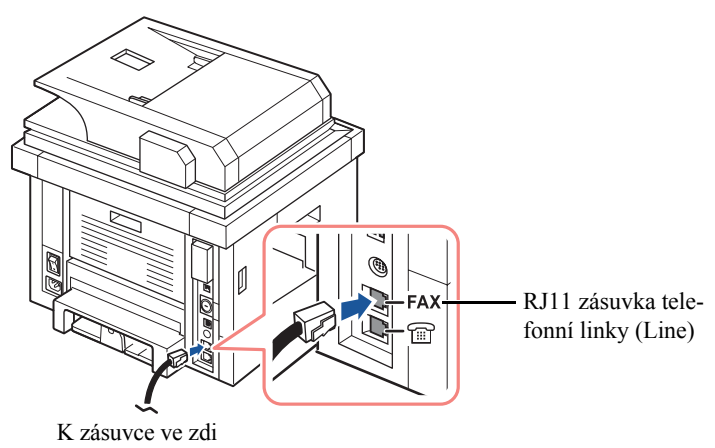

**1** Zastrčte jeden konec telefonní šňůry do RJ11 zásuvky telefonní linky (FAX) a druhý konec do aktivní zásuvky ve zdi.

Pro připojení telefonu a/nebo záznamníku k tiskárně, vytáhněte zástrčku ze zásuvky externího telefonu (EXT) ( $\textcircled{\tiny{\textbf{F}}}$ ) a zapojte telefon nebo záznamník do zásuvky externího telefonu (EXT).

**2** Alternativní nastavení faxu připojeného do zásuvky ve zdi a externího telefonu nebo telefonního záznamového zařízení (TAD):

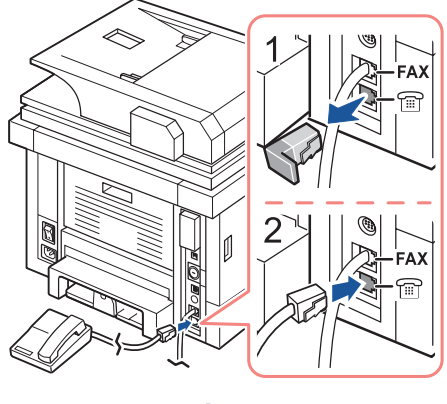

**USA** 

Pokud připojujete FAX pomocí záznamníku nebo telefonního záznamníku (TAD):

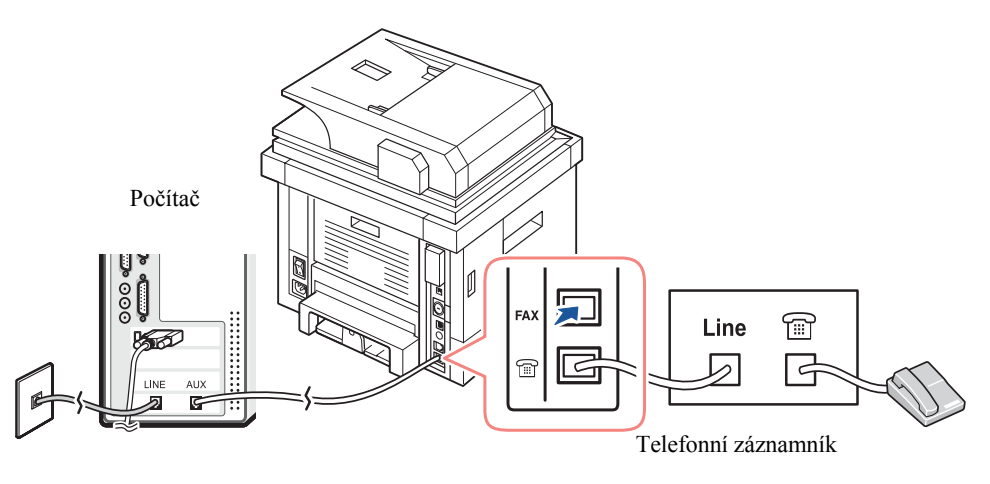

**POZNÁMKA:** Sada zazvonění pro odpověď na číslici větší než ["Ring to Answer"](#page-185-3) nastavení pro telefonní záznamník (TAD).

Pokud připojujete FAX pomocí počítačového modemu:
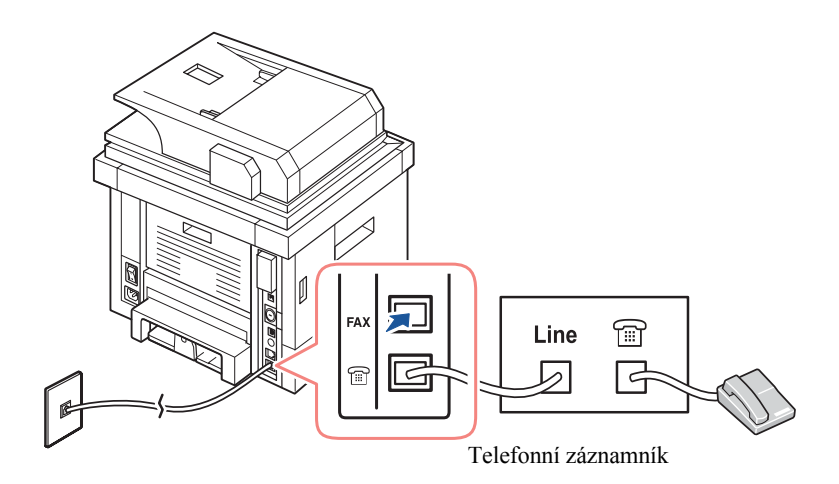

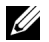

**POZNÁMKA:** Sada zazvonění pro odpověď na číslici větší než nastavení ["Ring to A](#page-185-0)pnswelet fonní záznamní záznamník zázn (TAD).

**POZNÁMKA:** Pro další informace, viz " [Použití záznamníku"](#page-210-0) nebo ["Použití počítačového](#page-211-0) [modemu".](#page-211-0)

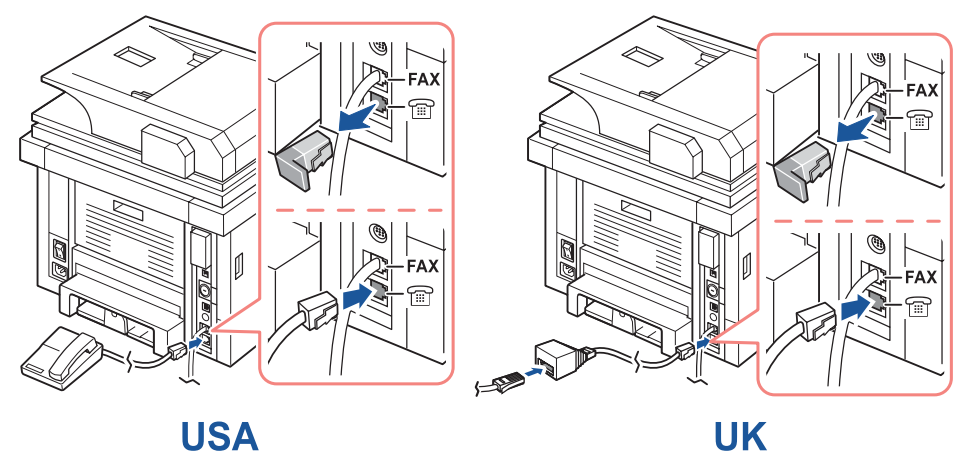

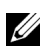

**POZNÁMKA:** Telefonní adaptér není součástí dodávky pro Spojené království. Doporučujeme jej zakoupit od místních dodavatelů.

Je-li ve vaší zemi telefonní komunikace sériová (jako např. Německo, Švédsko, Dánsko, Rakousko, Belgie, Itálie, Francie, a Švýcarsko), připojte telefon nebo záznamník, jak je znázorněno na následujícím obrázku.

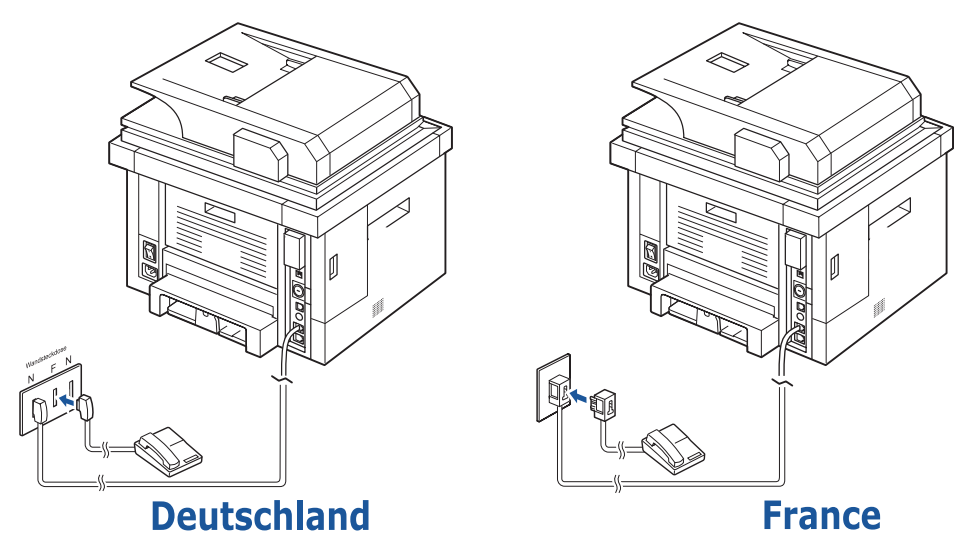

### **Připojení kabelu tiskárny**

#### **Připojení tiskárny místně**

Místní tiskárna odkazuje na tiskárnu připojenou k počítači pomocí kabelu USB. Je-li tiskárna připojena k síti místo k počítači, přeskočte tento krok a přejděte na ["Připojení tiskárny k síti"](#page-38-0)

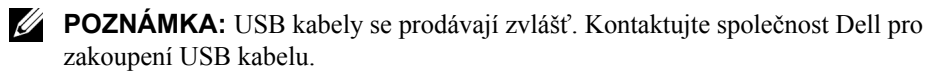

**POZNÁMKA:** Připojení tiskárny k portu USB počítače vyžaduje certifikovaný kabel USB. Budete potřebovat zakoupit USB 2.0-kompatibilní kabel, který je cca 3 m dlouhý.

- **1** Ujistěte se, že tiskárna, počítač, a další připojená zařízení jsou vypnuta a odpojena.
- **2** Připojte kabel USB do portu USB na vaší tiskárně.

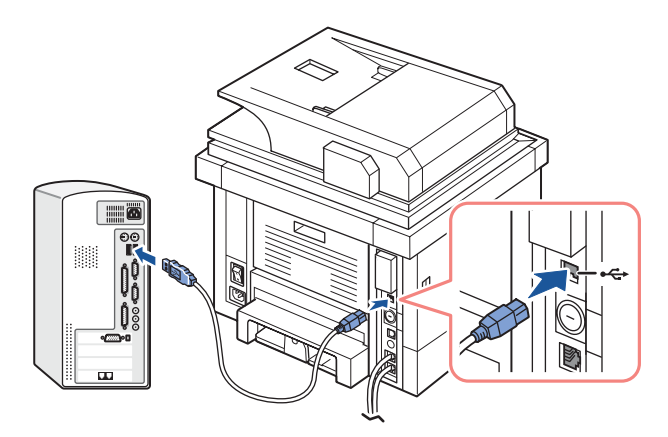

**3** Připojte druhý konec kabelu do dostupného portu USB na počítači, ne klávesnice USB.

#### <span id="page-38-1"></span>**Připojení tiskárny k síti**

- <span id="page-38-0"></span>**1** Ujistěte se, že tiskárna, počítač, a další připojená zařízení jsou vypnuta a odpojena.
- **2** Připojte jeden konec síťového kabelu standardní kategorie 5 (UTP) k LAN drop nebo hub, a druhý konec k Ethernetovému síťovému portu vzadu na tiskárně. Tiskárna se automaticky upraví na rychlost sítě.

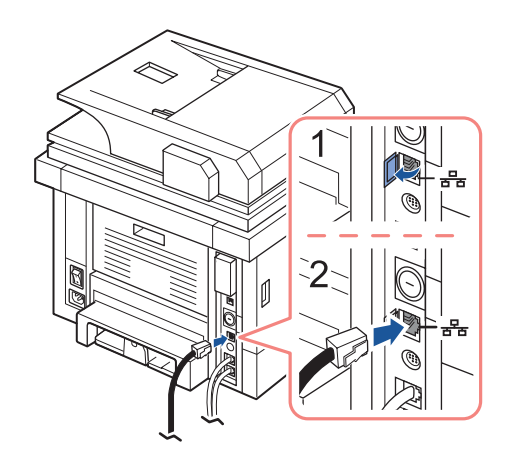

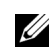

**POZNÁMKA:** Po připojení tiskárny, musíte nakonfigurovat parametry sítě na ovládacím panelu. Viz ["Tisk stránky konfigurace sítě"](#page-177-0).

# **Zapnutí tiskárny**

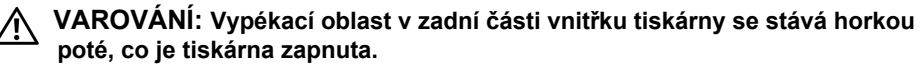

**VAROVÁNÍ: Pozor na popálení, když vsrupujete do této oblasti.**

**VAROVÁNÍ: Nerozebírejte tiskárnu, když je zapnuta. Pokud tak učiníte, můžete být zasaženi elektrickým proudem.**

Pro zapnutí tiskárny:

- **1** Zapněte jeden konec napájecího kabelu do zásuvky v zadní části tiskárny a druhý konec do řádně uzemněné elektrické zásuvky.
- **2** Stiskněte vypínač pro zapnutí tiskárny. Objeví se domovská obrazovka na displeji označující, že tiskárna je nyní zapnuta.

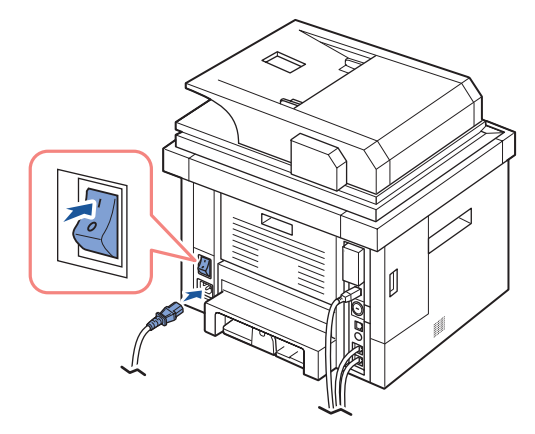

**POZNÁMKA:** Zapínáte-li tiskárnu poprvé, musíte nastavit jazyk, datum, čas, zemi a nastavení pořadí faxu. Tato nastavení mohou být potřeba rovněž po aktualizaci firmwaru nebo poté, co je tiskárna resetována.

### **Nastavení pořadí faxu**

- **1** Nastavte jazyk. Viz ["Změna jazyka displeje"](#page-42-0).
- **2** Vyberte zemi. Viz ["Výběr země"](#page-42-1).
- **3** Nastavte datum a čas. Viz ["Nastavení času a data"](#page-43-0).
- **4** Až se objeví okno potvrzení nastavení faxu, vyberte  $\sim$  nebo  $\sim$ . Pokud jste vybrali **volení kladateli a velikárna** obnoví nastavení faxu jako výchozí.

Pokud jste vybrali  $\sim$ :

- **a** Tiskárna vytiskne Zprávu nápovědy nastavení faxu.
- **b** Zadejte ID přístroje. Viz ["Nastavení ID tiskárny".](#page-182-0)
- **c** Vyberte režim přijetí a zazvoňte pro odpověď. Viz ["Nastavení systému faxu"](#page-185-1).
- **d** Vyzkoušejte faxovou linku. Viz ["Testování připojení faxové linky"](#page-187-0).
- **5** Tiskárna se vrátí do režimu Standby.

# **Funkce menu laserové tiskárny Dell 2355dn**

Kontrolní panel poskytuje přístup k různým nabídkám pro nastavení přístroje nebo použití funkcí přístroje. K těmto nabídkám můžete přistoupit dotknutím se jich na obrazovce displeje.

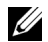

**POZNÁMKA:** Některá menu se nemusí objevit na displeji v závislosti na možnostech nebo nastavení.

Podívejte se do následující tabulky:

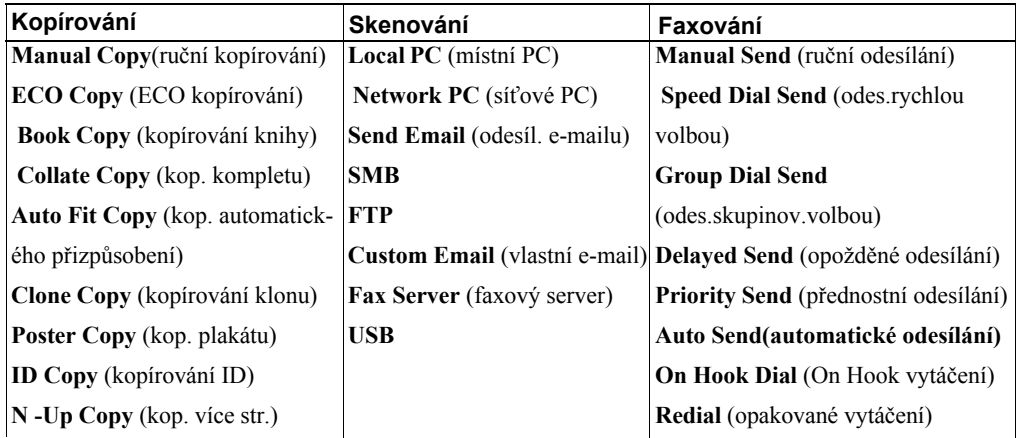

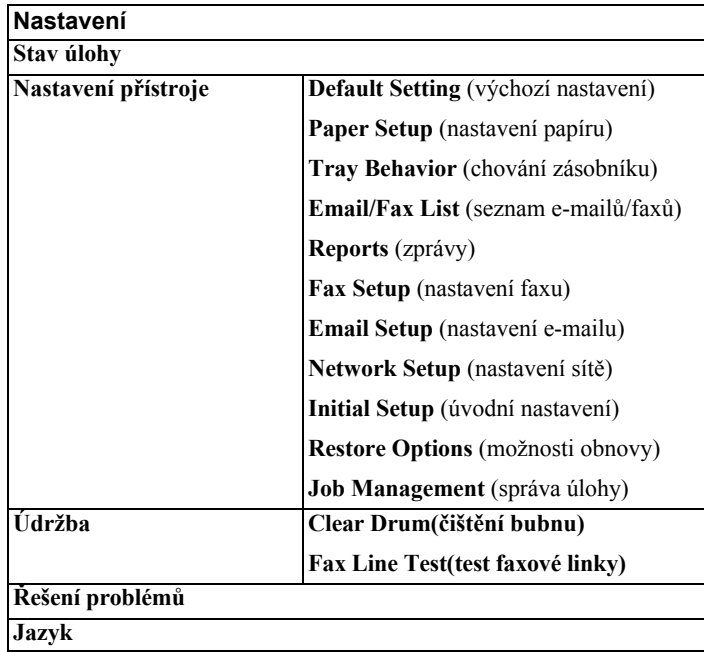

## **Tisk nastavení tiskárny a nastavení menu ovládacího panelu**

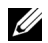

**POZNÁMKA:** Toto bude užitečné pro uživatele k pohybu v menu pomocí ovládacího panelu a struktury při změně výchozích nastavení.

### **Tisk nastavení tiskárny**

- **1** Stiskněte **Setup Machine Setup** na domovské obrazovce.
- **2** Stiskněte tlačítko**Next** ( ).
- **3** Stiskněte šipku nahoru/dolů pro výběr **Reports**.
- **4** Stiskněte šipku nahoru/dolů pro výběr **Printer Settings**. Vytiskne se stránka nastavení tiskárny.

#### **Tisk nastavení menu ovládacího panelu**

- **1** Stiskněte **Setup Machine Setup** na domovské obrazovce.
- **2** Stiskněte tlačítko **Next** ( ).
- **3** Stiskněte šipku nahoru/dolů pro výběr **Reports**.
- **4** Stiskněte šipku nahoru/dolů pro výběr **Op-panel Menu Tree**.

Vytiskne se stránka menu ovládacího panelu.

## **Nastavení ID přístroje**

Můžete nastavit ID přístroje a faxové číslo, které bude vytištěno v horní části každé stránky. Pokud jste nainstalovali faxový multi-line balík, nejdříve musíte vybrat linku, následováním těchto kroků:

- **1** Stiskněte **Setup Machine Setup** na domovské obrazovce.
- **2** Stiskněte tlačítko **Next** ( ).
- **3** Stiskněte šipku nahoru/dolů pro výběr **Initial Setup**.
- **4** Stiskněte šipku nahoru/dolů pro výběr **Machine ID**.
- **5** Zadejte **Fax** a **ID** pomocí klávesnice na displeji. Viz ["Porozumění klávesnici"](#page-25-0) pro více informací o použití klávesnice.
- **6** Stiskněte ikonu domečku (**1)** pro návrat do režimu Standby.

# <span id="page-42-0"></span>**Změna jazyka displeje**

Pro změnu zobrazeného jazyka, který zobrazuje ovládací panel, následujte tyto kroky:

- **1** Stiskněte **Setup Machine Setup** na výchozí obrazovce.
- **2** Stiskněte tlačítko **Next** ( ).
- **3** Stiskněte šipku nahoru/dolů pro výběr **Initial Setup**.
- **4** Stiskněte šipku nahoru/dolů pro výběr **Language**.
- **5** Stiskněte levou/pravou šipku pro výběr jazyka, který chcete.
- **6** Stiskněte ikonu domečku (**1)** pro návrat do režimu Standby.

# <span id="page-42-1"></span>**Výběr země**

Pro změnu země, která se objeví na ovládacím panelu, následujte tyto kroky:

- **1** Stiskněte **Setup Machine Setup** na výchozí obrazovce.
- **2** Stiskněte tlačítko **Next** ( ).
- **3** Stiskněte šipku nahoru/dolů pro výběr **Initial Setup**.
- **4** Stiskněte šipku nahoru/dolů pro výběr **Select Country**.
- **5** Stiskněte šipku nahoru/dolů pro výběr země, kterou chcete.
- **6** Stiskněte ikonu domečku( $\bullet$ ) pro návrat do režimu Standby.

# **Úsporný režim**

Úsporný režim umožňuje snížit spotřebu energie tiskárny, když není aktuálně používána. Tento režim můžete povolit výběrem doby, po kterou tiskárna čeká poté, co je vytištěna úloha, před tím, než přejde do režimu snížené spotřeby.

- **1** Stiskněte **Setup Machine Setup** na výchozí obrazovce.
- **2** Stiskněte tlačítko **Next** ( ).
- **3** Stiskněte šipku nahoru/dolů pro výběr **Initial Setup**.
- **4** Stiskněte šipku nahoru/dolů pro výběr **Print Power Save**.
- **5** Stiskněte levou/pravou šipku pro výběr nastavení času, který chcete.
- **6** Stiskněte ikonu domečku (**1**) pro návrat do režimu Standby.

**POZNÁMKA:** Rozsah nastavení je dostupný od 5 min. do 120 min. (tovární výchozí nas-<u>U</u> tavení : 30 min.) a rovněž můžete k tomuto režimu přistoupit z EWS (**Printer Settings Print Settings**  $\rightarrow$  **Setup Menu** a vyberte **Print Power Save**).

## <span id="page-43-0"></span>**Nastavení času a data**

Čas a datum jsou vytištěny na všech faxech.

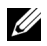

**POZNÁMKA:** Může být nezbytné znovu nastavit správný čas a datum, pokud dojde k přerušení dodávky elektřiny do tiskárny.

Pro nastavení času a data:

- **1** Stiskněte **Setup Machine Setup** na výchozí obrazovce.
- 2 Stiskněte tlačítko **Next** (
- **3** Stiskněte šipku nahoru/dolů pro výběr **Initial Setup**.
- **4** Stiskněte šipku nahoru/dolů pro výběr **Date & Time**.
- **5** Zadejte čas a datum každý pomocí šipky nahoru/dolů.

```
Den= 01 \sim 31Měsíc= 01 \sim 12Rok = 2000 \sim 2099Hodina= 01 \sim 12 (12-hodinový režim)
         00 \sim 23 (24-hodinový režim)
Minuta= 00 \sim 59
```
**6** Stiskněte ikonu domečku ( $\rightarrow$ ) pro návrat do režimu Standby.

## **Nastavení režimu hodin**

Pro nastavení režimu hodin:

- **1** Stiskněte **Setup → Machine Setup** na výchozí obrazovce.
- **2** Stiskněte tlačítko **Next** ( ).
- **3** Stiskněte šipku nahoru/dolů pro výběr **Initial Setup**.
- **4** Stiskněte šipku nahoru/dolů pro výběr **Clock Mode**.
- **5** Stiskněte levou/pravou šipku pro výběr příslušné možnosti, kterou chcete.
- **6** Stiskněte ikonu domečku (**10** ) pro návrat do režimu Standby.

## **Nastavení zvuku/hlasitosti**

Můžete nastavit hlasitost tlačítek zvuku, oznamovacích alarmů, a zvuku, který se objeví během úlohy faxování.

- **1** Stiskněte **Setup Machine Setup** na výchozí obrazovce.
- 1 Stiskněte tlačítko **Next** (
- **2** Stiskněte šipku nahoru/dolů pro výběr **Initial Setup**.
- **3** Stiskněte šipku nahoru/dolů pro výběr **Sound & Volume**.
- **4** Stiskněte šipku nahoru/dolů pro výběr příslušné možnosti, kterou chcete.
	- **Speaker**: Zapne **On** nebo **Off** zvuky z telefonní linky přes reproduktor, jako jsou např. vyzváněcí tón nebo tón faxu. S touto možností nastavenou na **Comm.** je reproduktor zapnut, dokud vzdálený přístroj neodpoví.
	- **Ringer**: Upraví hlasitost zvonění. Pro hlasitost zvonění, můžete vybrat **Off**, **Low**, **Med**, a **High**.
	- **Dial Tone**: Upraví hlasitost vyzváněcího tónu. Pro hlasitost vyzváněcího tónu, můžete vybrat 1-7.
	- **Fault**: Upraví hlasitost 'objevení se chyby' . Pro hlasitost chyby, můžete vybrat **Off**, **Low**, **Med**, a **High**.
	- **Conflict**: Upraví hlasitost konfliktu. Pro hlasitost chyby, můžete vybrat **Off**, **Low**, **Med**, a **High**.
	- **Selection**: Můžete nastavit výběr hlasitosti, když stisknete tlačítko; lze vybrat **Off**, **Low**, **Med**, a **High**.
- **5** Stiskněte ikonu domečku (**11** ) pro návrat do režimu Standby.

# **Nastavení letního času (pouze pro USA)**

Pokud vaše země každý rok přechází na letní čas, použijte tento postup pro automatické přepnutí mezi letním a standardním časem.

- **1** Stiskněte Setup → Machine Setup na výchozí obrazovce.
- **2** Stiskněte tlačítko**Next** ( ).
- **3** Stiskněte šipku nahoru/dolů pro výběr **Initial Setup**.
- **4** Stiskněte šipku nahoru/dolů pro výběr **Day Light Saving**.
- **5** Stiskněte levou/pravou šipku pro výběr **Manual**.
- **6** Zadejte **Start Date** a **End Date** každé pomocí šipky nahoru/dolů.
- **7** Stiskněte ikonu domečku (**1**) pro návrat do režimu Standby.

# **Úsporný režim lampy skeneru**

Skenovací lampa pod skenovacím sklem se automaticky vypne po určité době, pokud se aktuálně nepoužívá, aby se snížila spotřeba energie a prodloužila životnost lampy. Lampa se automaticky zapne a zahřívací cyklus začne vždy, když je stisknuta nějaká klávesa nebo je otevřen DADF kryt nebo je dokument zjištěn v DADF.

Můžete nastavit dobu, po kterou skenovací lampa čeká poté, co je dokončena úloha skenování, před tím, než přepne do režimu úspory.

- **1** Stiskněte **Setup Machine Setup** na výchozí obrazovce.
- **2** Stiskněte tlačítko**Next** ( ).
- **3** Stiskněte šipku nahoru/dolů pro výběr **Initial Setup**.
- **4** Stiskněte šipku nahoru/dolů pro výběr **Scan Power Save**.
- **5** Stiskněte levou/pravou šipku pro výběr časového limitu, který chcete.
- **6** Stiskněte ikonu domečku (**1**) pro návrat do režimu Standby.

# **Změna výchozího režimu**

Můžete nastavit výchozí hodnoty pro kopírování, faxování, skenování, a výchozí okno.

- **1** Stiskněte **Setup Machine Setup** na výchozí obrazovce.
- **2** Stiskněte tlačítko**Next** ( ).
- **3** Stiskněte šipku nahoru/dolů pro výběr **Initial Setup**.
- **4** Stiskněte šipku nahoru/dolů pro výběr **Default Mode**.
- **5** Stiskněte levou/pravou šipku pro funkci, kterou chcete změnit, a změňte její nastavení.
- **6** Stiskněte ikonu domečku (**1)** pro návrat do režimu Standby.

## **Nastavení možnosti časového limitu**

Můžete nastavit dobu, po kterou tiskárna čeká, než obnoví výchozí nastavení kopírování nebo faxování, pokud nespustíte kopírování nebo faxování po změně nastavení na ovládacím panelu.

- **1** Stiskněte **Setup Machine Setup** na výchozí obrazovce.
- 1 Stiskněte tlačítko**Next** ( ).
- **2** Stiskněte šipku nahoru/dolů pro výběr **Initial Setup**.
- **3** Stiskněte šipku nahoru/dolů pro výběr **Timeout**.
- **4** Stiskněte levou/pravou šipku pro výběr časového limitu, který chcete.
- **5** Stiskněte ikonu domečku (**1**) pro návrat do režimu Standby.

## **Nastavení správy úlohy**

- **1** Stiskněte **Setup Machine Setup** na výchozí obrazovce.
- **2** Stiskněte tlačítko**Next** ( ).
- **3** Stiskněte šipku nahoru/dolů pro výběr správy úlohy a stiskněte **Job Management**.
- **4** Nastavte každou možnost tak, jak chcete.
	- **Stored Jobs**: Tiskové úlohy aktuálně uložené na RAM disku.
	- **Job Expiration**: Omezuje dobu, po kterou zůstává důvěrná úloha v tiskárně, než bude vymazána.
	- **Clear Stored Job**: Můžete vymazat úlohy aktuálně uložené na RAM disk u. Pokud vyberete **ALL**, všechny **Secure Job** a **Stored Print** budou vymazány.
- **5** Stiskněte ikonu domečku (**11**) pro návrat do režimu Standby.

## **Nastavení režimu úspory toneru**

Režim úspory toneru umožňuje vašemu přístroji použít méně toneru na každou stranu. Aktivace tohoto režimu prodlouží životnost tonerové kazety nad rámec toho, co by vydržela v normálním režimu, ale snižuje kvalitu tisku.

- **1** Stiskněte **Setup Machine Setup** na výchozí obrazovce.
- **2** Stiskněte tlačítko**Next** ( ).
- **3** Stiskněte šipku nahoru/dolů pro výběr **Initial Setup**.
- **4** Stiskněte šipku nahoru/dolů pro výběr **Toner Save**.
- **5** Stiskněte levou/pravou šipku pro výběr **On**.
- **6** Stiskněte ikonu domečku (**1**) pro návrat do režimu Standby.

## **Nastavení času upozornění o docházejícím toneru**

Můžete přizpůsobit úroveň upozornění, že toner dochází nebo že je prázdný. Pokud aktuální výše toneru klesne pod úroveň nastavení, tiskárna zobrazí varovnou zprávu na ovládacím panelu.

- **1** Stiskněte **Setup Machine Setup** na výchozí obrazovce.
- **2** Stiskněte tlačítko**Next** ( ).
- **3** Stiskněte šipku nahoru/dolů pro výběr **Initial Setup**.
- **4** Stiskněte šipku nahoru/dolů pro výběr **Toner Status Alert**.
- **5** Stiskněte možnost, kterou chcete.
- **6** Stiskněte levou/pravou šipku pro výběr možnosti z **Warning Level** a **Alert On Panel**.
- **7** Stiskněte ikonu domečku (**1999**) pro návrat do režimu Standby.

# **Ignorování prázdných stránek**

Tiskárna zjistí, zda tištěná data z počítače obsahují prázdnou stránku nebo obsahují nějaká data. Pro přeskočení prázdných stránek tištěného dokumentu, následujte tyto kroky:

- Stiskněte **Setup Machine Setup** na výchozí obrazovce.
- Stiskněte tlačítko **Next** ( ).
- Stiskněte šipku nahoru/dolů pro výběr **Initial Setup**.
- Stiskněte šipku nahoru/dolů pro výběr **Print Blank Pages**.
- Stiskněte levou/pravou šipku pro výběr **Off**.
- Stiskněte ikonu domečku (**1**) pro návrat do režimu Standby.

# **Ignorování zprávy o docházejícím toneru (pouze pro fax)**

Když tonerová kazeta již téměř dosáhla své odhadované životnosti, tiskárna zobrazí zprávu, že je toner prázdný a pokračuje v tisku, kromě příchozích faxů. V tomto případě budou příchozí faxy uloženy do paměti. Nicméně, můžete přístroj nastavit na tisk příchozích faxů, i když tisková kvalita nebude optimální.

- Stiskněte **Setup Machine Setup** na výchozí obrazovce.
- Stiskněte tlačítko **Next** ( ).
- Stiskněte šipku nahoru/dolů pro výběr **Initial Setup**.
- Stiskněte šipku nahoru/dolů pro výběr **Allow Toner Low**.
- Stiskněte levou/pravou šipku pro výběr **Off**.
- Stiskněte ikonu domečku (**1**) pro návrat do režimu Standby.

# **Přehled softwaru**

Po nastavení tiskárny a jejím připojení k počítači, musíte nainstalovat ovladače a utility z CD "Installing Software in Microsoft® Windows® Operating System" dodaného k vaší tiskárně. Pokud jste zkoupili DellTM počítač a tiskárnu ve stejné době, ovladače a utility budou nainstalovány automaticky. Nemusíte je instalovat. CD "Installing Software in Microsoft® Windows® Operating System" obsahuje následující:

- PCL ovladač tiskárny Dell- umožní vašemu počítači komunikovat s tiskárnou. Pro použití tiskárny jako tiskárny v systému Windows, musíte nainstalovat ovladač(e) tiskárny. Pro informace o instalaci ovladačů tiskárny v systému Windows, viz "Instalace softwaru v operačním systému Microsoft® Window $\mathbb{R}^n$
- Konfigurace tiskárny Dell pomocí webového prohlížeče- umožní vám monitorovat stav vaší síťové tiskárny, aniž byste opustili pracovní stůl.
- Utilita nastavení tiskárny- umožní vám nastavit faxový telefonní seznam a další možnosti tiskárny od svého počítače.
- Systém Dell Toner Management- zobrazí stav tiskárny a název úlohy, když úlohu odešlete k tisku. Okno systému DellToner Management rovněž zobrazí úroveň zbývajícího toneru a umožní vám objednat náhradní tonerové kazety.
- SmarThru Office- tento program je doprovodným softwarem pro váš přístroj. Tento program můžete používat pro skenování obrázků nebo dokumentů. Tuto funkci lze použít přes lokální připojení nebo síťové připojení.
- Scan Driver- ovladače TWAIN nebo Windows Image Acquisition (WIA) jsou na vaší tiskárně k dispozici pro skenování dokumentů.
- Uživatelská příručka- PDF dokumentace poskytuje detailní informace o používání vaší tiskárny.
- Nastavení IP- Tento program použijte pro nastavení TCP/IP adres vaší tiskárny.
- PS ovladač- PostScript Printer Description (PPD) soubor. Ovladač PostScript lze použít pro tisk dokumentů.
- Dell Scan Manager- umožní vám skenovat dokumenty na vaší tiskárně a uložit je do síťově připojeného počítače.
- Linux ovladač- umožní vám tisknout a skenovat v prostředí systému Linux.
- Macintosh ovladač tiskárny- umožní vám používat vaši tiskárnu s Macintosh počítačem.
- Utilita aktualizace firmwaru- použijte tento program pro aktualizaci firmwaru vašeho přístroje. Viz ["Minimální požadavky"](#page-70-0).
- Status Monitor- tento program vám umožní monitorovat stav tiskárny a upozorní vás, když se během tisku objeví chyba.
- LDAP- umožní vám ukládat e-mailové adresy na server (LDAP). Rovněž podporuje způsob zabezpečení komunikace LDAP přes SSL. V Embedded Web Service, můžete nastavit atributy serveru LDAP.

# **Konfigurace tiskárny Dell pomocí webového prohlížeče**

Konfigurace tiskárny **Dell pomocí webového prohlížeče**, rovněž známá jako **Embedded Web Service tiskárny**, vám dovoluje monitorovat stav vaší síťové tiskárny, aniž byste opustili svůj pracovní stůl. Rovněž můžete prohlížet a/nebo měnit nastavení konfigurace tiskárny, mon-itorovat úroveň toneru, a objednávat náhradní tonerové kazety kliknutím na odkaz na dodávky společnosti **Dell** vpravo od vašeho webového prohlížeče.

**POZNÁMKA: Konfigurace tiskárny Dell pomocí webového prohlížeče** je dostupná pouze, když je multifunkční tiskárna připojena k síti. Viz stránka ["Minimální požadavky"](#page-66-0)

Pro spuštění **Konfigurace tiskárny Dell pomocí webového prohlížeče**, jen zadejte IP adresu vaší síťové tiskárny do vašeho webového prohlížeče.

Pokud IP adresu vaší tiskárny neznáte, vytiskněte si stránku konfigurace sítě, která uvádí IP adresu:

- **1** Stiskněte **Setup Machine Setup** na výchozí obrazovce.
- **2** Stiskněte tlačítko **Next** ( ).
- **3** Stiskněte šipku nahoru/dolů pro výběr **Reports**.
- **4** Stiskněte šipku nahoru/dolů pro výběr **Network Settings**.

Pokud IP adresa nebyla přiřazena, jednu vaší tiskárně přiřaďte. Viz "Minimální [požadavky".](#page-178-0)

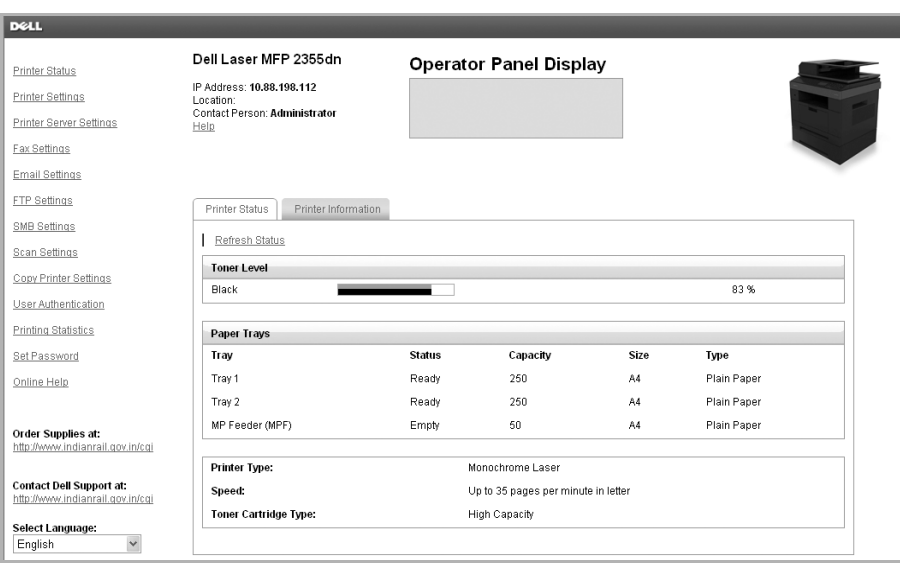

### **Stav tiskárny**

Abyste získali okamžitou zpětnou vazbu o stavu dodávek pro tiskárnu. Když dochází toner, klikněte na odkaz dodávek toneru na první obrazovce pro objednání dalších tonerových kazet.

### **Nastavení tiskárny**

Abyste změnili nastavení tiskárny, prohlédli si stav nastavení tiskárny, a aktualizovali firmware tiskového serveru.

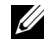

**POZNÁMKA: Configuration Menu** zablokuje uživatele, aby nemohl z ovládacího panelu měnit nastavení, pokud nezadá správné heslo.

### **Nastavení serveru tiskárny**

Toto menu podporuje konfiguraci následujících položek:

- Basic Information about the administrator
- TCP/IP
- SNMP Traps
- SNMP Community
- SNMPv3
- SLP
- UPnP (SSDP)
- IPP
- Telnet
- EtherTalk
- Secure Access
- 802.1x
- WSD

#### **Nastavení faxu**

Nakonfiguruje nastavení faxu, jako je např.formulář pro fax, režim přijetí, adresář, a nastavení faxového serveru. Nastavení faxového serveru je potřeba pro odesílání faxu pomocí faxového serveru.

Pro informace o konfiguraci parametrů faxového serveru, kontaktujte administrátora faxového serveru.

#### **Možnosti dostupné pro faxový server**

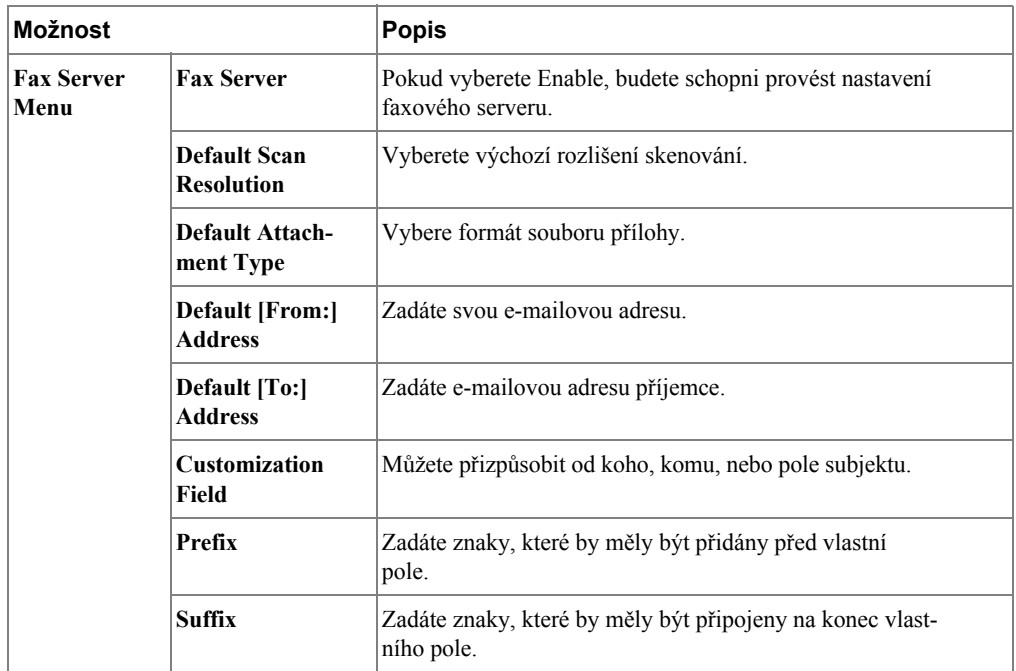

### **Nastavení e-mailu**

Obdržíte e-mail, když tiskárna potřebuje spotřební materiál nebo zásah. Zadejte vaše jméno nebo jméno klíčového operátora do pole v seznamu e-mailů pro oznámení.

Títmo menu mohou být naprogramovány následující funkce:

- SMTP Server Setup
- SMTP Client Setup
- Email Alert Setup
- LDAP Server Setup

Následující informace mohou být užitečné při vytváření výše uvedených dodání:

### **Dostupné možnosti pro e-mail**

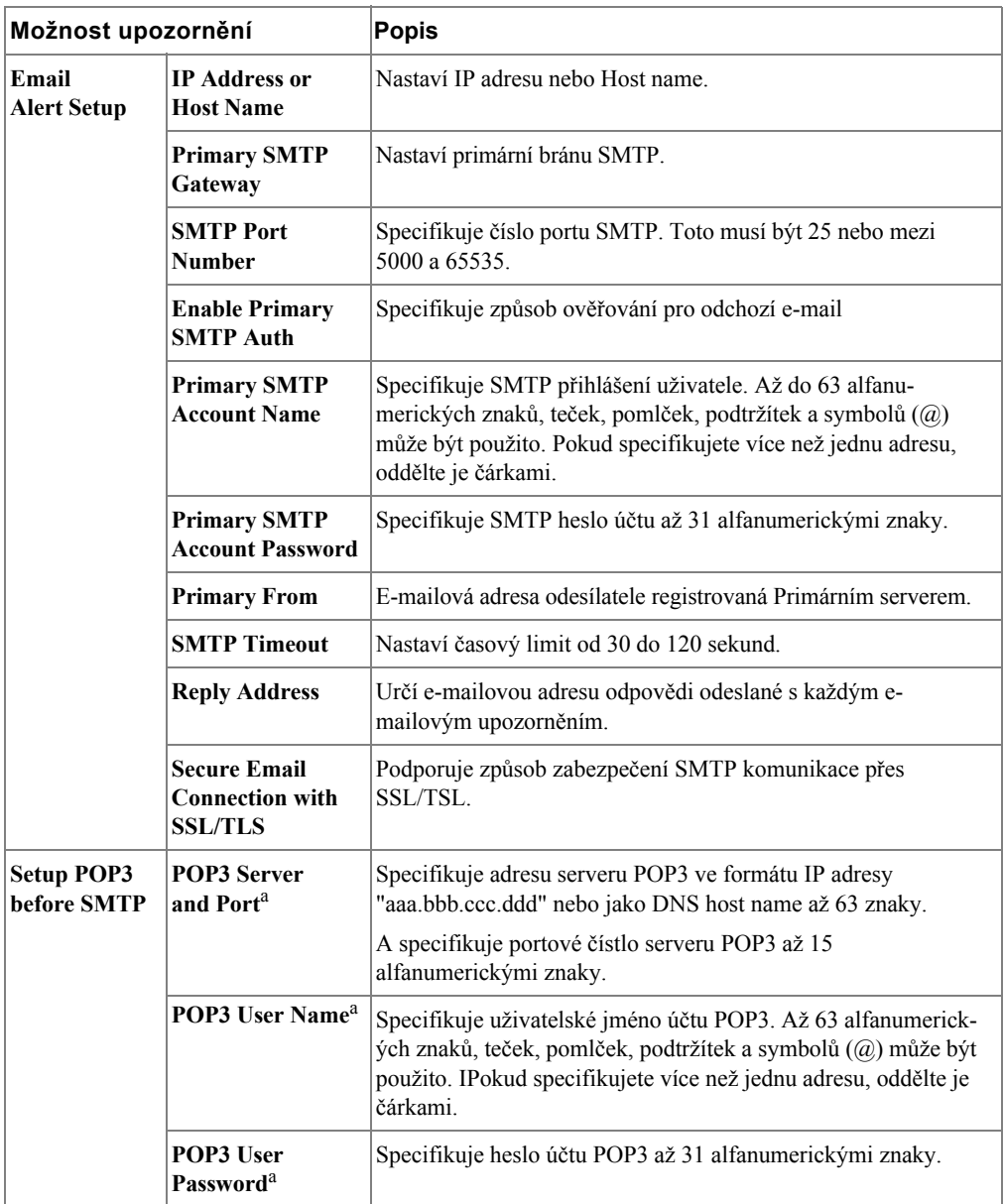

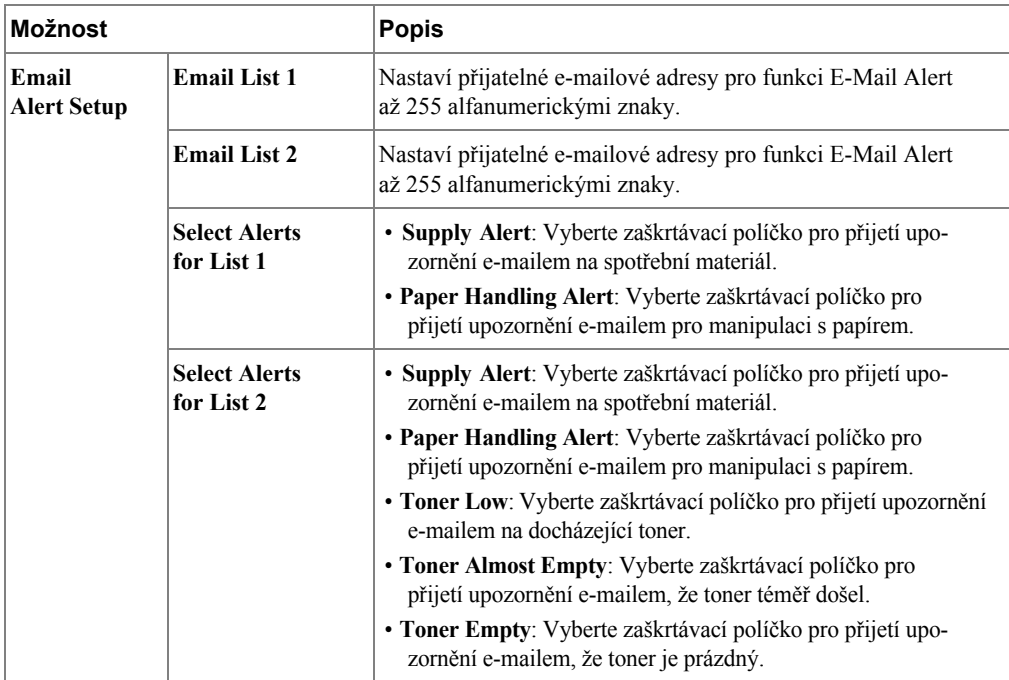

a. K dispozici, když je vybráno **SMTP requires POP3 Before SMTP Authentication**.

### **Dostupné možnosti pro server LDAP**

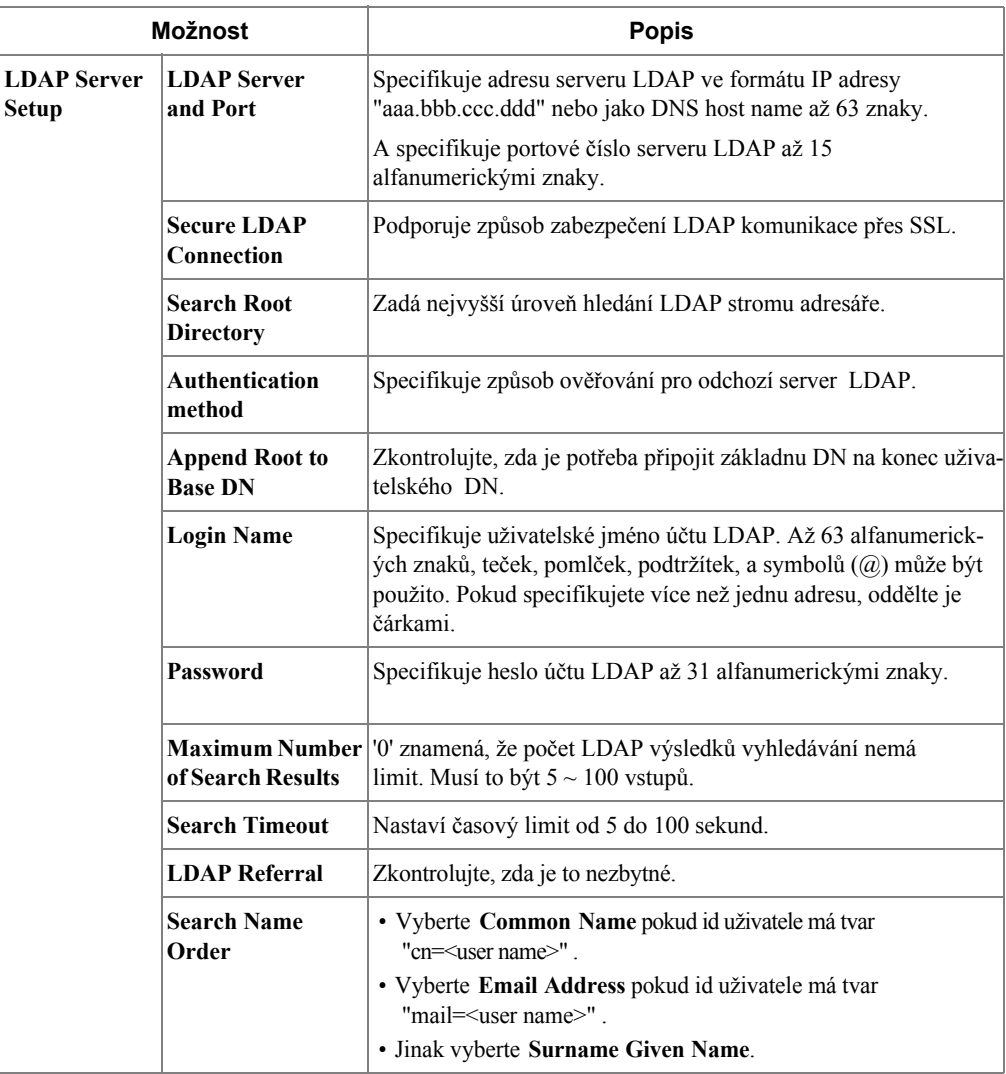

### **Nastavení kopírování tiskárny**

Rychle naklonuje nastavení tiskárny pro další tiskárnu nebo tiskárny v síti pouhým zadáním IP adresy každé tiskárny.

**POZNÁMKA:** Abyste mohli použít tuto funkci, musíte být síťovým administrátorem.

### **Tisk statistik**

Uchovává přehled o trendech tisku, jako např. použití papíru a typech úloh, které se tisknou.

### **Nastavení hesla**

**Konfigurace tiskárny Dell pomocí webového prohlížeče** (**Embedded Web Service**) může být uzamčena nastavením hesla. Pokud má být jakékoliv nastavení tiskárny změněno pomocí tohoto nástroje, vyzve k Uživatelskému jménu a Heslu.

#### **Uzamčení ovládacího panelu nebo menu administrátora (Setup):**

Tato funkce umožňuje použití **Embedded Web Service** a znemožní uživateli měnit cokoliv na ovládacím panelu nebo v nastavení menu Administrátora, pokud nebylo specifikováno heslo.

**POZNÁMKA:** Abyste mohli použít tuto funkci, musíte být síťovým administrátorem.

### **Bezdrátové připojení**

Prosím podívejte se do stručné referenční příručky bezdrátového připojení pro více detailů o nastavení bezdrátových modulů tiskárny.

**POZNÁMKA:** Objeví se menu **Wireless** pouze, když jste nainstalovali kartu bezdrátové sítě do vašeho přístroje.

### **Online pomoc**

Klikněte na **Help** pro návštěvu webové stránky společnosti **Dell** pro řešení problémů Tiskárny.

**POZNÁMKA:** Pro více informací o All-In-One Main page, View Saved Images page, nebo the Maintain/Troubleshoot page, klikněte na odkaz Help umístěný v pravém horním rohu obrazovky.

# **Instalace softwaru v operačním systému Microsoft® Windows®**

Než začnete, ujistěte se že váš systém splňuje ["Minimální požadavky"](#page-56-0) .

**POZNÁMKA:** Pro Microsoft Windows® 2000, Windows® XP, Windows Server® 2003 Server® 2008, Windows Vista®, Windows 7 a Windows Server® 2008 R2, systémový admin-istrátor by měl nainstalovat software společnosti Dell.

#### **Podporované operační systémy**

- Windows 2000 Professional nebo Advanced Server
- Windows XP Home edition nebo Professional
- Windows Server 2003, Windows Server 2008, Windows Server 2008 R2
- Windows Vista
- Windows 7

#### <span id="page-56-0"></span>**Minimální požadavky**

- Místo na disku: Windows 2000: 300 MB Windows XP/Server 2003/Server 2008/Vista: 1 GB Windows 7: 16 GB Windows Server 2008 R2: 10 GB
- Paměť: Windows 2000: 64 MB Windows XP/Server 2003: 128 MB Windows Vista/Server 2008: 512 MB Windows 7: 1 GB Windows Server 2008 R2: 512 MB (2048 MB)
- CPU: Windows 2000: Pentium II 400 MHZ nebo vyšší Windows XP/Server 2003/Server 2008/Vista: Pentium III 933 MHZ nebo vyšší Windows 7: Pentium IV 1 GHz 32 bit nebo 64 bit processor nebo vyšší Windows Server 2008 R2: Pentium IV 1 GHz (x86) nebo 1.4 GHz (x64) processors (2 GHz nebo rychlejší)
- Požadovaný software: Internet Explorer 5.0 nebo vyšší

### **Instalace softwaru společnosti Dell pro místní tisk**

Místní tiskárna je tiskárna připojená k vašemu počítači pomocí USB kabelu.Je-li vaše tiskárna připojena k síti místo k vašemu počítači, přeskočte tento krok a přejděte na "Instalace softwaru společnosti Dell pro síťový tisk".

Ovladač tisárny je software, který umožní vašemu počítači komunikovat s vaší tiskárnou. Postup instalace ovladačů závisí na operačním systému, který používáte.

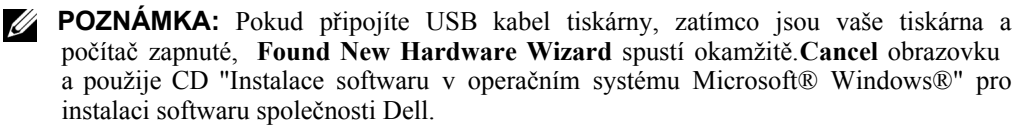

**1** Ujistěte se, že tiskárna je připojena k vašemu počítači a zapnuta. Všechny aplikace ve vašem počítači by měly být zavřeny než začnete instalovat.

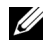

**POZNÁMKA:** Pokud tiskárna není připojena k vašemu počítači, když instalujete CD "Instalace softwaru v operačním systému Microsoft® Windows®", objeví se obrazov-ka **No Printer Found.** Držte se pokynů na obrazovce pro instalaci softwaru.

**2** Vložte CD "Instalace softwaru v operačním systému Microsoft® Windows®".

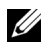

**POZNÁMKA:** Pro Windows Vista/Windows 7/Server 2008 R2, klikněte na **Continue,** když se objeví obrazovka **User Account Control.**

**POZNÁMKA:** Pokud má uživatel zakázáno **auto continue**, potom prosím otevřete setup.exe z kořenové složky CD.

**3** Vyberte **Personal Installation**.

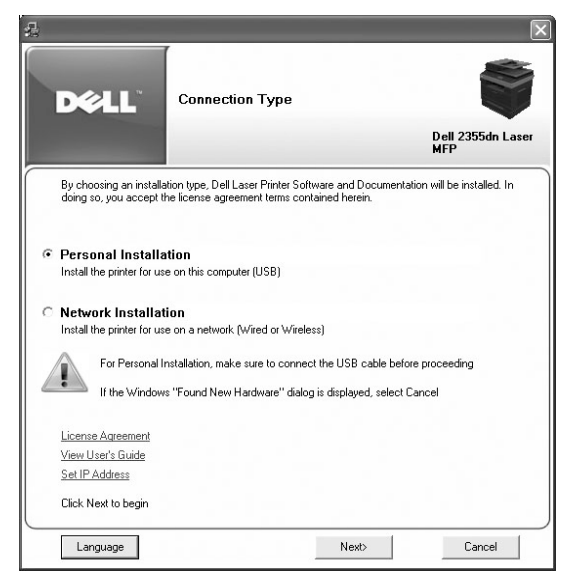

Je-li to nezbytné, vyberte jazyk stiskem tlačítka **Language** na hlavní obrazovce.

**4** Vyberte **Typical Installation** pro instalaci softwaru a Uživatelské příručky.

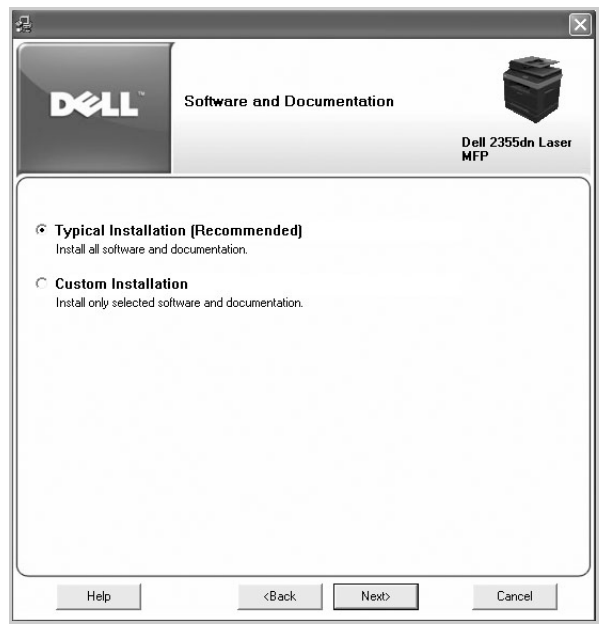

Pokud vyberete **Custom Installation**, vyberte komponenty, které mají být nainstalovány. Můžete rovněž změnit složku destinace. Klikněte na **Next**.

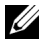

**POZNÁMKA:** Pokud vaše tiskárna není připojena k počítači, objeví se okno, že tiskárna nebyla nalezena.

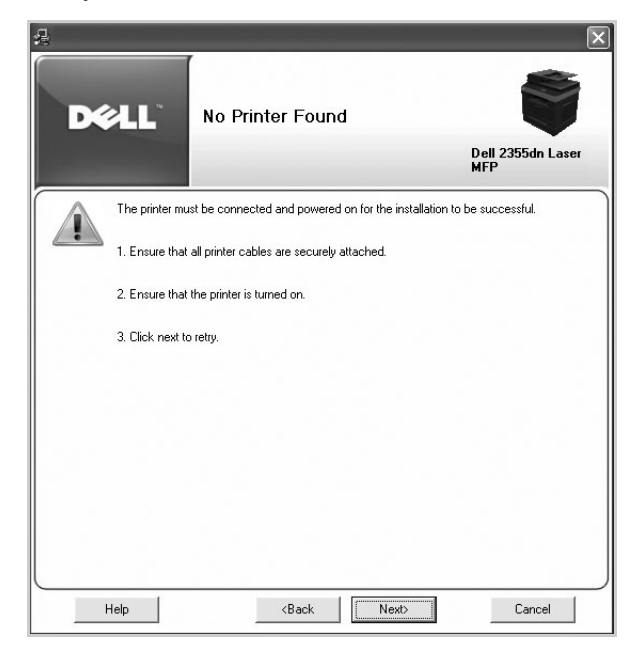

**5** Až bude instalace dokončena, můžete vytisknout zkušební stránku. Klikněte na **Finish** pro dokončení instalace a zavření průvodce. Nyní jste připraveni tisknout.

### **Instalace sítě**

#### **Přiřazení IP adresy**

Než použijete tiskárnu v síti, musíte nastavit IP adresu, masku podsítě, a bránu tiskárny. Pokud chcete, aby DHCP nebo BOOTP automaticky nastavili IP adresu, DHCP nebo BOOTP server musí existovat v síti.

Pokud síť používá DHCP/BOOTP, IP adresa je automaticky přiřazena po připojení síťového kabelu k tiskárně. V případě, že nebude žádný DHCP nebo BOOTP, tiskárna automaticky přiřadí odkaz IP adresy 192.0.0192 nebo místní odkaz na adresu 169.254.xxx.xxx.

Pro konfiguraci IP adresy ručně, můžete použít dodané CD "Instalace softwaru v operačním systému Microsoft® Windows®" . Vytiskněte stránku konfigurace tiskárny, abyste viděli aktuální konfiguraci sítě a MAC adresu. Tuto informaci budete potřebovat pro konfiguraci tiskárny pro síť.

- **1** Ujistěte se, že tiskárna je připojena k vaší síti a zapnuta. Zavřete všechny programy.
- **2** Vložte CD "Instalace softwaru v operačním systému Microsoft® Windows®".

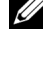

**POZNÁMKA:** Pro Windows Vista/Windows 7/Server 2008 R2, klikněte na **Continue,** když se objeví obrazovka **User Account Control.**

**POZNÁMKA:** Pokud má uživatel zakázáno **auto continue,** potom prosím otevřete setup.exe z kořenové složky CD.

**3** Vyberte **Set IP Address**. Seznam tiskáren je k dispozici ve zobrazení sítě.

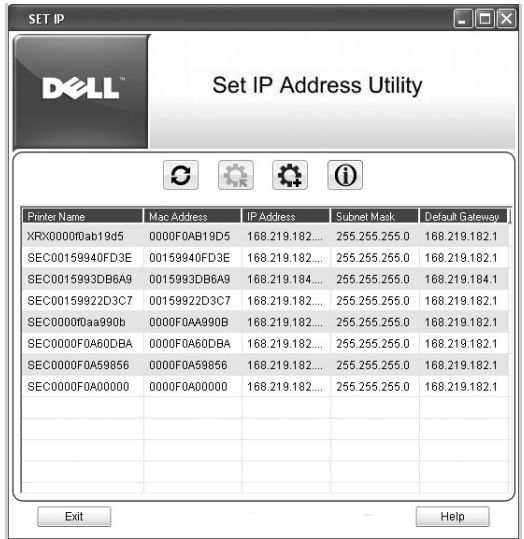

- **4** Vyberte tiskárnu, které chcete přiřadit MAC adresu. MAC adresa tiskárny může být nalezena na stránce Konfigurace pro tiskárnu.
- **5** Až dokončíte nastavení IP adresy tiskárny, ukončete program.

### **Instalace softwaru společnosti Dell pro síťový tisk**

Když připojíte vaši tiskárnu k síti, musíte nejdříve nakonfigurovat nastavení TCP/IP tiskárny. Po přiřazení a ověření nastavení TCP/IP, budete připraveni k instalaci softwaru společnosti Dell na každou síťovou tiskárnu.

Můžete nainstalovat software společnosti Dell na síťové počítače místně nebo vzdáleně.

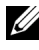

**POZNÁMKA:** Potřebujete administrativní přístup pro instalaci ovladačů tiskárny na síťové počítače.

- **1** Ujistěte se, že tiskárna je připojena k vaší síti a zapnuta. Všechny aplikace ve vašem počítači by měly být zavřené, než začnete instalovat. Pro podrobnosti o připojení v síti, viz ["Minimální požadavky"](#page-38-1).
- **2** Vložte CD "Instalace softwaru v operačním systému Microsoft® Windows®".
	- **POZNÁMKA:** Pro Windows Vista/Windows 7/Server 2008 R2, klikněte na U **Continue,** když se objeví obrazovka **User Account Control**.
	- **POZNÁMKA:** Pokud má uživatel zakázáno **auto continue**, poté prosím otevřete setup.exe z kořenové složky CD.

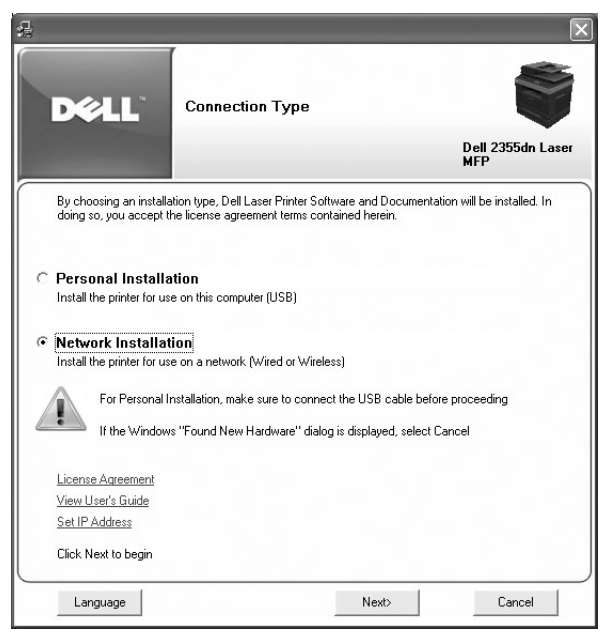

**3** Vyberte **Network Installation**.

Je-li to nezbytné, vyberte jazyk stiskem tlačítka **Language** na hlavní obrazovce.

**4** Chcete-li nainstalovat ovladače na tento počítač pro operace v síti, vyberte **Local Installation**, a poté klikněte na **Next**.

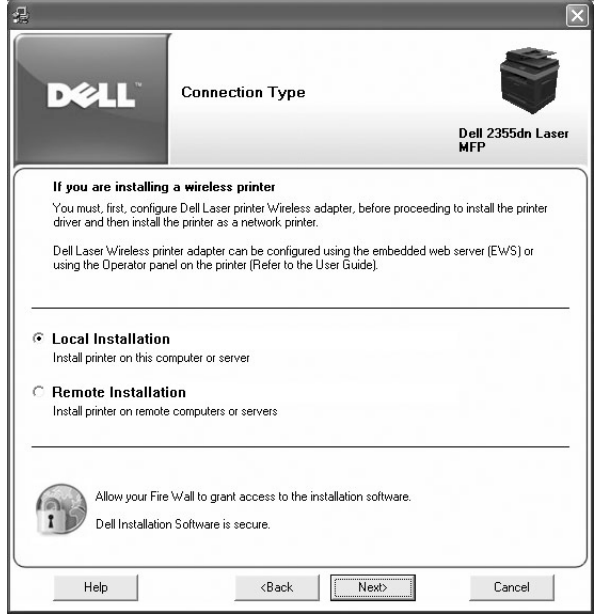

Chcete-li nainstalovat software společnosti Dell na vzdálené počítače nebo síťové servery v téže síti, vyberte **Remote Installation**. Budou vyžadována ID správce domény a heslo. Vyberte klientský počítač(e) v téže doméně na síti a poté klikněte na **Next**.

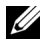

**POZNÁMKA:** Oba serverový počítač i klientský počítač by měly být provozovány v jednom z následujících OS: Windows XP, Windows 2000, Windows Server 2003, Windows Server 2008,Windows Vista, Windows 7, a Server 2008 R2.

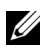

**POZNÁMKA:** Serverový počítač by měl být schopen vstřebat název klientského počítače do IP adresy.

**5** Objeví se seznam tiskáren dostupných v síti. Vyberte ze seznamu tiskárnu, kterou chcete nainstalovat a poté klikněte na **Next**.

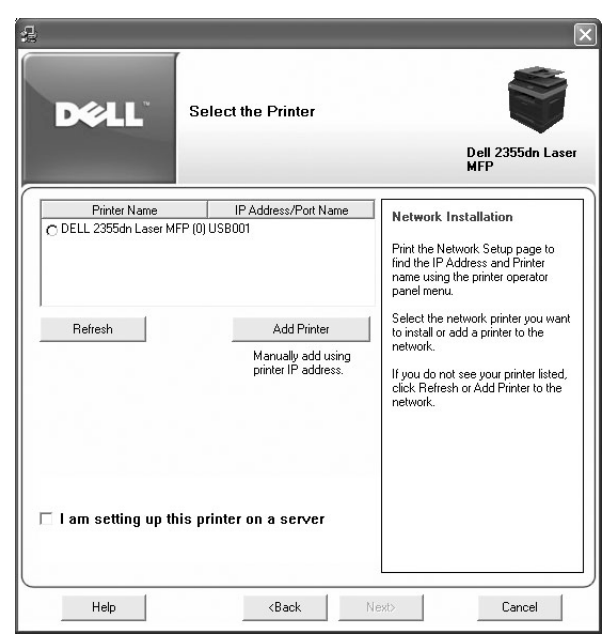

Pokud vaši tiskárnu nevidiíte na seznamu, klikněte na **Refresh** pro obnovu seznamu nebo klikněte na **Add Printer** pro přidání vaší tiskárny do sítě. Pro přidání tiskárny do sítě, zadejte název portu a existující IP adresu tiskárny.

Chcete-li tiskárnu nainstalovat na server, vyberte zaškrtávací políčko **I am setting up this printer on a server**.

**6** Obrazovka zobrazí ovladače tiskárny nainstalované do vašeho počítače.

Můžete změnit název tiskárny, nastavit tiskárnu pro sdílení v síti, a nastavit tiskárnu jako výchozí tiskárnu. Klikněte na **Next**.

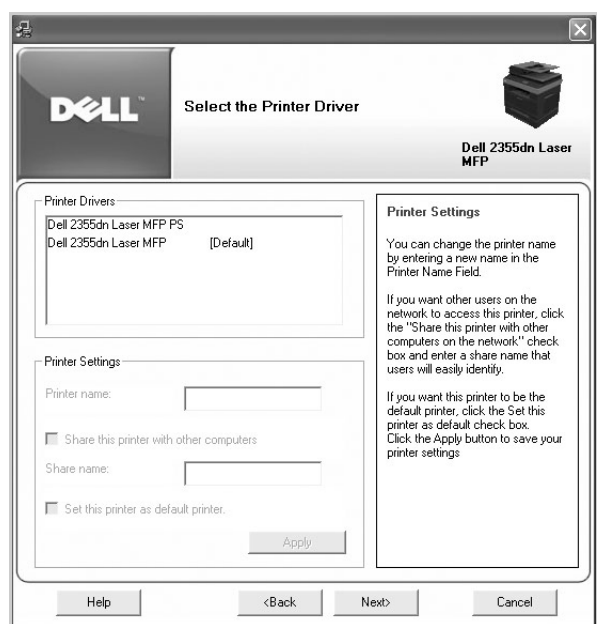

- **7** Vyberte **Custom Installation**. Klikněte na **Next**. Pokud vyberete **Typical Installation**, přejděte na kro[k 9.](#page-63-0)
- **8** Vyberte komponenty, které mají být nainstalovány, a rovněž můžete změnit složku destinace. Klikněte na **Next**.
- <span id="page-63-0"></span>**9** Až bude dokončena instalace tiskárny, můžete vytisknout zkušební stránku. Klikněte na **Finish** pro dokončení instalace a zavřete průvodce. Nyní jste připraveni tisknout.

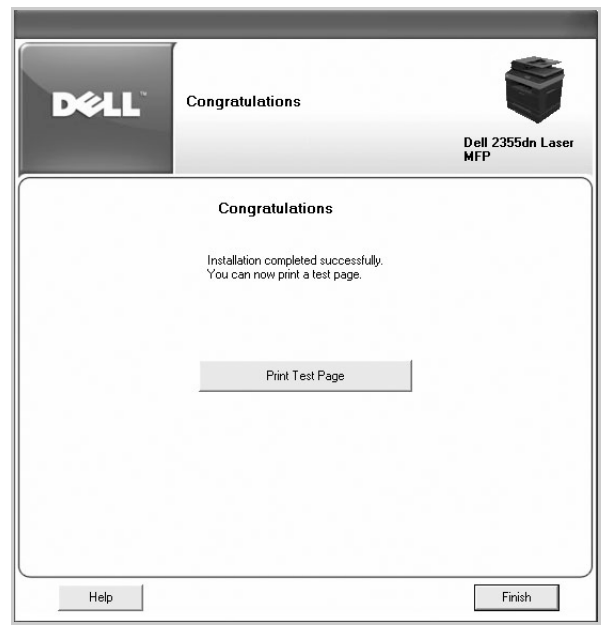

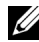

**POZNÁMKA:** Pro informace o instalaci karty bezdrátové sítě a konfiguraci síťových parametrů, se podívejte do Stručné instalační příručky bezdrátové sítě.

# **Odinstalování softwaru**

Měli byste odstranit ovladače tiskárny, pokud aktualizujete software nebo spadne instalace ovladače. Software můžete odstranit pomocí CD "Instalace softwaru v operačním systému Microsoft® Windows®" nebo možnost odinstalace Windows.

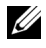

**POZNÁMKA:** Zavřete všechny programy, než odinstalujete software, a poté restartujte počítač po odinstalování softwaru.

**1** Z menu **Start**, vyberte **Programs Dell Printers Dell 2355dn Laser MFP Dell MFP Software Uninstall**.

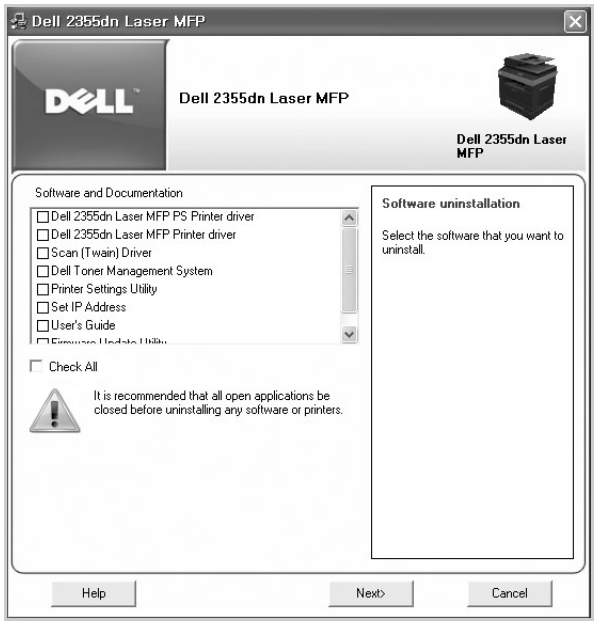

**2** Vyberte software, který chcete odstranit. Klikněte na **Next**.

Vybraný ovladač a všechny jeho komponenty budou z vašeho počítače odstraněny.

**3** Po odstranění softwaru, klikněte na **Finish**.

# <span id="page-66-0"></span>**Použití systému Dell Toner Management**

**Printer Status Monitor** zobrazí stav tiskárny, která je připojena k místní síti. Upozornění Printer Ready, Printer Offline, Error-Check Printer, a úroveň toneru nebo Toner Low se objeví na vaší tiskárně.

### **Sledování stavu tiskárny**

Obrazovka **Printer Status Monitor** se spustí, když odešlete tiskovou úlohu do tiskárny. Toto se objeví pouze na obrazovce počítače. V závislosti na zbývající úrovni toneru, spuštěná obrazovka **Printer Status Monitor** bude rozlišná.

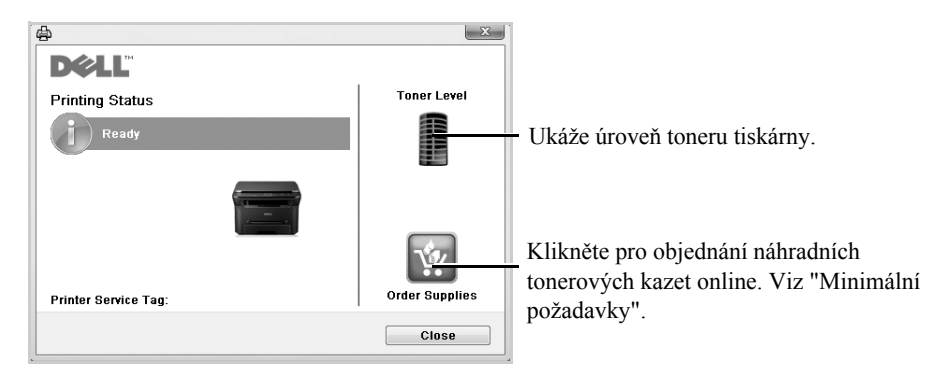

**POZNÁMKA: Help me** na obrazovce **Printer Status Monitor** vám ukáže příručku pro řešení problémů tiskárny. Klikněte na **Help me** pro zobrazení animace detailů o podmínkách chyby.

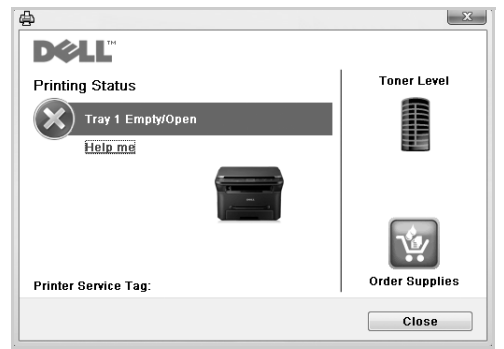

Nebo

Z menu Start, vyberte  ${\bf Programs} \rightarrow {\bf Dell}$  Printers  $\rightarrow {\bf Dell}$  2355dn Laser MFP  $\rightarrow$ **Printer Status Monitor** .

# **Utilita nastavení tiskárny**

Použitím okna **Printer Settings Utility**, můžete nastavit možnosti systémových dat faxu, a vytvořit a editovat položky Telefonního seznamu z vašeho počítače.

Až nainstalujete software, **Printer Settings Utility** se nainstaluje automaticky. Pro

informace o instalaci softwaru, viz "Instalace softwaru v operačním systému Microsoft® Windows®" .

Pro otevření Printer Settings Utility:

**1** Z menu Start, vyberte **Programs**  $\rightarrow$  **Dell Printers**  $\rightarrow$  **Dell 2355dn Laser**  $\rightarrow$ 

#### **MFP Printer Settings Utility**.

Otevře se okno **Printer Settings Utility**.

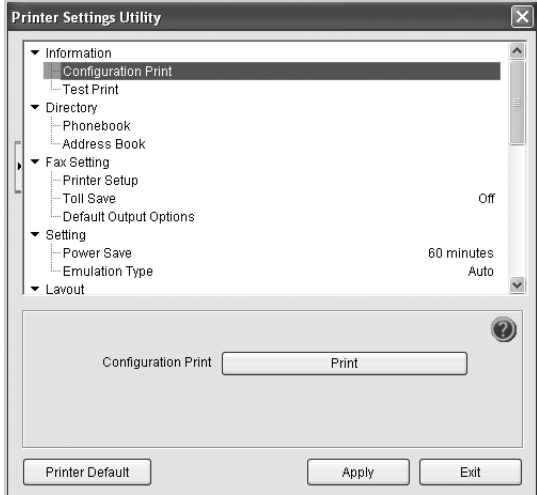

**2** Okno **Printer Settings Utility** poskytuje několik funkcí; **Directory** (**Phonebook**, **Address Book**), **Fax Setting**, a **Setting**.

Pro další podrobnosti, klikněte na tlačíko .

Pro použití výchozího nastavení, klikněte na tlačítko **Printer Default**.

Pro ukončení, klikněte na tlačítko **Exit** ve spodní části okna.

### **Sekce adresáře**

Klikněte na sekci **Phonebook** nebo **Address Book** a tlačítko **Setting** pro vytvoření a editaci položek Telefonního seznamu nebo Seznamu e-mailů.

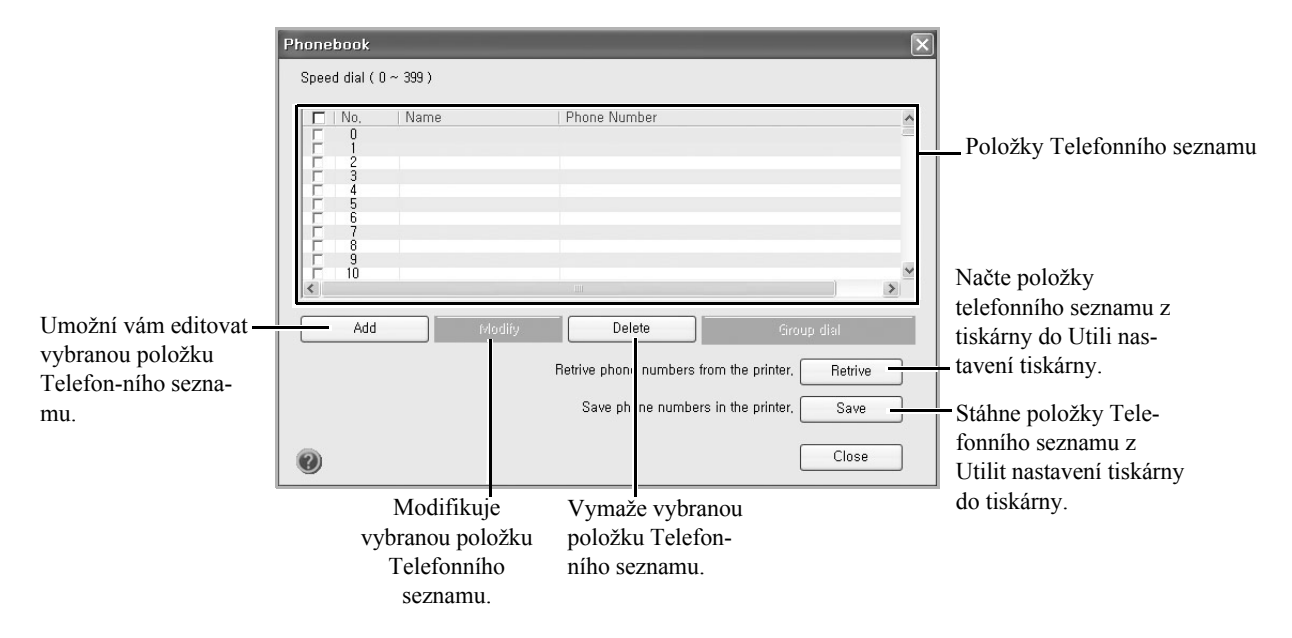

### **Sekce nastavení faxu**

Klikněte na každou položku pod **Fax Setting** pro nastavení konfigurace faxu. Nastavení tiskárny obsahuje ID tiskárny a faxové číslo tiskárny. Můžete vybrat **Printer Setup**, **Toll Save**, a **Default Output Options**.

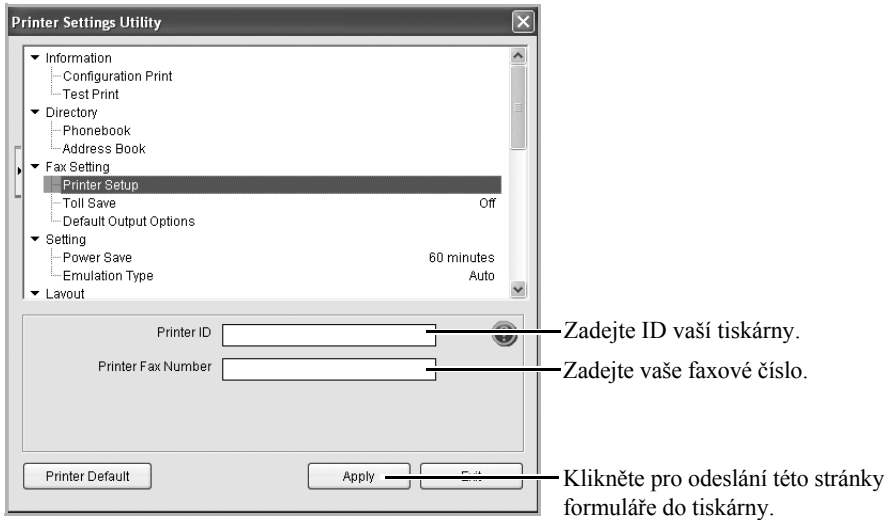

### **Sekce nastavení**

Klikněte na sekci **Setting** a vyberte úsporu energie z rozbalovacího seznamu.

#### Můžete vybrat **Power Save**, **Toner Save**, a **Emulation Type**.

### **Sekce rozvržení**

Klikněte na sekci **Layout** a vyberte orientaci z rozbalovacího seznamu.

Můžete vybrat **Orientation**, **Duplex**, a **Duplex Margin**.

### **Sekce možností papíru**

Klikněte na sekci **Paper Option** a vyberte základní specifikace manipulace s papírem z rozbalovacího seznamu.

Můžete vybrat **Copies**, **Paper Size**, **Paper Type**, **Paper Source**, a **Tray Linking**.

### **Sekce grafiky**

Klikněte na sekci **Graphic** a vyberte stupeň tmavosti z rozbalovacího seznamu.

#### Můžete vybrat **Darkness**.

### **Sekce emulace**

Klikněte na sekci **Emulation** a vyberte emulaci z rozbalovacího seznamu. Rovněž můžete přidat další fonty.

Můžete vybrat **Emulation Setting**.

Chcete-li další PCL fonty a PS fonty, vyberte **Store PCL Font and Macro** v **Emulation Setting**.

### **Sekce sítě (IPv4)**

Klikněte na sekci **Network(IPv4)** a vyberte prostředí sítě z rozbalovacího seznamu.

Můžete vybrat **Configure Network** a **Print Network Configuration Page**.

# <span id="page-70-0"></span>**Nástroj pro aktualizaci firmwaru**

Firmware vaší tiskárny můžete aktualizovat pomocí **Firmware Update Utility**.

- **1** Z menu Start, vyberte P r o gr a m s  $\rightarrow$  Dell P r inters  $\rightarrow$  Dell 2355 d n Laser MFP  $\rightarrow$ **Firmware Update Utility**.
- **2** Stáhněte nejnovější firmware. Klikněte na **[http://support.dell](http://support.dell.com)**.**.com**

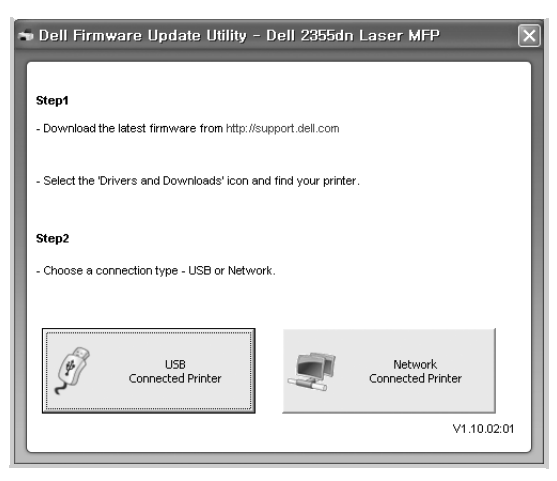

- **3** Je-li vaše tiskárna připojena USB kabelem, klikněte na **USB Connected Printer**. Nebo je-li připojena síťovým kabelem, klikněte na **Network Connected Printer**.
- **4** Klikněte na **Browse** a vyberte soubor stáhnutého firmwaru.

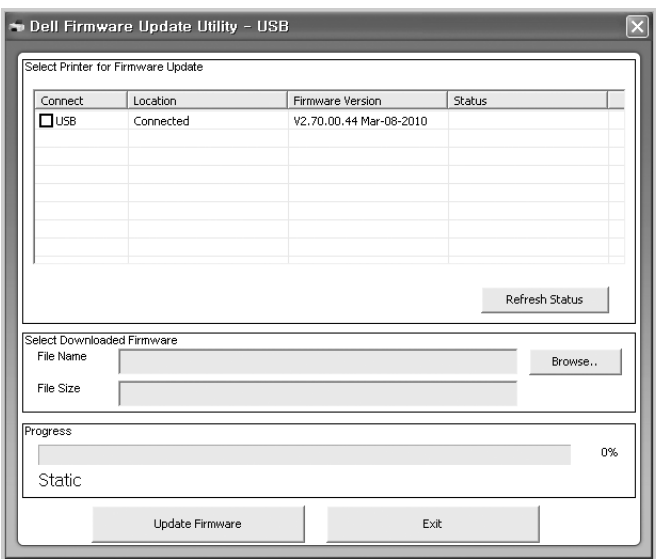

Klikněte na **Update Firmware**.
### **Nastavení utility IP adresy**

Tento program je pro nastavení síťové IP pomocí MAC adresy, což je hardwarové sériové číslo karty nebo rozhraní síťové tiskárny. Zvláště je určen pro administrátora sítě pro nastavení něko-lika síťových IP v tutéž dobu.

**POZNÁMKA:** Set IP Address můžete použít pouze, když je vaše tiskárna připojena k síti.

- **1** Připojte síťový kabel k vašemu přístroji.
- **2** Vytiskněte stránku konfigurace sítě tiskárny, abyste viděli aktuální konfiguraci sítě a MAC adresu.
- **3** Z menu Start, vyberte  ${\bf Programs} \rightarrow {\bf DelI}$   $\bf Printers \rightarrow {\bf DelI}$  2355dn Laser  $MFP \rightarrow Set IP$

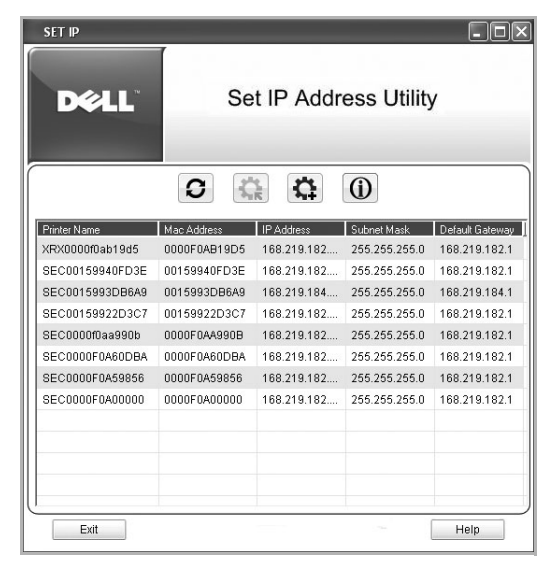

- **4** Klikněte v okně SetIP pro otevření okna konfigurace TCP/IP.
- **5** Zadejte MAC adresu síťové karty, IP adresu, masku podsítě, výchozí bránu, a poté klikněte na **Apply**

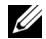

- **POZNÁMKA:** když zadáváte MAC adresu, zadejte ji bez dvojtečky(:). **6** Klikněte na **OK**.
	- **7** Klikněte na **Exit** pro zavření programu SetIP.

# **Manipulace s papírem**

[Pokyny k tiskovým médiím](#page-74-0) [Skladování tiskových médií](#page-82-0) [Identifikace zdrojů tiskových médií a specifikace](#page-83-0) [Výběr místa výstupu](#page-87-0) [Vkládání tiskového média do zásobníku papíru](#page-89-0) [Použití MPF \(víceúčelového podavače\)](#page-90-0) [Nastavení velikosti papíru](#page-93-1) [Nastavení typu papíru](#page-93-0) [Nastavení zásobníku papíru](#page-94-0) [Chování zásobníku](#page-96-0)

# <span id="page-74-1"></span><span id="page-74-0"></span>**Pokyny k tiskovým médiím**

Tiskové médium je papír, karta, fólie, štítky a obálky. Vaše tiskárna poskytuje vysokou kvalitu tisku na různá tisková média. Výběrem příslušného tiskového média pro vaši tiskárnu pomůžete předejít problémům při tisku. Tato kapitola poskytuje informace o tom, jak vybírat tisková média, jak pečovat o tisková média, a jak je vkládat do zásobníku 1, volitelného zásobníku 2, nebo MPF.

### **Papír**

Pro nejlepší tiskovou kvalitu používejte 75 g/m $^2$  (20 lb) xerografický, dlouhozrnný papír. Nejdříve vyzkoušejte vzorek papíru, o kterém uvažujete o použití ve vaší tiskárně, než zakoupíte velké množství.

Při vkládání papíru si všimněte doporučené tiskové strany na balení papíru, a podle toho vložte papír. Viz"Vkládání [tiskového média do zásobníku papíru"](#page-89-0) a "[Použití MPF](#page-90-0)  [\(víceúčelového podavače\)"](#page-90-0) pro podrobné pokyny o vkládání.

#### **Charakteristiky papíru**

Následující charakteristiky papíru ovlivňují tiskovou kvalitu a spolehlivost. Doporučujeme, abyste dodržovali tyto pokyny, když hodnotíte nový stoh papíru.

#### **Váha**

Tiskárna umí automaticky podávat papír vážící od 60 do 105 g/m $^2$  (16 až 24 lb) dlouhozrnný do DADF a od 60 do 105g/m<sup>2</sup> (16 až 24 lb) dlouhozrnný do zásobníku papíru. Papír lehčí než 60 g/ m<sup>2</sup> (16 lb) nemusí být dostatečně tuhý, aby se řádně podával, což způsobí zablokování papíru. Pro dosažení nejlepšího výsledku použijte 75  $g/m^2$  (20 lb) dlouhozrnný papír.

Pro duplexní tisk použijte 75 až 90 g/m<sup>2</sup> (20 až 24 lb) papír.

### **Zvlnění**

Zvlnění je tendence tiskového média se zvlnit na jeho rozích. Nadměrné zvlnění může způsobit problémy s podáváním papíru. Ke zvlnění obvykle dochází poté, co papír prošel tiskárnou, kde byl vystaven vysokým teplotám. Skladování rozbaleného papíru ve vlhkém prostředí, a to i v zásobníku papíru, může přispět ke zvlnění papíru před tiskem a může způsobit problémy s podáváním.

### **Hladkost**

Stupeň hladkosti papíru přímo ovlivňuje kvalitu tisku. Je-li papír příliš drsný, toner řádně nevypéká na papír, což vede k nízké tiskové kvalitě. Je-li papír příliš hladký, může způsobit problémy s podáváním papíru. Hladkost by měla být mezi 100 a 300 Sheffieldovými body; nicméně, hladkost mezi 150 a 250 Sheffieldovými body zajistí nejlepší kvalitu tisku.

### **Vlhkost**

Množství vlhkosti v papíru ovlivňuje jak kvalitu tisku, tak i schopnost tiskárny řádně podávat papíru. Ponechávejte papír v jeho originálním obalu až do doby, než budete připraveni jej použít. Toto omezuje vystavení papíru změnám vlhkosti, které mohou snížit jeho výkon.

### **Směr vláken**

Zrno odkazuje na sladění vláken papíru v listu papíru. Zrno je buď dlouhozrnné, běžící podél papíru, nebo krátkozrnné, běžící po šířce papíru.

Pro 60 až 90 g/m² (16 až 24 lb) papír, jsou doporučována dlouhozrnná vlákna. Pro papíry těžší než 90 g/m² (24 lb), krátkozrnná jsou preferována. Pro MPF, 60 až 90 g/m² (16 až 24 lb) papír, jsou doporučována dlouhozrnná vlákna.

### **Obsah vlákna**

Většina vysoce-kvalitního xerografického papíru je vyrobeno z 100% chemicky drceného dřeva . Tento obsah poskytuje papíru vysoký stupeň stability, což vede k méně problémům s podáváním papíru a lepší kvalitě tisku. Papír obsahující vlákna jako např. bavlna, má charakteristiky, které mohou vést ke zhoršení podmínek při manipulaci s papírem.

### **Dopopručovaný papír**

Abyste zajistili nejlepší kvalitu tisku a spolehlivost podávání, používejte 75 g/m<sup>2</sup> (20 lb) xerografický papír. Obchodní papíry určené pro všeobecné obchodní účely mohou rovněž poskytovat přijatelnou kvalitu tisku.

Vždy potiskněte několik vzorků, než zakoupíte velká množství jakéhokoliv typu tiskového média. Při výběru tiskového média zvažte jeho váhu, obsah vláken, a barvu.

Používejte pouze papír, který obstojí v rozličných teplotách beze změny barvy, nebo uvolňování nebezpečných emisí. Informujte se u výrobce papíru nebo u prodejce, zda je papír, který jste si vybrali, vhodný pro laserové tiskárny.

### **Neakceptovatelný papír**

Následující papíry nejsou pro použití v tiskárně doporučovány:

- Chemicky ošetřené papíry používané k vytváření kopií bez kopírovacího papíru, také známé jako samopropisovací papíry, samopropisovací kopírovací papír (CCP), nebo papír bez karbonu (NCR)
- Předtištěné papíry s chemikáliemi, které mohou kontaminovat tiskárnu
- Předtištěné papíry, které mohou být ovlivněny teplotou ve vypékači tiskárny
- Předtištěné papíry, které vyžadují registraci (přesné umístění tisku na stránce) větší než 0.09 in., jako např.formuláře optického rozpoznávání znaků (OCR)
- Křídové papíry(mazatelný svazek), syntetické papíry, termální papíry
- Papíry s ostrými hranami, hrubé nebo silnou texturou potažené papíry, nebo zvlněné papíry
- Recyklované papíry obsahující více než 25% post-spotřebitelského odpadu, které nesplňují normy DIN 19 309
- Recyklovaný papír s hmotností nižší než 60 g/m<sup>2</sup> (16 lb)
- Formuláře nebo dokumentu skládající se z více částí

#### **Výběr papíru**

Správné vkládání papíru pomůže vyhnout se zablokování papíru a zajistí bezproblémový tisk.

Abyste zabránili zablokování papíru nebo nízké tiskové kvalitě:

- Vždy používejte nový, neponičený papír.
- Než vložíte papír, zjistěte si doporučenou tiskovou stranu papíru, který používáte. Tato informace je obvykle vyznačena na obalu papíru.
- Nepoužívejte papír, který jste sami stříhali nebo řezali.
- Nemíchejte velikosti, hmotnosti nebo typy tiskových médií, do stejného zdroje; míchání může způsobit zablokování papíru.
- Nepoužívejte křídové papíry.
- Určitě změňte nastavení velikosti papíru, když používáte zdroj, který nepodporuje automatické snímání velikosti.
- Nevytahujte zásobníky během tisku.
- Ujistěte se, že papír je správně vložen do zdroje.
- Provětrejte papír sem a tam. Nepřekládejte ani nemačkejte papír. Na rovném povrchu srovnejte okraje.

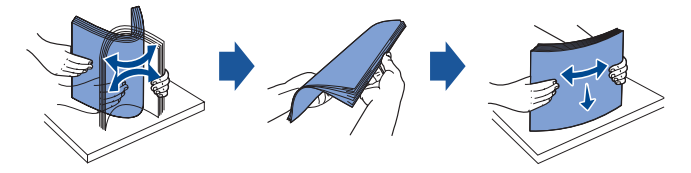

### **Výběr předtištěných formulářů a hlavičkového papíru**

Řiďte se následujícími pokyny, když vybíráte předtištěné formuláře a hlavičkový papír pro tiskárnu

- Pro nejlepší výsledek používejte dlouhozrnné papíry.
- Používejte pouze formuláře a hlavičkový papír vytištěné pomocí offsetového litografického nebo rytého tiskového postupu.
- Vybírejte papíry, které absorbují inkoust, ale nepropouštějí.
- Vyhněte se papírům s hrubou nebo silnou texturou potaženým.

Používejte papíry potištěné tepelně odolnými inkousty, které byly navrženy pro použití v xerografických kopírkách. Inkoust musí vydržet teplotu 180° C (356° F) bez tavení nebo uvolňování nebezpečných emisí. Používejte inkousty, které nejsou ovlivněny pryskyřicí v toneru nebo silikonem ve vypékači. Inkousty, které jsou založeny na oxidaci nebo olejové bázi by měly splňovat tyto požadavky; latexové inkousty nemusí. Pokud jste na pochybách, kontaktujte svého dodavatele papíru.

Předtištěné papíry, jako např.hlavičkové musí být schopné vydržet teploty až 180° C (356° F) bez tavení nebo uvolňování nebezpečných emisí.

### **Tisk na hlavičkový papír**

Informujte se u výrobce nebo dodavatele, zda je předtištěný hlavičkový papír, který jste si vybrali, vhodný pro laserové tiskárny.

Orientace stránky je důležitá při tisku na hlavičkový papír. Jako nápovědu použijte následující tabulku, když vkládáte hlavičkový papír do zdrojů tiskových médií.

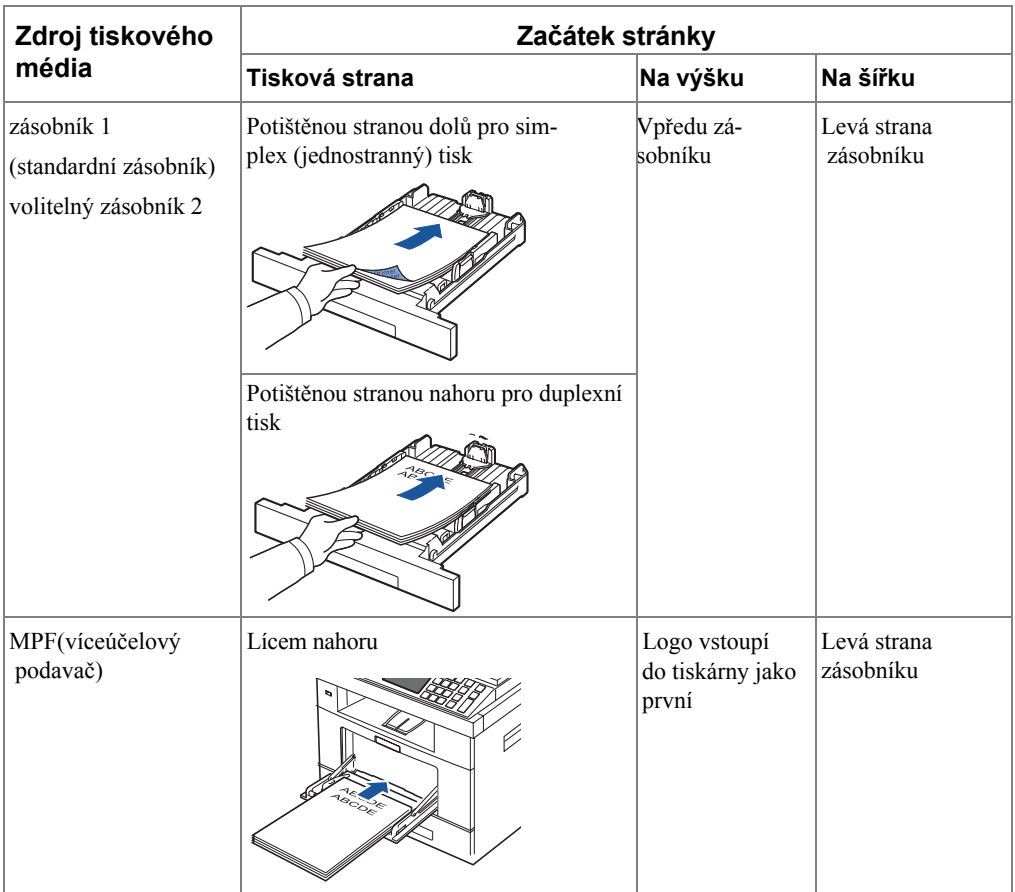

### **Výběr děrovaného papíru**

Značky děrovaného papíru se mohou lišit v počtu a umístění otvorů a výrobních technologií.

Následující pokyny používejte pro výběr a použití děrovaného papíru:

- Otestujte papír od různých výrobců, než objednáte a použijete velká množství děrovaného papíru.
- Papír by měl být děrován výrobcem papíru a ne vrtán do papíru již zabaleného do balíku. Vrtaný papír může způsobit zablokování papíru, pokud bude do tiskárny podáno více listů.
- Děrovaný papír může obsahovat více papírového prachu než standardní papír. Vaše tiskárna může vyžadovat častější čištění a spolehlivost podávání nemusí být tak dobrá jako u standardního papíru.

#### **Fólie**

Než zakoupíte velká množství, vyzkoušejte vzorek fólií, které chcete v tiskárně používat:

• Používejte fólie vytvořené speciálně pro laserové tiskárně. Fólie musí být schopny vydržet teplotu  $180^{\circ}$  C (356 $^{\circ}$  F) bez tavení, změny barvy, kchoebo uvolňování nebezpečných emisí.

• Vyvarujte se zanechání otisků prstů na fóliích, jelikož by to mohlo způsobit nízkou kvalitu tisku.

- Než fólie vložíte, provětrejte stoh, abyste listy uchránili od slepení k sobě.
- Do MPF (víceúčelového podavače) vkládejte po jedné fólii.

### **Výběr fólií**

Tiskárna umí tisknout přímo na fólie, které byly vytvořeny pro použití v laserových tiskárnách. Kvalita tisku a trvanlivost závisí na použité fólii. Než zakoupíte velká množství, vždy vyzkoušejte vzorek fólií, o kterých uvažujete.

Informujte se u výrobce nebo dodavatele, zda jsou vaše fólie kompatibilní s laserovými tiskárnami, které ohřejí fólie na 180° C (356° F). Používejte pouze fólie, které jsou tyto teploty schopny vydržet bez tavení, změny barvy, c , nebo uvolňování nebezpečných emisí.

### **Obálky**

Než koupíte velká množství, vyzkoušejte vzorek všech obálek, o kterých uvažujete, že je budete používat v tiskárně. Viz ["Použití MPF \(víceúčelový podavač\)"](#page-90-0) pro pokyny o vkládání obálek

Když tisknete na obálky:

- Abyste dosáhli nejlepší možné kvality tisku, používejte pouze vysoce kvalitní obálky, které byly vytvořeny pro použití v laserových tiskárnách.
- Pro dosažení nejlepšího výkonu používejte obálky vyrobené z 75  $g/m^2$  (20 lb) papíru. Lze používat až 90 g/m2 (24 lb) hmotnosti pro MPF tak dlouho, dokud obsah bavlny je 25 procent nebo méně.
- Používejte pouze nové, neponičené obálky.
- Pro dosažení nejlepšího výkonu a minimalizaci zablokování, nepoužívejte obálky, které:
	- jsou nadměrně zvlněné a pokroucené
	- jsou slepené nebo jinak poškozené
	- obsahují okna, otvory, perforaci, výřezy nebo ražbu
	- používají kovové uzávěry, drátky, nebo kovové skládací tyčky
	- mají blokovací design
	- mají připojené poštovní známky
	- mají odkryté lepidlo, když je obálka zalepená nebo zavřená
	- mají odřené hrany nebo ohnuté rohy
- Používejte obálky, které mohou vydržet teplotu 180° C (356° F) bez těsnění, nadměrného kroucení, zvlnění nebo uvolňování nebezpečných emisí. Pokud máte pochybnosti o obálkách, o kterých uvažujete, že budete používat, informujte se u dodavatele obálek.
- Upravte vodítko šířky, aby se vešlo na šířku obálek.
- Vložte obálku chlopní dolů, oblastí pro známku na horní levou stranu. Jako první vstupuje do MPF konec obálky s oblastí známky.

Viz "Použití MPF (víceúčelový podavač)" pro pokyny o vkládání obálek.

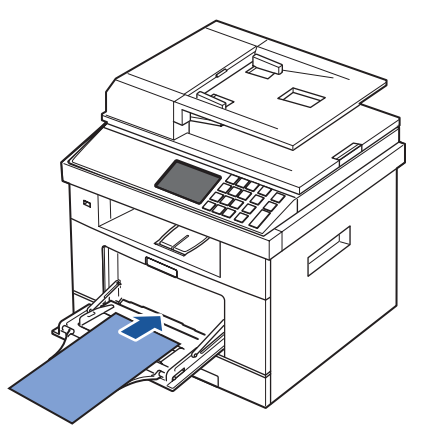

**POZNÁMKA:** Můžete zvýšit kvalitu tisku obálek tahem zadních dvířek dolů, aby se otevřely a stlačením dvou modrých tlakových páček dolů. tento návod je užitečný zvláště pro obálky velikosti DL a C5.

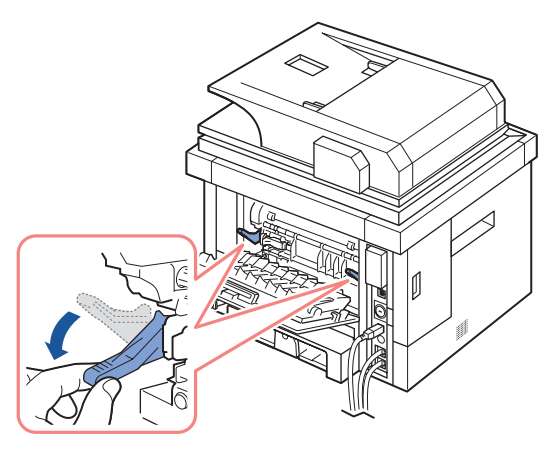

• Kombinace vysoké vlhkosti (přes 60%) a vysoké teploty tisku může zalepit obálky.

### **Štítky**

Vaše tiskárna umí tisknout na mnoho štítků vytvořených pro použití v laserových tiskárnách. Tyto štítky jsou dodávány ve velikostech letter, A4, a legal. Lepidla štítků a vrchní vrstva musí být schopny vydržet teplotu 180° C (356° F) a tlak 25 psi. Do MPF lze v jeden okamžik vložit jeden list se štítky.

Než zakoupíte velké množství, vyzkoušejte vzorek štítků, které jste se rozhodli v tiskárně používat:

- Používejte listy plné štítků. Částečné listy mohou způsobit, že se štítky během tisku odlepí, což může způsobit zablokování. Částečné listy rovněž kontaminují vaši tiskárnu a vaši kazetu lepidlem, a mohlo by mít vliv na záruku vaší tiskárny a kazety.
- Používejte štítky, které vydrží teplotu 180° C (356° F) bez těsnění, nadměrného vlnění, pomačkání, nebo uvolňování nebezpečných emisí.
- Netiskněte 0.04 in. (1 mm) od okraje štítků, perforací, nebo mezi výseky štítku.
- Nepoužívejte listy štítků, které mají lepidlo až k okraji listu. Doporučujeme, aby zóna naneseného lepidla byla alespoň 0.04 in. (1 mm) od okrajů. Lepicí materiál kontaminuje vaši tiskárnu a mohl by mít vliv na záruku.
- Pokud zóna naneseného lepidla není k dispozici, odstraňte 0.125 in. (3 mm) pásek z předního okraje, a mělo by být použito nev vékající lepidlo.
- Odstraňte 0.125 in. (3 mm) pásek z náběžné strany pro zabránění štítkům, aby se uvnitř tiskárny odlepily.
- Preferována je orientace na výšku, zvláště při tisku čárových kódů.
- Nepoužívejte štítky, které byly vystaveny lepidlu.

### **Tvrdý papír**

Kartón je jednovrstvý, a má obrovské množství vlastností, jako např. obsah vlhkosti, tloušťka a struktura, které mohou významně ovlivnit kvalitu tisku. Viz ["Identifikace zdrojů tiskových](#page-83-0)  [médií a specifikace"](#page-83-0) pro informace o preferované hmotnosti směru zrna tiskového média.

Než zakoupíte velké množství, vyzkoušejte vzorky všech kartónů, o kterých uvažujete, že je budete v tiskárně používat:

- Uvědomte si, že předtisk, perforace, a rýhování může významně ovlivnit kvalitu tisku a způsobit problémy při manipulaci s tiskovými médii nebo zablokování.
- Vyhněte se použití kartónu, který může uvolnit nebezpečné emise při zahřátí.
- Nepoužívejte předtištěný kartón vyrobený s chemikáliemi, které mohou kontaminovat tiskárnu. Předtisk zavede polotekuté a těkavé složky do tiskárny.
- Doporučujeme používat dlouhozrnný kartón.

### <span id="page-82-0"></span>**Skladování tiskových médií**

Pro správné skladování tiskových médií dodržujte následující pokyny. Tyto pomáhají vyhnout se problémům s podáváním tiskových médií a nerovnoměrné kvalitě tisku:

- Pro nejlepší výsledky, skladujte tisková média v prostředí, kde je teplota průměrně 21° C (70° F) a relativní vlhkost je 40%.
- Kartony tiskových médií skladujte na paletě nebo na polici, raději než přímo na podlaze.
- Pokud skladujete jednotlivá balení tiskových médií mimo originální karton, ujistěte se, že spočívají na rovném povrchu, aby se okraje nezkroutily nebo nezvlnily.
- Nepokládejte nic na vršek balení tiskových médií.

# <span id="page-83-0"></span>**Identifikace zdrojů tiskových médií a specifikace**

Následující tabulky poskytují informace o standardních a volitelných zdrojích, zahrnujících velikosti tiskových médií, které si můžete vybrat z menu velikosti papíru a podporovaných hmotností.

Ø **POZNÁMKA:** Používáte-li tisková média velikosti, která není uvedena, vyberte nejbližší větší velikost.

#### **Vstupní kapacita médií**

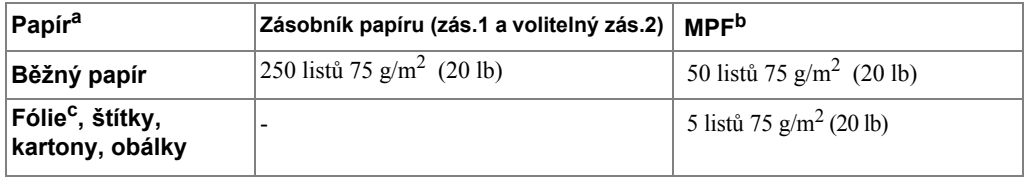

a Doporučujeme používat manuál pro speciální média, jako např.fólie, obálka a karton.

b Pro speciální média v MPF, kvalita podávání může být snížena v závislosti na stavu papíru.

c Doporučujeme použití krátkého okraje pro papírem podporovanou trans-parentnost.

#### **Výstupní kapacita médií**

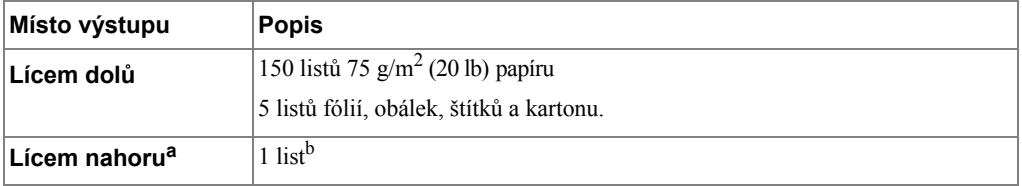

a Lícem nahoru je hlavně pro obálku a silný papír.

b Stlačte dvě modré tlakové páčky dolů pro lepší kvalitu tisku obálek, štítků, kartonu a silného papíru.

#### **Velikosti tiskových médií a podpora**

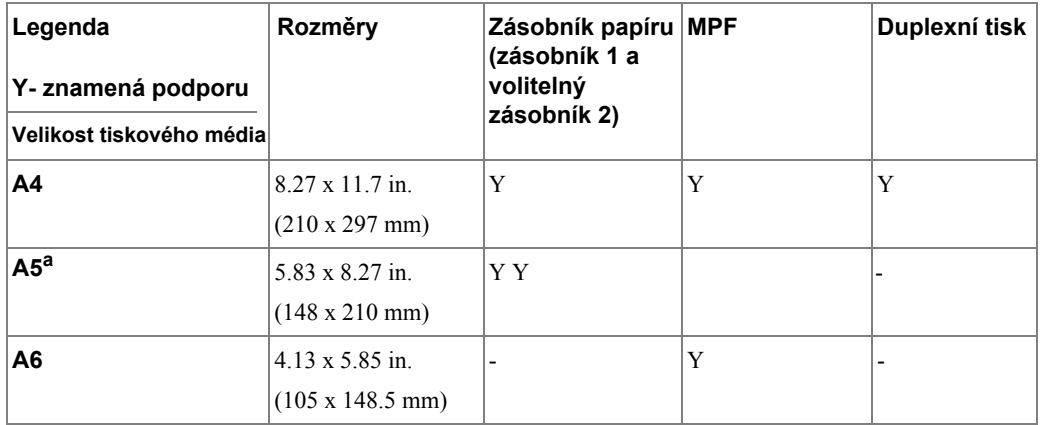

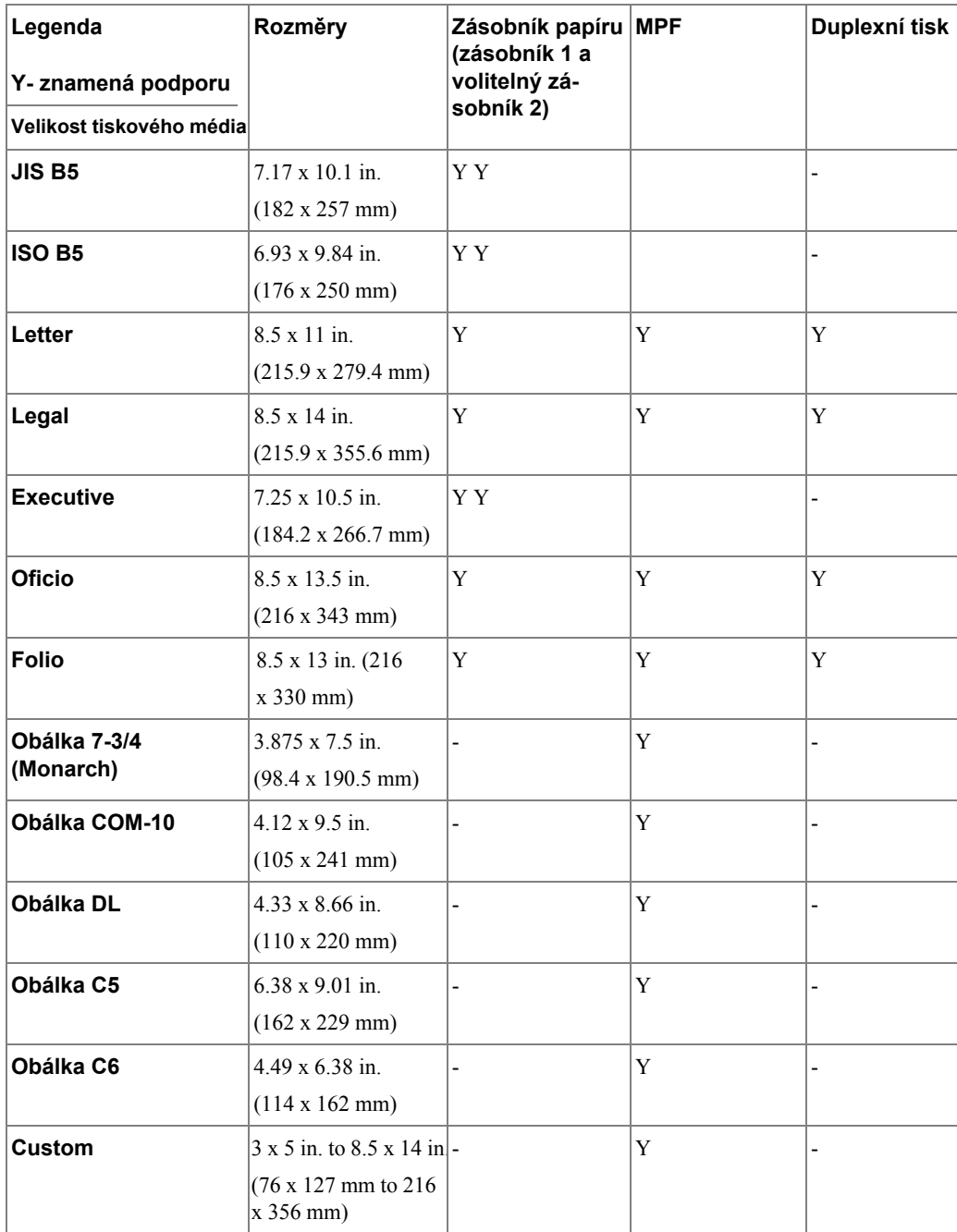

a Ujistěte se, že A5 papír NENÍ A4 papír, který byl vpůli přestřižen.

### **Podporovaná tisková média**

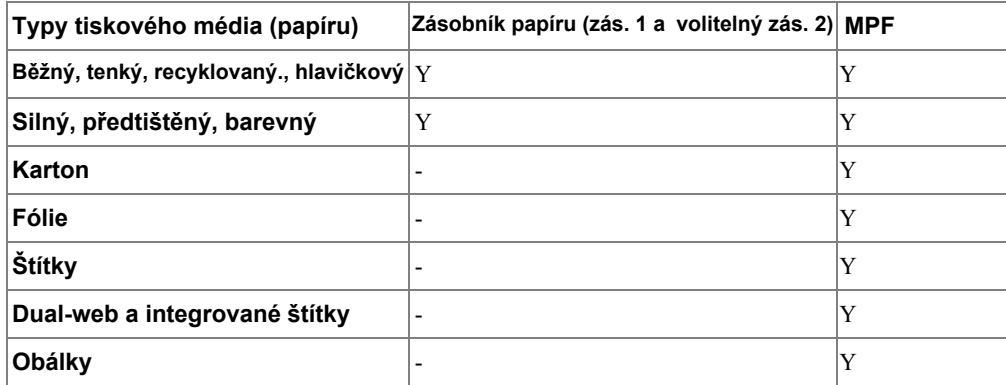

#### **Typy tiskových médií a hmotnosti**

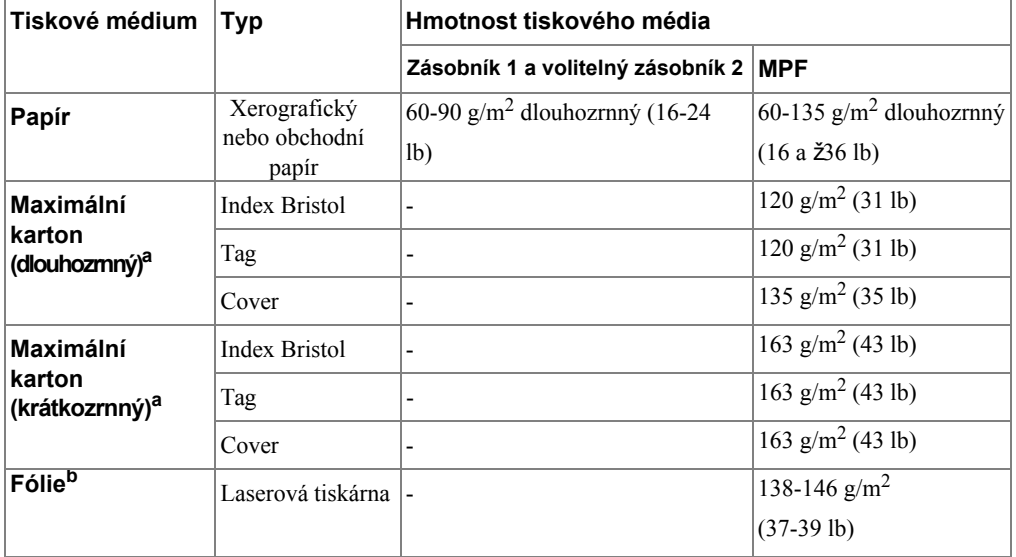

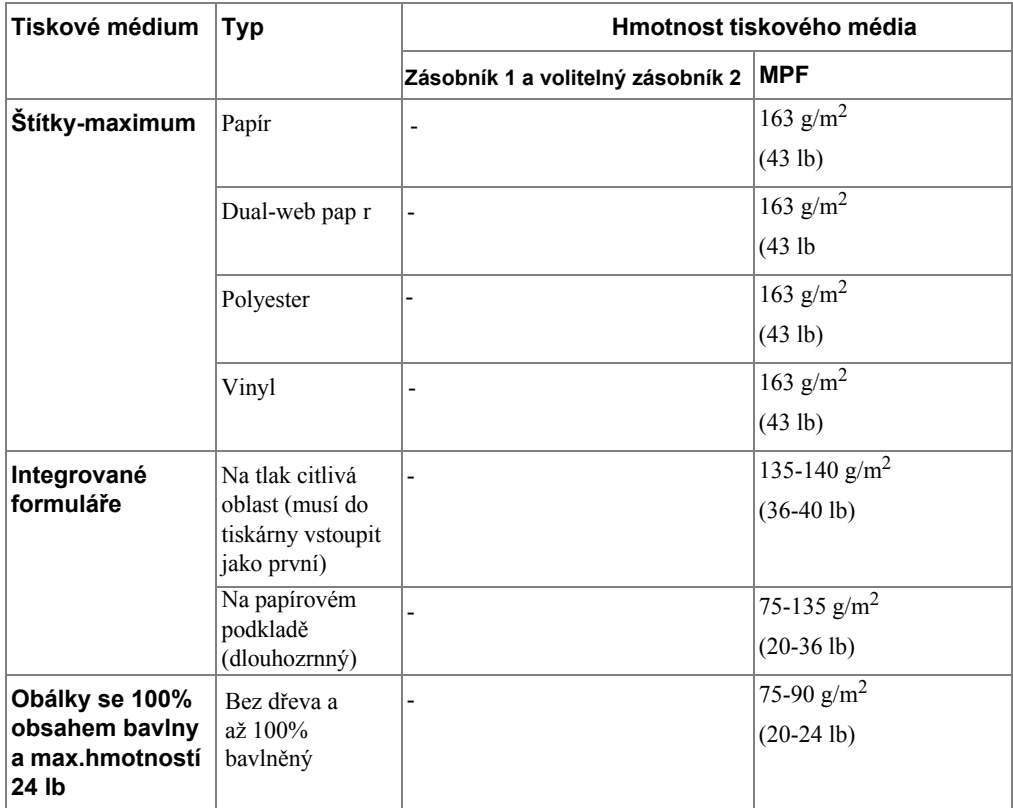

a Krátkozrnný je preferován pro papíry přes 135<br>g/ m<sup>2</sup>.

b Tloušťka: 0.1 až 0.15 mm

# <span id="page-87-0"></span>**Výběr místa výstupu**

Tiskárna má dvě místa výstupu; výstupní zásobník (lícem dolů) a zadní dvířka (lícem nahoru).

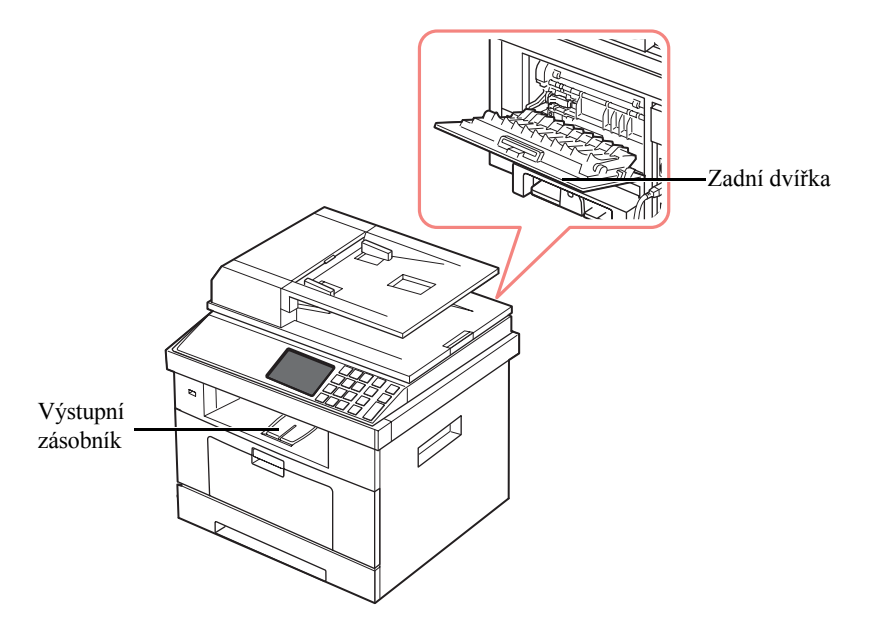

Pro použití výstupního zásobníku, ujistěte se, že zadní dvířka jsou zavřená. Pro použití zadních dvířek, je otevřete.

**POZNÁMKA:** Je-li problém s papírem vycházejícím z výstupního zásobníku, jako je např.nadměrné zvlnění, zkuste tisknout na zadní dvířka.

**POZNÁMKA:** Abyste zabránili zablokování papíru, neotevírejte nebo nezavírejte zadní dvířka během tisku.

### **Tisk do výstupního zásobníku (lícem dolů)**

Výstupní zásobník sbírá vytištěný papír lícem dolů, ve správném pořadí. Zásobník by měl být používán pro většinu tiskových úloh.

Je-li to nezbytné, rozbalte rozšíření výstupu papíru, abyste zabránili tiskovým médiím spadnout z výstupního zásobníku.

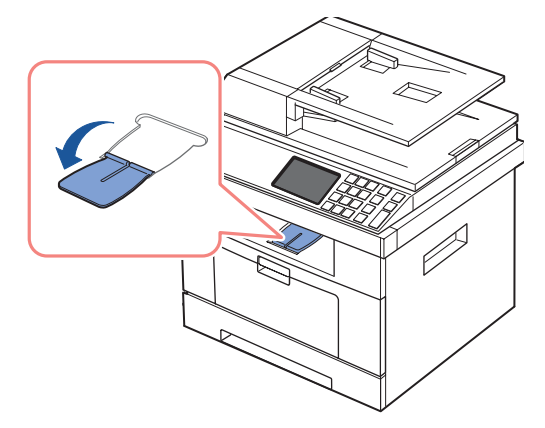

### **Tisk na zadní dveře (lícem nahoru)**

Při použití zadních dvířek vyjde papír z tiskárny lícem nahoru.

Tisk z MPF na zadní dveře zajistí přímou cestu papíru. Použití zadních dveří může zvýšit výstupní kvalitu u speciálních materiálů.

Pro použití zadních dvířek:

Tahem otevřete zadní dvířka.

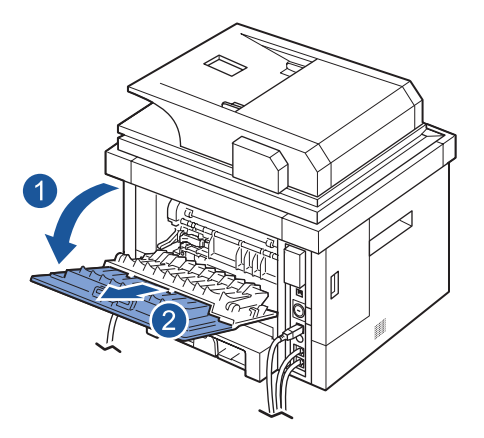

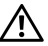

**VAROVÁNÍ: Oblast vypékače uvnitř zadních dveří tiskárny se stane velmi horkou během používání. Buďte opatrní při přístupu k této oblasti.**

# **Vkládání tiskového média do zásobníku papíru**

<span id="page-89-0"></span>Do zásobníku 1 nebo volitelného zásobníku 2 lze vložit průměrně 250 listů běžného papíru. Pokud jste zakoupili volitelný zásobník 2, viz ["Instalace volitelného zásobníku 2"](#page-302-0) pro instalační pokyny.Pro faxování, můžete použít pouze A4, letter nebo legal papír. Pro kopírování nebo tisk, můžete použít mnoho různých typů a velikostí papíru, viz["Identifikace zdrojů tiskových médií a specifikace".](#page-83-0)

Pro vkládání tiskového média do zásobníku 1 nebo volitelného zásobníku 2 se řiďte těmito pokyny. Do těchto zásobníků se vkládá stejným způsobem.

**1** Vytáhněte zásobník papíru a vložte papír se stranou k potištění směrem dolů.

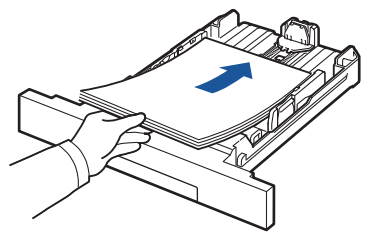

Můžete vložit hlavičkový papír s designem směrem dolů. Horní okraj listu s logem by měl být umístěn u přední strany zásobníku.

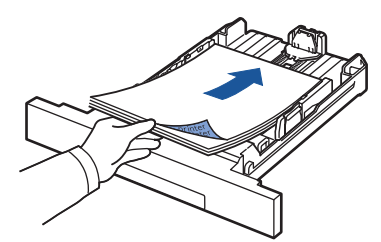

Pro podrobnosti o vkládání papíru do zásobníku papíru, viz ["Vkládání papíru](#page-31-0)"

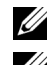

**POZNÁMKA:** Pokud dojde k problému s podáváním papíru, umístěte papír do MPF.

**ZA POZNÁMKA:** Můžete vložit již potištěný papír. Potištěná strana by měla směřovat nahoru s nepokrouceným okrajem vpředu. Pokud dojde k problému s podáváním papíru, otočte papír oko-lo. Uvědomte si, že kvalita tisku není zaručena.

# **Použití MPF (víceúčelového podavače)**

<span id="page-90-0"></span>Použijte MPF pro tisk fólií, štítků, obálek nebo pohlednic, vedle toho pro rychlé spuštění typů nebo velikostí papíru, které nejsou aktuálně vloženy do zásobníku papíru.

Pohlednice, 3.5 x 5.83 in. (index) karty a další materiály vlastní velikosti mohou být v této tiskárně vytištěny. Minimální velikost je 3.0 x 5.0 in. (76 x 127 mm) a maximální velikost je 8.5 x 14 in. (216 x 356 mm).

Přijatelnými tiskovými materiály jsou běžný papír o velikosti od 3.0 x 5.0 in. (76 x 127 mm) po Legal, 8.5 x 14 in. (216 x 356 mm), největší přijatelná velikost, a hmotnost mezi16 lb a 43 lb.

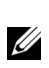

**POZNÁMKA:** Vždy vkládejte pouze tiskové materiály specifikované ve specifikacích v "Specifikace papíru", abyste se vyhnuli zablokování papíru a problémům s kvalitou tisku .

**[POZNÁMKA:](#page-312-0)** Narovnejte všechny pokrouceniny na pohlednicích, obálkách a **Ze**štítcích, než je vložíte do MPF.

Pro použití MPF:

**1** Otevřete MPF a rozložte rozšíření podpory papíru, jak je ukázáno.

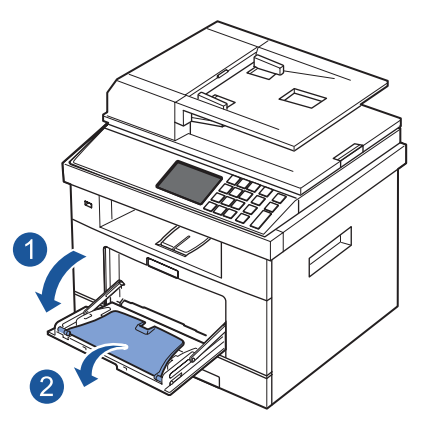

**2** Pokud používáte papír, provětrejte okraje papírového stohu, abyste stránky oddělili, než jej vložíte.

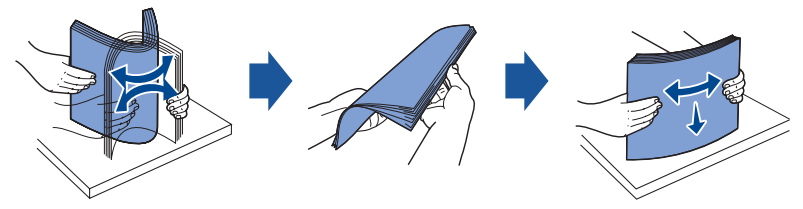

Pro fólie, držte je za okraje a vyvarujte se dotknutí tiskové strany. Mastné otisky prstů mohou způsobit problémy s kvalitou tisku.

**3** Vložte tiskový materiál stranou k potištění směrem nahoru.

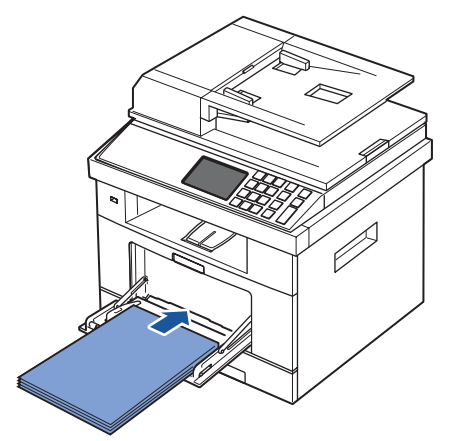

V závislosti na typu papíru, který používáte, zachovejte následující způsob vkládání:

- Obálky: vložte je chlopní dolů a oblastí pro známku nahoře vlevo.
- Fólie: vložte je tiskovou stranou nahoru, a vršek s lepícím páskem vstoupí do tiskárny první.
- Štítky: vložte je tiskovou stranou nahoru, a horní krátký okraj vstoupí do tiskárny první.
- Předtištěný papír: vložte designem nahoru, horní hranou směrem k tiskárně.
- Karton: vložte je tiskovou stranou nahoru, a krátký okraj vstoupí do tiskárny první.
- Předem potištěný papír: potištěná strana by měla směřovat dolů, nepomačkanou hranou směrem k tiskárně.
- **4** Stiskněte vodítko šířky a upravte jej na šířku tiskového materiálu. Netlačte příliš mnoho, aby se papír neohnul, což by mohlo způsobit zablokování papíru nebo zkosení.

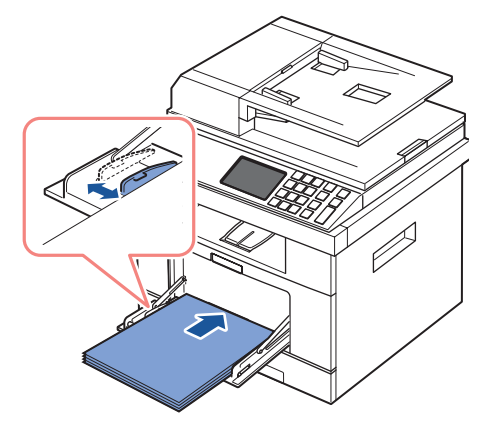

**5** Po vložení papíru, nastavte typ a velikost papíru pro MPF. Viz "[Nastavení typu papíru"](#page-93-0) pro kopírování a faxování nebo ["Karta papíru"](#page-105-0)pro počítačový tisk.

**POZNÁMKA:** Nastavení vytvořená z ovladače tiskárny přepíší nastavení na ovládacím panelu.

#### **VAROVÁNÍ: Ujistěte se, že zadní dvířka jsou otevřená při tisku na fólie. Pokud ne, mohly by se při opouštění přístroje potrhat.**

**6** Po tisku, složte rozšíření podpory papíru a zavřete MPF.

### **Tipypro používání MPF**

- V jednu chvíli vkládejte pouze jednu velikost tiskového materiálu do MPF.
- Abyste zabránili zablokování papíru, nepřidávejte papír, pokud v MPF stále papír je. Toto rovněž platí i pro další typy tiskových materiálů.
- Tiskové materiály by měly být vkládány směrem nahoru s horním okrajem vstupujícím do MPF nejdříve, a měly by být ve středu zásobníku.
- Vždy vkládejte pouze tiskové materiály specifikované v["Pokyny k tiskovým médiím"](#page-74-0), abyste zabránili zablokování papíru a problémům s kvalitou tisku.
- Vyrovnejte všechny zkrouceniny na pohledech, obálkách, a štítcích, než je vložíte do MPF.
- Tisknete-li na média velikosti 3 x 5 in. (76 x 127 mm) v MPF, otevřete zadní dvířka pro přímou cestu papíru, abyste se vyhnuli zablokování papíru.
- Ujistěte se, že zadní dvířka jsou otevřená, když tisknete na fólie. Pokud ne, mohly by se při opouštění přístroje potrhat.

# <span id="page-93-1"></span>**Nastavení velikosti papíru**

Po vložení papíru do zásobníku papíru, musíte nastavit velikost papíru na ovládacím panelu. Toto nastavení se bude vztahovat na režimy Fax a Copy. Pro počítačový tisk, musíte vybrat typ papíru v programové aplikaci, kterou používáte.

- Stiskněte **Setup Machine Setup** na hlavní obrazovce.
- Stiskněte tlačítko **Next** ( ).
- Stiskněte šipku nahoru/dolů pro výběr **Paper Setup**.
- Stiskněte šipku nahoru/dolů pro výběr zásobníku papíru, který chcete použít.
- Stiskněte levou/pravou šipku pro výběr velikosti papíru, který používáte.
- Stiskněte ikonu domečku (**1)** pro návrat do režimu Standby.

# <span id="page-93-0"></span>**Nastavení typu papíru**

Po vložení papíru do zásobníku papíru nebo MPF, musíte nastavit typ papíru na ovládacím panelu. Toto nastavení se bude vztahovat na režimy Fax a Copy. Pro faxování, můžete pouze nastavit typ papíru na režim **Plain**. Pro počítačový tisk, musíte vybrat typ papíru v programové aplikaci, kterou používáte.

- Stiskněte **Setup Machine Setup** na výchozí obrazovce.
- Stiskněte tlačítko**Next** ( ).
- Stiskněte šipku nahoru/dolů pro výběr **Paper Setup**.
- Stiskněte šipku nahoru/dolů pro výběr zásobníku papíru, který chcete použít..
- Stiskněte levou/pravou šipku pro výběr typu papíru, který používáte.
- Stiskněte ikonu domečku (**11**) pro návrat do režimu Standby.

### **Nastavení okraje papíru**

Můžete nastavit okraje papíru pro simplexní nebo duplexní tisk.

- Stiskněte **Setup Machine Setup** na hlavní obrazovce.
- Stiskněte tlačítko **Next** ( ).
- Stiskněte šipku nahoru/dolů pro výběr **Paper Setup**.
- Stiskněte **Margin**.
- Stiskněte šipku nahoru/dolů pro výběr zásobníku papíru, který chcete použít.
- Stiskněte typ tisku, který chcete použít.
- Vyberte cíl, jako např. **Top Margin**, **Left Margin**, **Short Binding**, **Long Binding**, atd. pro nastavení okraje papíru.
- Upravte možnost, kterou chcete, pomocí levé/pravé šipky .
- Stiskněte ikonu domečku (**1)** pro návrat do režimu Standby.

### <span id="page-94-0"></span>**Nastavení zásobníku papíru**

tato funkce vám umožňuje vybrat zásobník a papír, který chcete použivat pro tiskovou úlohu. Zde se nastavují velikost papíru a zásobník papíru.

### **Nastavení propojování zásobníků**

Jsou-li zásobník 1 a zásobník 2 naplněny papírem velikosti letter, když zásobník1 je prázdný a tato možnost je **On**, pak přístroj pokračuje v tisku pomocí papíru v zásobníku 2.

- Stiskněte **Setup Machine Setup** na výchozí obrazovce.
- Stiskněte tlačítko **Next** ( ).
- Stiskněte šipku nahoru/dolů pro výběr **Tray Behavior**.
- Stiskněte šipku nahoru/dolů pro výběr **Tray Linking**.
- Stiskněte levou/pravou šipku pro výběr **On,** kterou chcete použít.
- Stiskněte ikonu domečku (**1)** pro návrat do režimu Standby.

### **Náhradní zásobník**

Pokud papír neodpovídá, což znamená, že zásobník 1 je naplněn papírem velikosti letter, ale tisková úloha potřebuje papír velikosti A4, přístroj automaticky spustí tisk na papír velikosti Letter.

- Stiskněte **Setup Machine Setup** na výchozí obrazovce.
- Stiskněte tlačítko **Next** ( ).
- Stiskněte šipku nahoru/dolů pro výběr **Tray Behavior**.
- Stiskněte šipku nahoru/dolů pro výběr **Substitute Tray**.
- Stiskněte levou/pravou šipku pro výběr **Nearest Size**.
- Stiskněte ikonu domečku (**11**) pro návrat do režimu Standby.

### **Nastavení výchozího zásobníku**

Můžete si vybrat zásobník, který chcete používat pro tiskovou úlohu.

- Stiskněte **Setup Machine Setup** na výchozí obrazovce.
- Stiskněte tlačítko **Next** ( ).
- Stiskněte šipku nahoru/dolů pro výběr **Tray Behavior**.
- Stiskněte šipku nahoru/dolů pro výběr **Default Source**.
- Stiskněte levou/pravou šipku pro výběr zásobníku papíru, který používáte.
- Stiskněte ikonu domečku (**1)** pro návrat do režimu Standby.

#### **Nastavení toku podávání papíru**

- **1** Stiskněte **Setup Machine Setup** na výchozí obrazovce.
- **2** Stiskněte tlačítko **Next** ( ).
- **3** Stiskněte šipku nahoru/dolů pro výběr **Tray Behavior**.
- **4** Stiskněte šipku nahoru/dolů pro výběr **Configure MPF**.
- **5** Stiskněte levou/pravou šipku pro výběr zásobníku papíru, který používáte.

• **Tray Mode**: Když odešlete tiskovou úlohu z počítače, tiskárna použije papír ze zásobníku, který jste již nastavili ve vlastnostech tiskárny. V tomto režimu je MPF považován za další zásobník papíru. Místo, aby byl MPF považován za první zdroj preference papíru, tiskárna vezme papír ze zásobníku, který odpovídá velikosti a typu. První preference přejde na výchozí zdroj.

- **Bypass Mode**: Když odešlete tiskovou úlohu z počítače a MPF je naplněn papírem, tiskárna použije nejdříve papír z MPF. V tomto režimu tiskárna vezme papír nejdříve z MPF, pokud není zavřený nebo prázdný. MPF dostane nejvyšší prioritu a vezme jakékoliv médium přítomné v MPF. **Bypass Mode** je nastaven jako výchozí nastavení.
- **6** Stiskněte ikonu domečku ( $\bullet$ ) pro návrat do režimu Standby.

#### **Nastavení automatického podávání papíru**

Pokud papír neodpovídá, přístroj chvíli počká (cca několik sekund) a spustí automaticky tisk, i když papír neodpovídá.

- **1** Stiskněte **Setup Machine Setup** na výchozí obrazovce.
- **2** Stiskněte tlačítko**Next** ( ).
- **3** Stiskněte šipku nahoru/dolů pro výběr **Tray Behavior**.
- **4** Stiskněte šipku nahoru/dolů pro výběr **Auto Continue**.
- **5** Stiskněte levou/pravou šipku pro výběr **On,** kterou chcete použít.
- **6** Stiskněte ikonu domečku (**1**) pro návrat do režimu Standby.

# <span id="page-96-0"></span>**Chování zásobníku**

### **Propojování zásobníků**

Propojování zásobníků umožňuje funkci automatického propojování pro zásobníky, když vložíte stejnou velikost a typ tiskových médií do více zdrojů. Tiskárna automaticky propojí zásobníky; když jeden zásobník není k dispozici, protože došel papír nebo se neshodoval, tiskárna použije další dostupný propojený zásobník pro podávání tiskových médií k tisku.

Na příklad, pokud máte tisková média stejné velikosti a typu vložená v zásobníku 2, tiskárna vybere tisková média ze zásobníku 2, dokud se nevyprázdní, a poté tiskárna automaticky podá tisková média z dalšího propojeného zásobníku.

Propojením všech zásobníků (standardních a volitelných), efektivně vytvoříte jediný zdroj s kapacitou až 550 listů.

Ujistěte se, že vkládáte tisková média stejné velikosti a typu do každého zásobníku k propojení zásobníků. Nastavte velikost a typ papíru pro každý zásobník.

Chcete-li zakázat propojování zásobníků, můžete si vybrat buď unikátní velikost/typ papíru pro každý zásobník nebo použít ovládací panel pro zakázání propojování zásobníků.

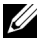

**POZNÁMKA:** Tuto funkci můžete použít pro tiskové, kopírovací a faxové úlohy.

**POZNÁMKA:** Abyste zabránili zablokování papíru, neotevírejte zásobník 1, zatímco přístroj tiskne ze zásobníku 2.

- **1** Stiskněte **Setup Machine Setup** na výchozí obrazovce.
- **2** Stiskněte tlačítko **Next** ( ).
- **3** Stiskněte šipku nahoru/dolů pro výběr **Tray Behavior**.
- **4** Stiskněte šipku nahoru/dolů pro výběr **Tray Linking**.

**5** Stiskněte levou/pravou šipku pro výběr **On** pro povolení a **Off** pro zákaz propojování zásobníků.

**6** Stiskněte ikonu domečku (**1**) pro návrat do režimu Standby.

### **Náhradní velikost**

Toto nastavení se používá , aby se zjistilo, zda tiskárna umí nahradit papír jiné velikosti, když požadovaná velikost papíru není k dispozici v žádném ze vstupních zásobníků. Tiskárna nahradí A4/ Letter, A5/Statement, B5/ISO B5, a Folio/Oficio. Na příklad, je-li A4 požadovaná velikost papíru a v žádném ze vstupních zdrojů není papír A4, pak tiskárna bude tisknout na velikost papíru Letter, je-li dostupná.

Náhradní velikost nastavená na **Off** znamená, že nejsou povoleny žádné náhrady pro požadovanou velikost papíru. Tato možnost neplatí pro přijatý faxový tisk.

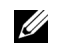

**POZNÁMKA:** Tuto funkci můžete použít pro tiskové a kopírovací úlohy.

#### **MPF**

MPF může být nakonfigurován, aby se choval v **Tray Mode** nebo v **Bypass Mode** nastavením menu **Configure MPF** na ovládacím panelu.

### **Režim Bypass**

V tomto režimu tiskárna vezme papír nejdříve z MPF, pokud není zavřený nebo prázdný. MPF dostane nejvyšší prioritu a vezme jakékoliv médium, které je přítomné v MPF.

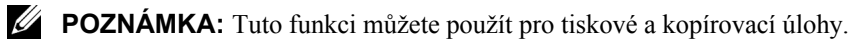

### **Režim zásobníku**

V tomto režimu je MPF považován za další zásobník papíru. Místo aby byl MPF považován za zdroj první preference papíru, tiskárna vezme papír ze zásobníku, který odpovídá velikosti a typu. První preference přejde na výchozí zdroj.

**POZNÁMKA:** Tuto funkci můžete použít pro tiskové, kopírovací a faxové úlohy.

# **Tisk**

[Tisk dokumentu](#page-100-0)

[Nastavení tiskár](#page-103-0)ny

[Tisk vícero stránek na jeden list papíru](#page-113-0)

[Přizpůsobení vašeho dokumentu vybrané velikosti papíru](#page-115-0)

[Tisk pohlednic](#page-116-0)

[Změna velikosti vašeho dokumentu](#page-114-0)

Tisk brožur

[Tisk na obě strany papíru](#page-118-0)

[Použití vodoznaků](#page-119-0)

[Použití šablon](#page-122-0)

# <span id="page-100-0"></span>**Tisk dokumentu**

Tiskárna tiskne dokumenty pomocí ovladače tiskárny Printer Control Language (PCL) nebo PostScript (PS). Když instalujete software společnosti Dell, tiskárna automaticky nainstaluje ovladač tiskárny PCL. Instalace ovladače tiskárny PS je volitelná. Viz["Instalace softwaru](#page-57-0)  společnosti Dell pro místní tisk"

Ovladače dodávané k tiskárně vám umožňují širokou škálu možností. Níže uvedenou tabulku použijte pro určení, který ovladač tisku je pro úlohu nejvhodnější.

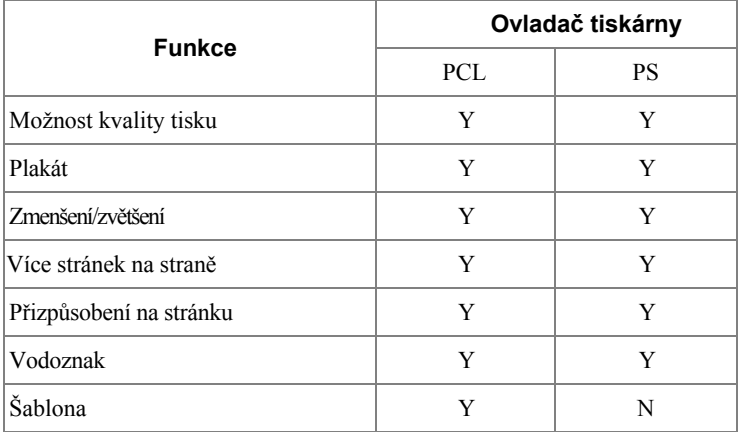

Funkce, které poskytuje každý ovladač tiskárny, jsou následující:

Následující postup popisuje obecné kroky vyžadované pro tisk z různých aplikací Windows. Přesné kroky pro tisk dokumentu se mohou lišit, v závislosti na programové aplikaci, kterou používáte. Podívejte se do Uživatelské příručky své softwarové aplikace pro přesný tiskový postup.

- **1** Otevřete dokument, který chcete vytisknout.
- **2** Vyberte **Print** z menu **File**.

Zobrazí se okno Print. Může vypadat lehce jinak, v závislosti na vaší aplikaci.

Základní nastavení tisku se vybírají v okně Print. Tato nastavení zahrnují počet kopií a rozsah tisku.

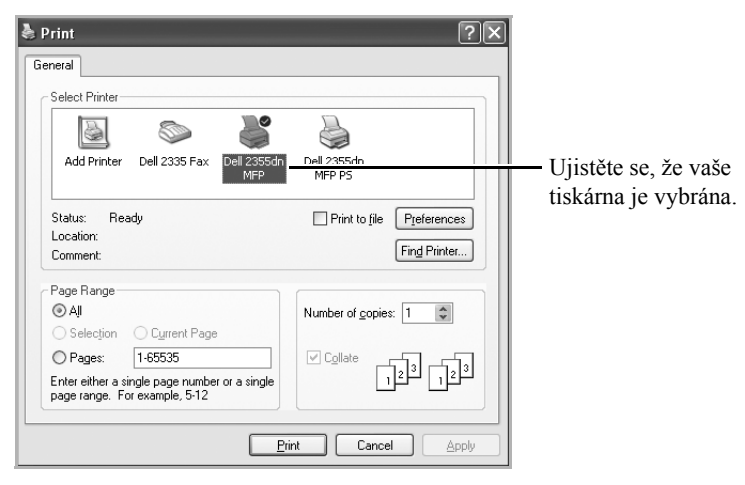

▲ Windows XP

- **3** Vyberte ovladač tiskárny, který chcete použít, v okně Print.
- **4** Chcete-li využít funkcí tiskárny, které vaše tiskárna poskytuje, klikněte na **Preferences** nebo **Properties**, v závislosti na programu nebo operačním systému v okně nahoře a přejděte na krok 5.

Pokud vidíte **Setup**, **Printer** nebo **Options**, klikněte místo toho na toto tlačítko. Poté klikněte na **Properties** na další obrazovce.

- **5** Klikněte na **OK** pro zavření okna vlastností tiskárny.
- **6** Pro spuštění tiskové úlohy, klikněte na **Print** nebo **OK,** v závislosti na programu nebo operačním systému v okně Print.

# **Zrušení tiskové úlohy**

Existují dva způsoby rušení tiskové úlohy:

#### **Pro zastavení tiskové úlohy z ovládacího panelu:**

Stiskněte **Cancel** (**x**).

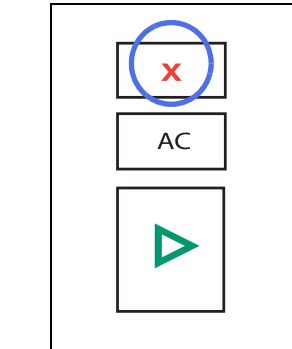

Tiskárna dokončí tisk probíhající stránky a vymaže zbytek tiskové úlohy. Stiskem tlačítka zrušíte pouze aktuální úlohu. Je-li v paměti tiskárny více než jedna tisková úloha, musíte stisknout tlačítko jednou pro každou úlohu.

### **Pro zastavení tiskové úlohy ze složky Printers:**

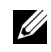

**POZNÁMKA:** K tomuto oknu přistoupíte jednoduše dvojitým kliknutím na ikonu tiskárny ve spodním pravém rohu plochy Windows.

- **1** Ve Windows tlačítko **Start**.
- **2** Pro Windows 2000, klikněte na **Settings** a přejděte na **Printers**.

Pro Windows XP/Server 2003, klikněte na **Printers and Faxes**.

Pro Windows Vista/Server 2008, klikněte na **Control Panel**  $\rightarrow$  **Hardware and Sound**  $\rightarrow$  **Printers.** 

Pro Windows 7, klikněte na **Control Panel → Hardware and Sound → Devices and Printers**.

Pro Windows Server 2008 R2, klikněte na **Control Panel → Hardware → Devices and Printers .**

- **3** Pro Windows 2000, XP, 2003, 2008 a Vista, dvakrát klikněte na váš přístroj. Pro Windows 7, klikněte pravým tlačítkem na ikonu vaší tiskárny  $\rightarrow$  See what' s printing.
- **4** V menu **Document**, klikněte na **Cancel**.

| Printer     | View<br><b>Document</b> | Help |             |       |       |               |        |
|-------------|-------------------------|------|-------------|-------|-------|---------------|--------|
| Documi      | Pause                   |      | Status      | Owner | Pages | Size          | Subr   |
| <b>Doct</b> | Resume<br>Restart       |      | Printing    | HJH   |       | 514 bytes/514 | 8:19:  |
|             | Cancel                  |      |             |       |       |               |        |
| ∢           | Properties              |      | <b>IIII</b> |       |       |               | $\geq$ |

▲ Windows XP

### <span id="page-103-0"></span>**Nastavení tiskárny**

Můžete použít okno vlastností tiskárny, které vám umožní přístup ke všem možnostem tiskárny, které možná budete potřebovat při používání tiskárny. Jsou-li vlastnosti tiskárny zobrazeny, můžete zkontrolovat a změnit nastavení potřebná pro vaši tiskovou úlohu.

Okno vlastností tiskárny se může lišit, v závislosti na ovladači tiskárny, který si vyberete, a vašem operačním systému. Pro podrobnosti o výběru ovladače tiskárny, viz ["Tisk dokumentu"](#page-100-0). Uživatelská příručka ukazuje okno Printing Preferences ovladače tiskárny PCL ve Windows XP.

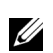

**POZNÁMKA:** Většina aplikací Windows přepíše nastavení, která jste specifikovali v ovladači tiskárny. Nejdříve změňte všechna nastavení tisku dostupná v softwarové aplikaci, a změňte všechna zbývající nas-tavení pomocí ovladače tiskárny.

**POZNÁMKA:** Nastavení, která jste změnili, zůstane efektivní pouze během používání aktuálního programu. Aby byly změny trvalé, proveďte je ve složce **Printers**. Řiďte se těmito kroky:

- **a** Klikněte ve Windows na tlačítko **Start**.
- **b** Pro Windows 2000, klikněte na **Settings** a přejděte na **Printers**.

Pro Windows XP/Server 2003, klikněte na **Printers and Faxes**.

**Pro Windows Vista/Server 2008, klikněte na Control Panel**  $\rightarrow$  **Hardware and**  $Sound \rightarrow Printers.$ 

Pro Windows 7, klikněte na **ControlPanel → Hardware and Sound → Devices and Printers**.

Pro Windows Server 2008 R2, klikněte na **Control Panel → Hardware → Devices and Printers.**

- **c** Přejděte na tiskárnu **Dell 2355dn Laser MFP**.
- **d** Pravým tlačítkem klikněte na ikonu tiskárny a klikněte na **Print Setup** nebo klikněte na **Properties**.
- **e** Změňte nastavení na každé kartě a klikněte na **OK**.

### **Základní karta**

Karta **Basic** vám poskytuje možnosti pro úpravu, jak se dokument objeví na vytištěné stránce. Část **Layout Options** zahrnuje rozšířené možnosti tisku, jako např. **Multiple Pages Per Side** a **Poster Printing**.

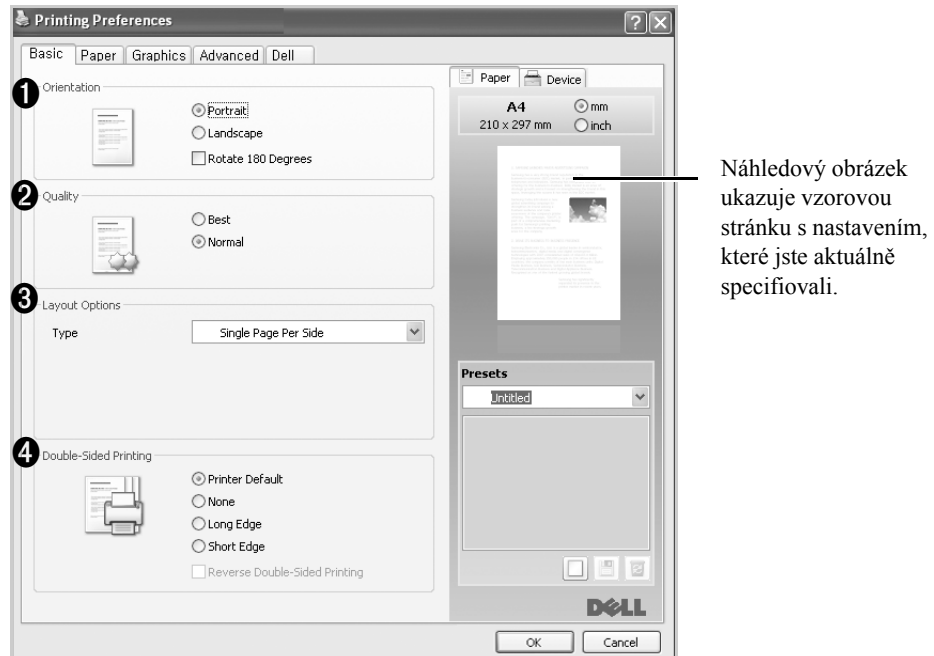

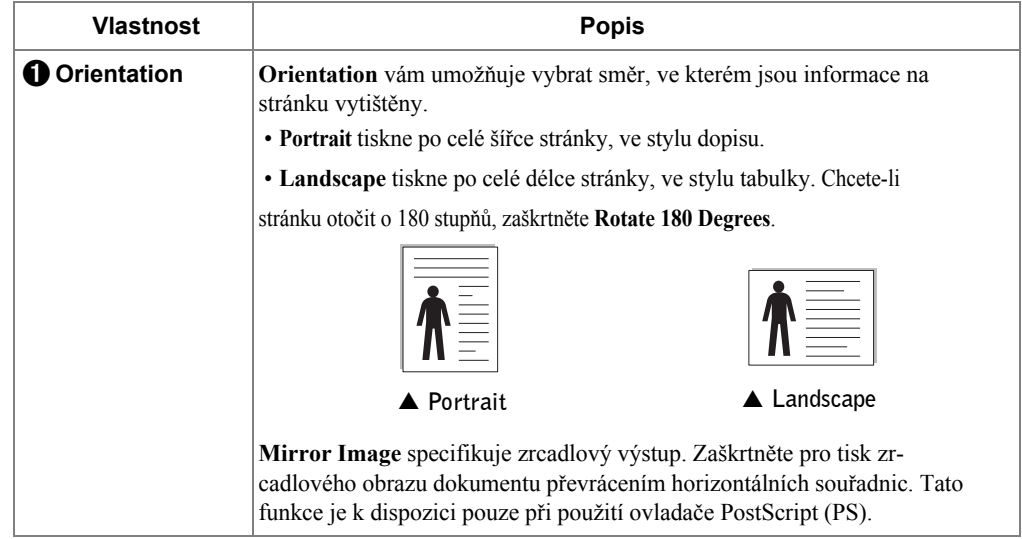

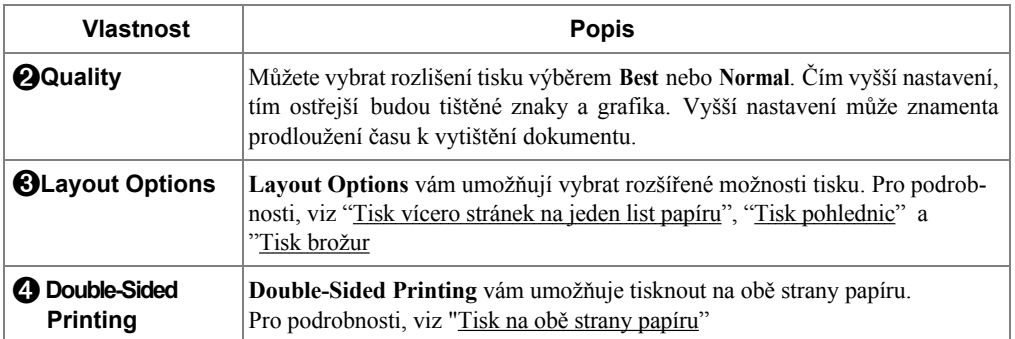

### <span id="page-105-0"></span>**Karta papíru**

Následující možnosti použijte pro nastavení manipulace s papírem, když přistoupíte k vlastnostem tiskárny. Klikněte na kartu **Paper** pro přístup k vlastnostem tiskárny.

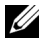

**POZNÁMKA:** vyberete-li možnost ve vlastnostech, můžete vidět vykřičník (**1**) nebo značku ( $\bullet$ ). Vykřičník znamená, že můžete vybrat určitou možnost, ale není to doporučeno, a značka (\*) znamená, že nemůžete tuto možnost vybrat vzhledem k nastavení tiskárny nebo prostředí.

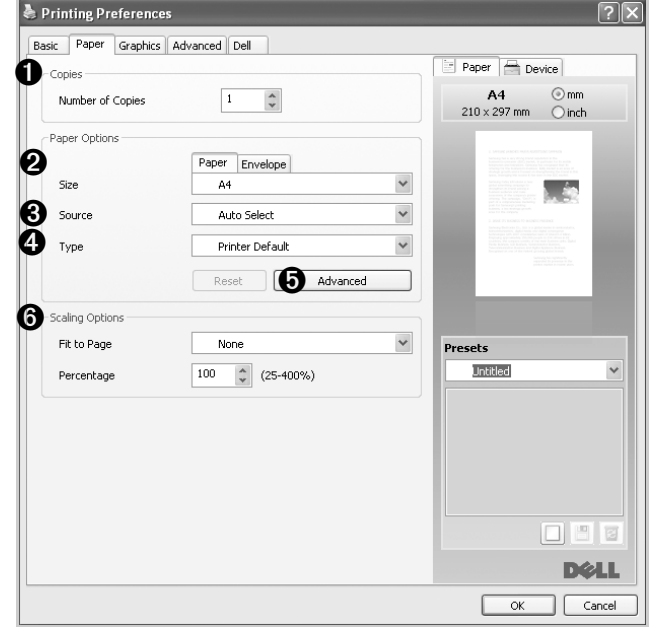

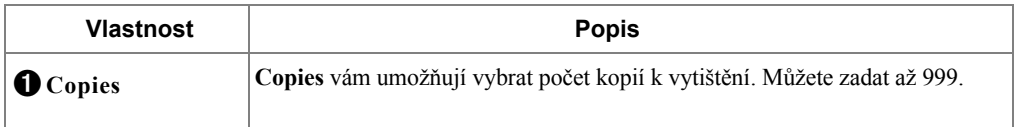

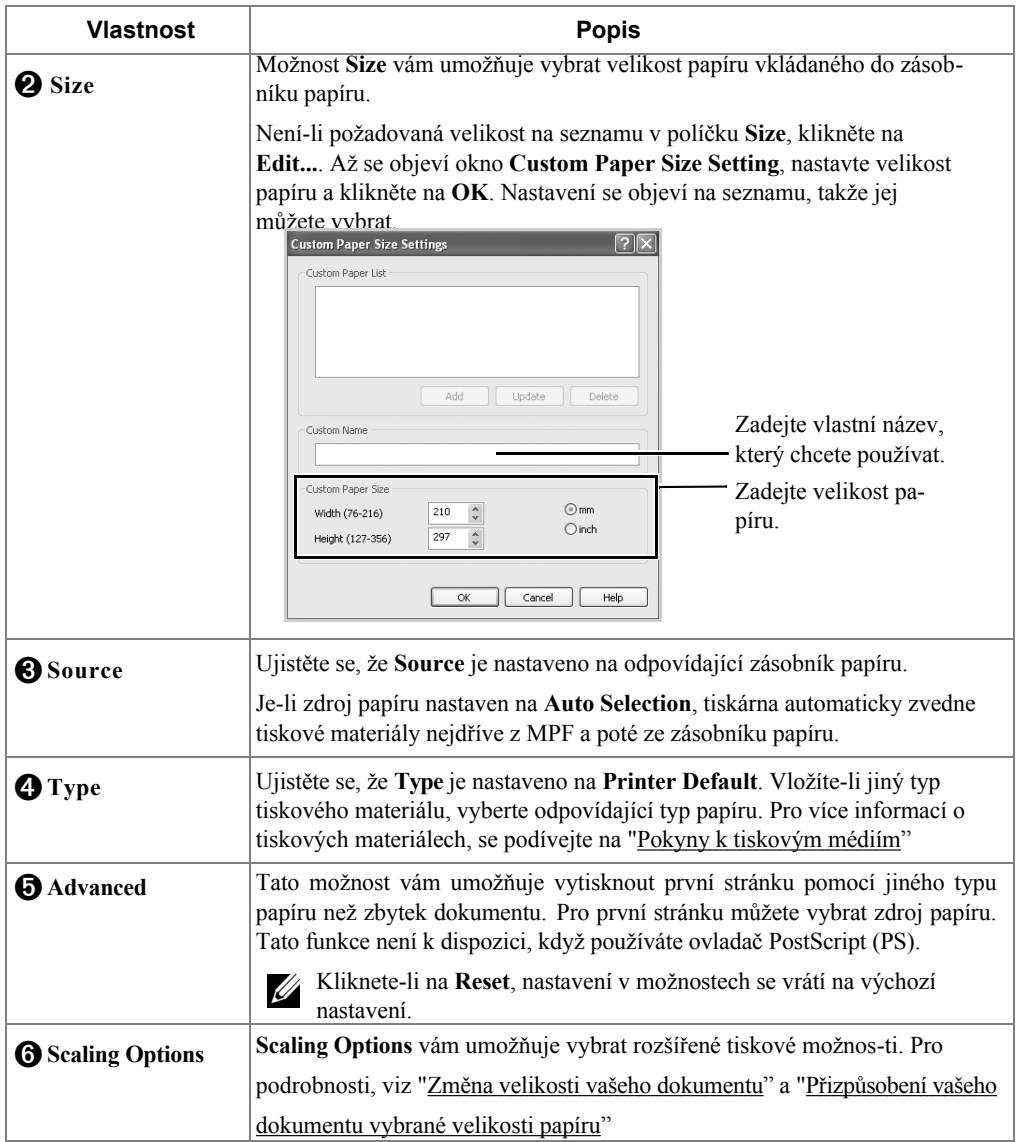

### **Karta grafiky**

Následující možnosti grafiky použijte pro úpravu tiskové kvality pro vaše specifické tiskové potřeby. Klikněte na kartu **Graphic** pro zobrazení vlastností zobrazených níže.

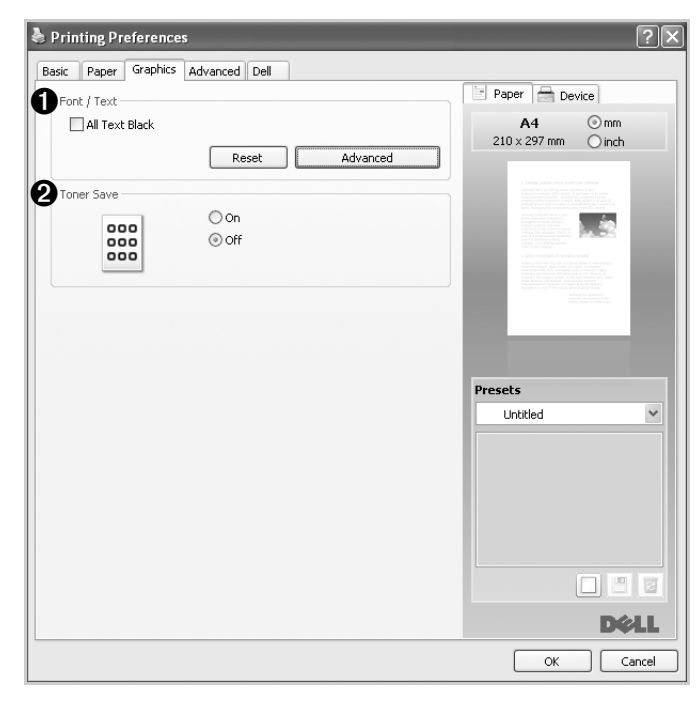
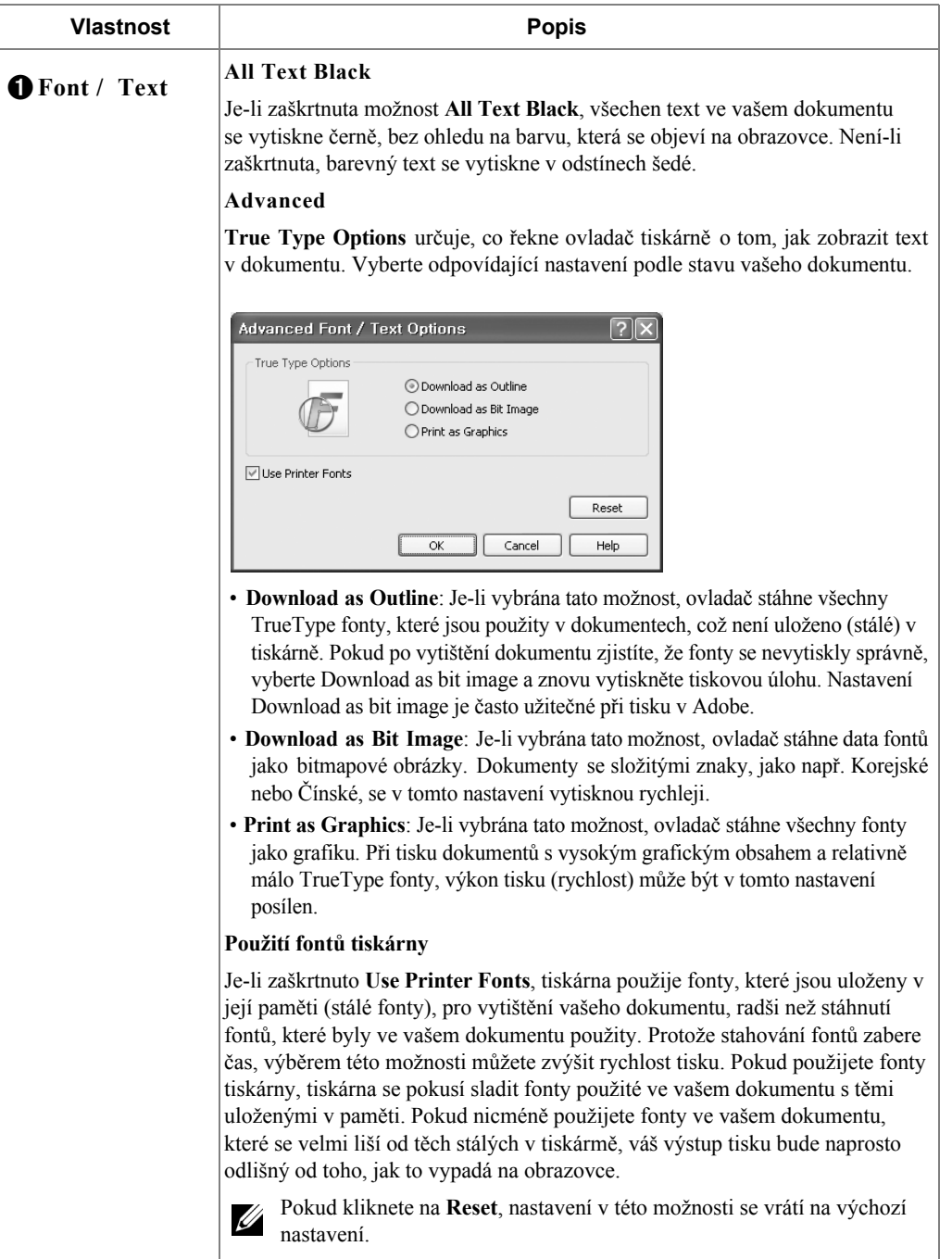

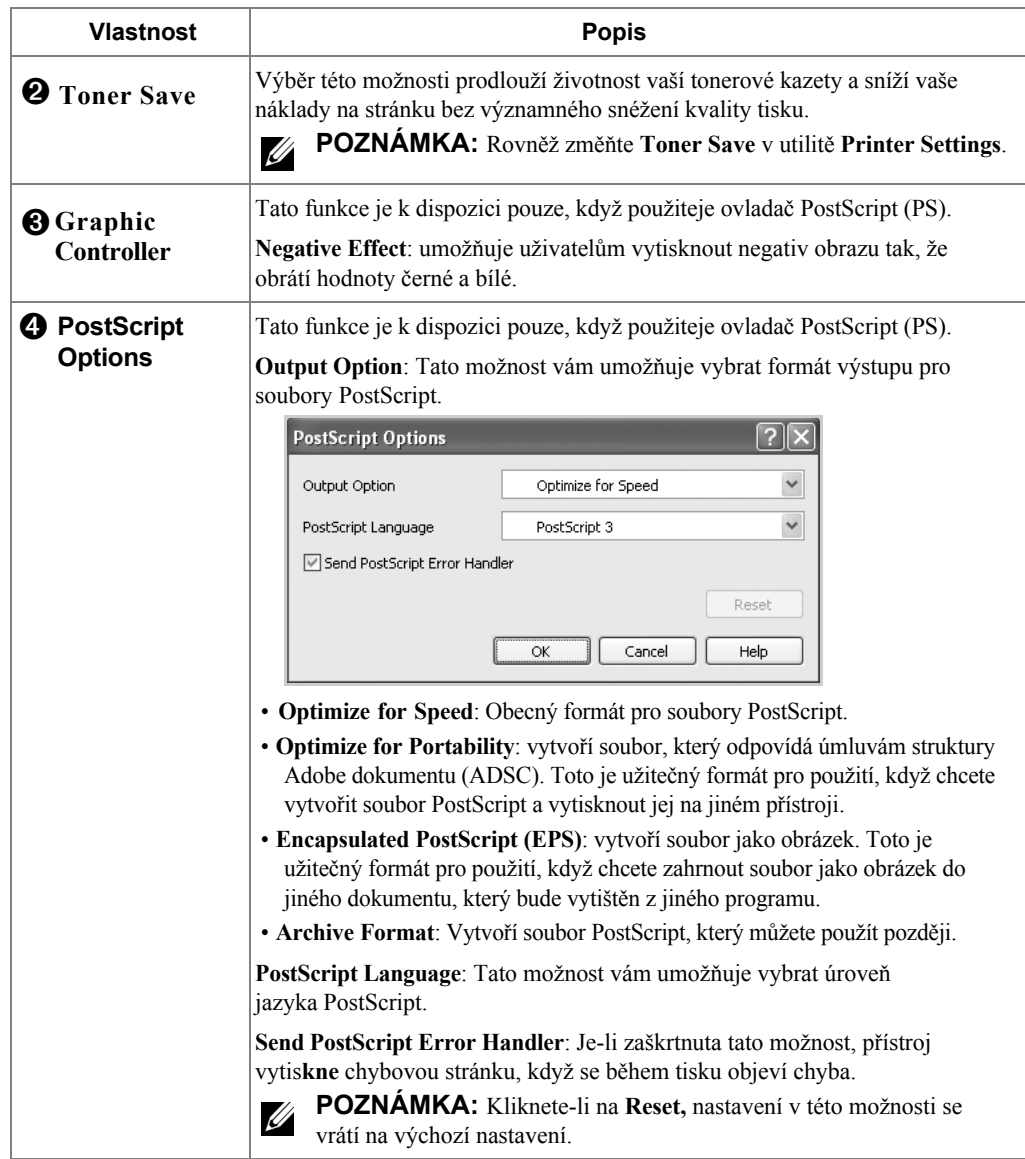

### **Pokročilá karta**

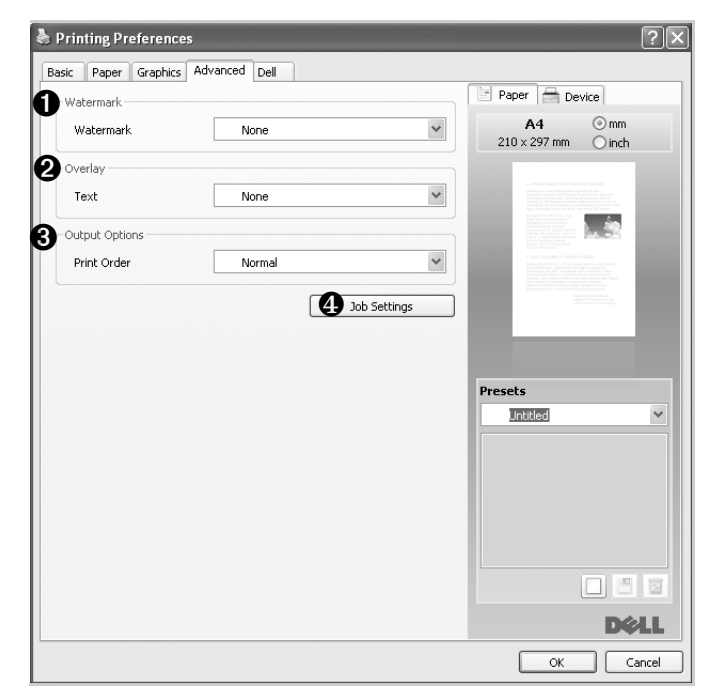

Klikněte na kartu **Advanced** pro přístup k následujícím funkcím:

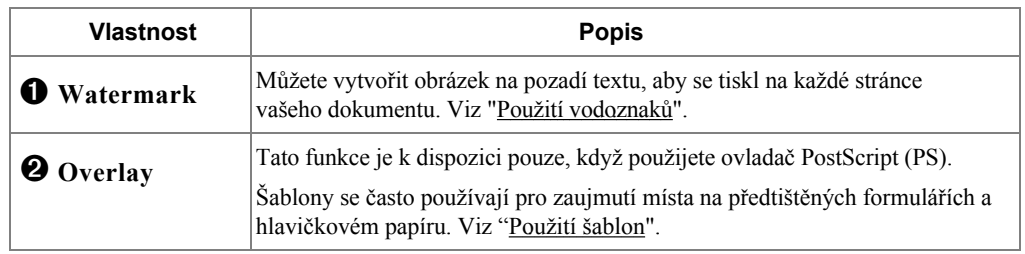

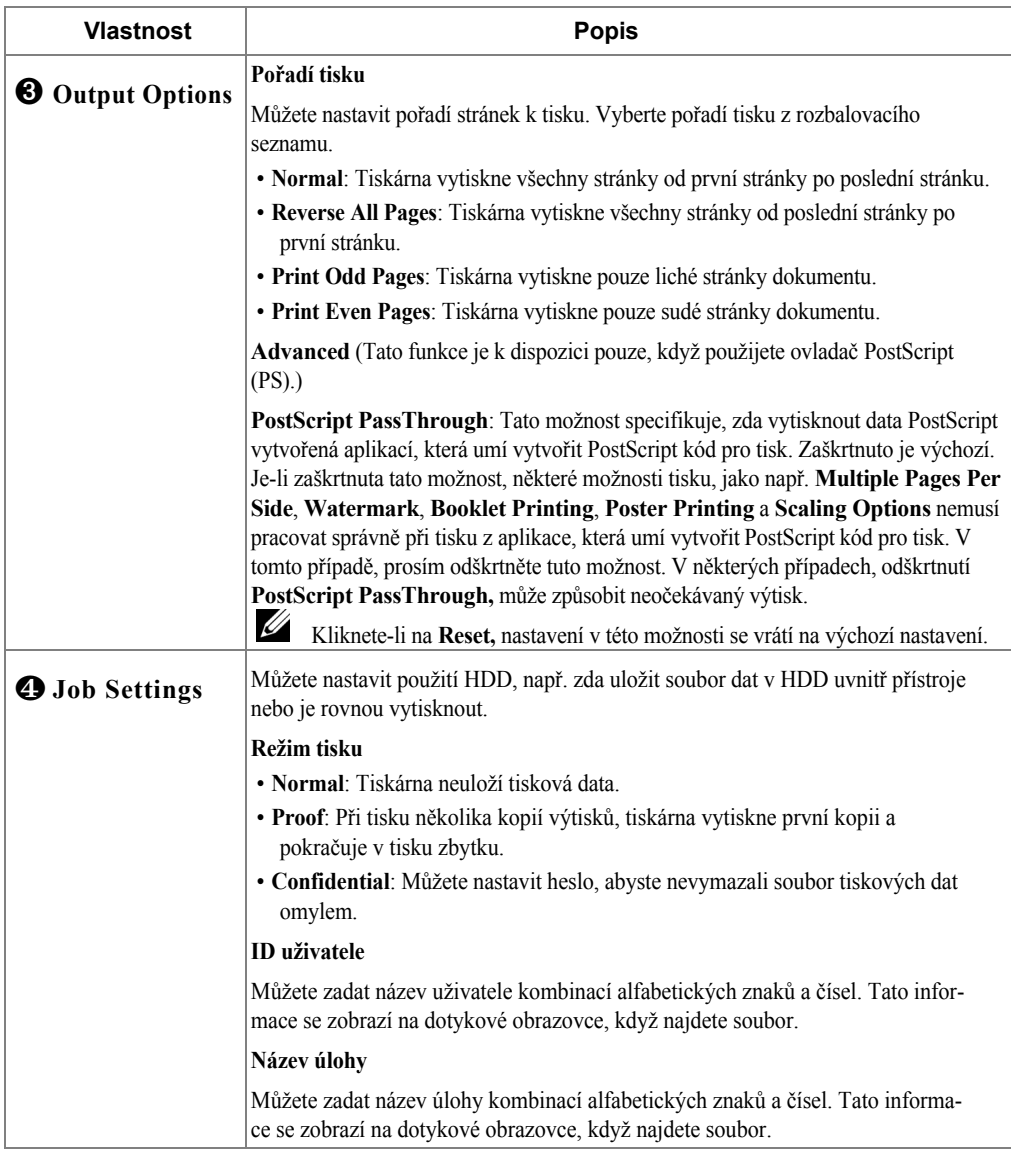

### **Dell karta**

Použijte kartu **Dell** pro zobrazení autorských práv a čísla verze ovladače. Máte-li Internetový prohlížeč, můžete se připojit k Internetu kliknutím na ikonu **Dell Website**.

#### **Nastavení pomocí Předvoleb**

Možnost **Presets**, která je vidět na každé kartě vlastností, vám umožňuje uložit aktuální nastavení vlastností pro budoucí použití.

Pro uložení položky **Presets**:

- **1** Změňte nastavení na každé kartě, kde je potřeba.
- **2** Zadejte název položky do vstupního pole **Presets**.

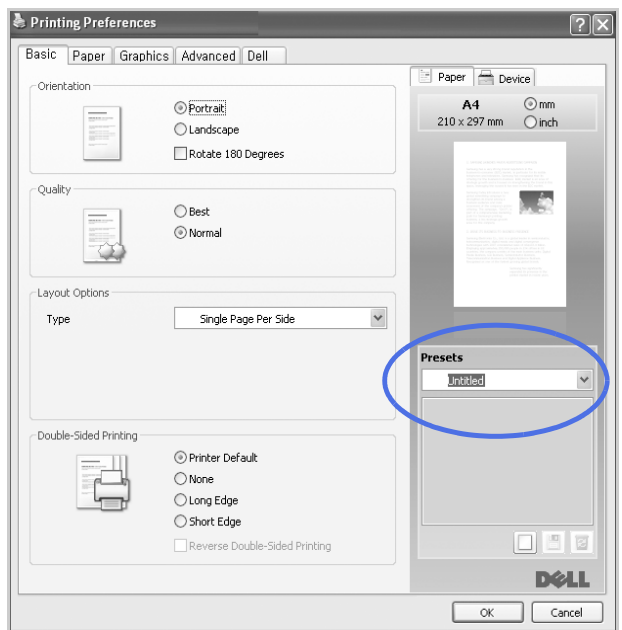

**3** Klikněte na **Add** ( $\Box$ ).

Pro použití uloženého nastavení jej vyberte z rozbalovacího seznamu **Presets**. Přístroj je teď nastaven k tisku podle nastavení, které jste vybrali.

Pro výmaz uloženého nastavení jej vyberte z rozbalovacího seznamu **Presets** a klikněte na  $\textbf{Delete} \left( \boxed{\mathbf{E}} \right)$ .

Rovněž můžete obnovit výchozí nastavení ovladače tiskárny výběrem **Printer Default** ze seznamu.

#### **Použití nápovědy**

Klikněte na ? v pravém horním rohu okna a klikněte na jakoukoliv možnost, o které chcete vědět. Pak se objeví pop-up okno s informacemi o funkci možnosti, která je poskytována ovladačem.

Pokud chcete vyhledat informace pomocí klíčového slova, klikněte na kartu **Dell** v okně Printing Preferences, a zadejte klíčové slovo do vstupní řádky možnosti **Help**.

### **Tisk vícero stránek na jeden list papíru**

Můžete vybrat počet stránke k vytištění na jeden list papíru. Pro tisk více než jedné stránky na list, stránky budou zmenšeny a naaranžovány na list. Můžete vytisknout až 16 stránek na jeden list.

- **1** Změníte-li nastavení tisku z vaší softwarové aplikace, přistupte k vlastnostem tiskárny.
- **2** V kartě **Basic**, změňte **Multiple Pages Per Side** v rozbalovacím seznamu **Type**.
- **3** Vyberte počet stránek, které chcete na list vytisknout (2, 4, 6, 9, nebo 16) v rozbalovacím seznamu **Pages per Side**.

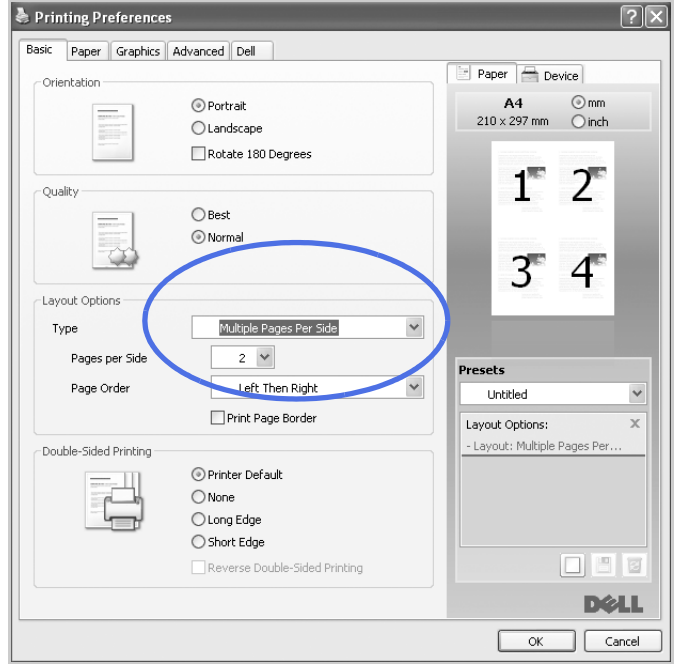

**4** Je-li to nezbytné, vyberte pořadí stránky v rozbalovacím seznamu **Page Order**.

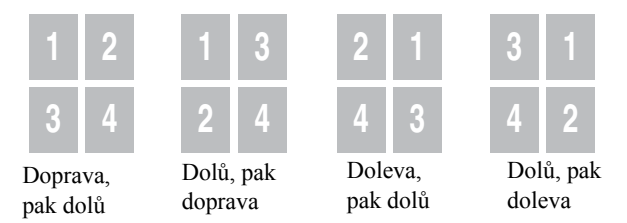

Zkontrolujte **Print Page Border** pro vytištění ohraničení okolo každé stránky na listu. **Print Page Border** je umožněno pouze, když nastavení **Pages per Side** je nastaveno na číslo větší než jedna.

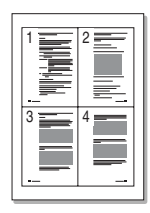

Klikněte na kartu **Paper** a vyberte zdroj, velikost a typ papíru.

**Změna velikosti vašeho dokumentu**

Klikněte na **OK** a vytiskněte dokument.

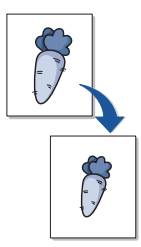

### Můžete měnit velikost tiskové úlohy na stránce.

- Pokud měníte nastavení tisku z vaší softwarové aplikace, přistupte k vlastnostem tiskárny.
- Na kartě **Paper**.
- Zadejte měřítko do vstupního pole **Percentage**.

Rovněž můžete kliknout na **nebo** tlačítko

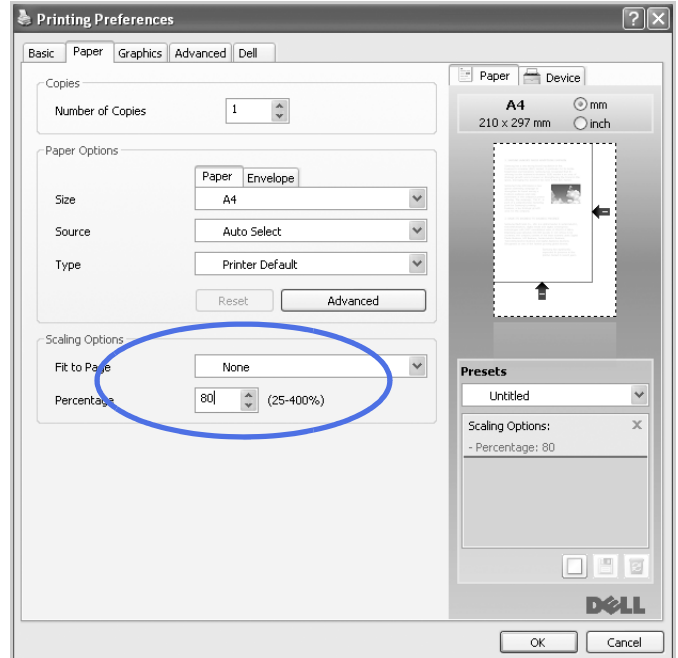

- Vyberte zdroj, velikost a typ papíru.
- Klikněte na **OK** a vytiskněte dokument.

### **Přizpůsobení vašeho dokumentu vybrané velikosti papíru**

Můžete měnit velikost tiskové úlohy na zvolenou velikost papíru bez ohledu na velikost originálního dokumentu. Toto může být užitečné, pokud chcete zkontrolovat jemné detaily v malém dokumentu.

- **1** Pokud měníte nastavení tisku z vaší softwarové aplikace, přistupte k vlastnostem tiskárny.
- **2** Na kartě **Paper**.
- **3** Vyberte velikost papíru, kterou chcete z **Fit to Page**.

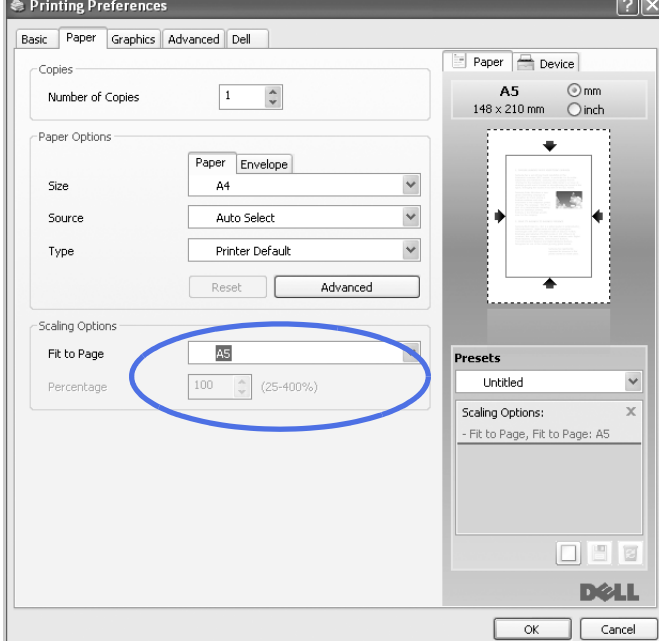

- **4** Vyberte zdroj, velikost a typ papíru.
- **5** Klikněte na **OK** a vytiskněte dokument.

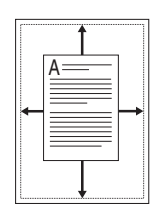

# **Tisk pohlednic**

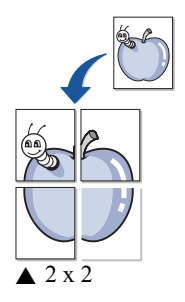

Můžete vytisknout jedno-stranný dokument na 4, 9, nebo 16 listů papíru, za účelem spojení listů dohromady, aby vytvořily jeden dokument velikosti plakátu.

- **1** Pokud měníte nastavení tisku z vaší softwarové aplikace, přistupte k vlastnostem tiskárny.
- **2** V kartě **Basic**, vyberte **Poster Printing** v rozbalovacím seznamu **Type**.

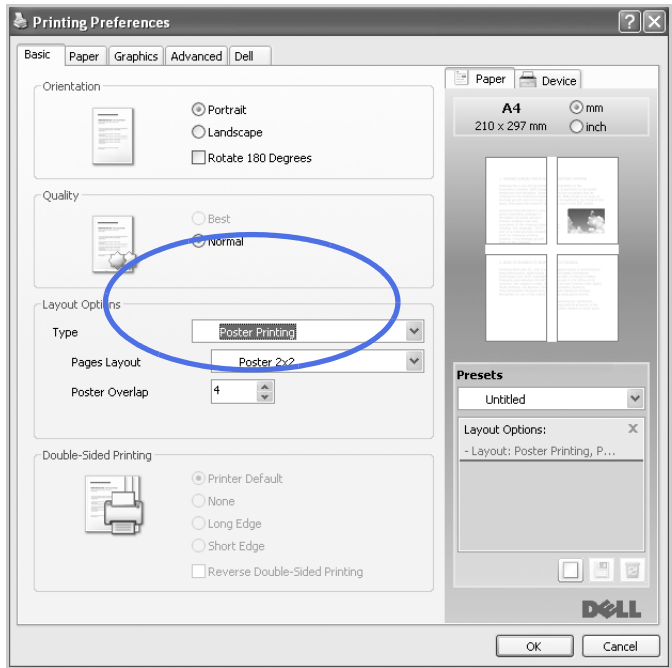

- **3** Vyberte rozvržení stránky, kterou chcete. Specifikace rozložení stránky:
	- **Poster 2x2**: Dokument bude zvětšen a rozdělen na 4 stránky.
	- **Poster 3x3**: Dokument bude zvětšen a rozdělen na 9 stránek.
	- **Poster 4x4**: Dokument bude zvětšen a rozdělen na 16 stránek.
- **4** Vyberte hodnotu **Poster Overlap**. Specifikujte **Poster Overlap** v milimetrech nebo palcích výběrem přepínače vpravo nahoře na kartě **Basic** pro zjednodušení spojení listů dohromady.

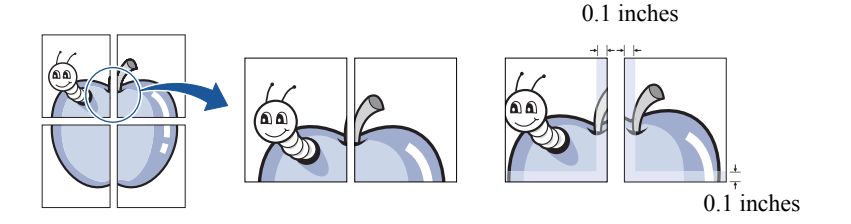

- **5** Klikněte na kartu **Paper** a vyberte zdroj, velikost a typ papíru.
- **6** Klikněte na **OK** a vytiskněte dokument. Plakát můžete zkompletovat rekonstrukcí výsledků.

### **Tisk brožur**

Tato funkce tiskárny vám umožňuje vytisknout dokument na obě strany papíru a naaranžovat stránky tak, aby papír mohl být po tisku přeložen napůl, pro vytvoření brožury.

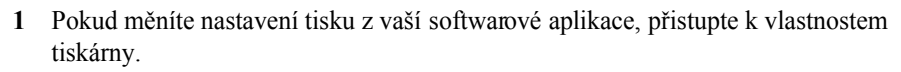

- Printing Preferences  $\sqrt{2\sqrt{2}}$ Basic Paper Graphics Advanced Dell Paper Device Orientation ⊙ Portrait  $A<sub>4</sub>$  $\odot$ mm  $210 \times 297$  mm  $\qquad$  inch C Landscape Rotate 180 Degrees Quality  $\bigcirc$  Best ⊙ Normal Layout Options Type Booklet Printing Presets **Lintitled**  $\checkmark$ Layout Options:  $\mathbf x$ - Layout: Booklet Printing, F. Double-Sided Printing (e) Printer Default  $\bigcirc$  None ◯ Long Edge ◯ Short Edge 回日日 Reverse Double-Sided Printing **D**ell OK Cancel
- **2** V kartě **Basic**, vyberte **Booklet Printing** v rozbalovacím seznamu **Type**.

- **POZNÁMKA:** Možnost **Booklet Printing** není k dispozici pro všechny velikosti papíru. Aby bylo možné zjistit dostupné velikosti papíru pro tuto funkci, vyberte velikost papíru v možnosti **Size** na kartě **Paper**, poté zkontrolujte, zda **Booklet Printing** v rozbalovacím seznamu **Layout Options** na kartě **Basic**, je aktivováno.
- **3** Vyberte zdroj, velikost a typ papíru.
- **4** Klikněte na **OK** a vytiskněte dokument .

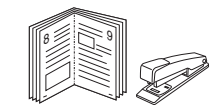

# **Tisk na obě strany papíru**

Tiskárna tiskne na obě strany papíru automaticky.

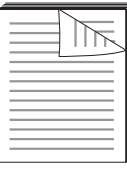

Před tiskem rozhodněte, na který okraj budete vázat váš hotový dokument. Možnosti vazby jsou:

- **Long Edge**, což je obvyklé rozvržení, používané při vazbě knih.
- **Short Edge**, což je typ často používaný pro kalendáře.

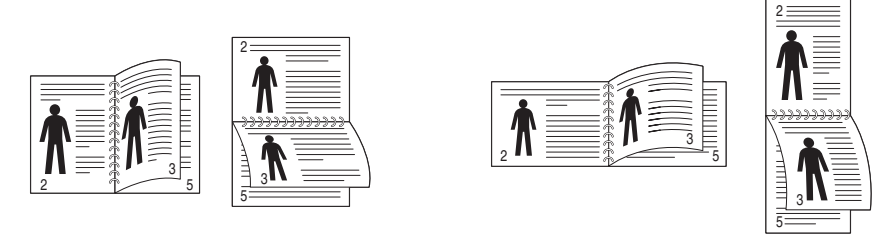

▲ Long Edge <br>
▲ Short Edge

- **POZNÁMKA:** Netiskněte na obě strany štítků, fólií, obálek nebo silného papíru. Mohlo by dojít k poškození tiskárny a zablokování papíru.
- **POZNÁMKA:** Pro použití oboustranného tisku, můžete použít pouze následující velikosti papíru: A4, Letter, Legal a Folio.
	- **1** Pokud měníte nastavení tisku z vaší softwarové aplikace, přistupte k vlastnostem tiskárny.
- **2** V kartě **Basic**, vyberte orientaci papíru.
- **3** V části **Double-Sided Printing**, vyberte požadovanou možnost vazby.

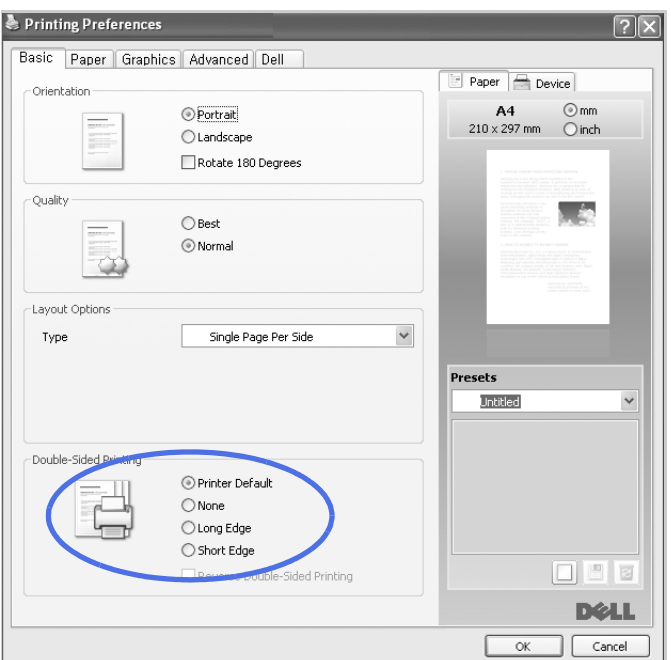

- **4** Klikněte na kartu **Paper** a vyberte zdroj, velikost a typ papíru.
- **5** Klikněte na **OK** a vytiskněte dokument.

Tiskárna bude tisknout na obě strany papíru automaticky.

### <span id="page-119-0"></span>**Použití vodoznaků**

Možnost Watermark vám umožňuje tisk textu přes existující dokument. Na příklad, možná chcete mít velká šedá písmena říkající "DRAFT" nebo "CONFIDENTIAL" vytištěna diagonálně přes první stránku nebo všechny stránky dokumentu.

Existuje několik předdefinovaných vodoznaků, které jsou dodávány s tiskárnou. Tyto mohou být modifikovány nebo můžete na seznam přidat nové.

#### **Použití existujícího vodoznaku**

- **1** Pokud měníte nastavení tisku z vaší softwarové aplikace, přistupte k vlastnostem tiskárny.
- **2** Klikněte na kartu **Advanced** a vyberte vodoznak v rozbalovacím seznamu**Watermark**. Objeví se v okně náhledu.

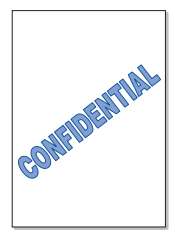

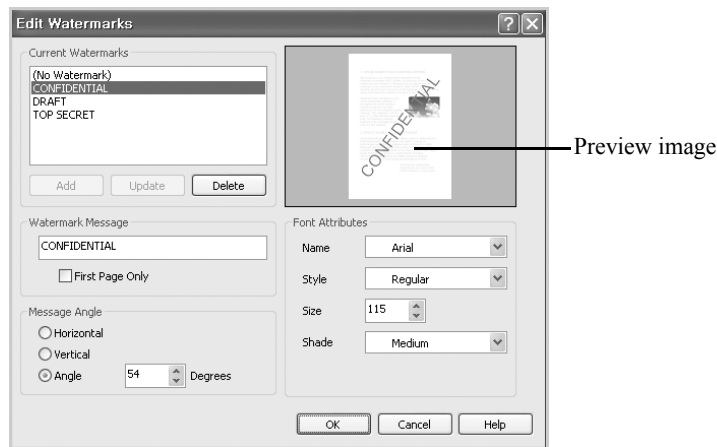

**3** Klikněte na **OK** a spusťte tisk.

#### **Vytvoření vodoznaku**

- **1** Pokud měníte nastavení tisku z vaší softwarové aplikace, přistupte k vlastnostem tiskárny.
- **2** Klikněte na kartu **Advanced** a klikněte na **Edit...** v části **Watermark**. Objeví se okno Edit Watermarks.
- **3** Zadejte text zprávy, kterou chcete vytisknout, do pole **Watermark Message**.

Zpráva se zobrazí v okně náhledu. Náhled je k dispozici, takže můžete vidět, jak se vodoznak objeví na vytištěné stránce.

Je-li zaškrtnuto pole **First Page Only**, vodoznak se vytiskne pouze na první stránku.

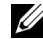

**POZNÁMKA:** Můžete zadat až 256 písmen.

**4** Vyberte možnost vodoznaku.

Můžete si vybrat název fontu, styl a velikost a úroveň šedi v části **Font Attributes** a nastavit úhel vodoznaku v části **Message Angle**.

- **5** Klikněte na **Add** pro přidání nového vodoznaku na seznam.
- **6** Po dokončení, klikněte na **OK** a spusťte tisk.

Pro zastavení tisku vodoznaku, vyberte **None** v rozbalovacím seznemu **Watermark**.

#### **Editace vodoznaku**

**1** Pokud měníte nastavení tisku z vaší softwarové aplikace, přistupte k vlastnostem tiskárny.

**2** Klikněte na kartu**Advanced** a klikněte na **Edit...** v části **Watermark**. Objeví se okno **Edit Watermarks**.

- Vyberte vodoznak, který chcete editovat ze seznamu **Current Watermarks** a změňte zprávu a možnosti vodoznaku.
- Klikněte na **Update** pro uložení změn.
- Klikněte na **OK**.

#### **Výmaz vodoznaku**

- Pokud měníte nastavení tisku z vaší softwarové aplikace, přistupte k vlastnostem tiskárny.
- Klikněte na kartu **Advanced** a klikněte na **Edit...** v části **Watermark**. Objeví se okno Edit Watermarks.
- Vyberte vodoznak, který chcete vymazat ze seznamu **Current Watermarks** a klikněte na **Delete**.
- Klikněte na **OK**.

# <span id="page-122-0"></span>**Použití šablon**

### **Co je šablona?**

Šablona je text a/nebo obrázek uložený na hard disku (HDD) počítače jako speciální formát souboru, který může být vytištěn na jakémkoliv dokumentu. Šablony se často používají na předtištěných formulářích a hlavičkovém papíru. Raději než použití předtištěného hlavičkového papíru, si můžete vytvořit šablonu obsahující přesně tutéž informaci, která je aktuálně na vašem hlavičkovém papíru. Pro tisk dopisu s hlavičkou vaší společnosti, již nemusíte vkládat předtištěný hlavičkový papír do tiskárny. Pouze musíte sdělit tiskárně, aby vytiskla šablonu hlavičky na váš dokument.

### **Vytvoření nové stránky šablony**

Pro použití stránky šablony musíte vytvořit novou stránku šablony obsahující vaše logo nebo obrázek.

**POZNÁMKA:** Velikost šablony dokumentu musí být stejná jako dokumenty, které vytisknete se šablovou. Nevytvářejte šablony s vodoznakem.

- **1** Vytvořte nebo otevřete dokument obsahující text nebo obrázek pro použití na nové stránce šablony. Umístěte položky přesně tak, jak si přejete, aby se zobrazily při tisku jako šablona. Je-li to nutné, uložte soubor pro pozdější použití.
- **2** Pokud měníte nastavení tisku z vaší softwarové aplikace, přistupte k vlastnostem tiskárny.

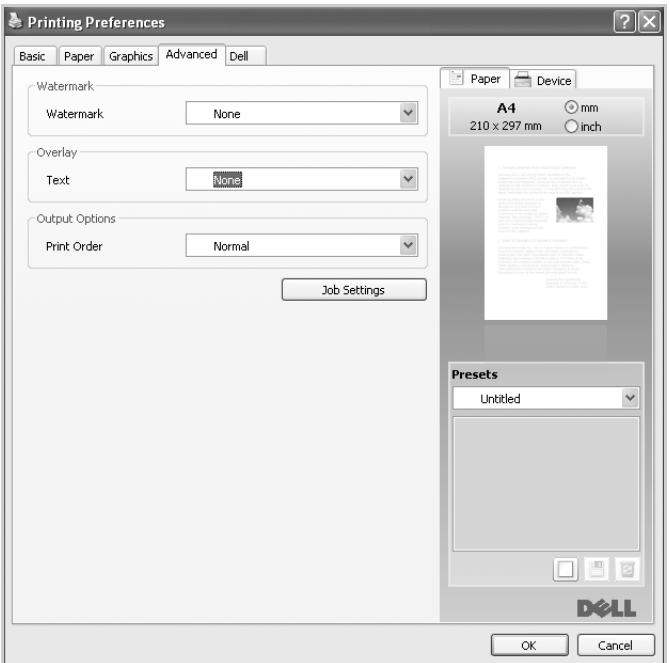

**3** Klikněte na kartu **Advanced** a klikněte na **Edit...** v části **Overlay**.

WORLD BEST

**DOLL** 

**4** V okně Edit Overlays, klikněte na **Create**.

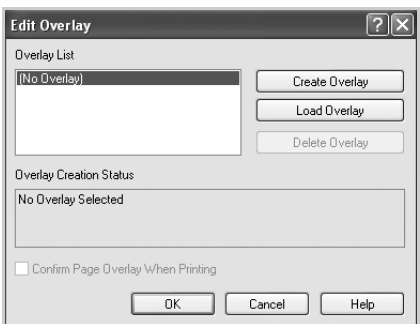

**5** V okně **Save As**, zadejte název o až osmi znacích do pole **File name**. Vyberte cestu destinace, je-li to nezbytné. (Výchozí je **C:\FormOver**).

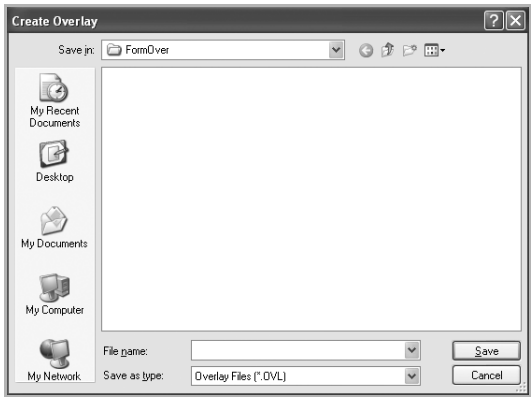

- **6** Klikněte na **Save**. Název uvidíte v **Overlay List**.
- **7** Klikněte na **OK** nebo**Yes,** dokud nedokončíte vytváření. Soubor se nevytiskne; bude uložen v počítači.

#### **Použití stránky šablony**

Poté, co byla šablona vytvořena, je připravena k tisku společně s dokumentem. Pro tisk šablony s dokumentem:

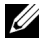

**POZNÁMKA:** Rozlišení šablony musí být stejné jako rozlišení dokumentu, který bude vytištěn se šablonou.

- **1** Vytvořte nebo otevřete dokument, který chcete vytisknout.
- **2** Pokud měníte nastavení tisku z vaší softwarové aplikace, přistupte k vlastnostem tiskárny.
- **3** Klikněte na kartu **Advanced**.
- **4** Vyberte požadovanou šablonu z pole rozbalovacího seznamu **Text**.
- **5** Pokud se soubor šablony, kterou chcete, neobjevuje v rozbalovacím seznamu **Text**, vyberte **Edit...** ze seznamu a klikněte na **Load**. Vyberte soubor šablony, kterou chcete použít. Máte-li uložen soubor šablony, který chcete použít, na externím zdroji, můžete soubor rovněž načíst, když přistoupíte k oknu Load.

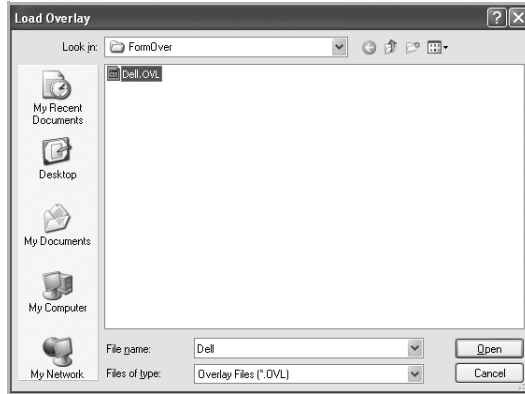

Poté, co soubor vyberete, klikněte na **Open**. Soubor je nyní ukázán v poli **Overlay List** a je k tisku k dispozici. Vyberte šablonu z pole **Overlay List**.

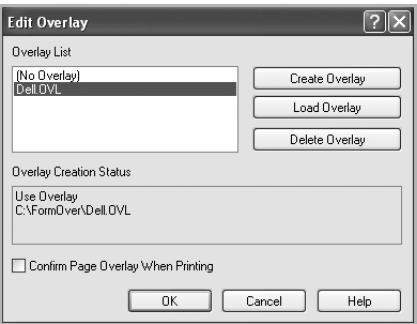

**6** Je-li to nezbytné, klikněte na **Confirm Page Overlay When Printing**. Je-li toto pole zaškrtnuto, při každém předložení dokumentu k tisku se objeví okno, se žádostí o potvrzení, že chcete vytisknout šablonu na vašem dokumentu.

Odpověď oknu **Yes** znamená, že vybraná šablona bude na dokumentu vytištěna. Odpověď oknu **No** zruší použití stránky šablony.

Je-li toto pole prázdné a šablona byla vybrána, šablona bude automaticky na dokumentu vytištěna.

**7** Klikněte na **OK** nebo **Yes,** dokud se nespustí tisk

Šablona bude stažena s vaší tiskovou úlohou a vytištěna na dokumentu.

### **Výmaz stránky šablony**

Stránku šablony můžete vymazat, pokud se již nepoužívá.

- V okně vlastností tiskárny, klikněte na kartu **Advanced**.
- Klikněte na **Edit...** v části **Overlay**.
- Vyberte šablonu, kterou chcete vymazat, z pole **Overlay List**.
- Klikněte na **Delete**.
- Když se objeví okno s potvrzující zprávou, klikněte na **Yes**.
- Klikněte na **OK,** dokud neopustíte okno Print.

# **Kopírování**

[Vkládání papíru pro kopírování](#page-128-1) [Výběr zásobníku papíru](#page-128-2) [Příprava dokumentu](#page-128-0) [Vkládání originálního dokumentu](#page-129-0) [Vytváření kopií](#page-131-0) [Nastavení možností kopírování](#page-132-0) [Použití speciálních funkcí kopírování](#page-134-0) [Tisk kopií na obě strany papíru](#page-139-0) [Příprava dokumentu](#page-128-0)

# <span id="page-128-1"></span>**Vkládání papíru pro kopírování**

Pokyny pro vkládání tiskových materiálů jsou stejné, ať už tisknete, faxujete nebo kopírujete. Pro další podrobnosti, viz "[Vkládání papíru"](#page-31-0) pro vkládání papíru do zásobníku papíru a ["Použití MPF \(víceúčelového podavače\)](#page-90-0)" pro vkládání papíru do víceúčelového zásobníku.

# <span id="page-128-2"></span>**Výběr zásobníku papíru**

Po vložení tiskového média pro výstup kopie, musíte vybrat zásobník papíru, který použijete pro kopírování.

- **1** Stiskněte **Copy** na výchozí obrazovce.
- **2** Stiskněte tlačítko **Next** ( ).
- **3** Stiskněte šipku nahoru/dolů pro výběr **Tray**.
- **4** Stiskněte levou/pravou šipku pro výběr zásobníku papíru, který chcete.

Můžete si vybrat z **Tray1**, **Tray2** (možnost) a **MPF** (víceúčelový podavač). Pokud nenainstalujete volitelný zásobník 2, položka menu **Tray2** (možnost) se na displeji nezobrazí.

**5** Stiskněte ikonu domečku (**1)** pro návrat do režimu Standby.

### <span id="page-128-0"></span>**Příprava dokumentu**

Můžete použít skenovací sklo nebo DADF (Duplexní automatický podavač dokumentů) pro vložení originálního dokumentu pro kopírování, skenování a odesílání faxu. Při použití DADF, můžete vložit až 50 listů 75  $g/m^2$  (20 lb) dokumentů na jednu úlohu. Při použití skenovacího skla, můžete naráz vložit jeden list.

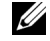

**POZNÁMKA:** Pro dosažení nejlepší kvality skenování, zvláště pro barevné nebo šedé obrázky, použijte skenovací sklo místo DADF.

Při použití DADF:

- Nevkládejte dokumenty menší než 5.59 x 5.83 in. (142 x 148 mm) nebo větší než 8.5 x 14 in. (216 x 356 mm).
- Nepokoušejte se podávat následující typy dokumentů:
	- Carbon-paper or carbon-backed paper (kopírovací papír)
	- Coated paper (křídový papír)
	- Onion skin or thin paper (tenký papír)
	- Wrinkled or creased paper (pomačkaný nebo zmačkaný papír)
	- Curled or rolled paper (zkroucený nebo srolovaný papír)
	- Torn paper (potrhaný papír)

– Corner damage caused by excessive stapling/removal (poškození rohů způsobené nadměrným sešíváním/odstraňováním sponek).

- Před vložením dokumentů odstraňte všechny svorky a sponky.
- Ujistěte se, že před vložením dokumentů je jakékoliv lepidlo, inkoust nebo korekční kapalina na papíře úplně suchá.
- Nevkládejte dokumenty obsahující různé velikosti nebo váhy papíru.
- Nevkládejte brožury, letáky, fólie nebo jiné dokumenty, které mají neobvyklé vlastnosti.

# <span id="page-129-0"></span>**Vkládání originálního dokumentu**

Můžete použít DADF (Duplex Automatic Document Feeder) nebo skenovací sklo pro vložení originálního dokumentu. Při použití DADF, můžete vložit až 50 listů 75 g/m<sup>2</sup> (20 lb) dokumentů naráz. Při použití skenovacího skla, můžete vložit naráz jeden list.

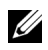

**POZNÁMKA:** Ujistěte se, že v DADF není žádný dokument. Je-li jakýkoliv dokument detekován v DADF, bude mít přednost pře dokumentem na skenovacím skle.

**POZNÁMKA:** Pro dosažení nejlepší kvality skenování, zvláště pro barevné nebo šedé obrázky, použijte skenovací sklo místo DADF.

**POZNÁMKA:** Pokud používáte funkce duplexního kopírování, viz ["Tisk kopií na obě strany papíru"](#page-139-0)

Pro vložení dokumentu do DADF:

**1** Nejdříve položte dokument(y) lícem nahoru do DADF horním okrajem dokumentu

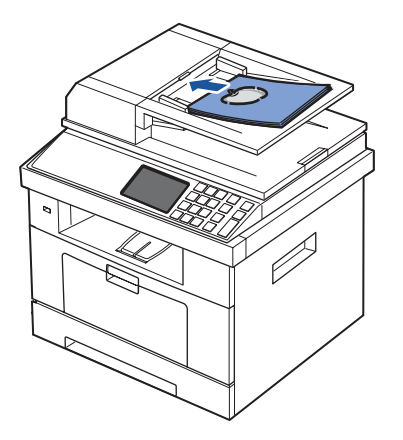

**2** Upravte vodítka šířky dokumentu na správnou velikosti. Ujistěte se, že spodní část stohu dokumentů odpovídá velikosti papíru vyznačené na vstupním zásobníku dokumentů.

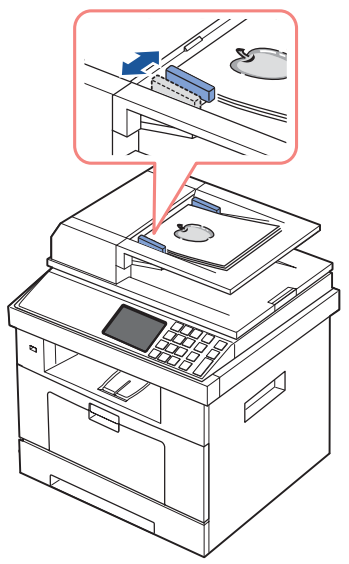

Pro podrobné pokyny pro přípravu originálního dokumentu, viz ["Příprava dokumentu](#page-128-0)".

Pro vložení dokumentu na skenovací sklo:

**1** Otevřete víko pro dokumenty.

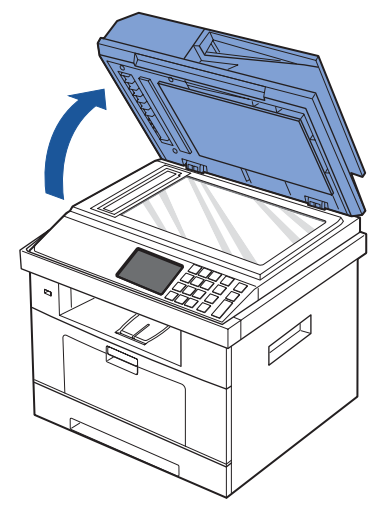

**2** Umístěte dokument **lícem dolů** na skenovací sklo a srovnejte jej s registračním vodítkem v horním levém rohu skla.

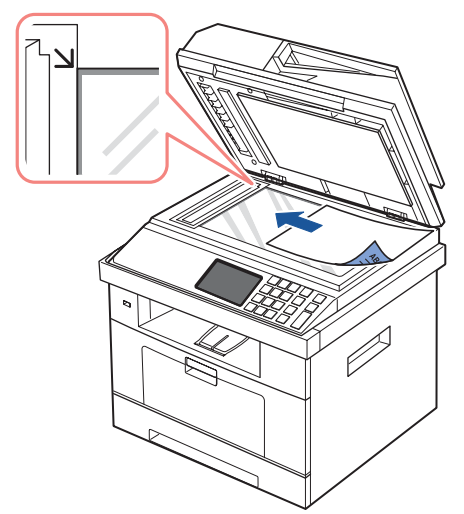

Pro podrobné pokyny pro přípravu originálního dokumentu, viz ["Příprava dokumentu"](#page-128-0).

**3** Zavřete víko pro dokumenty.

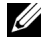

**POZNÁMKA:** Kopírujete-li stránku z knihy nebo časopisu, nadzdvihněte víko, až se jeho panty zachytí zátky a poté zavřete víko. Je-li kniha nebo časopis silnější než 30 mm, spusťte kopírování s víkem otevřeným.

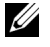

**POZNÁMKA:** Ponechání víka otevřeného během kopírování může ovlivnit kvalitu kopírování a spotřebu toneru.

### <span id="page-131-0"></span>**Vytváření kopií**

- **POZNÁMKA:** Pro kopírování není vyžadováno počítačové připojení.
- **POZNÁMKA:** Kontaminace skenovacího skla může způsobit černé skvrny na výtisku. Pro dosažení nejlepšího výsledku, vyčistěte skenovací sklo před použitím. Viz "[Čištění skeneru](#page-251-0)"
	- **1** Vložte dokument(y) lícem nahoru horním okrajem nejdříve do DADF. NEBO

Položte jeden dokument lícem dolů na skenovací sklo.

Pro podrobnosti o vkládání dokumentu, viz ["Vkládání originálního dokumentu"](#page-129-0).

- **2** Proveďte vlastní nastavení kopírování včetně počtu kopií, velikosti kopie, kontrastu, a kvality obrázku pomocí ovládacího panelu. Viz "N[astavení možností kopírování"](#page-132-0).
- **3** Je-li to nutné, můžete použít speciální funkce kopírování, jako např. ECO, Book, Collate, Auto Fit, Clone, Poster, ID copying, a n-up kopírování s odkazem na ["Použití speciálních funkcí kopírování"](#page-134-0).
- **4** Stiskněte Start ( $\triangleright$ ). (na dotykové obrazovce nebo ovládacím panelu)

POZNÁMKA: Úlohu kopírování můžete kdykoliv zrušit. Stiskněte  $\chi$ , a kopírování se zastaví.

### <span id="page-132-0"></span>**Nastavení možností kopírování**

Menu **Manual Copy** na ovládacím panelu vám umožňují přizpůsobit všechny základní možnosti kopírování; počet kopií, velikost kopie, kontrast a kvalita obrázku. Nastavte následující možnosti pro aktuální kopírovací úlohu, než stisknete **Start** ( ) pro vytváření kopií.

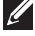

**POZNÁMKA:** Stisknete-li AC, zatímco nastavujete možnosti kopírování, budou všechny možnosti, které jste nastavili pro aktuální kopírovací úlohu smazány, a vrátí se do výchozího stavu. Nebo, se automaticky vrátí do výchozího stavu po kopírování.

### **Počet kopií**

Můžete vybrat počet kopií od 1 do 500.

- **1** Stiskněte **Copy** na výchozí obrazovce.
- **2** Zadejte hodnotu, kterou chcete, pomocí číselné klávesnice.
- **3** Stiskněte **Start** ( **)**. (na dotykové obrazovce nebo ovládacím panelu)

Kopírovací úlohu můžete kdykoliv zrušit. Stiskněte  $\times$  a kopírování se zastaví.

### **Zvětšení/zmenšení kopie**

Můžete zmenšit nebo zvětšit velikost kopírovaného obrázku, od 25 procent do 400 procent, když kopírujete originální dokumenty na skenovacím skle nebo DADF. Uvědomte si, že zoom, který je k dispozici, se liší, v závislosti na způsobu vkládání dokumentu.

**POZNÁMKA:** Při vytváření zmenšené kopie se mohou objevit černé linky ve spodní části kopie.

Pro výběr z předdefinovaných velikostí kopie:

- **1** Stiskněte **Copy**na výchozí obrazovce.
- 2 Stiskněte tlačítko **Next** ( $\rightarrow$ ).
- **3** Stiskněte šipku nahoru/dolů pro výběr **Zoom**.
- **4** Stiskněte levou/pravou šipku pro výběr zoomu, který chcete. Můžete vybírat od 25~400%.

### **Kontrast**

Upravte kontrast, abyste vytvořili kopie světlejší nebo tmavší než originál.

- **1** Stiskněte **Copy** na výchozí obrazovce.
- 2 Stiskněte tlačítko **Next** ( $\rightarrow$ ).
- **3** Stiskněte šipku nahoru/dolů pro výběr **Contrast**.
- **4** Stiskněte levou/pravou šipku pro výběr kontrastu, který chcete.

### **Originální velikost**

Můžete nastavit velikost kopírovaného obrázku, když kopírujete originální dokumenty na skenovacím skle nebo DADF.

- **1** Stiskněte **Copy** na výchozí obrazovce.
- 2 Stiskněte tlačítko **Next** ( $\rightarrow$ ).
- **3** Stiskněte šipku nahoru/dolů pro výběr **Original Size**.
- **4** Stiskněte levou/pravou šipku pro výběr originální velikosti, kterou chcete.

### **Originální typ**

Nastavení originálního typu se používá pro zlepšení kvality obrázku výběrem typu dokumentu pro aktuální kopírovací úlohu.

- **1** Stiskněte **Copy** na výchozí obrazovce.
- **2** Stiskněte tlačítko **Next** (  $\geq$  ).
- **3** Stiskněte šipku nahoru/dolů pro výběr **Original Type**.
- **4** Stiskněte levou/pravou šipku pro výběr režimu kvality obrázku, který chcete.
	- **Text**: Použijte pro dokumenty s jemnými detaily, jako např. jemný text.
	- **Text & Photo**: Použijte pro dokumenty s jak textem, tak i fotem/šedé tóny.
	- **Photo**: Použijte pro dokumenty s fotem nebo šedými tóny.

### <span id="page-134-0"></span>**Použití speciálních funkcí kopírování**

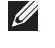

**POZNÁMKA:** Některé funkce nemusí být dostupné podle toho, kam jste vložili dokument, na skenovací sklo nebo do DADF.

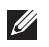

**POZNÁMKA:** Položky menu **Collate Copy, 2 up**, a **4 up** mohou být k dispozici pouze, když jste vložili dokument do DADF.

Následující funkce kopírování můžete použít pomocí menu **Copy**:

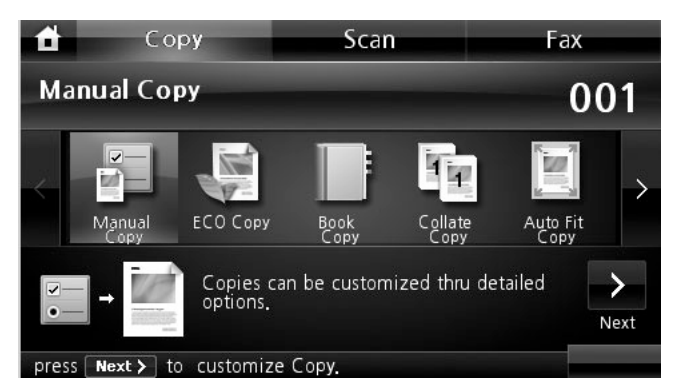

- **ECO Copy**: Funkce eco vám umožňuje uložit zdroje tisku a vede vás k ekologickému kopírování. Viz "[ECO kopírování"](#page-135-0).
- **Book Copy**: Tuto funkci použijte pro kopírování. Viz ["Kopírování knihy"](#page-135-1).
- **Collate Copy**: Tiskne výstup v sadách tak, aby odpovídal pořadí originálů. Viz ["Kopírování Kompletu"](#page-136-1).
- **Auto Fit Copy**: Automaticky zmenší nebo zvětší originální obrázek, aby se vešel na papír aktuálně vložený do tiskárny. Viz ["Kopírování automatického přizpůsobení"](#page-136-0).
- **Clone Copy**: Tiskne vícero kopií obrázku z originálního dokumentu na jednu stránku. Počet obrázků je automaticky určen originálním obrázkem a velikostí papíru. Viz ["Kopírování klonu](#page-137-1)".
- **Poster Copy**: Tiskne obrázek na 9 listů papíru (3 x 3). Vytištěné stránky můžete spojit dohromady, abyste vytvořili jeden dokument velikosti plakátu. Viz ["Kopírování plakátu"](#page-137-0).
- **ID Copy**: Tiskne 2-stranný originální dokument na jeden list papíru. Viz "[Kopírování ID".](#page-138-0)
- **N-up Copy**: Tiskne 2 nebo 4 originální obrázky, aby se vešly na jeden list papíru. Viz ["Kopírování 2-na nebo 4-na \(N-up\)"](#page-139-1).

### **ECO kopírování**

<span id="page-135-0"></span>Můžete snížit spotřebu toneru a papíru.

Pro vytvoření ECO kopírování:

**1** Položte dokument(y) lícem nahoru horním okrajem nejdříve do DADF. **NEBO** 

Položte jeden dokument lícem dolů na skenovací sklo.

Pro podrobnosti o vkládání dokumentu, viz "[Vkládání originálního dokumentu"](#page-129-0).

- **2** Stiskněte **Copy** na výchozí obrazovce.
- **3** Stiskněte levou/pravou šipku pro výběr **ECO Copy**.
- **4** Stiskněte **Options**.
- **5** Stiskněte šipku nahoru/dolů pro výběr možnosti šetrné k prostředí.
- **6** Stiskněte levou/pravou šipku pro výběr, který chcete.
- **7** Stiskněte pro přechod do horního menu.
- **8** Stiskněte **Start** ( **)**. (na dotykové obrazovce nebo ovládacím panelu)

**POZNÁMKA:** Kopírovací úlohu můžete kdykoliv zrušit. Stiskněte <sub>v</sub>, a kopírování se zastaví.

### <span id="page-135-1"></span>**Kopírování knihy**

Tuto funkci použijte pro kopírování knihy. Je-li kniha příliš tlustá, nadzdvihněte víko skeneru, až jeho panty zapadnou do zátky a poté zavřete víko skeneru. Je-li kniha nebo časopis silnější než 30 mm (1.18 inches), spusťte kopírování s otevřeným víkem skeneru.

Tento speciální režim kopírování může být aplikován, když vkládáte dokument pouze pomocí skenovacího skla. Je-li dokument detekován v DADF, funkce kopírování knihy nefunguje.

**1** Položte jeden dokument lícem dolů na skenovací sklo.

Pro podrobnosti o vkládání dokumentu, viz ["Vkládání originálního dokumentu"](#page-129-0).

- **2** Stiskněte **Copy** na výchozí obrazovce.
- **3** Stiskněte **Book Copy Options**.
- **4** Stiskněte **Book Copy**.
- **5** Stiskněte levou/pravou šipku pro výběr, který chcete.
	- **Both**: Tiskne obě stránky knihy.
	- **Left**: Tiskne levou stránku knihy.
	- **Right**: Tiskne pravou stránku knihy.

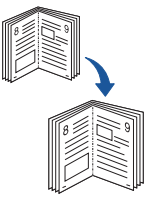

- **6** Je-li to nutné, přizpůsobte nastavení kopírování včetně počtu kopií, kontrastu, originální velikosti, a originálního typu. Viz ["Nastavení možností kopírování"](#page-132-0).
- **7** Stiskněte **p**ro přechod do horního menu.
- **8** Stiskněte **Start** ( **)**. (na dotykové obrazovce nebo ovládacím panelu)

**POZNÁMKA:** Kopírovací úlohu můžete kdykoliv zrušit. Stiskněte **X**, a kopírování se  $\mathscr{U}$  zastaví.

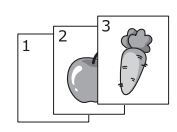

#### <span id="page-136-1"></span>**Kopírování kompletu**

Tento speciální režim kopírování může být aplikován, když vkládáte dokument pouze pomocí DADF.

Pro vytvoření kopírování kompletu:

**1** Položte dokument(y) lícem nahoru horním okrajem nejdříve do DADF.

NEBO

Položte jeden dokument lícem dolů na skenovací sklo.

Pro podrobnosti o vkládání dokumentu, viz ["Vkládání originálního dokumentu"](#page-129-0).

- **2** Stiskněte **Copy** na výchozí obrazovce.
- **3** Stiskněte levou/pravou šipku pro výběr **Collate Copy**.
- **4** Je-li to nutné, přizpůsobte nastavení kopírování včetně počtu kopií, kontrastu, originální velikosti, a originálního typu stiskem **Options**. Viz ["Nastavení možností kopírování](#page-132-0)".
- **5** Stiskněte **p**ro přechod do horního menu.
- **6** Stiskněte **Start** ( **)**. (na dotykové obrazovce nebo ovládacím panelu)

**POZNÁMKA:** Kopírovací úlohu můžete kdykoliv zrušit. Stiskněte **X**, a kopírování se zastaví.

#### <span id="page-136-0"></span>**Kopírování automatického přizpůsobení**

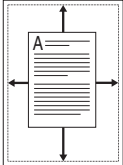

Tento speciální režim kopírování může být aplikován, když vkládáte dokument pouze pomocí skenovacího skla. Je-li dokument detekován v DADF, Auto Fit nefunguje.

**24. POZNÁMKA:** Nemůžete upravit velikost kopie pomocí menu Zoom, zatímco je povoleno Auto Fit kopírování.

Pro vytvoření kopírování automatického přizpůsobení:

**1** Položte jeden dokument lícem dolů na skenovací sklo.

Pro podrobnosti o vkládání dokumentu, viz ["Vkládání originálního dokumentu"](#page-129-0).

- **2** Stiskněte **Copy** na výchozí obrazovce.
- **3** Stiskněte levou/pravou šipku pro výběr **Auto Fit Copy**.
- **4** Je-li to nutné, přizpůsobte nastavení kopírování včetně počtu kopií, kontrastu, originální velikosti, a originálního typu stiskem **Options**. Viz ["Nastavení možností kopírování"](#page-132-0).
- **5** Stiskněte **p** pro přechod do horního menu.
- **6** Stiskněte **Start** ( **)**. (na dotykové obrazovce nebo ovládacím panelu)

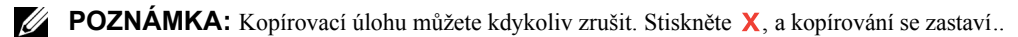

### **Kopírování klonu**

<span id="page-137-1"></span>Tento speciální režim kopírování může být aplikován, když vkládáte dokument pouze pomocí skenovacího skla. Je-li dokument detekován v DADF, funkce Clone copying nefunguje.

**POZNÁMKA:** Nemůžete upravit velikost kopie pomocí menu Zoom, zatímco kopírujete klon. Pro vytvoření kopírování klonu:

- **1** Položte jeden dokument lícem dolů na skenovací sklo. Pro podrobnosti o vkládání dokumentu, viz ["Vkládání originálního dokumentu"](#page-129-0).
- **2** Stiskněte **Copy** na výchozí obrazovce.
- **3** Stiskněte levou/pravou šipku pro výběr **Clone Copy**.
- **4** Je-li to nutné, přizpůsobte nastavení kopírování včetně počtu kopií, kontrastu, originální velikosti, a originálního typu stiskem **Options**. Viz "[Nastavení možností kopírování"](#page-132-0).
- **5** Stiskněte **p**ro přechod do horního menu.
- **6** Stiskněte **Start** ( **)**. (na dotykové obrazovce nebo ovládacím panelu)

**POZNÁMKA:** Kopírovací úlohu můžete kdykoliv zrušit. Stiskněte **X**, a kopírování se zastaví.

### **Kopírování plakátu**

<span id="page-137-0"></span>Tento speciální režim kopírování může být aplikován, když vkládáte dokument pouze pomocí skenovacího skla. Je-li dokument detekován v DADF, funkce Poster copying nefunguje.

**POZNÁMKA:** Nemůžete upravit velikost kopie pomocí tlačítka menu Zoom, pro vytvoření *U* plakátu.

Pro vytvoření kopírování plakátu:

- **1** Položte jeden dokument lícem dolů na skenovací sklo. Pro podrobnosti o vkládání dokumentu, viz ["Vkládání originálního dokumentu"](#page-129-0).
- **2** Stiskněte **Copy** na výchozí obrazovce.
- **3** Stiskněte levou/pravou šipku pro výběr **Poster Copy**.
	- **4** Je-li to nutné, přizpůsobte nastavení kopírování včetně počtu kopií, kontrastu, originální velikosti, a originálního typu stiskem **Options**. [Viz "Nastavení možností kopíro](#page-132-0)vání"
- **5** Stiskněte **p**ro přechod do horního menu.
- **6** Stiskněte **Start** ( **)**. (na dotykové obrazovce nebo ovládacím panelu)

**POZNÁMKA:** Kopírovací úlohu můžete kdykoliv zrušit. Stiskněte **X**, a kopírování se zastaví.

Váš originální dokument se rozdělí na 9 částí. Každá část bude naskenována a vytiskne se jedna za druhou v následujícím pořadí:

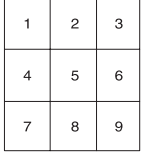

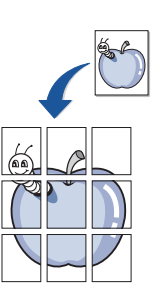

#### <span id="page-138-0"></span>**Kopírování ID**

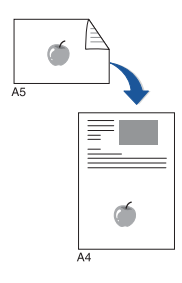

Pokud kopírujete pomocí této funkce, tiskárna vytiskne jednu stranu na horní polovinu papíru a druhou stranu na spodní polovinu bez zmenšení originálu. Tato funkce je užitečná pro kopírování dokumentu malé velikosti, jako např. vizitek.

Je-li originální dokument větší než oblast tisku, některé části nemusí být vytištěny.

Tento speciální režim kopírování může být aplikován, když vkládáte dokument pouze pomocí skenovacího skla. Je-li dokument detekován v DADF, funkce ID copying nefunguje.

**POZNÁMKA:** Nemůžete upravit velikost kopie pomocí menu Zoom pro kopírování ID.

Pro vytvoření kopírování ID:

**1** Stiskněte **ID** Copy (  $\mathbb{F}$  ●  $\mathbb{F}$  ) na ovládacím panelu.

NEBO

Stiskněte **Copy ID Copy** na výchozí obrazovce.

- **2** Položte přední stranu originálu lícem dolů na skenovací sklo, jak ukazují šipky, a zavřete víko skeneru.
- **3** Stiskněte tlačítko **Next** ( ).
- **4** Je-li to nutné, přizpůsobte nastavení kopírování včetně počtu kopií, kontrastu, originální velikosti, a originálního typu stiskem **Options**. Viz ["Nastavení možností kopírování"](#page-132-0).
- **5** Stiskněte Start ( $\triangleright$ ). (na dotykové obrazovce nebo ovládacím panelu)
- **6** Otočte originál a umístěte jej na skenovací sklo, jak ukazují šipky, poté zavřete víko skeneru.
- **7** Stiskněte **Start** ( **)**. (na dotykové obrazovce nebo ovládacím panelu)

**POZNÁMKA:** Kopírovací úlohu můžete kdykoliv zrušit. Stiskněte **X**, a kopírování se zastaví.

### **Kopírování 2-na nebo 4-na (N-up)**

<span id="page-139-1"></span>Přístroj zmenší velikost originálních obrázků a vytiskne 2 nebo 4 stránky na jeden list papíru. Tento speciální režim kopírování může být aplikován, když vkládáte dokument pouze pomocí DADF.

**POZNÁMKA:** Nemůžete upravit velikost kopie pomocí menu Zoom pro vytvoření kopírování 2 Up nebo 4 Up.

**1** Položte dokument(y) lícem nahoru horním okrajem nejdříve do DADF. **NEBO** 

Položte jeden dokument lícem dolů na skenovací sklo.

Pro podrobnosti o vkládání dokumentu, viz ["Vkládání originálního dokumentu](#page-129-0)".

- **2** Stiskněte **Copy** na výchozí obrazovce.
- **3** Stiskněte **N-up Copy**  $\rightarrow$  **Options**.
- **4** Stiskněte **N-up**.
- **5** Stiskněte levou/pravou šipku pro výběr **2 up** nebo **4 up**.
	- **2 up**: Kopíruje dva samostatné originály na jednu stránku.
	- **4 up**: Kopíruje čtyři samostatné originály na jednu stránku.
- **6** Stiskněte levou/pravou šipku pro výběr **Portrait** or **Landscape** v závislosti na orientaci originálního papíru.
- **7** Je-li to nutné, přizpůsobte nastavení kopírování včetně počtu kopií, kontrastu, originální velikosti, a originálního typu, viz "Nastavení možnůstí kopírování".
- 8 Stiskněte **p**ro přechod do horního menu.
- **9** Stiskněte **Start** ( **)**. (na dotykové obrazovce nebo ovládacím panelu)

**POZNÁMKA:** Kopírovací úlohu můžete kdykoliv zrušit. Stiskněte **X**, a kopírování se zastaví.

### <span id="page-139-0"></span>**Tisk kopií na obě strany papíru**

Můžete nastavit tiskárnu pro tisk kopií na obě strany papíru. **1**

Vložte dokumenty, které mají být kopírovány, do DADF.

Pro podrobnosti o vkládání dokumentu, viz ["Vkládání originálního dokumentu"](#page-129-0).

- **2** Stiskněte **Copy** na výchozí obrazovce
- **3** Stiskněte tlačítko **Options** nebo **Next** ( ).
- **4 S**tiskněte šipku nahoru/dolů pro výběr **Duplex**.
- **5** Stiskněte levou/pravou šipku pro výběr možnosti vazby, kterou chcete.
	- **1->1 side**: Tiskne v normálním režimu.

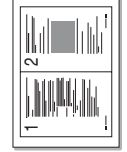

 $\triangle$  2-up copying (Portrait)

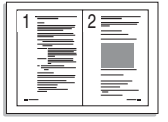

 $\triangle$  2-up copying (Landscape)

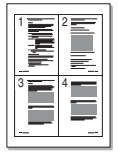

▲ 4-up copying (Portrait)

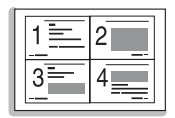

 $\triangle$  4-up copying (Landscape)

- **1->2 Side Long Edge**: Tiskne stránky, aby se daly číst jako kniha.
- **1->2 Side Short Edge**: Tiskne stránky, aby se daly číst procházením jako v poznámkovém bloku.
- **2->1 Side Long Edge**: Skenuje obě strany originálů a tiskne každou z nich na zvláštní list.
- **2->1 Side Short Edge**: Skenuje obě strany originálů a tiskne každou na zvláštní list, ale informace na zadní straně výtisku se otočí o 180°.
- **2->2 Side Long Edge**: Skenuje obě strany originálů a tiskne na obě strany papíru. Tato funkce vytvoří přesně tentýž výtisk jako originály.
- **6** Je-li to nutné, přizpůsobte nastavení kopírování včetně počtu kopií, velikosti kopie, **k**ontrastu, a kvality obrázku. Viz "[Nastavení možností kopírování"](#page-132-0).
- **7** Stiskněte **Start** (▶) pro začátek kopírování.

### **Změna výchozího nastavení**

Možnosti kopírování, včetně kontrastu, kvalitě obrázku, velikosti kopie, a počtu kopií, mohou být nastaveny na nejčastěji používané režimy. Když kopírujete dokument, výchozí nastavení jsou používána, dokud nejsou změněna na ovládacím panelu.

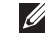

**POZNÁMKA:** Zatímco nastavujete možnosti kopírování, stisk (**x**) zruší změněná nastavení a vrátí se do výchozího stavu.

Pro vytvoření vašeho vlastního výchozího nastavení:

- **1** Stiskněte **Setup Machine Setup** na výchozí obrazovce.
- 2 Stiskněte tlačítko **Next** ( $\rightarrow$ ).
- **3** Stiskněte **Default Setting**.
- **4** Stiskněte levou/pravou šipku pro výběr **Copy Default**.
- **5 S**tiskněte šipku nahoru/dolů pro výběr **Common**.
- **6 S**tiskněte šipku nahoru/dolů pro výběr možnosti kopírování.
- **7** Stiskněte levou/pravou šipku pro výběr možnosti, kterou chcete.
- 8 Stiskněte ikonu domečku (**1)** pro návrat do režimu Standby.

# **Skenování**

[Přehled skenování](#page-142-1) [SmarThru Office](#page-142-0) [Skenování pomocí Dell Scan Manager](#page-146-0) [Skenování do PC aplikace](#page-148-0) Skenování [a odesílání e-mailu](#page-149-0) [Skenování a odesílání na server](#page-150-0) SMB [Skenování a odesílání na server](#page-151-0) FTP [Skenování a odesílání vlastního](#page-152-0) e-mailu [Skenování na faxový server](#page-153-0) [Skenování pomocí ovladače Windows Image Acquisition](#page-154-0) (WIA) [Skenování do paměti](#page-155-0) USB [Správa paměti](#page-158-0) USB [Skenování do nastavení](#page-160-0) e-mailu [Skenování pomocí připojení k síti](#page-161-0) [Nastavení adresáře](#page-167-0) [Skupinová čísla](#page-168-0) [Změna výchozího nastavení](#page-170-0)

# <span id="page-142-1"></span>**Přehled skenování**

Skenování na vašem přístrojem vám umožňuje převést obrázky a text do digitálních souborů, které mohou být uloženy na vašem počítači. Potom můžete soubory faxovat nebo posílat emailem, nahrávat je na vaše webové stránky, nebo je používat pro vytváření projektů, které můžete tisknout.

Způsoby skenování jsou skenování do e-mailu, skenování do počítače (místní a síťový), a skenování do USB.

Použijte vaši **Dell 2355dn Laser MFP** pro převedení obrázků a textu do editovatelných obrázků na vašem počítači. Po instalaci softwaru z CD Software and Documentation, můžete skenovat obrázky pomocí **SmarThru Office** do vašeho počítače, nebo prostřednictvím sítě pomocí **Dell Scan Manager**, který vám umožňuje skenovat dokument na vaší tiskárně jako JPEG, TIFF nebo PDF a uložit jej na síťově připojený počítač. Nebo, můžete naskenovaný obrázek odeslat jako email přímo z tiskárny.

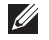

**POZNÁMKA:** SmarThru Office je skenovací program dodávaný s tiskárnou.

**POZNÁMKA:** Dáváte-li přednost použití jiné aplikace, jako např. Adobe PhotoShop, musíte přiřadit aplikaci tiskárně výběrem ze seznamu dostupných aplikací. Prosím podívejte se na ["Skenování pomocí Dell Scan Manager"](#page-146-0)

### <span id="page-142-0"></span>**SmarThru Office**

SmarThru Office vám nabízí vhodné funkce pro použití na vašem přístroji.

### **Spuštění SmarThru Office**

Dodržujte kroky níže pro spuštění **SmarThru Office**:

- **1** Ujistěte se, že váš přístroj a počítač jsou zapnuty a řádně připojeny jeden k druhému.
- **2** Po instalaci **SmarThru Office**, uvidíte ikonu **SmarThru Office** na vaší ploše.
- **3** Dvakrát klikněte na ikonu **SmarThru Office**.

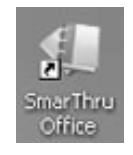

**POZNÁMKA:** Kliknete-li dvakrát na ikonu SmarThru Office, vyskočí okno **Quick Start Guide**. Okno **Quick Start Guide** obsahuje následující menu: **Categories, Binder, Life Cycle**, **Scan and OCR**, a **Fix and Enhance**. Okno můžete vypnout zaškrtnutím "**Do not show this dialog again**".

**4** Objeví se **SmarThru Office**.

Pro více informací o **SmarThru Office**, klikněte na **SmarThru Office help SmarThru Office help**. Objeví se okno **SmarThru Office help**; můžete si prohlédnout nápovědu na obrazovce poskytnutou v programu **SmarThru Office**.

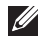

**POZNÁMKA:** Klikněte na ikonu **SmarThru Officev oblasti zásobníku hlavního panelu** systému Windows pro aktivaci spouštěče

SmarThru Office.

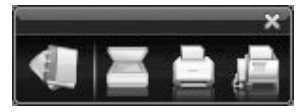

- **POZNÁMKA:** Dodržujte kroky níže pro odinstalování SmarThru Office. Než začnete s odinstalováním, ujistěte se, že všechny aplikace ve vašem počítači jsou zavřeny.
	- **a** Z menu **Start**, vyberte **Programs** nebo **All Programs**.
	- **b** Vyberte **SmarThru Office**, a poté vyberte **Uninstall SmarThru Office**.
	- **c** Až se vás počítač zeptá na potvrzení vašeho výběru, přečtěte si prohlášení a klikněte na **OK**.
	- **d** Klikněte na **Finish**.

#### **Použití SmarThru Office**

- **1** Klikněte na ikonu **SmarThru Office** v oblasti zásobníku hlavního panelu systému Windows pro aktivaci spouštěče SmarThru Office.
- 2 Klikněte na ikonu **s** skenování pro otevření skenovacího okna.
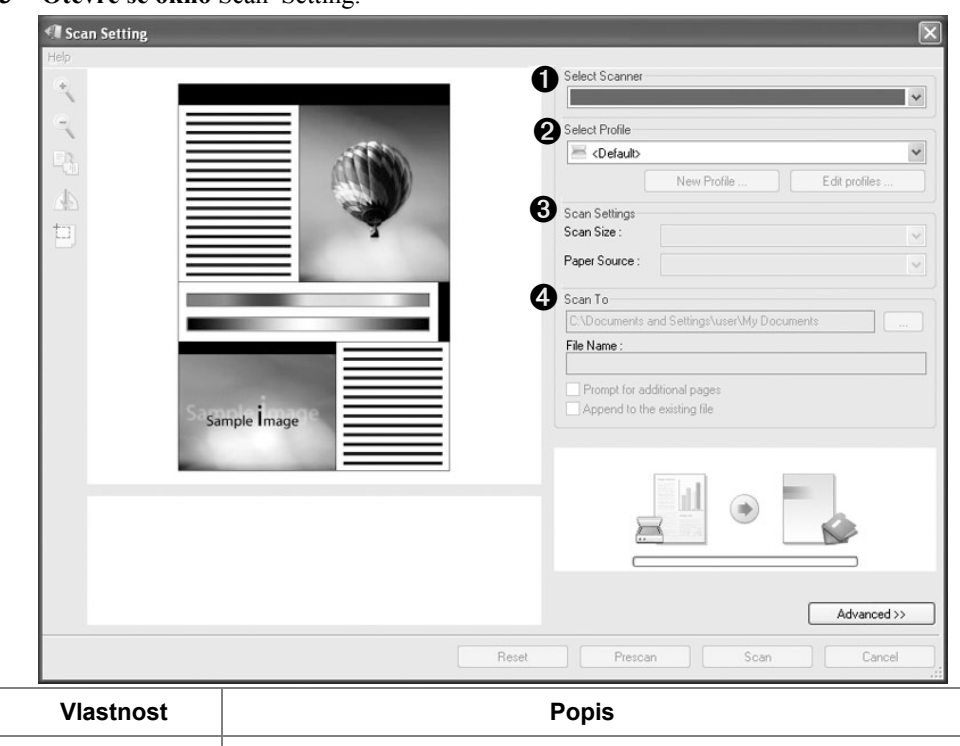

**3 Otevře se okno** Scan Setting.

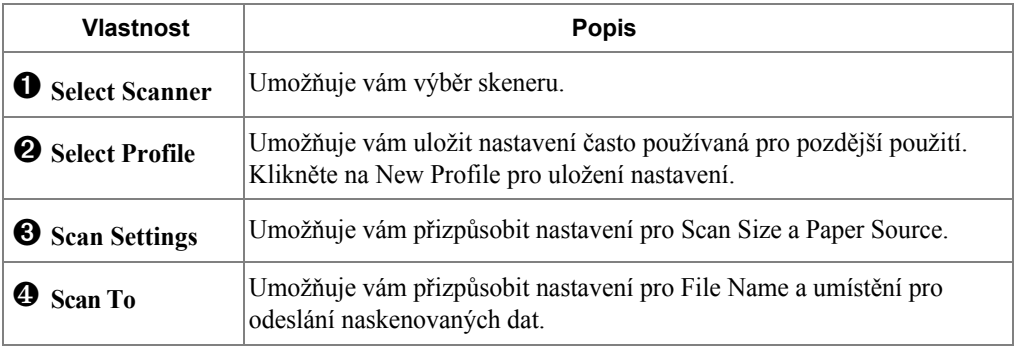

**POZNÁMKA:** Klikněte na tlačítko Advanced pro nastavení více možností skenování.

**4** Nastavte nastavení skenování a klikněte na Scan.

#### **Tisk**

- **1** Klikněte na ikonu **SourThru v oblasti zásobníku hlavního panelu systému** Windows pro aktivaci spouštěče **SmarThru Office**.
- **2** Klikněte na ikonu **ti**tisku pro otevření faxovacího okna.
- **3** Vyberte soubor, který chcete vytisknout.
- **4** Vyberte přístroj, který chcete použít pro tisk.
- **5** Klikněte na **Print** pro spuštění úlohy.

#### **Odeslání souboru prostřednictvím faxu**

Můžete faxovat, zatímco pracujete se SmarThru Office.

- **1** Klikněte na ikonu **SmarThru Office** v oblasti zásobníku hlavního panelu systému Windows pro aktivaci spouštěče **SmarThru Office**.
- **2** Klikněte na ikonu **fazování pro otevření okna tisku**.
- **3** Nastavte nastavení faxu a klikněte na Send Fax.
	- **Select Fax Machine**: Vyberte, zda je přístroj připojen místně nebo prostřednictvím sítě. Je-li přístroj v síti, klikněte na Browse pro vložení IP adresy a dalších informací.
	- **Pages Ready**: Vyberte soubor, který chcete faxovat. Klikněte na Add.
	- **Recipients**: Klikněte na Add pro zadání faxového čísla.
	- **Cover Page**: Pokud potřebujete titulní stránku, zadejte hodnoty možností. Pokud ne, klikněte na Skip Cover Page.
	- **Fax Settings**: Je-li originální dokument vybledlý nebo neostrý, klikněte na Fine. V tomto případě, rychlost faxování by mohla být nízká.

#### **Odesílání souboru do FTP**

Můžete nahrát soubory na server FTP, zatímco pracujete se SmarThru Office.

- **1** Klikněte na ikonu **SmarThru Office** v oblasti zásobníku hlavního panelu systému Windows pro aktivaci spouštěče SmarThru Office.
- **2** Klikněte na ikonu FTP pro otevření okna tisku.
- **3** Otevře se okno **Send By FTP**.
- **4** Přidejte váš soubor a klikněte na **Upload**.

#### **Odesílání souboru do e-mailu**

- **1** Klikněte na ikonu **SmarThru v oblasti zásobníku hlavního panelu** systému Windows pro aktivaci spouštěče SmarThru Office.
- **2** Klikněte na ikonu e-mailu pro otevření okna tisku.
- **3** Otevře se okno **Send By E-mail**.
- **4** Otevře se e-mailový klient.
- **5** Zadejte nezbytné informace a odešlete váš e-mail.

# <span id="page-146-0"></span>**Skenování pomocí Dell Scan Manager**

### **O Dell Scan Manager**

Jen přijdete k přístroji s originály a naskenujete je z ovládacího panelu, poté budou naskenovaná data uložena do připojených počítačů do složky **My Document**. Až bude dokončena instalace nastavení, pak již máte nainstalován **Dell Scan Manager** ve vašem počítači. Tato funkce může být použita prostřednictvím místního nebo síťového připojení.

### **Nastavení informací o skenování v Dell Scan Manager**

Můžete se dozvědět o informacích programu **Dell Scan Manager** a stavu nainstalovaného ovladače skenování. Rovněž můžete změnit nastavení skenování a přidat nebo vymazat složky, ve kterých jsou dokumenty naskenované do počítače uloženy v programu **Dell Scan Manager**.

**POZNÁMKA:** Program **Dell Scan Manager** může být používán pouze v systému Windows.

- **1** Z menu Start, vyberte **Programs**  $\rightarrow$  **DellP** rinters  $\rightarrow$  **Dell2355 dn Laser MFP**  $\rightarrow$ **Dell Scan Manager**.
- **2** Stiskněte **Properties**.

Můžete přidat skenovací přístroj pomocí **Add Device**. (Místní nebo síťový)

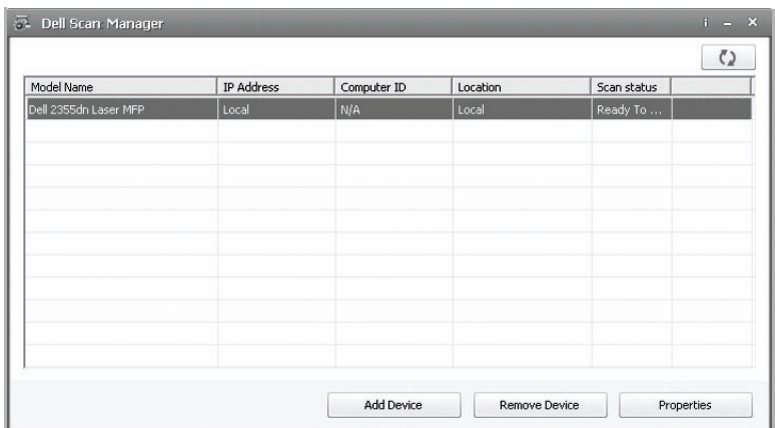

**3** V okně **Set Scan Button**, vyberte možnost nastavení skenování.

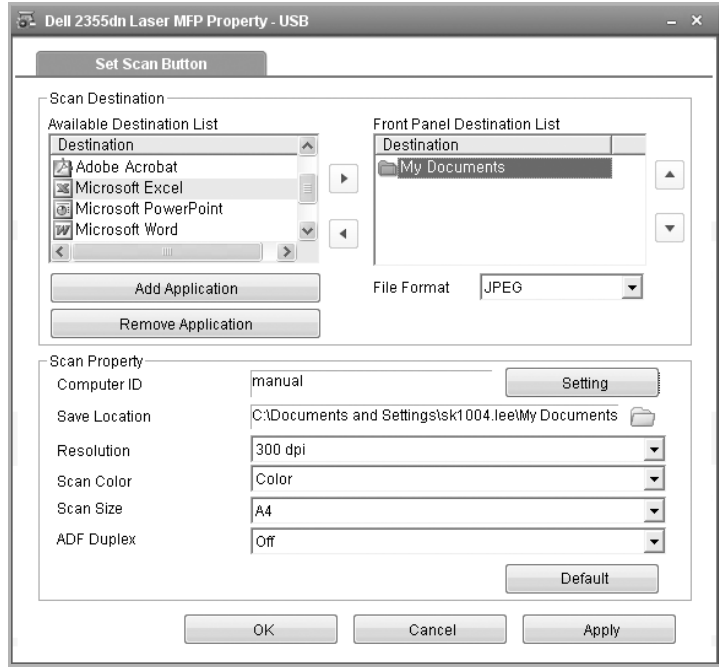

- **Scan Destination**: Můžete změnit přidané nebo vymazané programy aplikací a formát souboru.
- **Scan Property**: Můžete změnit místo ukládání, rozlišení, barvu a velikost skenování.
- **4** Stiskněte **OK** poté, co bylo nastavení dokončeno.

# **Skenování do PC aplikace**

**1** Položte dokument(y) lícem nahoru horním okrajem nejdříve do DADF (Duplex Automatic Document Feeder).

NEBO

Položte jeden dokument lícem dolů na skenovací sklo.

Pro podrobnosti o vkládání dokumentu, viz ["Vkládání originálního dokumentu](#page-129-0)".

- **2** Stiskněte **Scan** na hlavní obrazovce.
- **3** Stiskněte **Local PC** nebo **Network PC**.

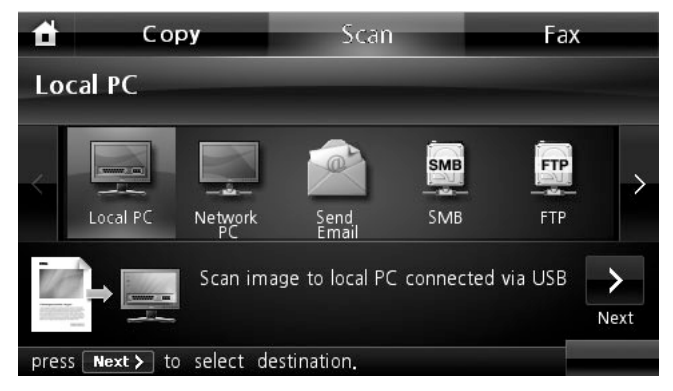

- **4** Stiskněte tlačítko **Next** ( ).
- **5** Stiskněte šipku nahoru/dolů, dokud se neobjeví program aplikace, který chcete.

Vyberete-li **Network PC**, vyberte ID vašeho počítače a heslo pomocí vyskočené klávesnice.

- **Microsoft Paint**: Odešle naskenovaný obrázek do Microsoft Paint.
- **Email**: Odešle naskenovaný obrázek do vašeho výchozího e-mailového programu v počítači. Otevře se nové zprávové okno s připojeným obrázkem.
- **My Document**: Uloží naskenovaný obrázek do složky My Documents v počítači.
- **POZNÁMKA:** Můžete přidat více TWAIN-kompatibilního softwaru pro skenování, jako např. Adobe Photoshop, z **Dell Scan Manager.** [Viz "Skenování pomo](#page-146-0)cíDell Scan Manager".
- **6** Je-li to nutné, přizpůsobte nastavení skenování včetně originální velikosti, barvy skenování, formátu skenování, duplexu, a kvalitě obrázku pomocí **Options**.
- **7** Stiskněte **Start** ( **).** (na dotykové obrazovce nebo ovládacím panelu) Skenování bylo zahájeno.
- **8** Otevře se okno vybrané aplikace. Upravte nastavení skenování. Pro podrobnosti se prosím podívejte do uživatelské příručky aplikace.
- **POZNÁMKA:** Pokud jste vybrali **My Document,** naskenovaný obrázek bude uložen do počítačové složky **MyDocument My Pictures Dell**.

**POZNÁMKA:** Můžete použít Twain ovladač pro skenování rychle v programu **Dell Scan Manager**.

### **Skenování a odesílání e-mailu**

**1** Položte dokument(y) lícem nahoru horním okrajem nejdříve do DADF. NEBO

Položte jeden dokument lícem dolů na skenovací sklo.

Pro podrobnosti o vkládání dokumentu, viz ["Vkládání originálního dokumentu"](#page-129-0).

- **2** Stiskněte **Scan** na výchozí obrazovce.
- **3** Stiskněte levou/pravou šipku pro výběr **Send Email**.

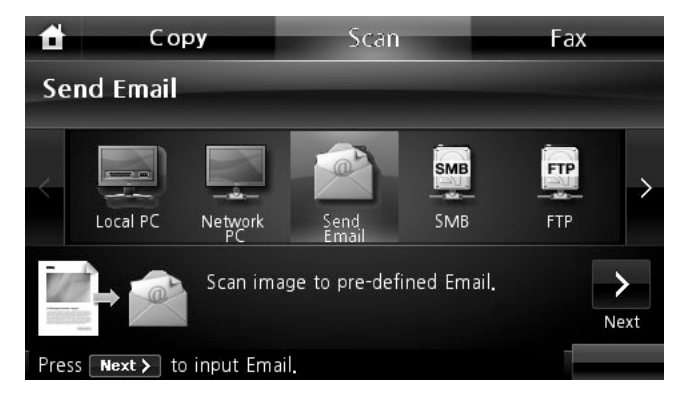

- **4** Stiskněte tlačítko **Next** ( ).
- **5** Zadejte e-mailovou adresu příjemce pomocí **Direct Input** nebo **Email List**.
- **6** Je-li to nutné, přizpůsobte nastavení skenování včetně originální velikosti, barvy skenování, formátu skenování, duplexu, a kvality obrázku pomocí **Options**.
- **7** Stiskněte **Start** ( **)**. (na dotykové obrazovce nebo ovládacím panelu)

Tiskárna začne skenovat a poté odešle e-mail.

# **Skenování a odesílání na server SMB**

Vyberte složku a sdílejte ji s přístrojem za účelem získání naskenovaného souboru. Musíte nastavit nastavení serveru SMB z **Embedded Web Service,** než budete pokračovat v dalších krocích. Viz "[Nastavení serveru SMB"](#page-162-0).

**1** Položte dokument(y) lícem nahoru horním okrajem nejdříve do DADF.

**NEBO** 

Položte jeden dokument lícem dolů na skenovací sklo.

Pro podrobnosti o vkládání dokumentu, viz ["Vkládání originálního dokumentu](#page-129-0)".

- **2** Stiskněte **Scan** na výchozí obrazovce.
- **3** Stiskněte levou/pravou šipku pro výběr **SMB**.

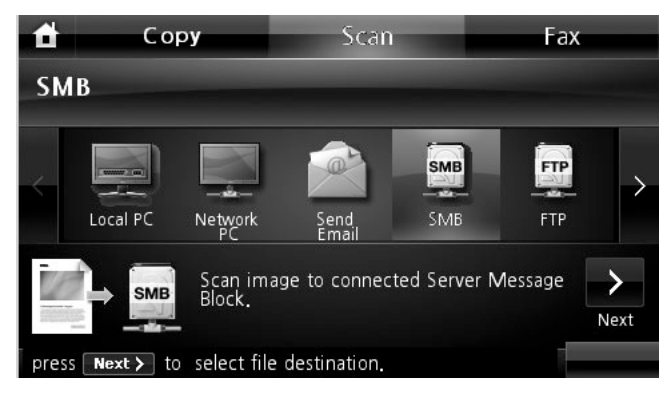

- **4** Stiskněte tlačítko **Next** ( ).
- **5** Zobrazte seznam SMB serverů, který jste zadali v **Embedded Web Service**. Vyberte destinaci serveru SMB.

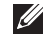

Můžete vybrat až pět destinací.

- **6** Je-li to nutné, přizpůsobte nastavení skenování včetně originální velikosti, barvy skenování, formátu skenování, duplexu, a kvality obrázku pomocí **Options**.
- **7** Stiskněte **Start** ( **)**. (na dotykové obrazovce nebo ovládacím panelu)

Přístroj začne skenovat a poté odešle naskenovaný obrázek na specifikovaný server.

# **Skenování a odesílání na server FTP**

Vyberte složku a sdílejte ji s přístrojem za účelem získání naskenovaného souboru. Musíte nastavit nastavení serveru FTP z **Embedded Web Service,** než budete pokračovat v dalších krocích. Viz ["Nastavení serveru FTP"](#page-163-0).

**1** Položte dokument(y) lícem nahoru horním okrajem nejdříve do DADF.

**NEBO** 

Položte jeden dokument lícem dolů na skenovací sklo.

Pro podrobnosti o vkládání dokumentu, viz ["Vkládání originálního dokumentu"](#page-129-0).

- **2** Stiskněte **Scan** na výchozí obrazovce.
- **3** Stiskněte levou/pravou šipku pro výběr **FTP**.

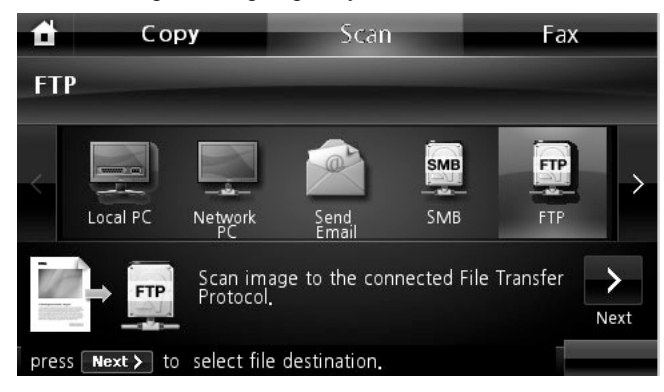

- **4** Stiskněte tlačítko **Next** ( ).
- **5** Zobrazte seznam FTP serverů, který jste zadali v **Embedded Web Service**. Vyberte destinaci serveru FTP.

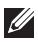

Můžete vybrat až pět destinací.

- **6** Je-li to nutné, přizpůsobte nastavení skenování včetně originální velikosti, barvy skenování, formátu skenování, duplexu, a kvality obrázku pomocí **Options**.
- **7** Stiskněte **Start** ( **)**. (na dotykové obrazovce nebo ovládacím panelu)

Přístroj začne skenovat a poté odešle naskenovaný obrázek na specifikovaný server.

# **Skenování a odesílání vlastního e-mailu**

**1** Položte dokument(y) lícem nahoru horním okrajem nejdříve do DADF. NEBO

Položte jeden dokument lícem dolů na skenovací sklo.

Pro podrobnosti o vkládání dokumentu, viz ["Vkládání originálního dokumentu"](#page-129-0).

- **2** Stiskněte **Scan** na výchozí obrazovce.
- **3** Stiskněte levou/pravou šipku pro výběr **Custom Email**.

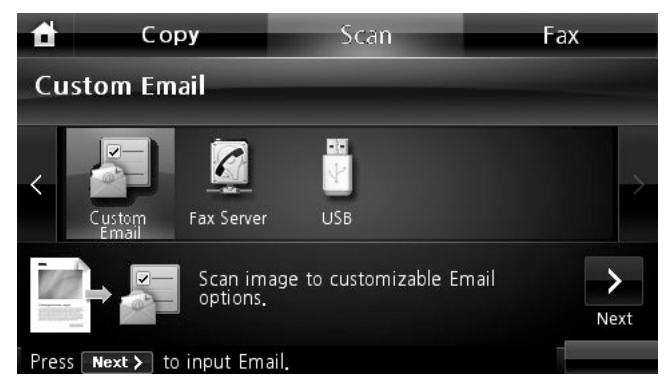

- **4** Stiskněte tlačítko **Next** ( > ).
- **5** Stiskněte každou kartu pro zadání e-mailové adresy nebo titulu.
	- **From**: Adresa odesílatele. Dotkněte se From a poté použijte vyskakovací klávesnici pro zadání vašich e-mailových adres.
	- **To/Cc/Bcc**: Zadejte e-mailovou adresu příjemce pomocí **Direct Input** nebo **Email List**.
	- **Subject**: Titul e-mailu.
- **6** Je-li to nutné, přizpůsobte nastavení skenování včetně originální velikosti, barvy skenování, formátu skenování, duplexu, a kvality obrázku pomocí **Options**.
- **7** Stiskněte **Start** ( **)**. (na dotykové obrazovce nebo ovládacím panelu)

Skenování bylo spuštěno.

# **Skenování na faxový server**

Faxový server rozluští faxová/e-mailová data k odeslání úlohy. E-mail bude automaticky zpracován faxovým serverem a odeslán zadaným příjemcům.

Nejdříve tiskárna odešle naskenovaná data na faxový server. Pak faxový server použije PSTN pro odeslání faxových/e-mailových dat příjemci.

Propoužití funkce fax server jako skenování do e-mailu, musíte nejdříve nakonfigurovat nastavení sítě. Viz ["Konfigurace tiskárny Dell pomocí webového prohlížeče"](#page-49-0) pro parametry sítě.

- **1** Stiskněte **Scan** na výchozí obrazovce.
- **2** Stiskněte levou/pravou šipku pro výběr **Fax Server**.

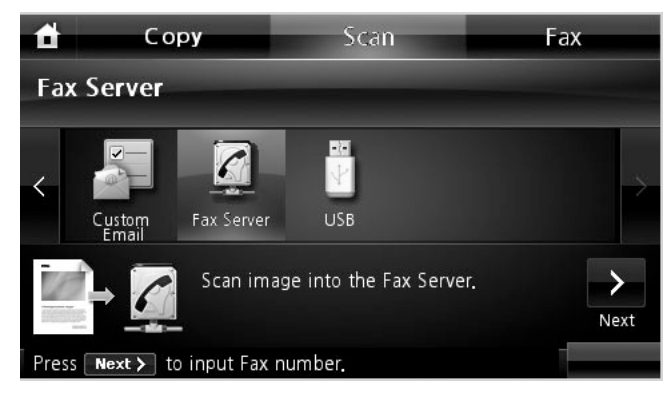

- **3** Stiskněte tlačítko **Next** ( ).
- **4** Zadejte vzdálené faxové telefonní číslo pomocí **Direct Input** nebo **Fax List**.
- **5** Je-li to nutné, přizpůsobte nastavení skenování včetně originální velikosti, barvy skenování, formátu skenování, duplexu, a kvality obrázku pomocí **Options**.
- **6** Stiskněte **Start** ( **)**. (na dotykové obrazovce nebo ovládacím panelu)

Tiskárna začne skenovat a poté odešle fax.

### **Skenování pomocí ovladače Windows Image Acquisition (WIA)**

Vaše tiskárna rovněž podporuje ovladač WIA pro skenování obrázků. WIA je jeden ze standardních komponentů poskytovaných Microsoft Windows XP/Server 2003/Server 2008/Vista/7 a pracuje s digitálními kamerami a skenery. Na rozdíl od ovladače TWAIN, ovladač WIA vám umožňuje naskenovat obrázek a snadno manipulovat s těmito obrázky bez použití dalšího softwaru.

**POZNÁMKA:** Ovladač WIA pracuje pouze ve Windows XP/Server 2003/Server 2008/ Vista/7.

**1** Položte dokument(y) lícem nahoru horním okrajem nejdříve do DADF.

NEBO

Položte jeden dokument lícem dolů na skenovací sklo.

Pro podrobnosti o vkládání dokumentu, viz "[Vkládání originálního dokumentu"](#page-129-0).

**2** Klikněte na Start  $\rightarrow$  ControlPanel  $\rightarrow$  Printers and Other Hardware $\rightarrow$ **Scanners and Cameras**.

Pro Windows Vista, klikněte na Start → Control Pane l → Hardware and **Sound Scanners and Cameras**.

- **3** Dvakrát klikněte na ikonu skeneru. Spustí se Scanners and Camera Wizard. Pro Windows 7, klikněte pravým tlačítkem myši na ikonu ovladače zařízení v **Printers and Faxes Start Scan**. Objeví se aplikace **New Scan**.
- **4** Vyberte možnosti nastavení skenování a klikněte na **Preview,** abyste viděli, jaký vliv budou mít vaše preference na obraz.

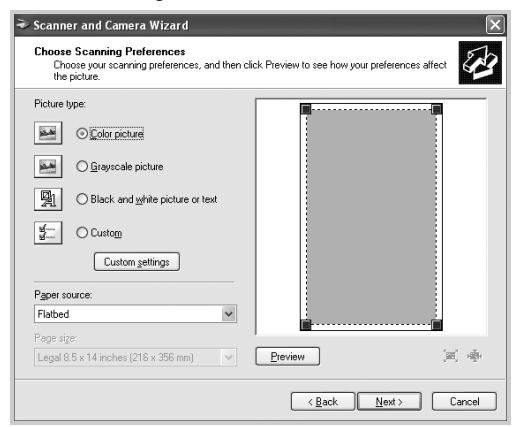

- **5** Zadejte název obrazu, a vyberte formát souboru a destinaci pro uložení obrazu.
- **6** Řiďte se pokyny na obrazovce pro editaci obrazu poté, co byl zkopírován do vašeho počítače.
- **POZNÁMKA:** SmarThru Office vestavěný software OCR umí kopírovat text z naskenovaných dokumentů do jakéhokoliv textového editoru, zpracování textu nebo tabulkového procesoru. Postup OCR vyžaduje textové obrázky naskenované při 150 až 600 dpi. 300 dpi nebo 600 dpi je doporučováno pro grafiku.

# **Skenování do paměti USB**

Můžete naskenovat dokument a uložit naskenovaný obrázek do paměti USB. Jsou dva způsoby, jak to udělat: můžete skenovat do paměti USB pomocí výchozích nastavení, nebo můžete ručně vybrat vaše vlastní nastavení.

### **O paměti USB**

USB paměť je k dispozici s různou kapacitou paměti, aby vám poskytla dost místa pro ukládání dokumentů, prezentací, stažené hudby a videa, fotografií s vysokým rozlišením, nebo jakýchkoliv jiných souborů, které si chcete brát s sebou.

Následující funkce můžete provést pomocí volitelné paměti USB:

- Skenování dokumentů a jejich uložení do paměti USB.
- Formátování paměti USB.
- Kontrola dostupného místa paměti.

**VAROVÁNÍ: Má-li vaše paměť USB určité funkce, jako např. bezpečnostní nastavení a nastavení hesla, vaše tiskárna je nemusí automaticky detekovat. Pro podrobnosti o těchto funkcích, viz Uživatelská příručka, která byla dodána k vašemu paměťovému klíči USB.**

### **Zapojení paměťového klíče USB**

Port paměti USB v přední části tiskárny byl vytvořen pro USB V1.1 a USB V2.0 paměť. Musíte používat pouze paměťový klíč USB, jehož styl konektoru je A Plug Type.

Používejte pouze kovově/chráněný paměťový klíč USB.

Vložte paměťový klíč USB do portu paměti USB vpředu na tiskárně.

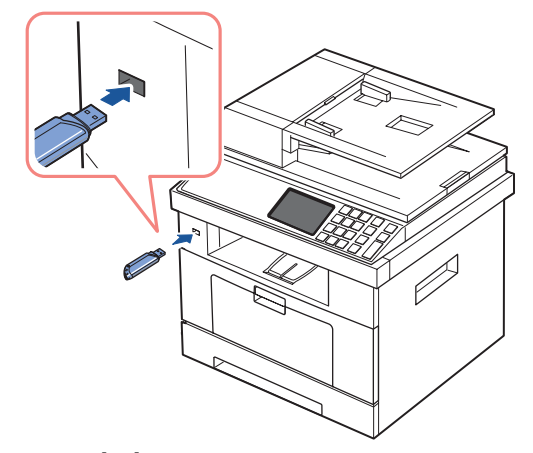

**VAROVÁNÍ: Neodstraňujte paměťový klíč USB během operace skenování. Mohlo by to poškodit tiskárnu.**

#### **Skenování pomocí výchozího nastavení**

**1** Vložte paměťový klíč USB do portu paměti USB na tiskárně.

**POZNÁMKA:** Paměťový klíč USB vložte hned, jak se objeví vyskakovací okno.

**2** Položte dokument(y) lícem nahoru horním okrajem nejdříve do DADF. NEBO

Položte jeden dokument lícem dolů na skenovací sklo.

Pro podrobnosti o vkládání dokumentu, viz ["Vkládání originálního dokumentu"](#page-129-0).

- **3** Stiskněte **Scan** na výchozí obrazovce.
- **4** Stiskněte levou/pravou šipku pro výběr **USB**.

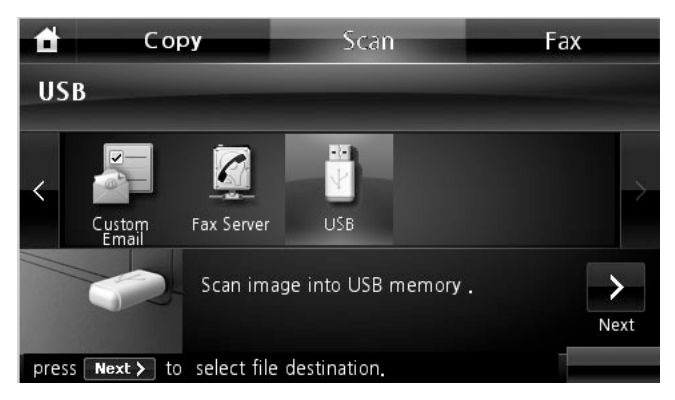

- **5** Stiskněte tlačítko **Next** ( $\rightarrow$ ).
- **6** Je-li to nutné, přizpůsobte nastavení skenování včetně originální velikosti, barvy skenování, formátu skenování, duplexu, a kvality obrázku pomocí **Options**.
- **7** Stiskněte **Start** ( **)**. (na dotykové obrazovce nebo ovládacím panelu) Tiskárna začne skenovat dokument a uloží je do vaší paměti USB.
- **8** Po dokončení tisku, můžete vyjmout paměťové zařízení USB z přístroje.

### **Změna nastavení skenovací funkce**

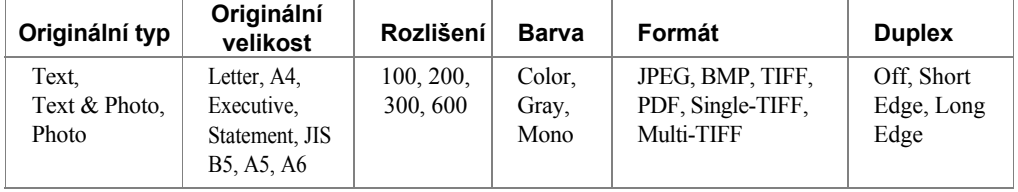

Následující tabulka ukazuje možnosti, které si můžete vybrat.

**POZNÁMKA:** Rozlišení 600 dpi je k dispozici v barevném skenování pouze, když je nainstalována rozšířená paměť DIMM.

- **1** Stiskněte **Scan** na výchozí obrazovce.
- **2** Stiskněte levou/pravou šipku pro výběr **USB**.

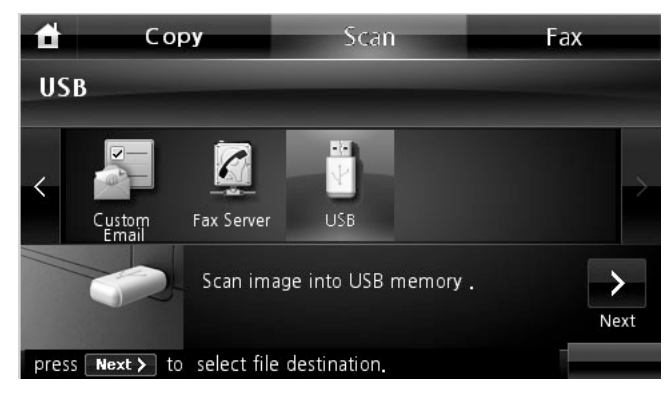

- **3** Stiskněte tlačítko **Next** ( ).
- **4** Klikněte na **Options** pro úpravu nastavení pro každé skenování.
	- **Original Type**: Nastaví originální typ.
	- **Original Size**: Nastaví velikost obrázku.
	- **Resolution**: Nastaví rozlišení obrázku.
	- **Scan Color**: Nastaví režim barvy. Pokud vyberete Mono v této možnosti, nemůžete vybrat JPEG v Scan Format.
	- **Scan Format**: Můžete vybrat formát souboru než přistoupíte k úloze skenování. Pokud vyberete **Mono** v **Scan Format**, nevybírejte **JPEG**. Podle vybraného typu skenování se tato možnost nemusí objevit.
	- **Scan Duplex**: Tato funkce zvláště platí, když originální dokumenty, které se mají naskenovat, jsou dvoustranné.
	- **File Name**: Pojmenuje soubor, než naskenujete dokument
	- **File Policy**: Můžete si vybrat politiku pro generování názvu souboru, než přistoupíte k úloze skenování přes USB. Má-li paměť USB již stejný název, když jste zadali nový název souboru, můžete jej přejmenovat nebo přepsat.
- **5** Stiskněte ikonu domečku ( $\triangle$ ) pro návrat do režimu Standby.

# **Správa paměti USB**

Můžete vymazat soubory obrázků uložené v paměti USB jeden po druhém nebo všechny najednou formátováním paměti.

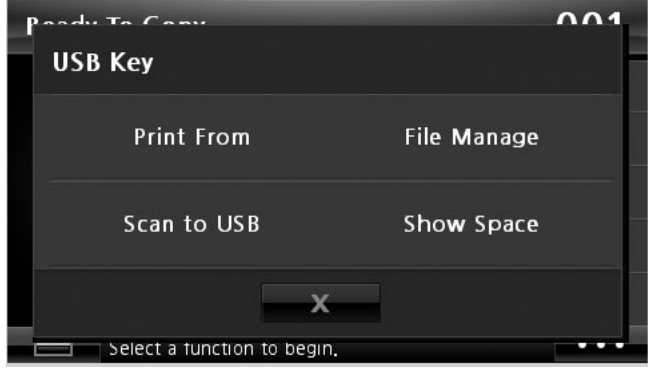

#### **Výmaz obrazového souboru**

Pro výmaz obrazového souboru, který jste naskenovali a uložili na vaši paměť USB.

**1** Vložte paměťový klíč USB do portu paměti USB na tiskárně.

**POZNÁMKA:** Paměťový klíč USB vložte hned, jak se objeví vyskakovací okno.

NEBO

Stiskněte tlačítko **na výchozí obrazovce**.

- **2** Stiskněte **File Manage**.
- **3** Stiskněte značku × vedle souboru, který chcete vymazat.
- **4** Stiskněte **, když** se objeví potvrzovací okno.
- **5** Stiskněte **p**ro přechod do horního menu.
- **6** Tiskněte  $\rightarrow$ , dokud se nevrátite do režimu Standby.

### **Formátování paměti USB**

**1** Vložte paměťový klíč USB do portu paměti USB na tiskárně.

**POZNÁMKA:** Paměťový klíč USB vložte hned, jak se objeví vyskakovací okno. NEBO

Stiskněte tlačítko **na vychozí obrazovce**.

- **2** Stiskněte **File Manage**.
- **3** Stiskněte **Options Format**.
- **4** Stiskněte , když se objeví potvrzovací okno.
- **5** Tiskněte  $\rightarrow \infty$ , dokud se nevrátíte do režimu Standby.

### **Tisk z paměťového klíče USB**

Můžete tisknout soubory uložené na paměťovém klíči USB. Podporovány jsou formáty souborů TIFF, BMP, JPEG, PDF, a PRN.

**POZNÁMKA:** PDF soubory vytvořené touto tiskárnou, a TIFF 6.0 soubory jsou k

dispozici.

**1** Vložte paměťový klíč USB do portu paměti USB na tiskárně.

**POZNÁMKA:** Paměťový klíč USB vložte hned, jak se objeví vyskakovací okno.

NEBO

Stiskněte tlačítko **na vychozí obrazovce**.

- **2** Stiskněte **Print From**.
- <span id="page-159-0"></span>**3** Stiskněte šipku nahoru/dolů pro výběr složky nebo souboru, který chcete.
- **4** Pokud jste vybrali soubor v [kro](#page-159-0)ku3 , přejděte na další krok.

Pokud jste vybrali složku, stiskněte levou/pravou šipku pro výběr souboru, který chcete vytisknout.

- **5** Stiskněte **Options** a vyberte odpovídající možnost.
- **6** Stiskněte **Start** ( **)**. (na dotykové obrazovce nebo ovládacím panelu) Spustí se tisk.
- **7** Po dokončení tisku, můžete vyjmout paměťové zařízení USB z přístroje.

#### **Informace o stavu paměti USB**

Můžete zkontrolovat množství paměti dostupné pro skenování a ukládání dokumentů.

**1** Vložte paměťový klíč USB do portu paměti USB na tiskárně.

**POZNÁMKA:** Paměťový klíč USB vložte hned, jak se objeví vyskakovací okno.

NEBO

Stiskněte tlačítko **na v**ýchozí obrazovce.

**2** Stiskněte **Show Space**.

Dostupná paměť se objeví na displeji.

- **3** Stiskněte **p**ro přechod do horního menu.
- **4** Tiskněte  $\rightarrow$  , dokud se nevrátite do režimu Standby.

# **Skenování do nastavení e-mailu**

Pro použití e-mailových funkcí, jako např. Scanning to E-mail a Fax Forward to E-mail addresses, musíte nejdříve nakonfigurovat nastavení sítě a nastavit váš e-mailový úč[et. Viz](#page-176-0) ["Nastavení síťově připoje](#page-176-0)né tiskárny" pro parametry sítě.

#### **Nastavení e-mailového účtu**

- **1** Stiskněte **Setup Machine Setup** na výchozí obrazovce.
- 2 Stiskněte tlačítko **Next** ( $\rightarrow$ ).
- **3** Stiskněte šipku nahoru/dolů pro výběr **Email Setup**.
- **4** Stiskněte šipku nahoru/dolů pro výběr položky menu, kterou chcete.

**5** Je-li to nutné, stiskněte levou/pravou šipku, dokud se neobjeví položka podmenu, kterou chcete.

- **6** Zadejte požadované informace nebo vyberte požadovaný stav.
- **7** Stiskněte ikonu domečku (**1**) pro návrat do režimu Standby.

#### **Dostupné možnosti pro nastavení e-mailového účtu**

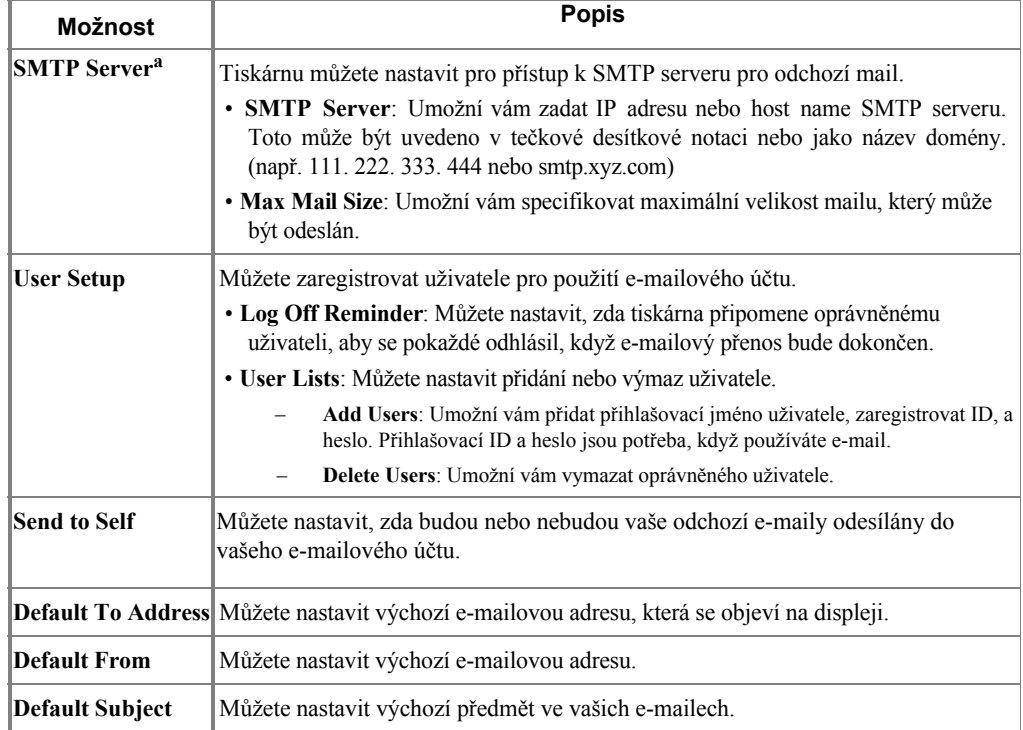

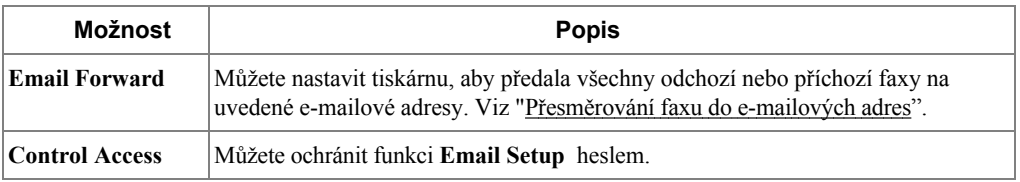

a Chcete-li používat host name na SMTP serveru, musíte nejdříve nastavit DNS server.

# **Skenování pomocí připojení k síti**

Pokud jste připojili váš přístroj k síti a nastavili správně parametry sítě, můžete skenovat a odesílat obrázky přes síť.

### **Příprava pro síťové skenování**

Než použijete funkce síťového skenování přístroje, musíte nakonfigurovat následující nastavení, v závislosti na cíli skenování:

- Zaregistrování se jako oprávněný uživatel pro skenování do e-mailu
- Nastavení SMTP serveru pro skenování do e-mailu

#### **Autentizace uživatele pro síťové skenování**

Pro odeslání e-mailu, nebo síť, musíte zaregistrovat místní nebo síťové oprávněné uživatele pomocí **Embedded Web Service**.

- Je-li autentizace uživatele aktivována, pouze oprávnění uživatelé v místním nebo serverovém DB (LDAP, Kerberos) mohou odesílat naskenovaná data do sítě (e-mail, síť) pomocí přístroje.
- Pro použití autentizace uživatele pro síťové skenování, musíte zaregistrovat síťovou nebo místní konfiguraci autentizace pomocí **Embedded Web Service**.
- Autentizace uživatele má 3 typy, jako žádná autentizace (výchozí), síťová autentizace a místní autentizace.

#### **Registrace oprávněných uživatelů**

- **1** Zadejte IP adresu vašeho přístroje jako URL do prohlížeče a klikněte na **Go** pro přístup k webové stránce vašeho přístroje.
- 2 Klikněte na **Email** Settings  $\rightarrow$  Authentication.
- **3** Vyberte **User Authentication**.
- **4** Zadejte vaše ID, heslo.

Musíte zadat ID a heslo registrovaného uživatele do přístroje, když skenujete do e-mailu z ovládacího panelu.

**5** Klikněte na **Submit**.

#### **Nastavení e-mailového účtu**

Pro skenování a odesílání obrázku jako e-mailu, musíte nastavit parametry sítě pomocí **Embedded Web Service**.

- **1** Zadejte IP adresu vašeho přístroje jako URL do prohlížeče a klikněte na **Go** pro přístup k webové stránce vašeho přístroje.
- 2 Klikněte na **Email** Settings  $\rightarrow$  **SMTP Server Setup**.
- **3** Zadejte číslo portu serveru, od 1 do 65535.

Výchozí číslo portu je 25.

- **4** Zaškrtněte do **SMTP Requires Authentication** pro vyžádání autentizace.
- **5** Zadejte vaše **SMTP Server Login Name**, **SMTP Server Password**, **SMTP Server Connection Timeout**, a **Maximun Message Size**.
- **6** Klikněte na **Submit**.

#### <span id="page-162-0"></span>**Nastavení SMB serveru**

Pro skenování a odesílání obrázku jako e-mailu, musíte nastavit parametry sítě pomocí **Embedded Web Service**.

- **1** Zadejte IP adresu vašeho přístroje jako URL do prohlížeče a klikněte na **Go** pro přístup k webové stránce vašeho přístroje.
- **2** Klikněte na Scan to Server Settings  $\rightarrow$  SMB Settings  $\rightarrow$  Sever List.
- **3** Klikněte na **Add**.
- **4** Vyberte číslo indexu, od 1 do 20.
- **5** Zadejte název do **Alias for the Setup** pro odpovídající vstup seznamu serverů. Tento název bude zobrazen na vašem přístroji.
- **6** Vyberte **IP Address** nebo **Host Name**.
- **7** Zadejte adresu serveru v tečkované desítkové notaci nebo host name.
- **8** Zadejte číslo portu serveru, od 1 do 65535.

Výchozí číslo portu je 139.

- **9** Zadejte **Share name** serveru.
- **10** Zaškrtněte pole vedle **Anonymous,** pokud chcete umožnit neoprávněným osobám přístup k SMB serveru. Toto pole není jako výchozí zaškrtnuto.
- **11** Zadejte přihlašovací jméno a heslo.
- **12** Zadejte název domény SMB serveru.
- **13** Zadejte **Scan File Folder** pod sdílenou složku pro uložení naskenovaného obrázku.
- **14** Klikněte na **Apply**.

#### <span id="page-163-0"></span>**Nastavení FTP serveru**

Pro použití FTP server, musíte nastavit parametry pro přístup k FTP serverům pomocí **Embedded Web Service**.

- **1** Zadejte IP adresu vašeho přístroje jako URL do prohlížeče a klikněte na **Go** pro přístup k webové stránce vašeho přístroje.
- **2** Klikněte na Scan to Server Settings  $\rightarrow$  FTP Settings  $\rightarrow$  Sever List
- **3** Klikněte na **Add**.
- **4** Vyberte číslo indexu, od 1 do 20.
- **5** Zadejte název do **Alias for the Setup** pro odpovídající vstup seznamu serverů. Tento název bude zobrazen na vašem přístroji.
- **6 V**yberte **IP Address** nebo **Host Name**.
- **7** Zadejte adresu serveru v tečkované desítkové notaci nebo host name.
- **8** Zadejte číslo portu serveru, od 1 do 65535.

Výchozí číslo portu je 21.

- **9** Zaškrtněte pole vedle **Anonymous,** pokud chcete umožnit neoprávněným osobám přístup k FTP serveru. Toto pole není jako výchozí zaškrtnuto.
- **10** Zadejte přihlašovací jméno a heslo.
- **11** Zadejte název domény FTP serveru.
- **12** Zadejte **Scan File Folder** pod FTP adresář pro uložení naskenovaného obrázku.
- **13** Klikněte na **Apply**.

#### **Síťově oprávněný uživatel LDAP**

Můžete používat nejen místní adresy uložené do paměti přístroje, ale rovněž ty na LDAP serveru. Pro použití globálních adres, nakonfigurujte nejdříve LDAP server přes **Embedded Web Service** následovně:

- **1** Zadejte IP adresu vašeho přístroje jako URL do prohlížeče a klikněte na **Go** pro přístup k webové stránce vašeho přístroje.
- **2** Klikněte na **Email Settings LDAP Server Setup**.
- **3** Zadejte IP adresu v tečkované desítkové notaci nebo jako host name.
- **4** Zadejte číslo portu serveru, od 1 do 65535.

Výchozí číslo portu je 389.

- **5** Zadejte **Search Root Directory**. Nejlepší vyhledávací úroveň LDAP stromu adresáře.
- **6** Zadejte vaše **Login Name**, **Password**, **Maximun Number of Search Results**, a **Search Timeout**.

Viz ["Nastavení e-mailu"](#page-51-0) pro parametry sítě.

- **. POZNÁMKA: LDAP Referral**: LDAP klient bude hledat doporučený server v případě, že LDAP server nemá data pro odpověď na dotazy a LDAP server má doporučení serveru.
- **7** Klikněte na **Submit**.

#### **Dostupné možnosti pro LDAP server**

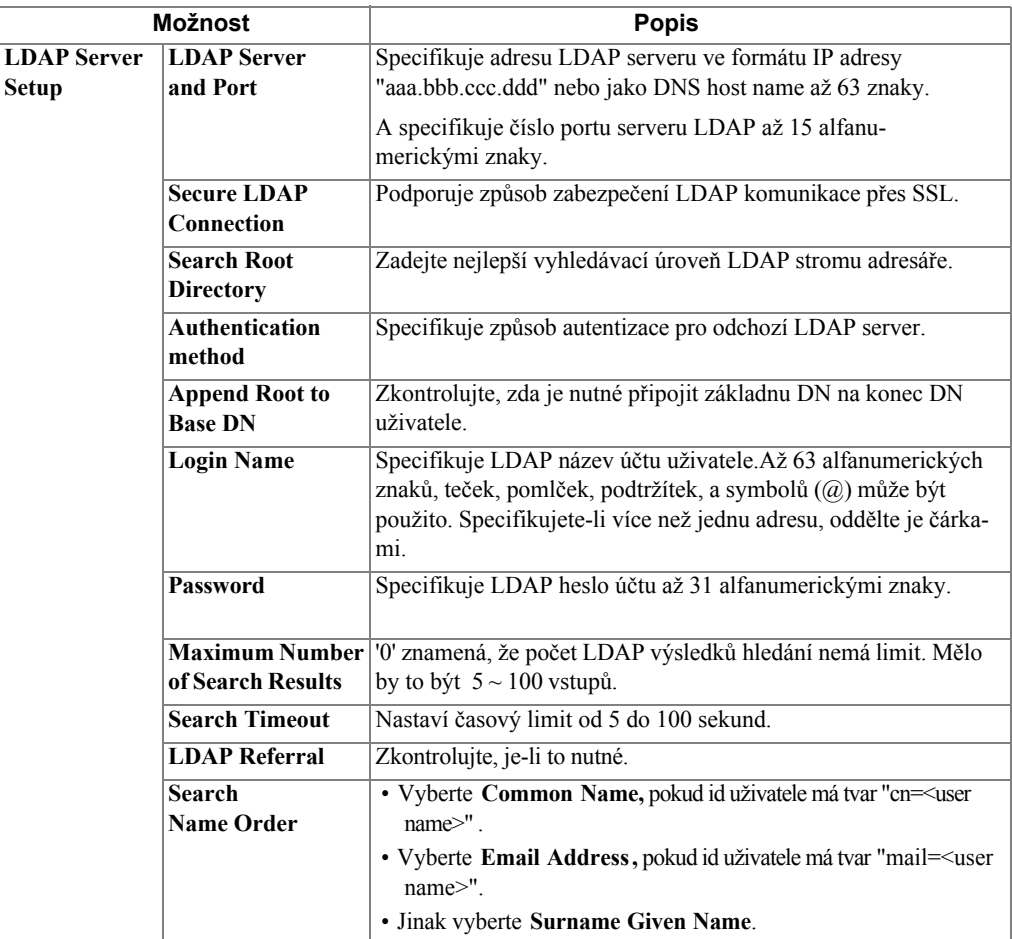

#### **Nastavení upozornění e-mailem**

Pro konfiguraci podrobného nastavení pro upozornění e-mailem.

- **1** Zadejte IP adresu vašeho přístroje jako URL do prohlížeče a klikněte na **Go** pro přístup k webové stránce vašeho přístroje.
- **2** Klikněte na **Email Settings** → **Email Alert Setup**.
- **3** Zadejte položku, kterou chcete, aby se objevila.
- **4** Klikněte na **Submit**.
- **POZNÁMKA:** Tato funkce je k dipozici pouze, když je správně nastaven DNS server.

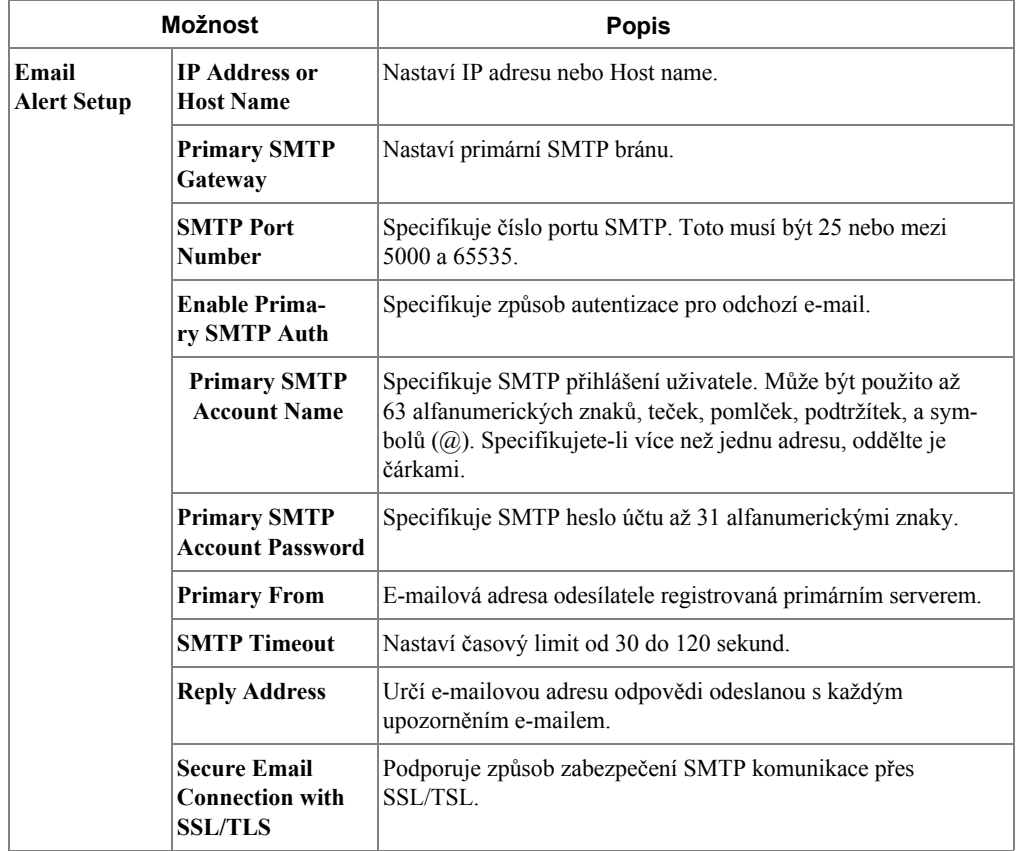

#### **Dostupné možnosti pro upozornění e-mailem**

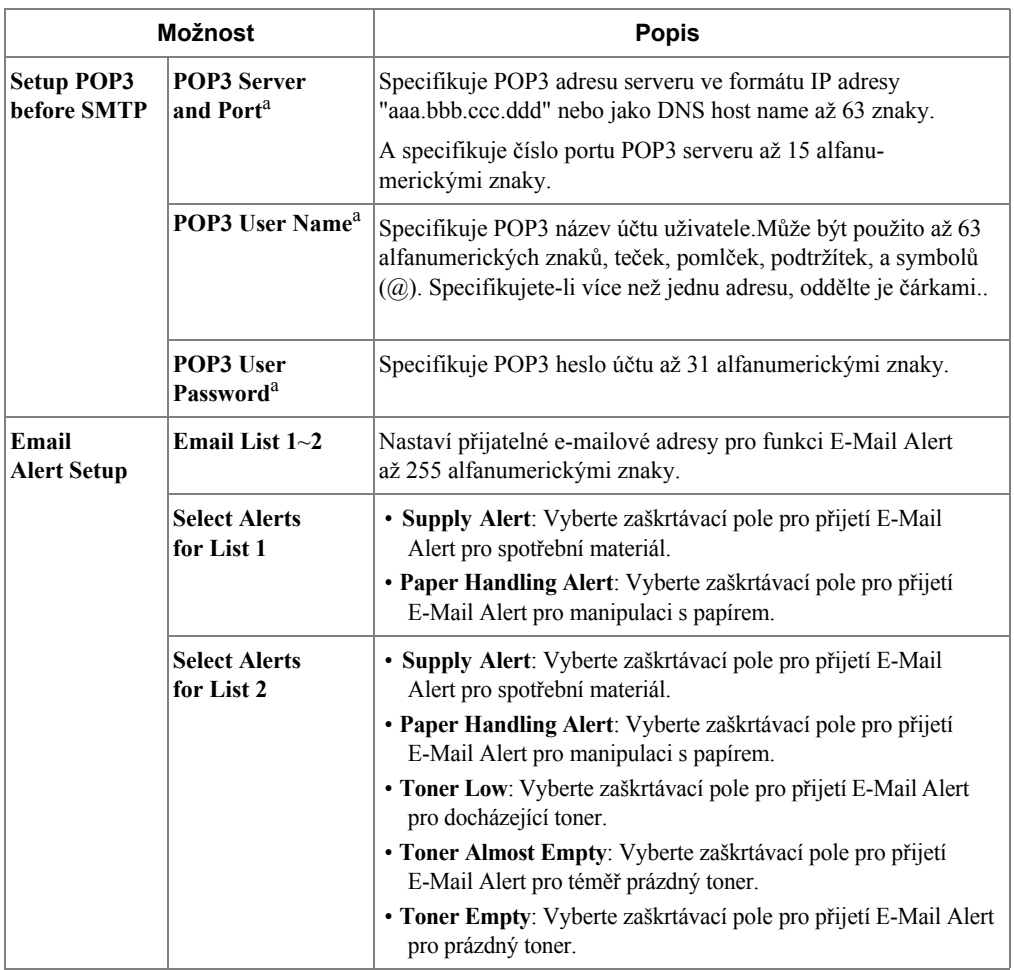

a K dispozici, pokud je vybráno **SMTP requires POP3 Before SMTP Authentication**.

# **Nastavení adresáře**

Můžete nastavit váš adresář s e-mailovými adresami, které často používáte. Pak můžete snadno a rychle zadat e-mailové adresy zadáním jména, které jste přiřadili do adresáře.

#### **Registrace místních e-mailových čísel**

Můžete nastavit váš adresář s e-mailovými adresami, které často používáte přes **Embedded Web Service** a poté snadno a rychle zadat e-mailové adresy zadáním čísel míst, které jim byly přiřazeny v adresáři.

- **1** Zadejte IP adresu vašeho přístroje jako URL do prohlížeče a klikněte na **Go** pro přístup k webové stránce vašeho přístroje.
- **2** Klikněte na **EmailSettings** → **Address Book**.
- **3** Klikněte na **Local Address Book**.
- **4** Klikněte na **Add**.
- **5** Vyberte číslo místa a zadejte název uživatele a e-mailovou adresu, kterou chcete.
- **6** Klikněte na **Submit**.

**POZNÁMKA:** Můžete rovněž kliknout na Import a získat adresář z počítače.  $\mathscr{U}$ 

#### **Přidání e-mailové adresy do adresáře**

- **1** Stiskněte **Setup Machine Setup** na výchozí obrazovce.
- **2** Stiskněte tlačítko **Next** (>).
- **3** Stiskněte šipku nahoru/dolů pro výběr **Email/Fax List**.
- **4** Stiskněte **Email** List  $\rightarrow$  View List.
- **5** Stiskněte **Individual**.
- **6** Stiskněte tlačítko  $\rightarrow$  Add.
- **7** Zadejte jméno a e-mailovou adresu do každého pole s pop up klávesnicí. A poté zadejte rychlou volbu pomocí klávesnice.
- **8** Stiskněte **pro** přechod do horního menu.
- 9 Stiskněte  $\sim$  nebo,  $\sim$  když se objeví potvrzovací okno.
- **10** Stiskněte ikonu domečku (**1**) pro návrat do režimu Standby.

#### **Editace nebo výmaz e-mailové adresy**

- **1** Stiskněte **Setup Machine Setup** na výchozí obrazovce.
- **2** Stiskněte tlačítko **Next** ( ).
- **3** Stiskněte šipku nahoru/dolů pro výběr **Email/Fax List**.
- **4** Stiskněte **Email List View List**.
- **5** Stiskněte **Individual**.
- **6** Pro výmaz vybrané adresy, stiskněte značku **×** vedle e-mailové adresy, kterou chcete vymazat.

**NEBO** 

Pro editaci e-mailové adresy, stiskněte jméno nebo e-mailovou adresu a editujte jméno nebo e-mailovou adresu pomocí klávesnice.

- **7** Stiskněte nebo,  $x$  když se objeví potvrzovací okno.
- 8 Stiskněte ikonu domečku (**1)** pro návrat do režimu Standby.

# **Skupinová čísla**

Pokud často odesíláte stejný dokument do několika destinací, můžete tyto destinace seskupit a nastavit je pod umístění skupinové volby. Toto vám umožní používat nastavení čísla skupinové volby pro odeslání dokumentu do všech destinací ve skupině. Můžete nastavit až 50 (1 až 50) čísel skupinové volby.

#### **Konfigurace skupinových e-mailových čísel**

Můžete nastavit váš adresář s e-mailovými adresami, které často používáte přes **Embedded Web Service** a poté snadno a rychle zadat e-mailové adresy zadáním čísel míst, které jim byly přiřazeny v adresáři.

- **1** Zadejte IP adresu vašeho přístroje jako URL do prohlížeče a klikněte na **Go** pro přístup k webové stránce vašeho přístroje.
- **2** Klikněte na **Email Settings Address Book**.
- **3** Klikněte na **Group Address Book**.
- **4** Klikněte na **Add**.
- **5** Vyberte číslo skupiny a zadejte název skupiny, který chcete.
- **6 V**yberte místní e-mailová čísla, která budou zahrnuta do skupiny.
- **7** Klikněte na **Submit**.

#### **Přiřazení e-mailových adres skupinovému číslu**

- **1** Stiskněte **Setup Machine Setup** na výchozí obrazovce.
- 2 Stiskněte tlačítko **Next** (  $\geq$  ).
- **3** Stiskněte šipku nahoru/dolů pro výběr **Email/Fax List**.
- **4** Stiskněte **Email** List  $\rightarrow$  View List.
- **5** Stiskněte **Group**.
- 6 Stiskněte tlačítko  $\rightarrow$  Add.
- **7** Zadejte **Name** do pole s pop up klávesnicí a vyberte **Speed Dial** pomocí levé/pravé šipky nebo klávesnice.
- **8** Stiskněte **Group Members Email List**.
- **9** Vyberte vstup pomocí šipky nahoru/dolů ze seznamu e-mailových adres.
- 10 Tiskněte,  $\triangleright$  dokud se neobjeví potvrzovací okno.
- 11 Stiskněte nebo  $\overline{\mathbf{x}}$
- 12 Stiskněte ikonu domečku (**ide**)pro návrat do režimu Standby.

#### **Výmaz skupinového čísla**

- **1** Stiskněte **Setup Machine Setup** na výchozí obrazovce.
- **2** Stiskněte tlačítko **Next** (  $\rightarrow$  ).
- **3** Stiskněte šipku nahoru/dolů pro výběr **Email/Fax List**.
- **4** Stiskněte **Email List View List**.
- **5** Stiskněte **Group**.
- **6** Stiskněte značku × dle skupinového čísla, které chcete vymazat.
- **7** Stiskněte **nebo**, **x** když se objeví potvrzovací okno...
- **8** Stiskněte ikonu domečku (**11**) pro návrat do režimu Standby.

#### **Editace skupinového čísla**

- **1** Stiskněte **Setup Machine Setup** na výchozí obrazovce.
- 2 Stiskněte tlačítko **Next** ( $\rightarrow$ ).
- **3** Stiskněte šipku nahoru/dolů pro výběr **Email/Fax List**.
- **4** Stiskněte **Email** List  $\rightarrow$  View List.
- **5** Stiskněte **Group**.
- **6** Stiskněte šipku nahoru/dolů pro výběr e-mailové adresy(adres), které chcete editovat.

**NEBO** 

Stiskněte tlačítko **Search**. Vyhledejte skupinu nebo název čísla, které je aktuálně uloženo ve skupině.

- **7** Stiskněte **Name** a editujte název skupiny pomocí klávesnice.
- **8** Stiskněte **Group Members Email List**.
- **9** Pro přidání e-mailové adresy, stiskněte šipku nahoru/dolů pro výběr e-mailové adresy, kterou chcete přidat. Pro výmaz e-mailové adresy, stiskněte značku  $\times$  vedle e-mailové adresy, kterou chcete vymazat.
- 10 Stiskněte ikonu domečku (**11**) pro návrat do režimu Standby.

#### **Tisk adresáře**

Můžete zkontrolovat váš seznam adresáře e-mailů tak, že jej vytisknete na papír.

- **1** Stiskněte **Setup Machine Setup** na výchozí obrazovce.
- **2** Stiskněte tlačítko **Next** ( ).
- **3** Stiskněte šipku nahoru/dolů pro výběr **Email/Fax List**.
- **4** Stiskněte **Email** List  $\rightarrow$  **Print**.

Vytiskne se seznam zobrazující vaše e-mailové adresy a skupiny e-mailových adres.

# **Změna výchozího nastavení**

Můžete nastavit výchozí nastavení skenování.

- **1** Stiskněte **Setup Machine Setup** na výchozí obrazovce.
- 2 Stiskněte tlačítko **Next** ( $\rightarrow$ ).
- **3** Stiskněte **Default Setting**.
- **4** Stiskněte levou/pravou šipku pro výběr **Scan Defaults**.
- **5** Stiskněte šipku nahoru/dolů pro výběr přístupu k možnosti.
- **6** Stiskněte levou/pravou šipku pro výběr možnosti, kterou chcete.
- **7** Stiskněte ikonu domečku (**1**) pro návrat do režimu Standby.

# **Připojení k síti**

[O sdílení tiskárny na síti](#page-172-0) [Nastavení místně sdílené tiskárny](#page-172-1) [Nastavení síťově připojené tiskárny](#page-176-1)

# <span id="page-172-0"></span>**O sdílení tiskárny na síti**

### **Místně sdílená tiskárny**

Tiskárnu můžete připojit přímo k vybranému počítači, který se nazývá "host computer" na síti. Tiskárna pak může být sdílena ostatními uživateli sítě přes síťové připojení tiskárny ve Windows 2000, XP, Server 2003, Server 2008, Vista, Windows 7, nebo Server 2008 R2.

### **Tiskárna připojená k síti kabelem**

Vaše tiskárna má vestavěné rozhraní sítě. Pro podrobnosti, viz ["Připojení tiskárny k síti".](#page-38-0)

### **Tisk v síti**

Je-li tiskárna místně nebo síťově připojena, pak musíte nainstalovat software **Dell 2355dn Laser MFP** na každý počítač, který tiskne dokumenty pomocí tiskárny.

# **Nastavení místně sdílené tiskárny**

<span id="page-172-1"></span>Tiskárnu můžete připojit přímo k vybranému počítači, který se nazývá "host computer," na síti. Vaše tiskárna může být sdílena dalšími uživateli sítě přes síťové připojení tiskárny ve Windows 2000, XP, Server 2003, Server 2008, nebo Vista.

### **Ve Windows 2000/XP/Server 2003/Server 2008/Vista/ 7/**

### **Server 2008 R2**

**POZNÁMKA:** Tento postup předpokládá, že ovladače již byly nainstalovány.

### **Sdílení tiskárny**

**1** Pro Windows 2000, klikněte na tlačítko **Start** → **Settings** → **Printer**.

Pro Windows XP/Server 2003, klikněte na tlačítko **Start** a zamiřte na **Printers and Faxes**.

Pro Windows Vista/Server 2008, klikněte na tlačítko **Start** a klikněte na **Control Pane l** → **Hardware and Sound** → **Printers**.

Pro Windows 7,klikněte na tlačítko **Start** a klikněte na **ControlPanel** → **Hardware and Sound** → **Devices and Printers**.

Pro Windows Server 2008 R2, klikněte na tlačítko **Start** a klikněte na **Control Panel** → **Hardware** → **Devices and Printers**.

**2** Dvakrát klikněte na ikonu vaší tiskárny.

**3** Klikněte na menu **Printer** a zamiřte na **Sharing**.

- **4** Používáte-li Windows Vista, můžete být vyzváni ke změně možností sdílení, než budete moci pokračovat. Stiskněte tlačítko **Change Sharing Options**, a stiskněte **Continue** v dalším dialogovém poli.
- **5** Pro Windows 2000, zaškrtněte pole **Shared As**.

Pro Windows XP/Server 2003/Server 2008/Vista/ 7 / Server 2008 R2, zaškrtněte pole **Share this printer**.

- **6 V**yplňte pole **Share Name**.
- **7** Klikněte na **Additional Drivers**, a vyberte operační systémy všech síťových klientů tisknoucích na této tiskárně.
- **8** Klikněte na **OK**.

Postrádáte-li soubory, budete vyzváni k vložení CD serverových operačních systémů.

- **a** Vložte Software and Documentation CD, ujistěte se, že písmeno jednotky odpovídá vašemu CD-ROM, a poté klikněte na **OK**.
- **b** Používáte-li Windows Vista: Nahlédne do klientského počítače běžícího v operačním systému, a pak klikněte na **OK**. Používáte-li jakoukoliv jinou verzi Windows: Vložte CD s operačním systémem, ujistěte se, že písmeno jednotky odpovídá vašemu CD-ROM, a poté klikněte na **OK**.
- **9** Klikněte na **Close**.

Pro kontrolu, že tiskárna byla úspěšně nasdílena:

- Ujistěte se, že objekt tiskárny ve složce **Printers** ukazuje, že je nasdílena. Na příklad, ve Windows 2000, pod ikonou tiskárny je ukázána ruka.
- Prohlédněte **My Network Places** nebo **Network Neighborhood**. Najděte host name serveru, a hledejte sdílený název, který jste přiřadili tiskárně.

Nyní, když je tiskárna nasdílena, můžete nainstalovat tiskárnu síťovým klientům používajícím metodu point and print nebo Peer-to-Peer.

#### **Instalace sdílené tiskárny na klientské**

#### **počítače Point and Print**

Tato metoda je nejlepším využitím systémových zdrojů. Tiskový server zpracovává úpravy ovladače a zpracov-ání tiskových úloh. Toto umožní síťovým klientům mnohem rychlejší návrat do jejich programů.

Používáte-li metodu Point and Print, podmnožina informací o ovladači je zkopírována z tiskového serveru do klientského počítače. To je tak akorát informací pro odeslání tiskové úlohy do tiskárny.

- **1** Pravým tlačítkem klikněte na **Start** a zamiřte na **Explore**.
- **2** Dvakrát klikněte na **My Network Places** nebo **Network Neighborhood**.
- **3** Dvakrát klikněte na host name serverového počítače tiskárny.
- **4** Pravým tlačítkem klikněte na název sdílené tiskárny, a poté klikněte na **Install** nebo **Connect**.

Vyčkejte na informace o ovladači, aby byl zkopírován z tiskového počítačového serveru do klientského počítače, a aby byl objekt nové tiskárny přidán do složky Printers. Čas, který to zabere, se liší, v závislosti na provozu sítě a dalších faktorech.

- **5** Zavřete **My Network Places** nebo **Network Neighborhood**.
- **6** Vytiskněte zkušební stránku pro ověření instalace tisku.

Když se zkušební stránka úspěšně vytiskne, instalace tiskárny byla dokončena. Viz["Vytištění](#page-175-0)  zkušební [stránky:"](#page-175-0).

#### **Peer-to-Peer**

Používáte-li metodu Peer-to-Peer, ovladač tiskárny je plně nainstalován do každého klientského počítače. Síťoví klienti podrží kontrolu úprav ovladače. Klientský počítač se stará o zpracování tiskové úlohy.

**1** Pro Windows 2000, klikněte na tlačítko **Start** → **Settings** → **Printer**.

Pro Windows XP/Server 2003, klikněte na tlačítko **Start** a zamiřte na **Printers and Faxes**.

Pro Windows Vista/Server 2008, klikněte na tlačítko **Start** a klikněte na **Control Pane l** → **Hardware and Sound** → **Printers**.

Pro Windows 7, klikněte na tlačítko**Start** a klikněte na **Control Panel** → **Hardware and Sound** → **Devices and Printers**.

Pro Windows Server 2008 R2, klikněte na tlačítko **Start** a klikněte na **Control Panel** → **Hardare** → **Devices and Printers**.

- **2** Klikněte na **Add Printer** pro spuštění průvodce přidáním tiskárny.
- **3** Klikněte na **A network printer, or a printer attached to another computer**.
- **4** Vyberte síťovou tiskárnu ze seznamu sdílených tiskáren. Není-li tiskárna na seznamu, zadejte cestu tiskárny do textového pole.

#### Na příklad: \\<print server host name>\<shared printer name>

Host name tiskového serveru je název tiskového počítačového serveru, který jej identifikuje v síti. Název sdílené tiskárny je název přiřazený během procesu instalace tiskového serveru.

**5** Klikněte na **OK**.

Je-li toto nová tiskárna, můžete být vyzváni k instalaci ovladače tiskárny. Není-li k dispozici žádný systémový ovladač, pak budete muset poskytnout cestu k dostupným ovladačům

- **6** Vyberte, zda chcete, aby tato tiskárna byla pro klienta výchozí tiskárnou, a poté klikněte na **Finish**.
- **7** Vytiskněte zkušební stránku pro ověření instalace tiskárny.

Když se zkušební stránka úspěšně vytiskne, instalace tiskárny byla dokončena.

#### <span id="page-175-0"></span>**Pro vytištění zkušební stránky:**

**1** Pro Windows 2000, klikněte na tlačítko **Start** → **Settings** → **Printer**.

Pro Windows XP/Server 2003, klikněte na tlačítko **Start** a zamiřte na **Printers and Faxes**.

Pro Windows Vista/Server 2008, klikněte na tlačítko **Start** a klikněte na **Con**n**rol Pane l Hardware and Sound Printers**.

Pro Windows 7, klikněte na tlačítko**Start** a klikněte na **Control Panel** → **Hardware and Sound** → **Devices and Printers**.

Pro Windows Server 2008 R2, klikněte na tlačítko **Start** a klikněte na **Control Panel** → **Hardware** → **Devices and Printers**

- **2** Dvakrát klikněte na ikonu vaší tiskárny.
- **3** Klikněte na menu **File** a zamiřte na **Properties**.
- **4** Klikněte na kartu **General**, a vyberte **Print Test Page**.

# <span id="page-176-1"></span><span id="page-176-0"></span>**Nastavení síťově připojené tiskárny**

Musíte nastavit síťové protokoly na tiskárnu pro její použití jako síťové tiskárny. Protokoly mohou být nastaveny následujícími dvěma způsoby:

### **1 Prostřednictvím programů správy sítě**

Můžete nakonfigurovat nastavení tiskového serveru vaší tiskárny a spravovat ji následujícími programy:

- **Set IP Address Utility**: Utility program, který vám umožňuje nalézt vaši síťovou tiskárnu a ručně nakonfigurovat adresy pro proužití s protokoly TCP/IP.
- **Embedded Web Service**: Webový server vestavěný na váš síťový tiskový server, který vám umožňuje:

Nakonfigurovat parametry sítě nutné pro tiskárnu, aby se připojila k různým síťovým prostředím.

### **2 Prostřednictvím ovládacího panelu**

Můžete nakonfiguovat základní parametry sítě přes ovládací panel tiskárny. Použitím ovládacího panelu můžete udělat následující:

- Vytisknout stránku konfigurace sítě
- Nakonfigurovat TCP/IP
- Nakonfigurovat EtherTalk
- Nakonfigurovat bezdrátovou síť

#### **Konfigurace síťových parametrů na ovládacím panelu**

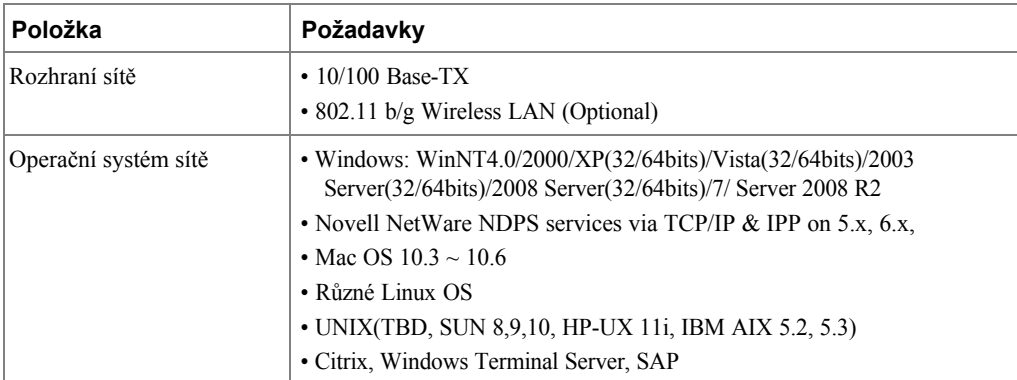

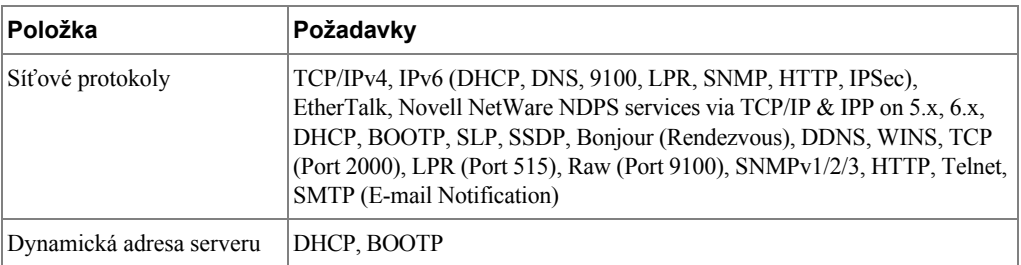

#### **Tisk stránky konfigurace sítě Network Configuration Page**

Stránka Network Configuration zobrazuje, jak je nakonfigurována karta rozhraní sítě na vaší tiskárně. Výchozí nastavení jsou vhodná pro většinu aplikací.

- **1** Stiskněte **Setup Machine Setup** na výchozí obrazovce.
- **2** Stiskněte tlačítko **Next** ( ).
- **3** Stiskněte šipku nahoru/dolů pro výběr **Reports**.
- **4** Stiskněte šipku nahoru/dolů pro výběr **Network Settings**.

Vytiskne se stránka Network Configuration.

#### **Nastavení síťových protokolů**

Po první instalaci a zapnutí tiskárny jsou povoleny všechny podporované síťové protokoly. Je-li povolen síťový protokol, tiskárna může aktivně přenášet v síti, i když protokol není používán. Toto může lehce zvýšit provoz v síti. Pro eliminaci zbytečného provozu, můžete zakázat nepoužívané protokoly.

- **1** Stiskněte Setup → Machine Setup na výchozí obrazovce.
- 2 Stiskněte tlačítko **Next** ( $\geq$ ).
- **3** Stiskněte šipku nahoru/dolů pro výběr **Network Setup**.
- **4** Stiskněte šipku nahoru/dolů, dokud neuvidíte požadovaný protokol
- **5** Pokud jste vybrali **Ethernet Speed**, vyberte rychlost sítě.

Pokud jste vybrali **TCP/IP (IPv4)** nebo **TCP/IP (IPv6)**, přiřaďte TCP/IP adresu. Pro po[drobnosti, viz](#page-178-0) "Konfigurace TCP/IP".

Pokud jste vybrali **EtheTalk**. **a** 

Stiskněte **Activate**.

**b** Stiskněte levou/pravou šipku pro změnu nastavení na **On** (povoleno) nebo **Off** (zakázáno).

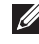

**POZNÁMKA:** Pokud nastavíte EtheTalk, musíte restartovat váš přístroj pro uplatnění nových nastavení.

**6** Stiskněte ikonu domečku (**11**) pro návrat do režimu Standby.

#### **Konfigurace TCP/IP**

- <span id="page-178-0"></span>• Static Addressing: TCP/IP adresa je přiřazena ručně administrátorem systému.
- Dynamic Addressing BOOTP/DHCP (výchozí): TCP/IP adresa je přiřazena automaticky DHCP nebo BOOTP serverem ve vaší síti.

**POZNÁMKA:** Pouze administrátor systému může nastavit IP adresu pro **TCP/IP (IPv6).**

#### **Nastavení TCP/IP**

Pro zadání TCP/IP nastavení z ovládacího panelu vaší tiskárny, proveďte následující kroky:

- **1** Stiskněte **Setup → Machine Setup** na výchozí obrazovce.
- **2** Stiskněte tlačítko **Next** ( ).
- **3** Stiskněte šipku nahoru/dolů pro výběr **Network Setup**.
- **4** Stiskněte šipku nahoru/dolů, dokud neuvidíte požadovaný protokol

Pokud jste vybrali **TCP/IP (IPv4)**.

**a** Stiskněte **IPv4 Activate**.

**b** Stiskněte levou/pravou šipku pro změnu nastavení na **On** (povoleno) nebo **Off** (zakázáno).

Pokud jste vybrali **TCP/IP (IPv6)**.

**a** Stiskněte **IPv6 Activate**.

**b** Stiskněte levou/pravou šipku pro změnu nastavení na **On** (povoleno) nebo **Off** (zakázáno).

**5** Stiskněte ikonu domečku (**11**) pro návrat do režimu Standby.

#### **Static Addressing**

Pro zadání TCP/IP adresy z ovládacího panelu vaší tiskárny, proveďte následující kroky:

- **1** Stiskněte **Setup Machine Setup** na výchozí obrazovce.
- 2 Stiskněte tlačítko **Next** (  $\rightarrow$  ).
- **3** Stiskněte šipku nahoru/dolů pro výběr **Network Setup**.
- **4** Stiskněte šipku nahoru/dolů pro výběr **TCP/IP (IPv4)**.
- **5** Stiskněte šipku nahoru/dolů pro výběr **Set IP Address**.
- **6** Vyberte **Configuration** a stiskněte levou/pravou šipku pro výběr **Manual**.
- **7** Vyberte menu **IP Address**.

IP adresa se skládá ze 4 bytů.

- **8** Stiskněte oblast 1. bytu a zadejte čísla pomocí klávesnice. Zadejte zbytek bytů stejným způsobem.
- **9** Zadejte další parametry, jako např. **Subnet Mask** nebo **Gateway**.
- **10** Po zadání všech parametrů, stiskněte ikonu domečku ( $\uparrow$ ) pro návrat do režimu Standby.

#### **Dynamic Addressing (BOOTP/DHCP)**

Pro přiřazení TCP/IP adresy automaticky pomocí DHCP nebo BOOTP serveru ve vaší sítě.

- **1** Stiskněte **Setup → Machine Setup** na výchozí obrazovce.
- **2** Stiskněte tlačítko **Next** ( ).
- **3** Stiskněte šipku nahoru/dolů pro výběr **Network Setup**.
- **4** Stiskněte šipku nahoru/dolů pro výběr **TCP/IP (IPv4)**.
- **5** Stiskněte šipku nahoru/dolů pro výběr **Set IP Address**.
- **6** Vyberte **Configuration** a stiskněte levou/pravou šipku pro výběr **DHCP**. Pro přiřazení adresy z BOOTP serveru, stiskněte levou/pravou šipku pro výběr **BOOTP**.

#### **Obnova konfigurace sítě**

Konfiguraci sítě můžete vrátit na její výchozí nastavení.

- **1** Stiskněte Setup → Machine Setup na výchozí obrazovce.
- **2** Stiskněte tlačítko **Next** ( ).
- **3** Stiskněte šipku nahoru/dolů pro výběr **Network Setup**.
- **4** Stiskněte šipku nahoru/dolů pro výběr **Clear Settings**.
- **5** Stiskněte **, až** se objeví potvrzovací okno.
- **6** Tiskárnu vypněte a zase zapněte nebo resetujte síťovou kartu.

#### **Nastavení pro speciální řešení**

Pro použití specifického tiskového řešení, jako je **iPrint Notification**, musíte tuto funkci zapnout. Interpretace informací o stavu tiskárny se může lišit od systému tiskového řešení. Je-li stav tiskárny ve vašem tiskovém řešení odlišný od stavu na tiskárně, zkuste nastavit tuto možnost.

- **1** Stiskněte **Setup → Machine** Setup na výchozí obrazovce.
- **2** Stiskněte tlačítko **Next** ( ).
- **3** Stiskněte šipku nahoru/dolů pro výběr **Network Setup**.
- **4** Stiskněte šipku nahoru/dolů pro výběr **iPrint Notification**.
- **5 S**tiskněte levou/pravou šipku pro výběr operačního systému klienta.
	- Win(XP,2K,2003)
	- Windows Vista
	- Windows 7
- **6** Stiskněte ikonu domečku (**1**) pro návrat do režimu Standby.
# **Faxování**

[Nastavení ID tiskárny](#page-182-0)

[Nastavení času a data](#page-182-1)

[Nastavení letního času](#page-183-1)

[Změna režimu hodin](#page-183-0)

[Nastavení zvuku](#page-184-0)

[Režim úspory hovorného](#page-184-1)

[Nastavení faxového systému](#page-185-0)

[Odesílání faxu](#page-188-0)

[Přijetí faxu](#page-192-0)

[Automatická volba](#page-195-0)

[Jiné způsoby faxování](#page-201-0)

[Další funkce](#page-205-0)

[Záloha faxových dat](#page-211-0)

## <span id="page-182-0"></span>**Nastavení ID tiskárny**

Ve většině zemí, jste ze zákona povinni uvést faxové číslo na všech faxech, které jste odeslali. ID tiskárny, obsahující vaše telefonní číslo a jméno nebo název společnosti, bude vytištěno v horní části každé stránky odeslané z vaší tiskárny.

- **1** Stiskněte Setup → Machine Setup na výchozí obrazovce.
- **2** Stiskněte tlačítko **Next** (  $\rightarrow$  ).
- **3** Stiskněte šipku nahoru/dolů pro výběr **Initial Setup**.
- **4** Stiskněte šipku nahoru/dolů pro výběr **Machine ID**.
- **5** Zadejte pole **Fax** a **ID** pomocí pop-up klávesnice. Pro podrobnosti o tom, jak používat klávesnici pro zadání alfanumerických znaků, viz

["Porozumění klávesnici"](#page-25-0).

**6** Stiskněte ikonu domečku (**1**) pro návrat do režimu Standby.

## <span id="page-182-1"></span>**Nastavení času a data**

Čas a datum jsou vytištěny na všech faxech.

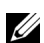

**POZNÁMKA:** Může být nezbytné resetovat správný čas a datum, pokud dojde ke ztrátě  $\sum_{\text{napájení}}$  tiskárny.

Pro nastavení času a data:

- **1** Stiskněte **Setup → Machine Setup** na výchozí obrazovce.
- **2** Stiskněte tlačítko **Next** ( ).
- **3** Stiskněte šipku nahoru/dolů pro výběr **Initial Setup**.
- **4** Stiskněte šipku nahoru/dolů pro výběr **Date & Time**.
- **5** Zadejte **Date** a **Time** , každé pomocí šipky nahoru/dolů.

Den=  $01 \sim 31$ 

```
Měsíc= 01 \sim 12
```
 $R$ ok= 2000 ~ 2099

Hodina=  $01 \sim 12$  (12-hodinový

režim)

 $00 \sim 23$  (24-hodinový režim)

Minuta=  $00 \sim 59$ 

Rovněž můžete použít šipku nahoru/dolů pro přesun kurzoru pod číslici, kterou chcete opravit a zadat nové číslo.

**6** Stiskněte ikonu domečku (**1**) pro návrat do režimu Standby.

## <span id="page-183-1"></span>**Nastavení letního času**

Pokud vaše země každý rok přechází na letní čas, použijte tento postup pro automatické přepnutí na letní čas a standardní čas.

- **1** Stiskněte **Setup Machine Setup** na výchozí obrazovce.
- 2 Stiskněte tlačítko **Next** ( $\rightarrow$ ).
- **3** Stiskněte šipku nahoru/dolů pro výběr **Initial Setup**.
- **4** Stiskněte šipku nahoru/dolů pro výběr **Day Light Saving**.
- **5** Stiskněte levou/pravou šipku pro výběr **Manual**.
- **6** Zadejte **Start Time** a **End Time** každé pomocí šipky nahoru/dolů.
- **7** Stiskněte ikonu domečku (**1)** pro návrat do režimu Standby.

## <span id="page-183-0"></span>**Změna režimu hodin**

Vaši tiskárnu můžete nastavit pro zobrazování aktuálního času pomocí buď 12-hodinového nebo 24-hodinového formátu.

- **1** Stiskněte **Setup Machine Setup** na výchozí obrazovce.
- 2 Stiskněte tlačítko **Next** ( $\rightarrow$ ).
- **3** Stiskněte šipku nahoru/dolů pro výběr **Initial Setup**.
- **4** Stiskněte šipku nahoru/dolů pro výběr **Clock Mode**.

Tiskárna zobrazí režim hodin, který je aktuálně nastaven.

- **5** Stiskněte levou/pravou šipku pro výběr jiného režimu.
- **6** Stiskněte ikonu domečku (**1)** pro návrat do režimu Standby.

## <span id="page-184-0"></span>**Nastavení zvuku**

#### **Reproduktor, vyzvánění, oznamovací tón, chyba, konflikt, a výběr**

- **1** Stiskněte **Setup Machine Setup** na výchozí obrazovce.
- 2 Stiskněte tlačítko **Next** (
- **3** Stiskněte šipku nahoru/dolů pro výběr **Initial Setup**.
- **4** Stiskněte šipku nahoru/dolů pro výběr **Sound & Volume**.
- **5** Stiskněte šipku nahoru/dolů pro výběr odpovídající možnosti, kterou chcete.
	- **Speaker**: Zapne **On** nebo vypne **Off** zvuky z telefonní linky přes reproduktor, jako např. oznamovací nebo faxový tón. S touto možností nastavenou na **Comm.,** což znamená **Comm.**, reproduktor je zapnut, dokud vzdálený přístroj odpovídá.
	- **Ringer**: Upraví hlasitost vyzvánění. Pro hlasitost vyzvánění můžete vybrat **Off**, **Low**, **Med**, a **High**.
	- **Dial Tone**: Upraví hlasitost oznamovacího tónu. Pro hlasitost oznamovacího tónu můžete vybrat 1-7.
	- **Fault**: Upraví hlasitost 'objevila se chyba'. Pro hlasitost chyby můžete vybrat **Off**, **Low**, **Med**, a **High**.
	- **Conflict**: Upraví hlasitost konfliktu. Pro hlasitost chyby můžete vybrat **Off**, **Low**, **Med**, a **High**.
	- **Selection**: Můžete nastavit výběr hlasitosti pro stisknutí tlačítka, můžete vybrat **Off**, **Low**, **Med**, a **High**.
- **6** Stiskněte ikonu domečku (**C**) pro návrat do režimu Standby.

## <span id="page-184-1"></span>**Režim úspory hovorného**

Režim úspory hovorného může být použit pro ukládání naskenovaných dokumentů pro přenos v určený čas, aby se využilo nižší sazby na dlouhé vzdálenosti.

Pro zapnutí režimu úspory hovorného:

- **1** Stiskněte **Setup Machine Setup** na výchozí obrazovce.
- 2 Stiskněte tlačítko **Next** (
- **3** Stiskněte šipku nahoru/dolů pro výběr **Fax Setup**.
- **4** Stiskněte šipku nahoru/dolů pro výběr **Toll Save**.
- **5 S**tiskněte levou/pravou šipku pro zobrazení **On.**
- **6** Vyberte **Start Time** a **End Time** každé pomocí šipky nahoru/dolů.

**7** Stiskněte ikonu domečku (**1**) pro návrat do režimu Standby.

Hned po aktivaci režimu úspory hovorného, vaše tiskárna uloží všechny dokumenty, které mají být odfaxovány, do své paměti a odešle je v naprogramovaném čase.

Pro vypnutí režimu úspory hovorného, postupujte podle kroků 1 a 5 v ["Režim úspory](#page-184-1) hovorného" a poté stiskněte levou/pravou šipku, dokud se nezobrazí **Off**.

## <span id="page-185-0"></span>**Nastavení faxového systému**

### **Změna volby nastavení faxu**

- **1** Stiskněte **Setup Machine Setup** na výchozí obrazovce.
- 2 Stiskněte tlačítko **Next** ( $\rightarrow$ ).
- **3** Stiskněte šipku nahoru/dolů pro výběr **Default Setting**.
- **4** Stiskněte šipku nahoru/dolů pro výběr **Fax Default**  $\rightarrow$  Common.
- **5** Stiskněte šipku nahoru/dolů pro zobrazení požadované položky menu.
- **6** Použijte levou/pravou šipku, aby se nalezl stav, pro zadání hodnoty pro možnost, kterou jste vybrali.
- **7** Stiskněte ikonu domečku (**1**) pro návrat do režimu Standby.

### <span id="page-185-1"></span>**Dostupné výchozí možnosti faxování**

Můžete použít následující možnosti nastavení pro konfiguraci faxového systému:

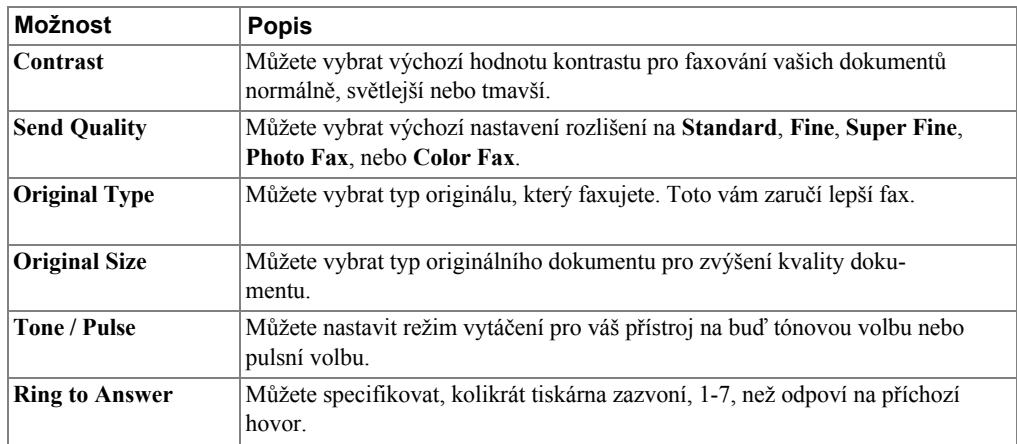

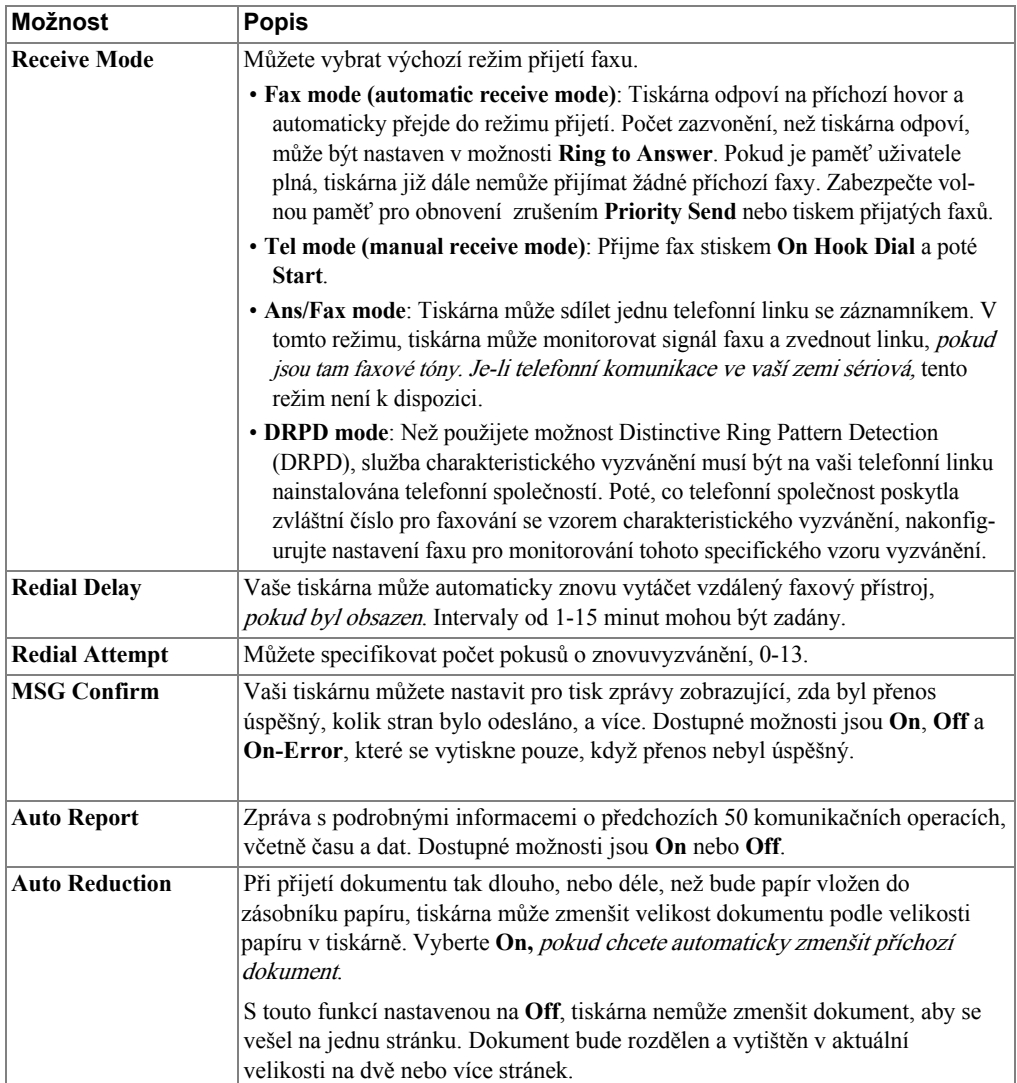

<span id="page-187-0"></span>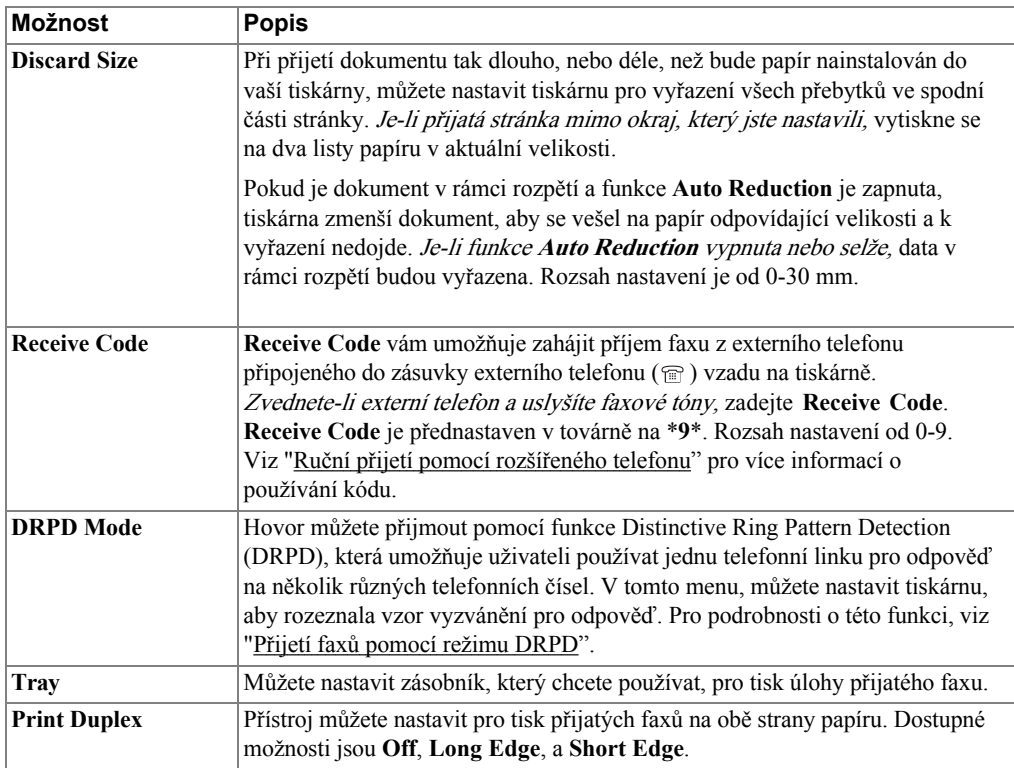

### **Testování připojení linky faxu**

- **1** Stiskněte **Setup Maintenance** na výchozí obrazovce.
- **2** Stiskněte tlačítko **Next** (  $\geq$  ).
- **3** Stiskněte **Fax Line Test**.

Tiskárna zobrazí výsledek testu.

Pokud test připojení linky faxu selhal, zkontrolujte připojení kabelu telefonní linky nebo kontaktujte svého poskytovatele telefonní služby.

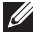

**POZNÁMKA:** Pokud test prošel - můžete začít používat funkce faxu. Pokud test selhal - je třeba se nasměrovat do části řešení problémů s faxem.

## <span id="page-188-0"></span>**Odesílání faxu**

### <span id="page-188-1"></span>**Úprava kontrastu dokumentu**

Použijte nastavení kontrastu, aby se vaše dokumenty faxovaly světlejší nebo tmavší.

- **1** Stiskněte **Fax** na výchozí obrazovce.
- **2** Stiskněte tlačítko **Options** nebo **Next** ( ).
- **3** Stiskněte šipku nahoru/dolů pro výběr **Contrast**.
- **4** Stiskněte levou/pravou šipku pro výběr režimu kontrastu, který chcete.
	- **Lighter** pracuje dobře s tmavým tiskem.
	- **Normal** pracuje dobře se standardně psanými nebo tištěnými dokumenty.
	- **Darker** pracuje dobře se světlým tiskem nebo značkami slabou tužkou.

## <span id="page-188-2"></span>**Úprava rozlišení dokumentu**

Použijte nastavení kvality pro zlepšení kvality výstupu originálu nebo skenování fotografií.

- **1** Stiskněte **Fax** na výchozí obrazovce.
- **2** Stiskněte tlačítko **Options** nebo **Next** ( ).
- **3** Stiskněte šipku nahoru/dolů pro výběr **Send Quality**.
- **4** Stiskněte levou/pravou šipku pro výběr režimu kvality, který chcete.

Typy dokumentů doporučené pro nastavení rozlišení jsou popsány v tabulce níže.

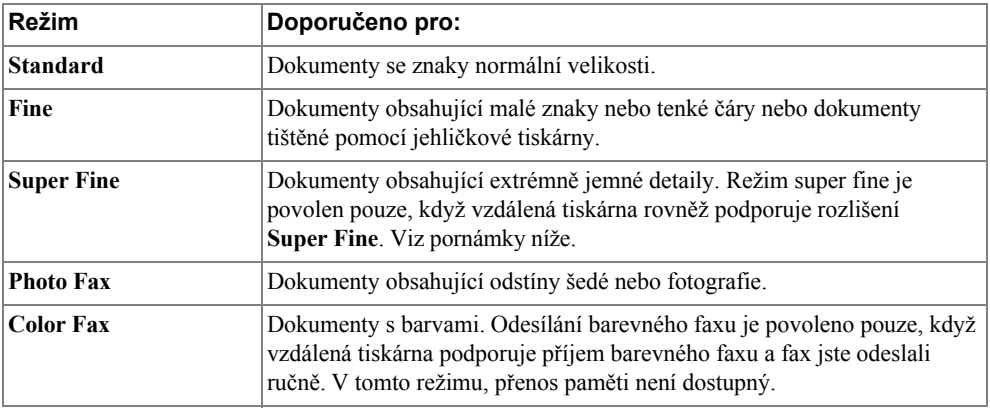

**POZNÁMKA:** Faxy naskenované v rozlišení **Super Fine** budou přenášeny v nejvyšším rozlišení podporovaném přijímacím zařízením.

## **Odesílání faxu ručně**

**1** Položte dokument(y) lícem nahoru horním okrajem nejdříve do DADF (Duplex Automatic Document Feeder).

NEBO

Položte jeden dokument lícem dolů na skenovací sklo.

Pro podrobnosti o vkládání dokumentu, viz ["Vkládání originálního dokumentu"](#page-129-0).

**2** Stiskněte **Fax Manual Send** na výchozí obrazovce.

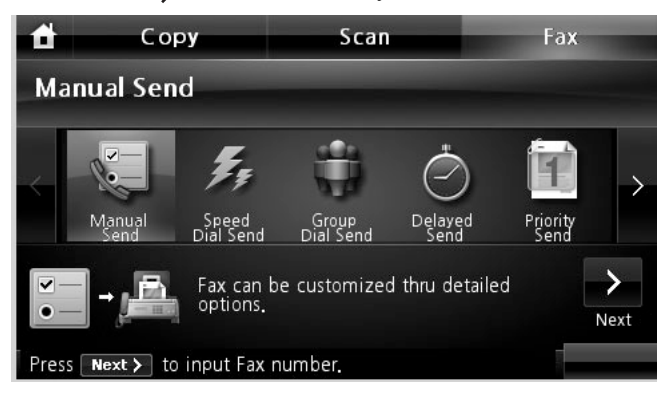

- **3** Stiskněte tlačítko **Next** ( ).
- **4** Stiskněte **Direct Input** nebo **Fax List**.
- **5** Je-li to nutné, upravte kontrast a rozlišení dokumentu, aby vyhovovaly vašim potře- bám při faxování. Viz ["Úprava kontrastu dokumentu"](#page-188-1) nebo ["Úprava rozlišení dokumentu"](#page-188-2).
- **6** Zadejte telefonní číslo vzdáleného faxu pomocí pop-up klávesnice.
- **7** Stiskněte **Start** ( **)**. (na dotykové obrazovce nebo ovládacím panelu)
- **8** Je-li dokument vložen na skenovací sklo, displej ukáže **Another Page?** na obrazovce, poté co byl dokument naskenován do paměti. Máte-li další stránky, vyndejte naskenovanou stránku a vložte další stránku na sklo a vyberte . Opakujte podle potřeby.

Poté, co pudou všechny stránky naskenovány, vyberte **kolu**, až displej ukáže **Another Page?**

**9** Jakmile tiskárna zjistí, že má kontakt s přijímacím přístrojem, vytočí číslo a odešle fax.

**POZNÁMKA:** Stiskněte **x** pro zrušení faxové úlohy kdykoliv, zatímco odesíláte fax.

### **Odesílání faxu automaticky**

Musite nastavit faxové telefonní číslo v **Setup**  $\rightarrow$  **Machine Setup**  $\rightarrow$  **Next** ( $\rightarrow$ )  $\rightarrow$ **Default Setting Fax Default Auto Send,** než přikročíte k dalším krokům.

**1** Položte dokument(y) lícem nahoru horním okrajem nejdříve do DADF (Duplex Automatic Document Feeder).

NEBO

Položte jeden dokument lícem dolů na skenovací sklo.

Pro podrobnosti o vkládání dokumentu, viz ["Vkládání originálního dokumentu"](#page-129-0).

**2** Stiskněte **Fax Auto Send** na výchozí obrazovce.

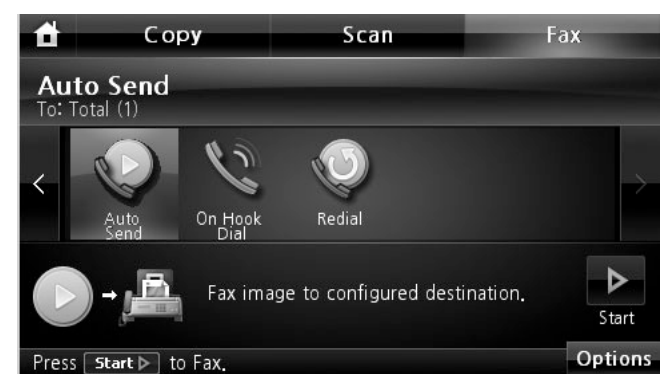

- **3** Je-li to nutné, upravte kontrast a rozlišení dokumentu, aby vyhovovaly vašim potřebám při faxování. Viz ["Úprava kontrastu dokumentu"](#page-188-1) nebo ["Úprava rozlišení dokumentu"](#page-188-2).
- **4** Stiskněte **Start** ( **)**. (na dotykové obrazovce nebo ovládacím panelu) POZNÁMKA: Stiskněte pro zrušení faxové úlohy kdykoliv, zatím-co  $\mathscr{O}_\text{odesif}$  odesíláte fax.

## **Odesílání faxu přímo**

**1** Položte dokument(y) lícem nahoru horním okrajem nejdříve do DADF. NEBO

Položte jeden dokument lícem dolů na skenovací sklo.

Pro podrobnosti o vkládání dokumentu, viz ["Vkládání originálního dokumentu"](#page-129-0).

- **2** Stiskněte **Fax** na výchozí obrazovce.
- **3** Stiskněte levou/pravou šipku pro výběr **On Hook Dial**.

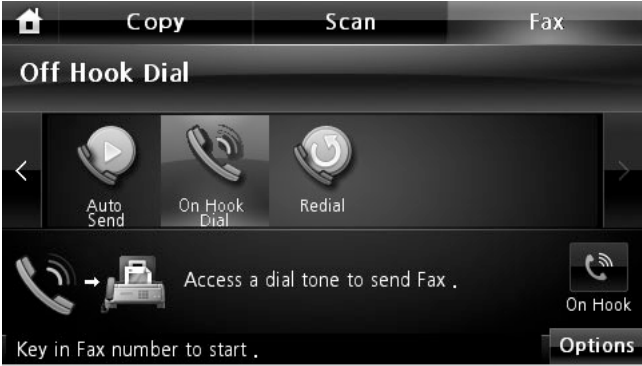

- **4** Je-li to nutné, upravte kontrast a rozlišení dokumentu, aby vyhovovaly vašim potře-bám při faxování. Viz ["Úprava kontrastu dokumentu"](#page-188-1) nebo ["Úprava rozlišení dokumentu](#page-188-2)".
- **5** Stiskněte **On Hook** ( ).
- **6** Zadejte faxové číslo vzdáleného faxu pomocí klávesnice.
- **7** Stiskněte **Start** ( **)**. (na dotykové obrazovce nebo ovládacím panelu)

POZNÁMKA: Stiskněte x pro zrušení faxové úlohy kdykoliv, zatímco odesíláte fax.  $\mathscr U$ 

## **Potvrzení přenosů**

Až bude úspěšně odeslána poslední stránka vašeho dokumentu, tiskárna pípne a vrátí se do režimu Standby.

Půjde-li něco špatně během odesílání vašeho faxu, objeví se chybová zpráva na displeji. Pro výpis chybových zpráv a jejich význam, viz "[Vymazání LCD chybových zpráv"](#page-276-0).

Obdržíte-li chybovou zprávu, stiskněte  $\boldsymbol{\chi}$  pro výmaz zprávy a vyzkoušejte znovu odeslat dokument.

Vaši tiskárnu můžete nastavit pro tisk automatické potvrzovací zprávy po každém přenosu faxu. Pro další podrobnosti se podívejte do položky **MSG Confirm** v ["Available Fax Defaults](#page-185-1)  [Options".](#page-185-1)

## **Automatické opakování volby**

Je-li číslo, které vytáčíte, obsazené nebo není žádná odezva, když odesíláte fax, přístroj automaticky číslo znovu vytáčí. Doba opakování volby závisí na továrním výchozím nastavení dané země.

Pro změnu časového intervalu mezi vytáčeními a počtem pokusů o opakované vytáčení, viz ["Dostupné možnosti výchozího nastavení faxu"](#page-185-1).

## **Opakovaná volba faxového čísla**

Chcete-li znovu vytočit poslední faxové číslo, na které jste odesílali, můžete použít tuto funkci.

**1** Položte dokument(y) lícem nahoru horním okrajem nejdříve do DADF. NEBO

Položte jeden dokument lícem dolů na skenovací sklo.

Pro podrobnosti o vkládání dokumentu, viz ["Vkládání originálního dokumentu"](#page-188-1).

- **2** Stiskněte **Fax** na výchozí obrazovce.
- **3** Stiskněte levou/pravou šipku pro výběr **Redial**.
- **4** Je-li to nutné, upravte kontrast a rozlišení dokumentu, aby vyhovovaly potřebám faxování. Viz "[Úprava kontrastu dokumentu"](#page-188-1) nebo ["Úprava rozlišení dokumentu"](#page-188-2).
- **5** Stiskněte **Start** ( **)**. (na dotykové obrazovce nebo ovládacím panelu)
- **6** Jakmile tiskárna zjistí, že má kontakt s přijímacím přístrojem, vytočí číslo a odešle fax.

## <span id="page-192-0"></span>**Přijetí faxu**

**POZNÁMKA:** Laserová multifunkční tiskárna Dell 2355dn umí tisknout pouze mono faxy. Pokud je přijat fax v barevném formátu, data budou automaticky změněna na mono fax.

## **O režimech přijetí**

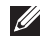

**POZNÁMKA:** Pro použití režimu **Ans/Fax**, připojte záznamník do zásuvky externího telefonu (m) vzadu na tiskárně.

Až bude paměť plná, tiskárna nebude moci déle přijímat žádné příchozí faxy. Zajistěte volnou paměť pro pokračování zrušením **Priority Send** nebo vytištěním přijatých faxů.

## **Vkládání papíru pro přijetí faxů**

Pokyny pro vkládání papírut do zásobníku papíru jsou stejné pro tisk, faxování nebo kopírování, až na to, že faxy mohou být vytištěny pouze na velikosti papíru Letter-, A4-, nebo Legal. Pro podrobnosti o vkládání papíru, viz ["Vkládání papíru"](#page-31-0). Pro podrobnosti o nastavení typu a velikosti papíru v zásobníku, viz ["Nastavení typu papíru"](#page-93-1) a ["Nastavení velikosti papíru"](#page-93-0).

## **Automatické přijetí v režimu faxu**

Tiskárna byla ve výrobě přednastavena na režim faxu.

Když obdržíte fax, tiskárna přijme hovor zadaným počtem zvonění a automaticky přijme fax.

Pro změnu počtu zvoněno, viz "Dost[upné možnosti výchozího nastaven](#page-185-1)í faxu".

Chcete-li upravit hlasitost vyzvánení, viz "N[astavení zvuku".](#page-184-0)

## **Ruční přijetí v režimu telefonu**

Fax můžete přijmout zvednutím sluchátka externího telefonu a poté stisknem kódu vzdáleného přijetí (viz ["Kód přijetí"\)](#page-187-0), nebo přístupem k **Fax** → **On Hook Dial** , až zvonek zazvoní (můžete slyšet hlas nebo faxové tóny ze vzdálené tiskárny) a poté stiskem **Start** ( $\triangleright$ ) na ovládacím panelu.

Tiskárna začne přijímat fax a vrátí se do režimu Standby, až bude dokončen příjem.

## **Automatické přijetí v režimu Ans/Fax**

Používáte-li v tomto režimu záznamník, připojte jej k zásuvce externího telefonu ( $\circled{r}$ ) vzadu na tiskárně.

Pokud vaše tiskárna nezjistí faxový tón, záznamník přijme hovor. Pokud tiskárna faxový tón zjistí, automaticky spustí příjem faxu.

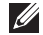

**POZNÁMKA:** Máte-li tiskárnu nastavenu v režimu **Ans/Fax** a váš záznamník je vypnut, nebo k vašemu přístroji není připojen žádný záznamník, vaše tiskárna může automaticky přejít do režimu Fax po předdefinovaném počtu zazvonění.

## **Ruční přijetí pomocí rozšířeného telefonu**

<span id="page-193-0"></span>Tato funkce pracuje nejlépe, když používáte externí telefon připojený k zásuvce externího telefonu ( $\circledast$ ) vzadu na tiskárně. Můžete přijnout fax od někoho, s kým mluvíte po externím telefonu bez toho, abyste museli jít k faxu.

Až přijmete hovor na externím telefonu a uslyšíte faxové tóny, stiskněte klávesy **\*9\*** (hvězdička devítka hvězdička) na externím telefonu.

Tiskárna přijme dokument.

Pomalu za sebou stiskněte tlačítka. Pokud stále slyšíte faxový tón ze vzdálené tiskárny, zkuste ještě jednou stisknout **\*9\***.

**\*9\*** je vzdálený kód přijetí přednastavený ve výrobě. První a poslední hvězdička jsou napevno, ale můžete měnit prostřední číslo na jakékoliv, které si vyberete. Kód by měl být z jedné číslice. Pro podrobnosti o změně kódu, viz "[Dostupné možnosti výchozího nastavení faxu](#page-185-1)".

## <span id="page-194-0"></span>**Přijetí faxů pomocí režimu DRPD**

"Distinctive Ring"je služba telefonní společnosti, která umožňuje uživateli používat jednu telefonní linku pro odpověď několika různým telefonním číslům. Konkrétní číslo, které někdo používá, aby vám zavolal, je identifikováno různými vyzváněcími vzory, dostupnými v kombinacích dlouhých a krátkých vyzváněcích zvuků.

Použitím funkce Distinctive Ring Pattern Detection, se váš faxový přístroj "učí" rozeznat vyzváněcí vzor, který jste označili, aby mu bylo odpovězeno FAXovým přístrojem. Tento vyzváněcí vzor může být rozpoznán a odpovídán na něj jako FAXový hovor, a všechny další vyzváněcí vzory budou přesměrovány na externí telefon nebo záznamník zapojený do zásuvky externího telefonu ( $\textcircled{r}$ ) vzadu na tiskárně. Můžete snadno kdykoliv pozastavit nebo změnit Distinctive Ring Pattern Detection.

Než použijete možnost Distinctive Ring Pattern Detection, služba Distinctive Ring musí být nainstalována na vaši telefonní linku telefonní společností. Pro nastavení Distinctive Ring Pattern Detection, budete možná potřebovat další telefonní linku v daném místě, abyste vytočili vaše FAXové číslo z jiné linky.

Pro nastavení režimu DRPD:

- **1** Stiskněte **Setup Machine Setup** na výchozí obrazovce.
- **2** Stiskněte tlačítko **Next** ( ).
- **3** Stiskněte šipku nahoru/dolů pro výběr **Default Setting**.
- **4** Stiskněte šipku nahoru/dolů pro výběr **Fax Default**  $\rightarrow$  Common.
- **5** Stiskněte šipku nahoru/dolů pro výběr **DRPD Mode**.
- **6** Stiskněte levou/pravou šipku pro výběr **Set**.
- **7** Zavolejte na vaše faxové číslo z jiného telefonu. Není nutné zavolat z faxového přístroje.
- **8** Až začne vaše tiskárna zvonit, neodpovídejte na hovor. Tiskárna vyžaduje několik zazvonění pro rozeznání vzoru.
- **9** Až tiskárna rozeznávání dokončí, displej ukáže **Complete DRPD Setup**.
- 10 Stiskněte ikonu domečku (**11** pro návrat do režimu Standby.

Až bude nastavena funkce DRPD, možnost **DRPD** bude k dispozici v menu **Receive Mode**. Pro příjem faxů v režimu DRPD, musíte nastavit menu na DRPD; viz "[Dostupné možnosti](#page-185-1)  [výchozího nastavení faxu"](#page-185-1).

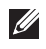

**POZNÁMKA:** DRPD musí být znovu nastaveno, pokud jste přiřadili vaše faxové číslo, nebo připojili tiskárnu k další telefonní lince.

**POZNÁMKA:** Poté, co bylo nastaveno DRPD, zavolejte znovu na vaše faxové číslo, abyste si ověřili, že tiskárna odpoví faxovým tónem. Poté zavolejte na rozdílné číslo přiřazené ke stejné lince, abyste zajistili že hovor bude přesměrován na externí telefon nebo záznamník připojený do zásuvky externého telefonu (w) vzadu na tiskárně.

## **Přijetí faxů do paměti**

Vzhledem k tomu, že tiskárna je multifunkční zařízení, může přijímat faxy, zatímco provádí další úkoly. Pokud přijmete fax, zatímco kopírujete, tisknete, nebo dojde papír nebo toner, vaše tiskárna uloží příchozí faxy do paměti. Až dokončíte kopírování, tisk, nebo doplníte spotřební materiál, tiskárna automaticky vytiskne fax.

## <span id="page-195-0"></span>**Automatická volba**

## **Rychlá volba**

Můžete uložit až 400 často vytáčených čísel do jedno-, dvou- nebo tříčíselných umístění rychlé volby (0-399).

### **Uložení čísla pro rychlou volbu**

- **1** Stiskněte **Setup Machine Setup** na výchozí obrazovce.
- **2** Stiskněte tlačítko **Next** ( ).
- **3** Stiskněte šipku nahoru/dolů pro výběr **Email/Fax List**.
- **4** Stiskněte **Fax** List  $\rightarrow$  View List.
- **5** Stiskněte **Individual**.
- **6** Stiskněte tlačítko  $\rightarrow$  Add.
- **7** Zadejte jméno a telefonní číslo do každého pole s pop up klávesnicí. A poté zadejte rychlou volbu pomocí klávesnice.
- 8 Stiskněte **p**ro přechod do horního menu.
- 9 Stiskněte nebo,  $x$  až se objeví potvrzovací okno.
- 10 Stiskněte ikonu domečku (**1)** pro návrat do režimu Standby.

### **Editace čísel rychlé volby**

Můžete editovat specifické číslo rychlé volby.

- **1** Stiskněte **Setup Machine Setup** na výchozí obrazovce.
- **2** Stiskněte tlačítko **Next** ( ).
- **3** Stiskněte šipku nahoru/dolů pro výběr **Email/Fax List**.
- **4** Stiskněte **Fax List View List.**
- **5** Stiskněte **Individual**.
- **6** Stiskněte šipku nahoru/dolů pro výběr čísla rychlé volby, kterou chcete editovat.
- **7** Zadejte jméno a telefonní číslo do každého pole s pop up klávesnicí.
- 8 Stiskněte **pro přechod do horního menu.**
- **9** Stiskněte  $\sim$  nebo,  $\times$  až se objeví potvrzovací okno.
- 10 Stiskněte ikonu domečku (**pro návrat do režimu Standby**.

### **Odesílání faxu pomocí rychlé volby**

**1** Položte dokument(y) lícem nahoru horním okrajem nejdříve do DADF. NEBO

Položte jeden dokument lícem dolů na skenovací sklo.

Pro podrobnosti o vkládání dokumentu, viz "[Vkládání originálního dokumentu"](#page-129-0).

- **2** Stiskněte **Fax** na výchozí obrazovce.
- **3** Stiskněte levou/pravou šipku pro výběr **Speed Dial Send**.

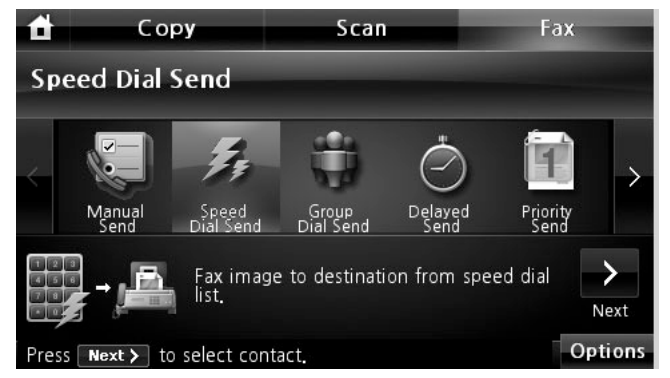

- **4** Je-li to nutné, upravte kontrast a rozlišení dokumentu, aby vyhovovaly vašim faxovým potřebám. Viz ["Úprava kontrastu dokumentu"](#page-188-1) nebo "[Úprava rozlišení dokumentu".](#page-188-2)
- **5** Stiskněte tlačítko **Next** (  $\rightarrow$  ).

**6** Stiskněte šipku nahoru/dolů pro výběr čísla rychlé volby, které chce**te**.

**NEBO** 

Stiskněte tlačítko **Search**.Vyhledá faxové číslo, které je aktuálně uloženo v individuál-ním telefonním seznamu. Až vyskočí klávesnice, zadejte jméno.

- **7** Stiskněte **Start** ( **)**. (na dotykové obrazovce nebo ovládacím panelu)
- **8** Až bude dokument položen na skenovací sklo, displej se zeptá, zda chcete odeslat další stránku. Vyberte  $\checkmark$  pro přidání více dokumentů nebo  $\checkmark$  pro okamžité odesílání faxu.
- **9** Faxové číslo uložené do místa rychlé volby bude automaticky vytočeno. Dokument bude odeslán, až avzdálený faxový přístroj odpoví.

## **Skupinová volba**

Pokud často odesíláte stejný dokument do různých destinací, můžete vytvořit skupinu těchto destinací a nastavit ji pod jedno-, dvou- nebo tříčíselné umístění skupinové volby. Toto vám umožní používat nastavení čísla skupinové volby pro odesílání stejného dokumentu do všech destinací ve skupině.

**POZNÁMKA:** Nelze zahrnout jedno číslo skupinové volby v rámci jiného čísla skupinové volby.

### **Nastavení skupinové volby**

- **1** Stiskněte **Setup Machine Setup** na výchozí obrazovce.
- **2** Stiskněte tlačítko **Next** ( ).
- **3** Stiskněte šipku nahoru/dolů pro výběr **Email/Fax List**.
- **4** Stiskněte **Fax** List  $\rightarrow$  View List
- **5** Stiskněte **Group**.
- **6** Stiskněte tlačítko  $\rightarrow$  Add.
- **7** Zadejte **Name** do pole s pop up klávesnicí a vyberte **Group Dial** pomocí levé/pravé šipky nebo klávesnice.
- **8** Stiskněte **Group Members Fax List**.
- **9** Vyberte vstup pomocí šipky nahoru/dolů ze seznamu rychlé volby.
- 10 Tiskněte **b** dokud se neobjeví potvrzovací okno.
- 11 Stiskněte nebo **x**
- **12** Stiskněte ikonu domečku(**11** pro návrat do režimu Standby.

### **Editace čísel skupinové volby**

Můžete vymazat specifické číslo rychlé volby z vybrané skupiny nebo přidat nové číslo do vybrané skupiny.

- **1** Stiskněte **Setup Machine Setup** na výchozí obrazovce.
- **2** Stiskněte tlačítko **Next** (  $\ge$  ).
- **3** Stiskněte šipku nahoru/dolů pro výběr **Email/Fax List**.
- **4** Stiskněte **Fax** List  $\rightarrow$  View List
- **5** Stiskněte **Group**.
- **6** Stiskněte šipku nahoru/dolů pro výběr čísla skupinové volby, který chcete editovat. NEBO

Stiskněte tlačítko **Search**. Vyhledejte skupinu nebo jméno čísla, které je aktuálně uloženo do skupiny.

- **7** Stiskněte **Name** a editujte název skupiny pomocí klávesnice.
- **8** Stiskněte **Group Members Fax List**.
- **9** Pro přidání čísla rychlé volby, stiskněte šipku nahoru/dolů pro výběr rychlé volby, kterou chcete přidat.

Pro výmaz čísla rychlé volby, vyberte rychlou volbu, kterou chcete vymazat a stiskněte ×

**10** Stiskněte ikonu domečku (**11** ) pro návrat do režimu Standby.

### **Odesílání faxu pomocí skupinové volby (Multi-adresní přenos)**

**1** Položte dokument(y) lícem nahoru horním okrajem nejdříve do DADF. NEBO

Položte jeden dokument lícem dolů na skenovací sklo.

Pro podrobnosti o vkládání dokumentu, viz ["Vkládání originálního dokumentu](#page-129-0)".

- **2** Stiskněte **Fax** na výchozí obrazovce.
- **3** Stiskněte levou/pravou šipku pro výběr **Group Dial Send**.

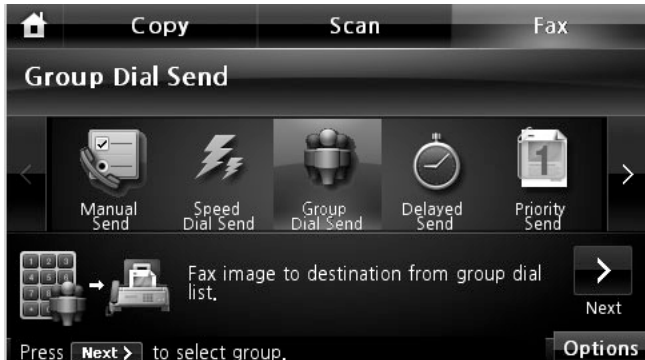

- **4** Je-li to nutné, upravte kontrast a rozlišení dokumentu, aby to vyhovovalo vašim faxovým potřebám. Viz "[Úprava kontrastu dokumentu"](#page-188-1) nebo ["Úprava rozlišení dokumentu](#page-188-2)".
- **5** Stiskněte tlačítko **Next** (  $\rightarrow$  ).
- **6** Stiskněte šipku nahoru/dolů pro výběr čísla skupinové volby, kterou chcete.

NEBO

Stiskněte tlačítko  $\longrightarrow$  Search. Vyhledá faxové číslo, které je aktuálně uloženo v telefonním seznamu. Až vyskočí klávesnice, zadejte jméno.

- **7** Stiskněte **Start** ( **)**. (na dotykové obrazovce nebo ovládacím panelu)
- **8** Je-li dokument vložen na skenovací sklo, displej se zeptá, jestli chcete odeslat další stránku. Vyberte v pro přidání více dokumentů nebo x pro začátek odesílání faxu okamžitě.
- **9** Faxové číslo uložené do umístění skupinové volby bude automaticky vytáčeno. Dokument bude odeslán, když vzdálený faxový přístroj odpoví.

## **Vyhledávání čísla v paměti**

Existují různé způsoby pro vyhledávání čísla v paměti. Můžete buď skenovat od A do Z a Z do A postupně, nebo můžete vyhledávat pomocí prvního písmena jména spojeného s číslem.

#### **Postupné vyhledávání přes paměť**

**1** Položte dokument(y) lícem nahoru horním okrajem nejdříve do DADF.

NEBO

Položte jeden dokument lícem dolů na skenovací sklo.

Pro podrobnosti o vkládání dokumentu, viz ["Vkládání originálního dokumentu"](#page-129-0).

- **2** Stiskněte **Setup Machine Setup** na výchozí obrazovce.
- **3** Stiskněte tlačítko **Next** ( ).
- **4** Stiskněte šipku nahoru/dolů pro výběr **Email/Fax List**.
- **5** Stiskněte **Fax** List  $\rightarrow$  View List.
- **6** Stiskněte **Individual** or **Group**.
- **7** Stiskněte tlačítko
- **8** Stiskněte **A to Z** nebo **Z to A**.

Můžete vyhledávat nahoru nebo dolů skrz celou paměť v abecedním pořadí, od A do Z.

### **Vyhledávání s konkrétním prvním písmenem**

**1** Položte dokument(y) lícem nahoru horním okrajem nejdříve do DADF.

NEBO

Položte jeden dokument lícem dolů na skenovací sklo.

Pro podrobnosti o vkládání dokumentu, viz "[Vkládání originálního dokumentu"](#page-129-0).

- **2** Stiskněte **Setup Machine Setup** na výchozí obrazovce.
- **3** Stiskněte tlačítko **Next** ( ).
- **4** Stiskněte šipku nahoru/dolů pro výběr **Email/Fax List**.
- **5** Stiskněte **Fax** List  $\rightarrow$  View List.
- **6** Stiskněte **Individual** nebo **Group**.
- **7** Stiskněte tlačítko
- **8** Stiskněte **Search**.

Objeví se pop-up klávesnice. Stiskněte písmeno, které chcete vyhledat. Zobrazí se název začínající tímto písmenem.

## <span id="page-201-1"></span>**Tisk telefonního seznamu**

Můžete zkontrolovat vaše nastavení automatic ké volby vytištěním telefonního seznamu.

- **1** Stiskněte **Setup Machine Setup** na výchozí obrazovce.
- 2 Stiskněte tlačítko **Next** (  $\rightarrow$  ).
- **3** Stiskněte šipku nahoru/dolů pro výběr **Email/Fax List**.
- 4 Stiskněte **Fax** List  $\rightarrow$  **Print**.

Seznam zobrazující vaše položky rychlé volby a skupinové volby bude vytištěn.

## <span id="page-201-0"></span>**Jiné způsoby faxování**

## **Odesílání opožděného faxu**

Můžete nastavit tiskárnu pro ukládání a poté odesílání faxu v pozdějším čase. Musíte nastavit  $p$ očátek v **Setup**  $\rightarrow$  **Machine Setup**  $\rightarrow$  **Next** ( $\rightarrow$ )  $\rightarrow$  **Default** Setting  $\rightarrow$  **Fax Default**  $\rightarrow$ **Delayed Send,** než přikročíte k dalším krokům.

**1** Položte dokument(y) lícem nahoru horním okrajem nejdříve do DADF.

**NEBO** 

Položte jeden dokument lícem dolů na skenovací sklo.

Pro podrobnosti o vkládání dokumentu, viz ["Vkládání originálního dokumentu"](#page-129-0).

- **2** Stiskněte **Fax** na výchozí obrazovce.
- **3** Stiskněte levou/pravou šipku pro výběr **Delayed Send**.

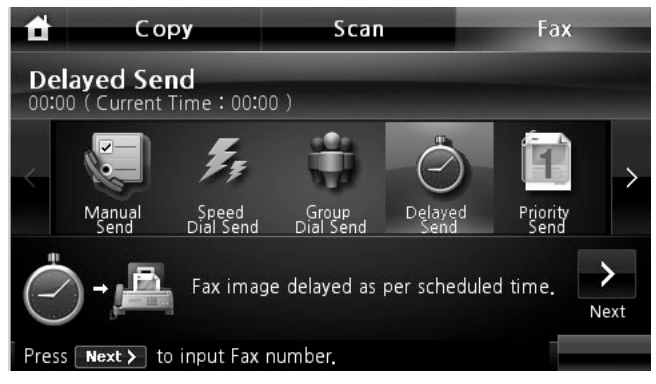

**4** Stiskněte tlačítko **Next** ( ).

- **5** Stiskněte **Direct Input** a zaadejte telefonní číslo vzdáleného faxu pomocí klávesnice.NEBO Stiskněte **Fax List** a vyberte rychlou volbu, kterou chcete.
- **6** Je-li to nutné, upravte kontrast a rozlišení dokumentu, aby to vyhovovalo faxovým potřebám. Viz ["Úprava kontrastu dokumentu"](#page-188-1) nebo ["Úprava rozlišení dokumentu"](#page-188-2).
- **7** Stiskněte **Start** ( **)**. (na dotykové obrazovce nebo ovládacím panelu)

Je-li dokument vložen na skenovací sklo, displej se zeptá, zda chcete odeslat další stránku. Vyberte pro přidání více dokumentů nebo pro okamžité odesílánífaxu.

POZNÁMKA: Chcete-li zrušit opožděný přenos, viz ["Zrušení plánovaného faxu"](#page-203-0).

## **Odesílání přednostního faxu**

Pomocí funkce Priority Fax, dokument vysoké priority může být odeslán před rezervovanými operacemi. Dokument bude naskenován do paměti a přenesen, až bude aktuální operace ukončena. Kromě toho, přednostní přenos přeruší operaci vysílání mezi stanicemi (tj. když přenos do stanice A skončí, než přenos do stanice B začne) nebo mezi pokusy o vytočení.

**1** Položte dokument(y) lícem nahoru horním okrajem nejdříve do DADF.

NEBO

Položte jeden dokument lícem dolů na skenovací sklo.

Pro podrobnosti o vkládání dokumentu, viz ["Vkládání originálního dokumentu"](#page-129-0).

- **2** Stiskněte **Fax** na výchozí obrazovce.
- **3** Stiskněte levou/pravou šipku pro výběr **Priority Send**.

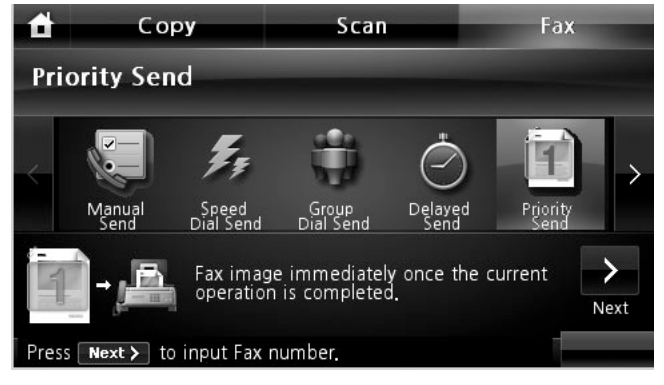

**4** Stiskněte tlačítko **Next** ( ).

- **5** Stiskněte **Direct Input** a zadejte telefonní číslo vzdáleného faxu pomocí klávesnice.NEBO Stiskněte **Fax List** a vyberte rychlou volbu, kterou chcete.
- **6** Je-li to nutné, upravte kontrast a rozlišení dokumentu, aby to vyhovovalo vašim faxovým potřebám. Viz ["Úprava kontrastu dokumentu"](#page-188-1)nebo ["Úprava rozlišení dokumentu](#page-188-2)".
- **7** Stiskněte **Start** ( **).** (na dotykové obrazovce nebo ovládacím panelu)

Je-li dokument vložen na skenovací sklo, displej se zeptá, zda chcete odeslat další stránku. Vyberte pro přidání více dokumentů nebo pro okamžité odesílání faxu.

## **Přidání dokumentů do naplánovaného faxu**

Můžete přidat dokumenty do opožděného přenosu dříve vyhrazeného v paměti tiskárny.

**1** Položte dokument(y) lícem nahoru horním okrajem nejdříve do DADF.

NEBO

Položte jeden dokument lícem dolů na skenovací sklo.

Pro podrobnosti o vkládání dokumentu, viz ["Vkládání originálního dokumentu"](#page-188-1).

**2** Stiskněte **Job** Status  $\left(\frac{1}{2}\right)$  na ovládacím panelu.

NEBO

Stiskněte **Setup Job Status** na výchozí obrazovce.

- **3** Stiskněte tlačítko **Next** ( ).
- **4** Stiskněte šipku nahoru/dolů, dokud neuvidíte faxovou úlohu, do které chcete přidat dokumenty.
- **5** Vyberte faxovou úlohu, do které chcete přidat dokumenty.
- **6** Stiskněte **Add**.

Je-li dokument vložen na skenovací sklo, displej se zeptá, zda chcete odeslat další stránku. Vyberte v pro přidání více dokumentů nebo pro okamžité odesílání

faxu.

**7** Po uložení tiskárna zobrazí počet všech stran a přidaných stran, a poté se vrátí do režimu Standby.

### <span id="page-203-0"></span>**Zrušení naplánovaného faxu**

**1** Stiskněte **Job Status** ( $\frac{f_1^*}{f_1^*}$ ) na ovládacím panelu.

NEBO

Stiskněte **Setup Job Status** na výchozí obrazovce.

- 2 Stiskněte tlačítko **Next** (  $\geq$  ).
- **3** Stiskněte šipku nahoru/dolů, dokud neuvidíte faxovou úlohu, kterou chcete zrušit.
- **4 Stiskněte značku**  $\times$  **vedle faxové úlohy, kterou chcete zrušit.**
- **5** Stiskněte **, až** se objeví potvrzovací okno.

Vybraná úloha bude zrušena.

#### <span id="page-204-0"></span>**Přesměrování faxu do e-mailových adres**

Tiskárnu můžete nastavit k přesměrování všech odchozích nebo příchozích faxů do emailových adres.

- **1** Stiskněte **Setup Machine Setup** na výchozí obrazovce.
- 2 Stiskněte tlačítko **Next** (  $\rightarrow$  ).
- **3** Stiskněte šipku nahoru/dolů pro výběr **Email Setup**.
- **4** Stiskněte šipku nahoru/dolů pro výběr **Email Forward**.
- **5** Vyberte možnost, kterou chcete na **Attachment Type** nebo **Print Local Copy**.
- **6** Stiskněte **Fax Forwarding**.
- **7** Stiskněte levou/pravou šipku pro výběr odpovídající možnosti, kterou chcete.
	- **Off**: Umožní vám tuto funkci vypnout.
	- **All Faxes**: Umožní vám přesměrovat jak příchozí, tak odchozí faxy do specifikovaných e-mailových adres.
	- **Tx Only**: Umožní vám přesměrovat pouze odchozí faxy do specifikovaných emailových adres.
	- **Rcv Only**: Umožní vám přesměrovat pouze příchozí faxy do specifikovaných emailových adres. Pokud vyberete tuto možnost, měli byste vybrat, zda tiskárna vytiskne příchozí faxy.
- **8** Zadejte **From** /**To** pomocí klávesnice.
- **9** Stiskněte ikonu domečku (**11**) pro návrat do režimu Standby.

## <span id="page-205-0"></span>**Další funkce**

## <span id="page-205-2"></span>**Použití režimu zabezpečeného přijetí**

Možná budete potřebovat uchránit vaše přijaté faxy před přístupem neoprávněných osob. Můžete zapnout režim zabezpečeného faxu pomocí možnosti Secure Receive k omezení tisku přijatých faxů, pokud je tiskárna bez dozoru. V režimu zabezpečeného faxu, všechny příchozí faxy mohou přejít do paměti. Až bude režim vypnut, všechny uložené faxy mohou být vytištěny.

**POZNÁMKA:** Zobrazí-li displej zprávu **Memory Full,** tiskárna nebude moci přijmout fax. Vymažte všechny dokumenty, které již nepotřebujete, z paměti.

<span id="page-205-1"></span>Pro zapnutí režimu zabezpečeného přijetí:

- **1** Stiskněte **Setup Machine Setup** na výchozí obrazovce.
- **2** Stiskněte tlačítko **Next** ( ).
- **3** Stiskněte šipku nahoru/dolů pro výběr **Fax Setup**.
- **4** Stiskněte šipku nahoru/dolů pro výběr **Secure Receive**.
- **5** Vyberte **On** v **Configuration**.
- **6** Zadejte čtyř-číselné heslo, které chcete používat, pomocí klávesnice.
- **7** Znovu zadejte heslo a stiskněte **OK**.
- **8** Stiskněte **Close,** až se objeví potvrzovací okno.
- **9** Stiskněte ikonu domečku (**i)** pro návrat do režimu Standby.

Bude-li fax přijat v režimu zabezpečeného přijetí, tiskárna jej uloží do paměti a zobrazí **Secure Receive,** aby vám oznámil, že je tam uložený fax.

Pro tisk přijatých dokumentů:

**1** Přistupte k menu **Secure Receive** následujícími kroky 1 až 4 ["Pro zapnutí režimu](#page-205-1) [zabezpečeného přijetí"](#page-205-1).

#### **2 V**yberte **Print** v **Configuration**.

**3** Zadejte čtyř-číselné heslo a stiskněte **OK**.

Faxy uložené do paměti budou vytištěny.

Pro vypnutí režimu zabezpečeného přijetí:

**1** Přistupte k menu **Secure Receive** následujícími kroky 1 až 4 "[Pro vypnutí režimu](#page-205-1) [zabezpečeného přijetí"](#page-205-1).

**2** Vyberte **Off** v **Configuration**.

- **3** Zadejte čtyř-číselné heslo a stiskněte **OK**. Režim bude deaktivován a tiskárna vytiskne všechny faxy, které byly uloženy do paměti.
- **4** Stiskněte **Close,** až se objeví potvrzovací okno.
- **5** Stiskněte ikonu domečku (**1)** pro návrat do režimu Standby.

### **Tisk zpráv**

K dispozici jsou následující zprávy:

#### **Zpráva o nastavení tiskárny**

Tento seznam zobrazuje stav uživatelem vybratelných možností. Tento seznam můžete vytisknout pro potvrzení vašich změn po změně jakýchkoliv nastavení.

#### **Zpráva o stromu menu ovládacího panelu**

Tato zpráva ukazuje informace o seznamu funkcí menu.

#### **Zpráva o telefonním seznamu**

Tento seznam zobrazuje všechna čísla aktuálně uložená do paměti tiskárny jako čísla rychlé volby a skupinové volby.

Tento telefonní seznam můžete vytiskonout ["Tisk telefonního seznamu".](#page-201-1)

#### **Zpráva o e-mailovém adresáři**

Tato zpráva ukazuje informace o seznamu e-mailových adres.

#### **Zpráva o odchozích faxech**

Tato zpráva ukazuje informace o faxech, které jste aktuálně odeslali.

#### **Zpráva o příchozích faxech**

Tato zpráva ukazuje informace o faxech, které jste aktuálně přijali.

#### **Zpráva o plánovaných úlohách**

Tento seznam zobrazuje dokumenty aktuálně uložené do odložených faxů nebo faxů úspory hovorného. Seznam zobrazuje počáteční čas a typ operace.

#### **Zpráva o potvrzení MSG**

Tato zpráva ukazuje faxové číslo, počet stránek, uplynulý čas úlohy, režim komunikace, a výsledky komunikace.

### **Zpráva o seznamu nevyžádaných faxů**

Tento seznam zobrazuje až 10 faxových čísel specifikovaných jako nevyžádaná faxová čísla pomocí menu Junk Fax Setup; viz "[Možnosti pokročilého nastavení faxu"](#page-208-0). Je-li funkce Junk Fax Setupzapnuta, příchozí faxy z těchto čísel budou blokovány.

Tato funkce rozeznává posledních 6 číslic faxového čísla nastaveného jako ID vzdáleného přístroje.

### **Zpráva o demo stránce**

Vytiskne demo stránku pro ujištění, že tiskárna pracuje správně.

### **Zpráva o seznamu PCL fontů nebo PS fontů**

Tato zpráva ukazuje seznam PCL nebo PS fontů.

### **Zpráva o nastavení sítě**

Tento seznam ukazuje stav možností sítě. Tento seznam můžete vytisknout pro potvrzení vašich změn po změně jakýchkoliv nastavení.

### **Zpráva o e-mailu**

Tato zpráva ukazuje informace o e-mailech, které jste aktuálně odeslali.

### **Tisk zprávy**

- **1** Stiskněte **Setup Machine Setup** na výchozí obrazovce.
- 2 Stiskněte tlačítko **Next** (  $\rightarrow$  ).
- **3** Stiskněte šipku nahoru/dolů pro výběr **Reports**.
- **4** Stiskněte šipku nahoru/dolů pro výběr zpráv, které chcete.
	- **Printer Settings**: Seznam nastavení tiskárny
	- **Network Settings**: Seznam nastavení sítě
	- **Fax List**: Telefonní seznam
	- **Email Address Book**: Seznam adresáře e-mailů
	- **Out-going Fax**: Zpráva o odeslaných faxech
	- **In-coming Fax**: Zpráva o přijatých faxech
	- **Scheduled Jobs**: Informace o plánované úloze
	- **MSG Confirm**: Potvrzení zprávy
	- **Junk Fax List**: Seznamy nevyžádaných faxových čísel
	- **Email**: Zpráva o odeslaných e-mailech
	- **Op-panel Menu Tree** : Seznam stromu menu
- **Demo Page**: Demo stránka
- **PCL Font List**: Seznam PCL fontů
- **PS Font List**: Seznam PS fontů

Vytiskne se vybraná informace.

## **Použití pokročilého nastavení faxu**

Tiskárna má různé uživatelem volitelné možnosti nastavení pro odesílání a přijímání faxů. Tyto možnosti jsou přednastaveny ve výrobě, ale možná je budete potřebovat změnit. Abyste zjistili, jak jsou možnosti aktuálně nastaveny, vytiskněte seznam System Data. Pro podrobnosti o tisku seznamu, viz "Tisk zprávy".

### **Změna možností nastavení**

- **1** Stiskněte **Setup Machine Setup** na výchozí obrazovce.
- **2** Stiskněte tlačítko **Next** ( ).
- **3** Stiskněte šipku nahoru/dolů pro výběr **Fax Setup**.
- **4** Stiskněte šipku nahoru/dolů pro výběr, který chcete.
- **5** Až se zobrazí možnost, kterou chcete, vyberte požadovaný stav stisknem levé/pravé šipky.
- **6** Stiskněte ikonu domečku (**11**) pro návrat do režimu Standby.

### **Možnosti pokročilého nastavení faxu**

#### <span id="page-208-0"></span>**Možnost**

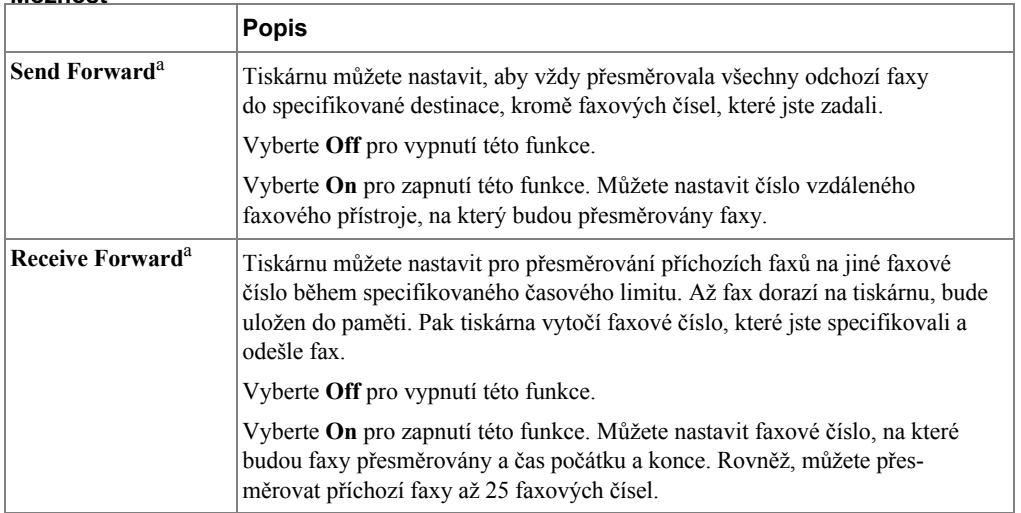

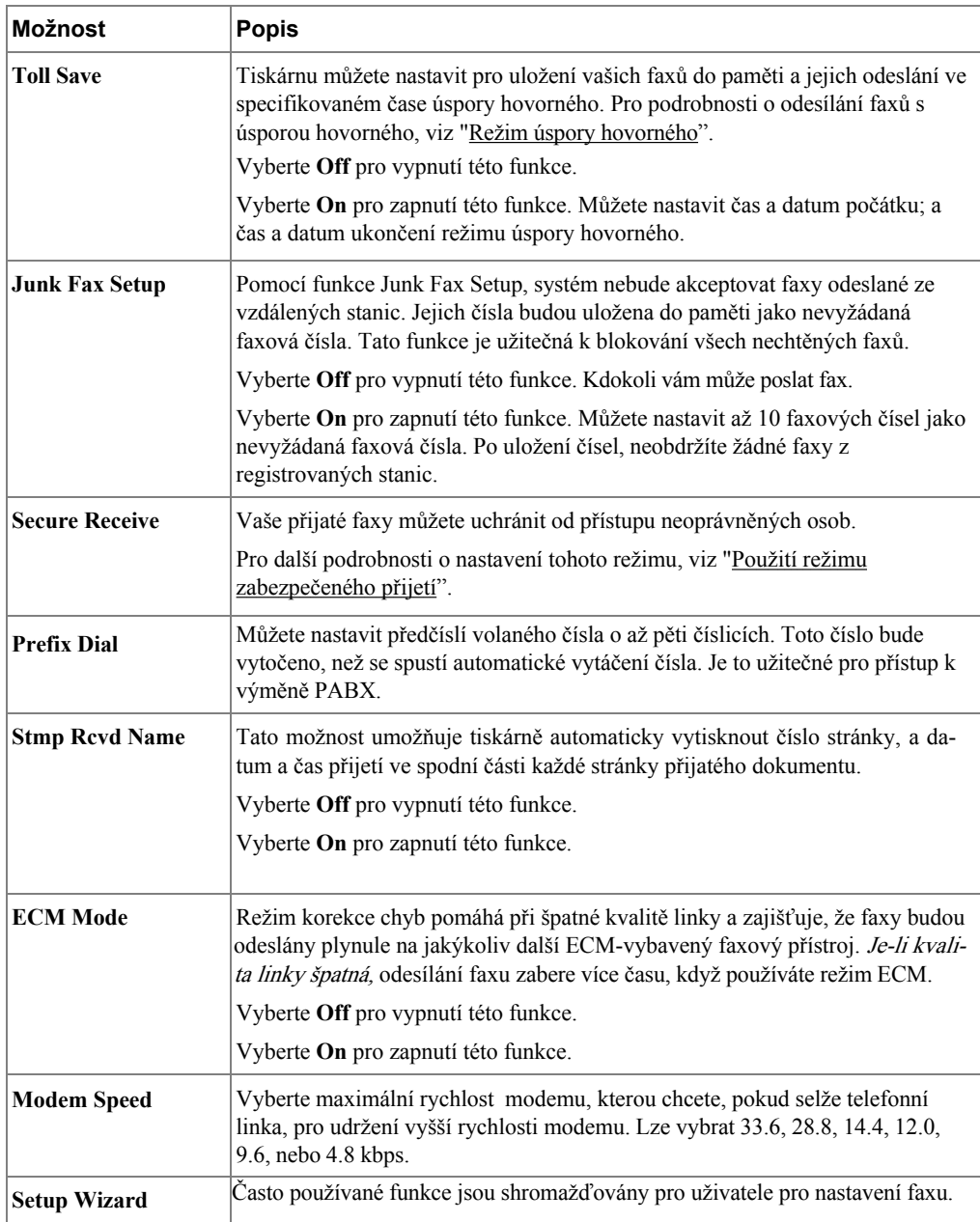

a Tiskárnu můžete nastavit k přesměrování všech odchozích nebo příchozích faxů na specifikované e-mailové adresy. Podívejte se na "Přesměrování faxu do e-mailových adres".

### **Použití záznamníku**

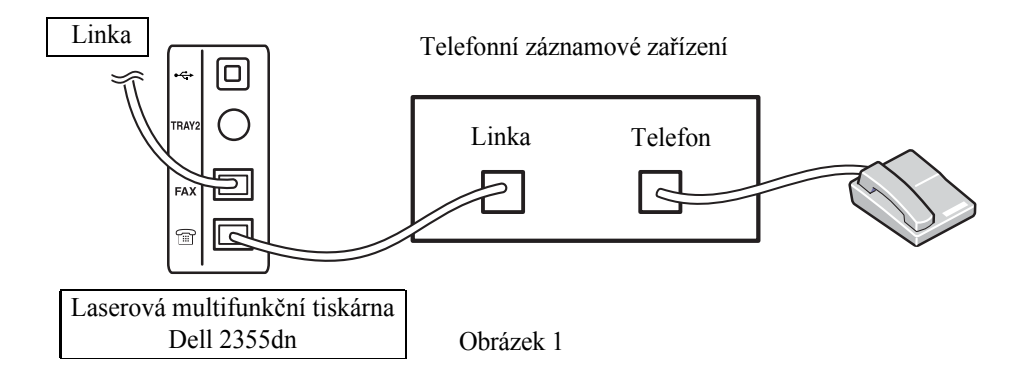

Telefonní záznamové zařízení (TAD) můžete připojit přímo k zadní části tiskárny, jak je ukázáno na Obrázku 1.

Tiskárnu nastavte do režimu **Ans/Fax** a nastavte **Ring to Answer** na číslici větší než nastavení Rings to Answer pro TAD.

- Až TAD přijme hovor, tiskárna monitoruje a vezme linku, jestliže přijme faxové tóny a poté spustí přijímání faxu.
- Je-li záznamové zařízení vypnuto, tiskárna automaticky přejde do režimu Fax po předdefinovaném počtu zazvonění.
- Odpovíte-li na hovor a uslyšíte faxové tóny, tiskárna odpoví na faxový hovor, pokud přistoupíte k **Fax** → **On Hook Dial** a stiskněte **Start** ( ) a poté zavěste sluchátko, nebo stiskněte vzdálený kód přijetí \*9\* a zavěste sluchátko.

### **Použití počítačového modemu**

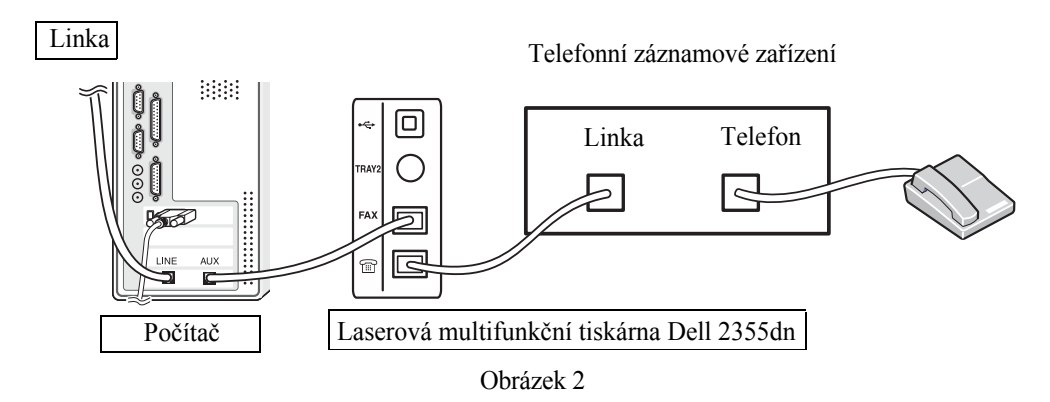

Chcete-li používat váš počítačový modem pro faxování nebo pro dial-up internetové připojení, připojte počítačový modem přímo k zadní části tiskárny s TAD, jak je ukázáno zde na Obrázku 2.

- Tiskárnu nastavte do režimu **Ans/Fax** a nastavte **Ring to Answer** na číslici větší než nastavení Rings to Answer pro TAD.
- Vypněte funkci přijetí faxu pomocí počítačového modemu.
- Nepoužívejte počítačový modem, pokud tiskárna odesílá nebo přijímá fax.
- Pro faxování přes počítačový modem, řiďte se pokyny poskytnutými k vašemu počítačovému modemu a faxové aplikaci.
- Můžete snímat obrázky pomocí tiskárny a Dell ScanDirectu a odešlete je pomocí vaší faxové aplikace s počítačovým modemem.

## <span id="page-211-0"></span>**Záloha faxových dat**

Laserová multifunkční tiskárna Dell 2355dn má 4 MB (Cca. 200 stránek podle schématu ITU-T #1) záložní paměť.

Pokud nezbyl papír nebo toner během přijetí faxu, obdržená faxová data nemohou být vytištěna. V tomto případě, přístroj automaticky uloží faxová data do záložní paměti. Ale, pokud přístroj selže než dokončí přijetí faxu, zbytek faxových dat nebude do paměti uložen.

# **Macintosh**

[Instalace softwaru pro Macintosh](#page-214-0) [Nastavení tiskárny](#page-216-0) **[Tisk](#page-218-0)** [Skenování](#page-222-0)

Vaše tiskárna podporuje systémy Macintosh s vestavěným USB rozhraním nebo 10/100 Base-TX síťovou kartou. Při tisku souboru z Macintosh počítače, můžete použít ovladač PostScript instalací souboru PPD.

## <span id="page-214-0"></span>**Instalace softwaru pro Macintosh**

CD Software and Documentation, které bylo dodáno k tiskárně, vám poskytuje soubor PPD, který vám umožňuje používat ovladač PostScript pro tisk na Macintosh počítači.

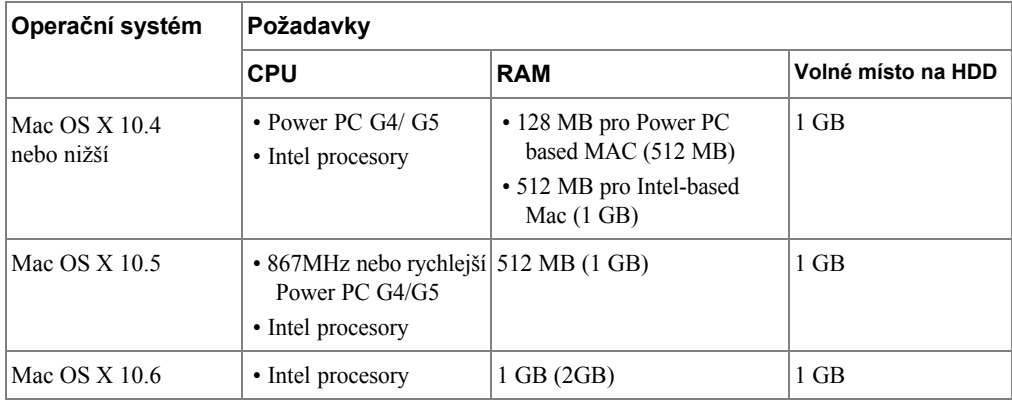

Ověřte následující, než nainstalujete software tiskárny:

### **Instalace ovladače tiskárny**

- **1** Ujistěte se, že jste připojili tiskárnu k počítači. Zapněte počítač a tiskárnu.
- **2** Vložte CD Software and Documentation, které bylo dodáno k tiskárně, do CD-ROM.
- **3** Dvakrát klikněte na ikonu CD-ROM, která se objeví na vaší ploše Macintosh.
- **4** Dvakrát klikněte na složku **MAC\_Installer**.
- **5** Dvakrát klikněte na složku **MAC\_Printer**.
- **6** Dvakrát klikněte na ikonu **Printer Driver Installer**.
- **7** Zadejte heslo a klikněte na **OK**.
- **8** Klikněte na **Continue**.
- **9** Vyberte **Easy Install** a poté klikněte na **Install**.
- **10** Poté, co bude instalace dokončena, klikněte na **Quit**.

### **Odinstalování ovladače tiskárny**

- Vložte CD Software and Documentation, které bylo dodáno k tiskárně, do CD-ROM.
- Dvakrát klikněte na ikonu CD-ROM, která se objeví na vaší ploše Macintosh.
- Dvakrát klikněte na složku **MAC\_Installer**.
- Dvakrát klikněte na složku **MAC\_Printer**.
- Dvakrát klikněte na ikonu **Printer Driver Uninstaller**.
- Zadejte heslo a klikněte na **OK**.
- Klikněte na **Continue**.
- Klikněte na **Uninstall** a poté klikněte na **Uninstall**.
- Poté, co bude odinstalování dokončeno, klikněte na **Quit**.

### **Instalace ovladače skenování**

- Ujistěte se, že jste připojili tiskárnu k počítači. Zapněte počítač a tiskárnu.
- Vložte CD Software and Documentation, které bylo dodáno k tiskárně, do CD-ROM.
- Dvakrát klikněte na ikonu CD-ROM, která se objeví na vaší ploše Macintosh.
- Dvakrát klikněte na složku **MAC\_Installer**.
- Dvakrát klikněte na složku **MAC\_Twain**.
- Dvakrát klikněte na ikonu Installer.
- Zadejte heslo a klikněte na **OK**.
- Klikněte na **Continue**.
- Klikněte na **Install**.
- Poté, co bude instalace dokončena, klikněte na **Quit**.

### **Odinstalování ovladače skenování**

- Vložte CD Software and Documentation, které bylo dodáno k tiskárně, do CD-ROM.
- Dvakrát klikněte na ikonu CD-ROM, která se objeví na vaší ploše Macintosh.
- Dvakrát klikněte na složku **MAC\_Installer**.
- Dvakrát klikněte na složku **MAC\_Twain**.
- Dvakrát klikněte na ikonu Installer.
- Zadejte heslo a klikněte na **OK**.
- **7** Klikněte na **Continue**.
- **8** Klikněte na **Uninstall** a poté klikněte na **Uninstall**.
- **9** Poté, co bude odinstalování dokončeno, klikněte na **Restart**.

# **Nastavení tiskárny**

Nastavení vaší tiskárny se bude lišit podle kabelu, který používáte pro připojení tiskárny k počítači—síťový kabel nebo USB kabel.

## **Pro síťově připojený Macintosh**

- **1** Řiďte se pokyny v "Instalace [softwaru pro](#page-214-0) Macintosh" pro instalaci souborů PPD a Filter ve vašem počítači.
- **2** Otevřete složku **Applications → Utilities**, a **Print Setup Utility**.

Pro MAC OS 10.5 ~10.6, otevřete **System Preferences** ze složky **Applications**, a klikněte na **Print & Fax**.

**3** Klikněte na **Add** na **Printer List**.

Pro MAC OS 10.5 ~ 10.6, stiskněte ikonu "**+**" , pak vyskočí okno displeje.

**4** Pro MAC OS 10.3, vyberte kartu **IP Printing**.

Pro MAC OS 10.4, klikněte na **IP Printer**.

Pro MAC OS 10.5 ~10.6, klikněte na **IP**.

- **5** Zadejte IP adresu tiskárny do pole **Printer Address**. Pro MAC OS 10.5 ~10.6, zadejte IP adresu tiskárny do pole **Address**.
- **6** Zadejte název fronty do pole **Queue Name**. Nemůžete-li určit název fronty pro váš server tiskárny, zkuste nejdříve použít výchozí frontu.

Pro MAC OS 10.5 ~ 10.6, zadejte název fronty do pole **Queue**.

**7** Pro MAC OS 10.3, pokud Auto Select správně nepracuje, vyberte **Dell** v **Printer Model** a **your printer name** v **Model Name**.

Pro MAC OS 10.4, pokud Auto Select správně nepracuje, vyberte **Dell** v **Print Using** a **your printer name** v **Model**.

Pro MAC OS 10.5, pokud Auto Select správně nepracuje, vyberte **Select a driver to use...** a **your printer name** v **Print Using**.

Pro MAC OS 10.6, pokud Auto Select správně nepracuje, vyberte **Select a driver to use...** a **your printer name** v **Print Using**.

- **8** Klikněte na **Add**.
- **9** Objeví se IP adresa tiskárny v **Printer List**, a je nastavena jako výchozí tiskárna.

## **Pro USB připojený Macintosh**

- **1** Řiďte se pokyny v "Instalace [softwaru pro Macintosh"](#page-214-0) pro instalaci souborů PPD a Filter ve vašem počítači.
- **2** Otevřete složku **Applications → Utilities**, a **Print Setup Utility**. Pro MAC OS 10.5 ~ 10.6, otevřete **System Preferences** ve složce **Applications**, a klikněte na **Print & Fax**.
- **3** Klikněte na **Add** v **Printer List**.

Pro MAC OS 10.5 ~ 10.6, stiskněte ikonu "**+**", pak vyskočí okno displeje.

**4** Pro MAC OS 10.3, vyberte kartu **USB**.

Pro MAC OS 10.4, klikněte na **Default Browser** a najděte USB připojení.

Pro MAC OS 10.5 ~ 10.6, klikněte na **Default** a najděte USB připojení.

**5** Pro MAC OS 10.3, pokud Auto Select správně nepracuje, vyberte **Dell** v **Printer Model** a **your printer name** v **Model Name**.

Pro MAC OS 10.4, pokud Auto Select správně nepracuje, vyberte **Dell** v **Print Using** a **your printer name** v **Model**.

Pro MAC OS 10.5, pokud Auto Select správně nepracuje, vyberte **Select a driver to use...** a **your printer name** v **Print Using**.

Pro MAC OS 10.6, pokud Auto Select správně nepracuje, vyberte **Select a driver to use...** a **your printer name** v **Print Using**.

**6** Klikněte na **Add**.

Vaše tiskárna se objeví v **Printer List**, a je nastavena jako výchozí tiskárna.

# **Tisk**

## **Tisk dokumentu**

Při tisku s Macintosh, musíte zkontrolovat nastavení softwaru tiskárny v každé aplikaci, kterou používáte. Následujte tyto kroky pro tisk z Macintosh.

- **1** Otevřete Macintosh aplikaci a vyberte soubor, který chcete vytisknout.
- **2** Otevřete menu **File** a klikněte na **Page Setup** (**Document Setup** v některých aplikacích).
- **3** Vyberte velikost papíru, orientaci, měřítko, a další možnosti a klikněte na **OK**.

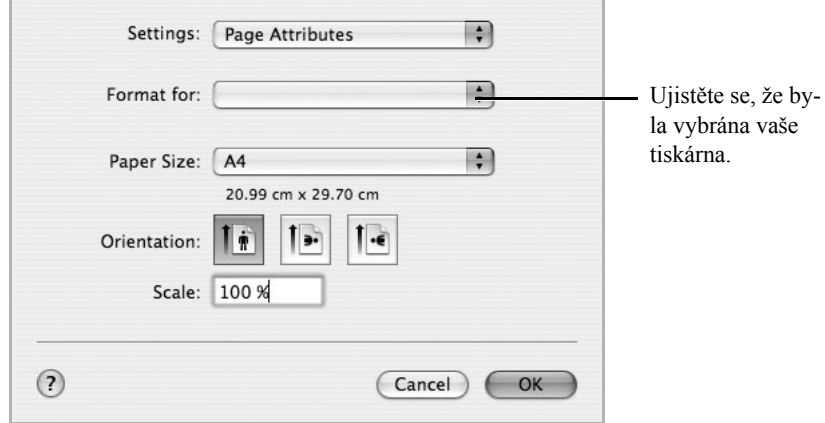

 $\triangle$  Mac OS 10.4

- **4** Otevřete menu **File** a klikněte na **Print**.
- **5** Vyberte počet kopií, které chcete a označte, které stránky chcete vytisknout.
- **6** Klikněte na **Print,** až dokončíte nastavení možností.

## **Změna nastavení tiskárny**

Můžete použít pokročilé funkce tisku, když používáte vaši tiskárnu.

Ve vaší Macintosh aplikaci, vyberte **Print** z menu **File**.

#### **Nastavení rozvržení**

Karta **Layout** poskytuje možnosti pro úpravu, jak se dokument objeví na vytištěné stránce. Můžete vytisknout vícero stran na jeden list papíru.

Vyberte **Layout** z rozbalovacího seznamu **Presets** pro přístup k následujícím funkcím. Pro podrobnosti, viz ["Tisk vícero stran na jeden list papíru"](#page-113-0) a ["Duplexní tisk](#page-220-0)".

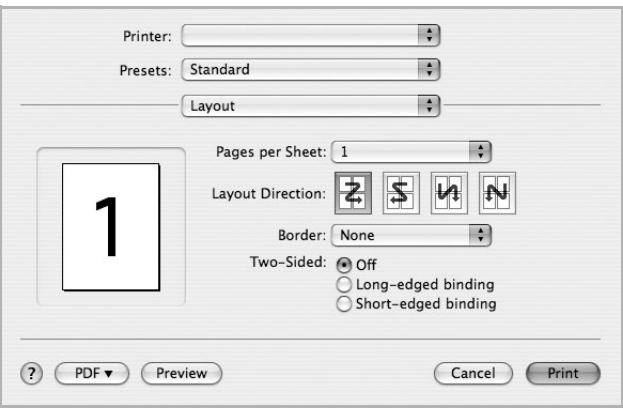

 $\triangle$  Mac OS 10.4

## **Tisk vícero stran na jeden list papíru**

Můžete vytisknout více než jednu stranu na jeden list papíru. Tato funkce poskytuje nákladově efektivní způsob, jak tisknout stránky konceptu.

- **1** Ve vaší Macintosh aplikaci, vyberte **Print** z menu **File**.
- **2** Vyberte **Layout**.

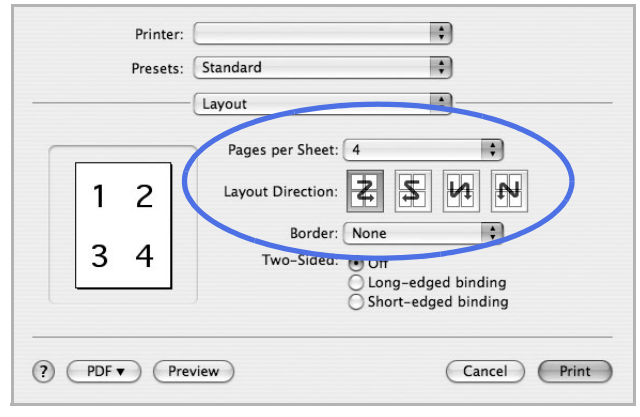

 $\triangle$  Mac OS 10.4

- **3** Vyberte počet stran, které chcete vytisknout na jeden list papíru z rozbalovacího seznamu **Pages per Sheet**.
- **4** Vyberte pořadí stran z možnosti **Layout Direction**.

Pro tisk ohraničení každé stránky na listu, vyberte možnost, kterou chcete, z rozbalovacího seznamu **Border**.

**5** Klikněte na **Print**, a tiskárna vytiskne vybraný počet stran na jednu stranu každé stránky.

## <span id="page-220-0"></span>**Duplexní tisk**

Můžete tisknout na obě strany papíru. Před tiskem v duplexním režimu se rozhodněte, na který okraj budete vázat váš dokončený dokument. Možnosti vazby jsou:

**Long-Edge Binding**: Obvyklé rozvržení používané při vazbě knih.

**Short-Edge Binding**: Typ často používaný u kalendářů.

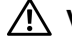

**VAROVÁNÍ: Máte-li vybrán duplexní tisk a poté zkusíte tisknout vícero kopií dokumentu, tiskárna nemusí vytisknout dokument způsobem, jaký chcete. V případě "Collated copy", pokud dokument obsahuje liché stránky, poslední stránka první kopie a první stránka další kopie budou vytištěny vepředu a vzadu jednoho listu. V případě "Uncollated copy", stejná stránka bude vytištěna vepředu a vzadu na jednom listu. Proto, pokud potřebujete vícero kopií dokumentu a chcete tyto kopie na obě strany papíru, musíte je vytisknout jednu po druhé, jako samostatné tiskové úlohy.**

- **1** Ve vaší Macintosh aplikaci, vyberte **Print** z menu **File**.
- **2** Vyberte **Layout**.

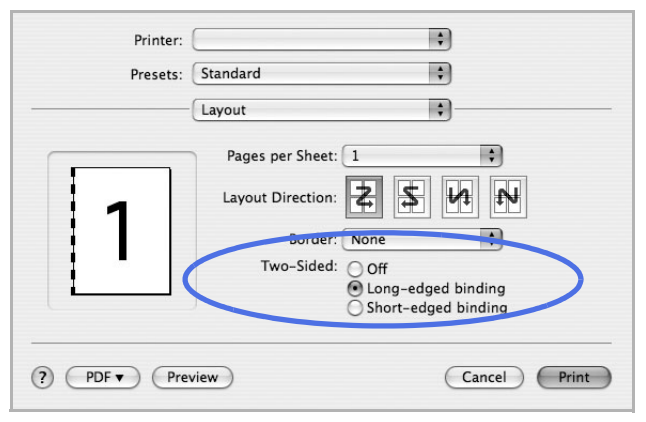

 $\triangle$  Mac OS 10.4

- **3** Vyberte orientaci vazby z možnosti **Two Sided Printing**.
- **4** Klikněte na **Print** a tiskárna vytiskne na obě strany papíru.

#### **Nastavení funkcí tiskárny**

Karta **Printer Features** poskytuje možnosti pro výběr typu papíru a úpravu kvality tisku. Vyberte **Printer Features** z rozbalovacího seznamu pro přístup k následujícím funkcím:

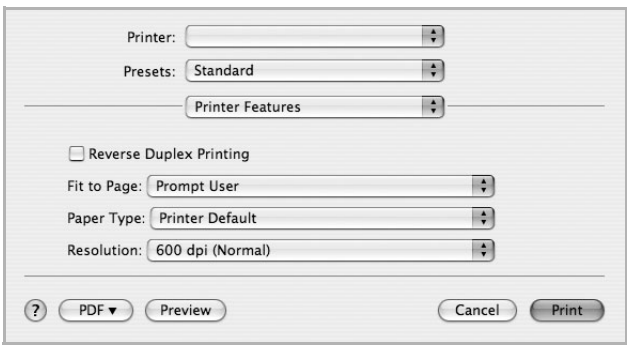

▲ Mac OS 10.4

#### **Reversní duplexní tisk**

Umožňuje vám vybrat obecné pořadí tisku v porovnání s pořadím duplexního tisku.

#### **Přizpůsobení na stránku**

Tato funkce tiskárny vám umožňuje změnit velikost tiskové úlohy na zvolený formát papíru bez ohledu na digitální velikost dokumentu. Toto může být užitečné, když chcete zkontrolovat jemné detaily na malém dokumentu.

#### **Typ papíru**

Ujistěte se, že **Paper Type** je nastaven na **Printer Default**. Vložíte-li jiný typ tiskového materiálu, vyberte odpovídající typ papíru.

#### **Rozlišení**

Můžete si vybrat rozlišení tisku. Čím vyšší je nastavení, tím ostřejší je jasnost tištěných znaků a grafiky. Vyšší nastavení rovněž může zvýšit množství času, který je potřeba k tisku dokumentu.

# **Skenování**

Dokumenty můžete skenovat pomocí **Image Capture**. Macintosh OS nabízí **Image Capture**.

- **1** Ujistěte se, že váš přístroj a počítač jsou zapnuty a řádně připojeny jeden k druhému.
- **2** Položte dokument(y) lícem nahoru do DADF.

NEBO

Položte jeden dokument lícem dolů na skenovací sklo.

Pro podrobnosti o vkládání dokumentu, viz ["Vkládání originálního](#page-129-0) dokumentu".

- **3** Spusťte **Applications** a klikněte na **Image Capture**.
- **POZNÁMKA:** Pokud se objeví zpráva **No Image Capture device connected**, odpojte USB kabel a znovu jej zapojte. Pokud problém přetrvává, prosím podívejte se do nápovědy **Image Capture**.
- **4** Nastavte možnosti skenování v tomto programu.
- **5** Naskenujte a uložte vaše naskenované obrázky.
- **POZNÁMKA:** Pro více informací o použití **Image Capture**, se prosím podívejte do nápovědy **Image Capture**.

**POZNÁMKA:** Rovněž můžete použít TWAIN-kompatibilní software, jako je Adobe Photoshop.

**POZNÁMKA:** Proces skenování se liší v závislosti na TWAIN-kompatibilním softwaru. Prosím podívejte se do uživatelské příručky softwaru.

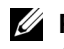

**POZNÁMKA:** Pokud skenování nefunguje, aktualizujte Mac OS na nejnovější verzi. Skenování pracuje správně v Mac OS 10.3.9 nebo vyšším a Mac OS 10.4.7 nebo vyšším.

# **Linux**

[Začínáme](#page-224-0) [Instalace ovladače](#page-224-1) MFP [Použití konfigurátoru Unified Driver](#page-232-0) [Konfigurace vlastností tiskárny](#page-237-0) [Tisk dokumentu](#page-238-0) [Skenování dokumentu](#page-240-0)

# <span id="page-224-0"></span>**Začínáme**

Dodané CD Software and Documentation vám poskytuje balík ovladačů MFP Dell pro použití vaší tiskárny s Linux počítačem.

Balík ovladačů MFP Dell obsahuje ovladače tiskárny a skeneru, poskytující možnost tisku dokumentů a skenování obrázků. Balík rovněž dodává výkonné aplikace pro konfiguraci vaší tiskárny a další zpracování naskenovaných dokumentů.

Po instalaci ovladače do systému Linux, balík ovladačů vám umožňuje monitorovat počet MFP zařízení přes USB port. Získané dokumenty pak mohou být editovány, tištěny na stejných místních MFP nebo sí´tových tiskárnách, odesílány e-mailem, nahrávány na FTP, nebo převáděny do externího systému OCR.

Balík ovladačů MFP je dodáván s inteligentním a flexibilním instalačním programem. Nemusíte hledat další komponenty, které mohou být nutné pro software MFP: všechny požadované balíčky budou automaticky nainstalovány do vašeho systému; toto je možné v široké škále nejoblíbenějších klonů systému Linux.

# <span id="page-224-1"></span>**Instalace ovladače MFP**

# **Systémové požadavky**

#### **Podporovaný OS**

- RedHat Enterprise Linux WS 4, 5 (32/64bit)
- Fedora 4, 5, 6, 7, 8, 9, 10, 11, 12 (32/64 bit)
- Mandrake 9.2 (32bit), 10.0, 10.1 (32/64bit)
- SuSE Linux 10.0, 10.1 (32 bit)
- OpenSuSE 10.2, 10.3, 11.0, 11.1, 11.2 (32/64 bit)
- Mandriva 2005, 2006, 2007, 2008, 2009, 2009.1 (32/64 bit)
- Ubuntu 5.04, 5.10, 6.06, 6.10, 7.04, 7.10, 8.04, 8.10, 9.04, 9.10 (32/64 bit)
- SuSE Linux Enterprise Desktop 10, 11 (32/64 bit)
- Debian 4.0, 5.0 (32/64 bit)

#### **Doporučené požadavky hardwaru**

- Pentium IV 2.4 GHz nebo vyšší (IntelCore2)
- RAM 512 MB nebo vyšší
- Požadované volné HDD místo: 1 GB nebo vyšší

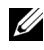

**POZNÁMKA:** Rovněž je nutné požadovat odkládací část o velikosti 300 MB nebo větší pro práci s velkými naskenovanými obrázky.

**POZNÁMKA:** Linux ovladač skeneru podporuje optické rozlišení na maximum.

#### **Software**

- Linux Kernel 2.4 nebo vyšší
- Glibc 2.2 nebo vyšší
- CUPS
- SANE

#### **Instalace ovladače MFP**

- **1** Ujistěte se, že jste připojili vaše multifunkční zařízení k vašemu počítači. Zapněte počítač i tiskárnu.
- **2** Až se objeví okno Administrator Login, zadejte do kořene do pole Login a zadejte systémové heslo.

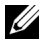

**POZNÁMKA:** Musíte se přihlásit jako super user (root) pro instalaci softwaru tiskárny. Nejste-li super user, požádejte svého systémového administrátora.

**1** Vložte CD Software and Documentation. CD Software and Documentation se automaticky spustí.

Pokud se CD ovladače tiskárny nespustí automaticky, klikněte na ikonu  $\Box$  ve spodní části plochy. Až se objeví Terminal screen, zadejte:

[root@localhost root]#mount -t iso9660 /dev/hdc /mnt/cdrom

[root@localhost root]#cd /mnt/cdrom/Linux

[root@localhost root]#./install.sh

Pokud stále selháváte při spuštění CD-ROM, zadejte následující v pořadí:

[root@localhost root]#umount/dev/hdc

[root@localhost root]#mount -t iso9660 /dev/hdc /mnt/cdrom

**POZNÁMKA:** Instalační program se spustí automaticky, pokud máte nainstalován a nakonfigurován balíček autorun softwaru.

- **2** Klikněte na **Install**.
- **3** Až se objeví uvítací obrazovka, klikněte na **Next**.

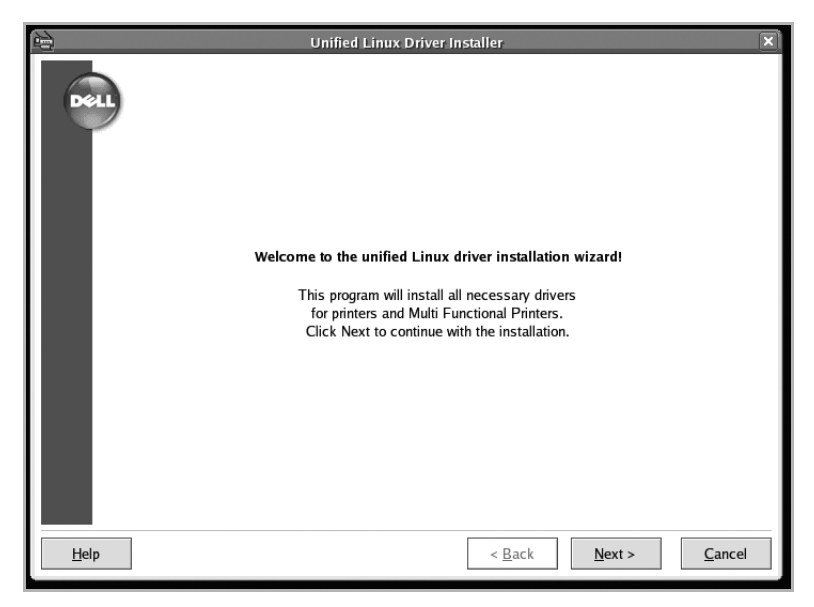

**4** Začne instalace. Až bude instalace téměř dokončena, automaticky se objeví Add printer wizard. Klikněte na **Next**.

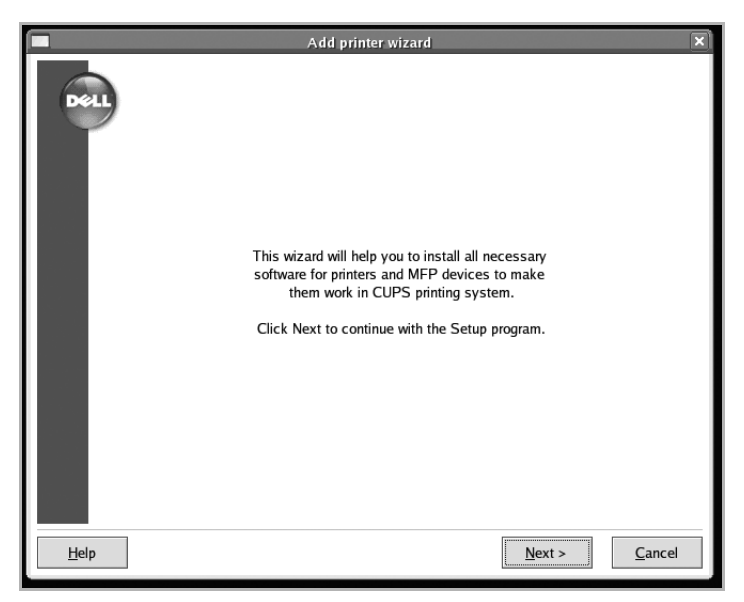

**5** Je-li tiskárna připojena pomocí USB kabelu, objeví se následující okno. Vyberte vaši tiskárnu z rozbalovacího seznamu a klikněte na **Next**.

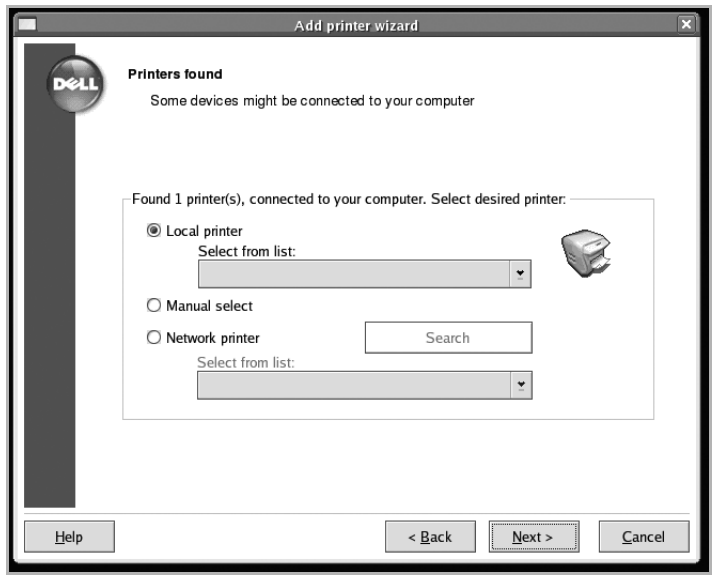

#### NEBO

Je-li tiskárna připojena pomocí síťového kabelu, objeví se následující okno.

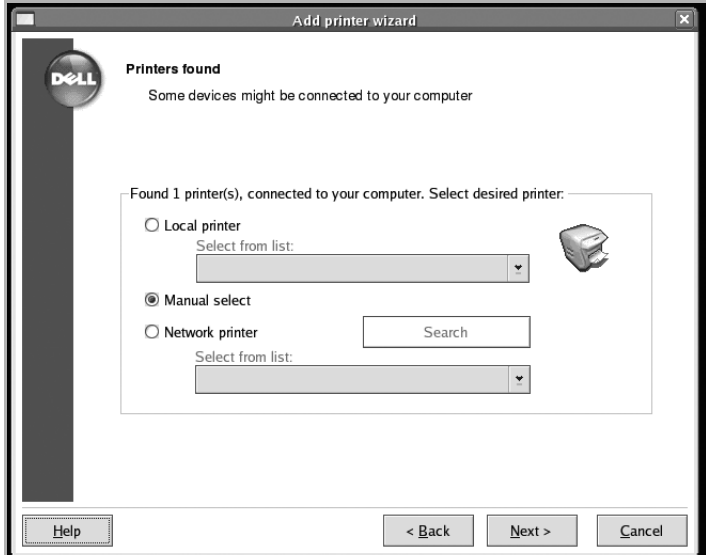

Zaškrtněte **Network printer**, a vyberte vaši tiskárnu z rozbalovacího seznamu. Klikněte na **Next**.

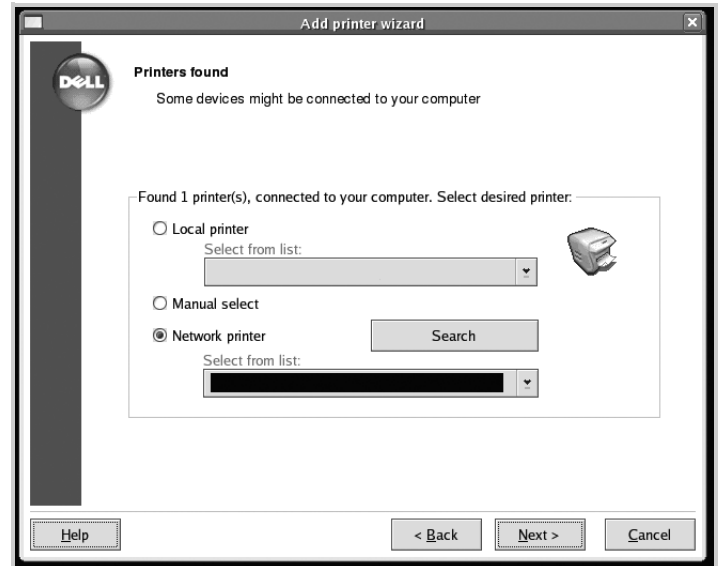

**6** Připojíte-li tiskárnu pomocí USB kabelu, měli byste vybrat port, který budete používat na tiskárně. Po výběru portu, klikněte na **Next**.

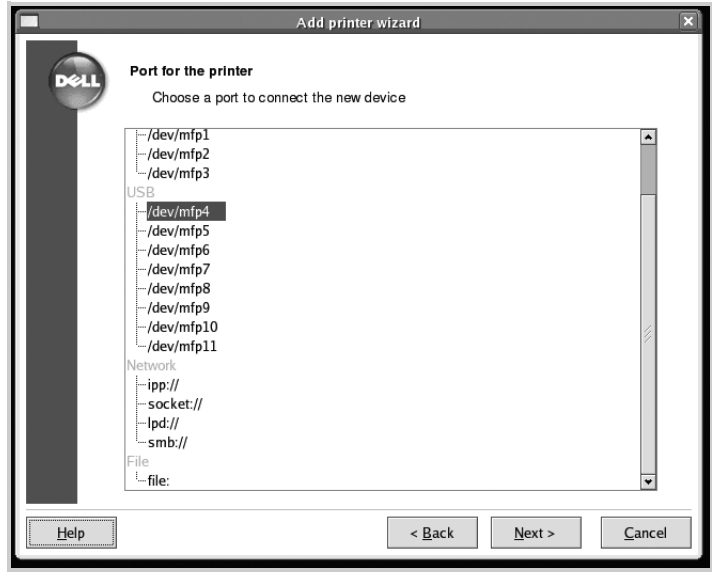

#### NEBO

Připojíte-li tiskárnu pomocí síťového kabelu, přeskočte na další krok.

**7** Vyberte ovladač a klikněte na **Next**.

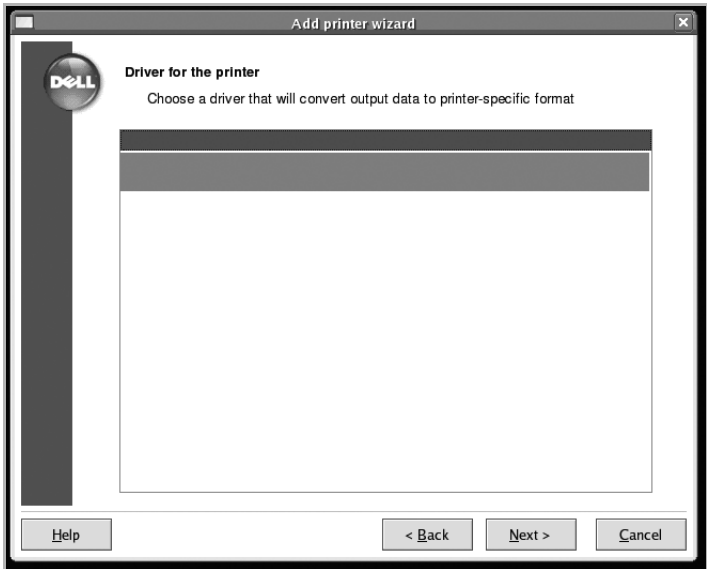

Zadejte název tiskárny, umístění, popis a klikněte na **Next**.

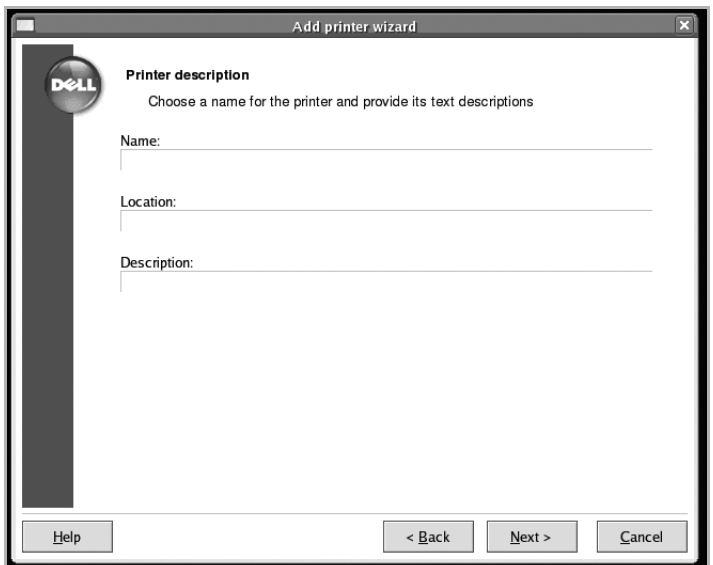

Klikněte na **Finish** pro dokončení instalace.

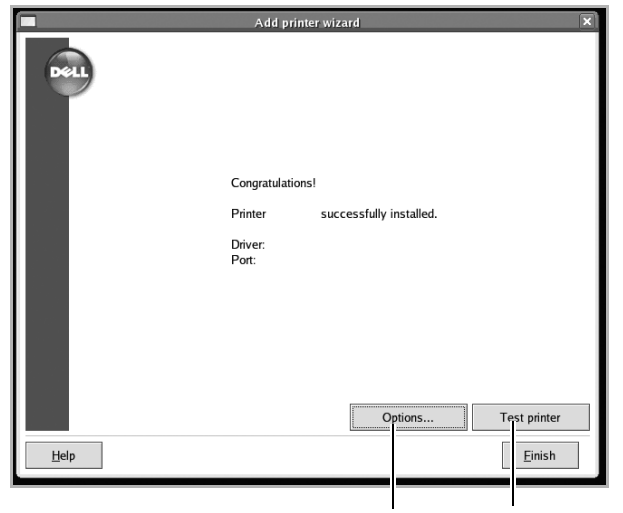

Klikněte pro nakonfigurování nastavení tiskárny. Klikněte pro vytištění zkušební stránky.

**10** Až se objeví následující okno, klikněte na **Finish**.

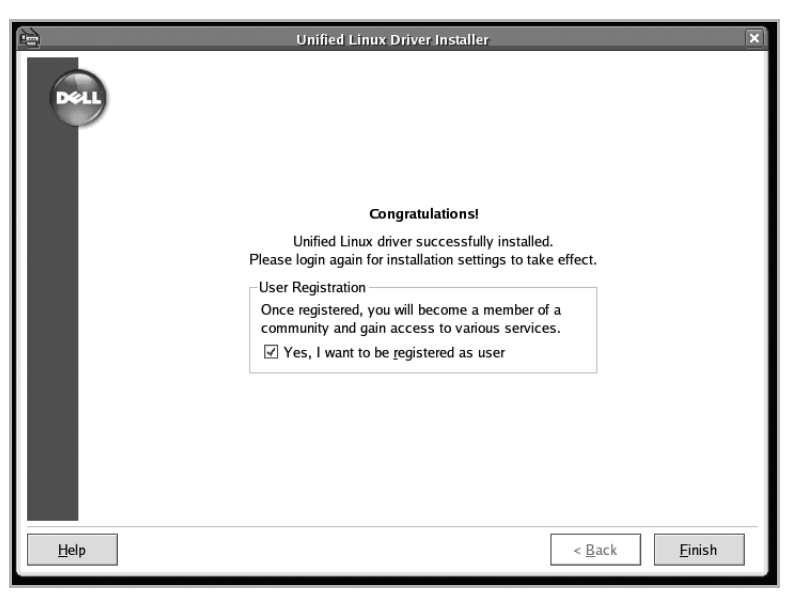

Instalační program přidal **Unified Driver Configurator** ikonu na plochu a skupinu MFP Dell do systémového menu pro vaše pohodlí. Máte-li jakékoliv potíže, konzultujte je pomocí nápovědy na obrazovce, která je k dispozici přes vaše systémové menu nebo ji lze vyvolat z balíčku ovladačů windows aplikací, jako je **Unified Driver Configurator** nebo Image Editor.

## **Odinstalování ovladače MFP**

**1** Až se objeví okno Administrator Login, zadejte do kořene do pole Login a zadejte systémové heslo.

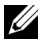

**POZNÁMKA:** Musíte se přihlásit jako super user (root) pro instalaci softwaru tiskárny. Nejste-li super user, požádejte svého systémového administrátora..

**2** Vložte CD Software and Documentation. CD Software and Documentation se automaticky spustí.

Pokud se CD Software and Documentation nespustí automaticky, klikněte na ikonu ve spodní části plochy. Až se objeví Terminal screen, zadejte:

[root@localhost root]#mount -t iso9660 /dev/hdc /mnt/cdrom

[root@localhost root]#cd /mnt/cdrom/Linux

[root@localhost root]#./uninstall.sh

**POZNÁMKA:** Instalační program se spustí automaticky, pokud máte nainstalován a nakonfigurován balíček autorun softwaru.

- **3** Klikněte na **Uninstall**.
- **4** Klikněte na **Next**.

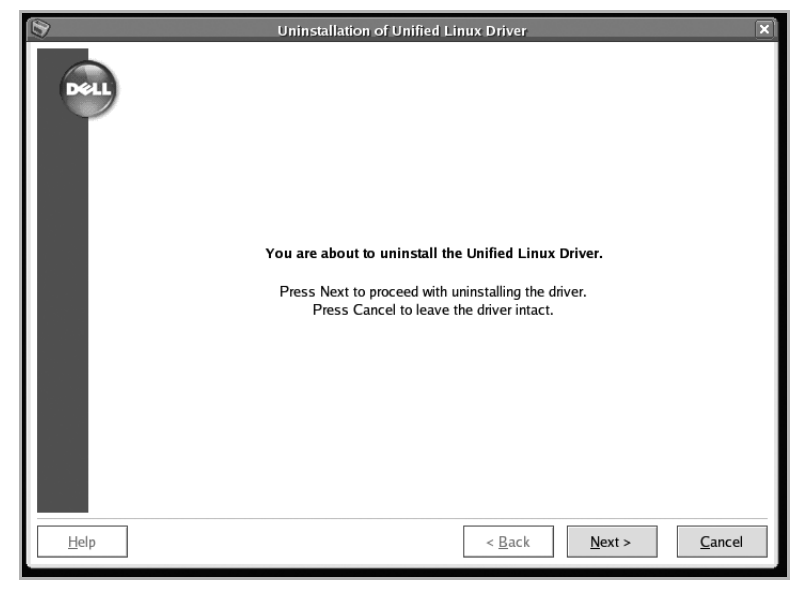

**5** Klikněte na **Finish**.

# <span id="page-232-0"></span>**Použití konfigurátoru Unified Driver**

**Unified Driver Configurator** je nástroj primárně určený pro konfiguraci MFP zařízení. Protože MFP zařízení kombinuje tiskárnu a skener, konfigurátor Unified Driver poskytuje možnosti logicky seskupené pro funkce tiskárny a skeneru. K dispozici je také speciální možnost MFP portu zodpovědná za regulaci přístupu k MFP tiskárně a skeneru prostřednictvím jednoho I/O kanálu.

Po instalaci ovladače MFP, ikona konfigurátoru Unified Driver se automaticky vytvoří na vaší ploše.

## **Otevření konfigurátoru Unified driver**

**1** Dvakrát klikněte na **Unified Driver Configurator** na ploše.

Také můžete kliknout na ikonu Startup Menu a vybrat **Dell MFP** a poté **Unified Driver Configurator**.

**2** Stiskněte každé tlačítko na panelu Modules pro přepnutí do příslušného konfiguračního okna.

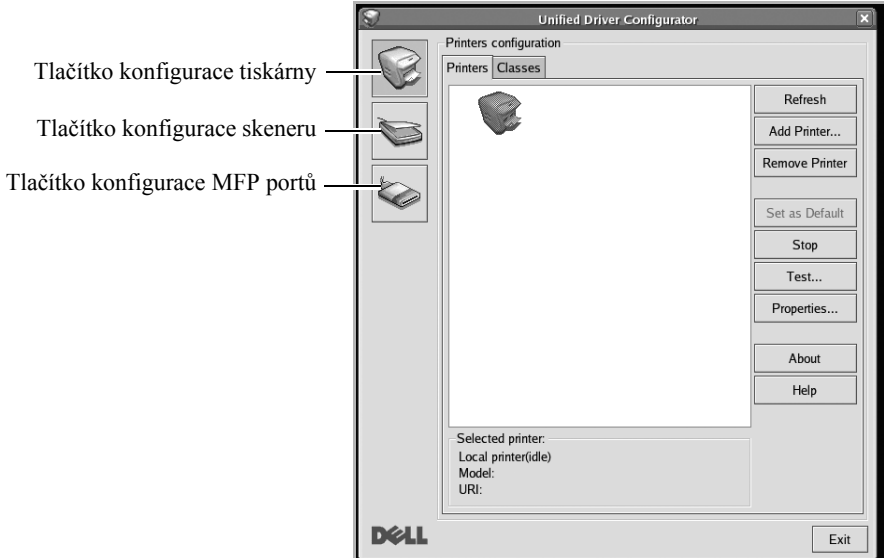

Můžete použít nápovědu na obrazovce kliknutím na **Help**.

**3** Po změně konfigurací klikněte na **Exit** pro zavření Unified Driver Configurator.

## **Konfigurace tiskárny**

Konfigurace tiskárny má dvě karty; **Printers** a **Classes**.

#### **Karta Printers**

Můžete vidět aktuální konfiguraci systému tiskárny kliknutím na tlačítko ikony tiskárny na levé straně okna Unified Driver Configurator.

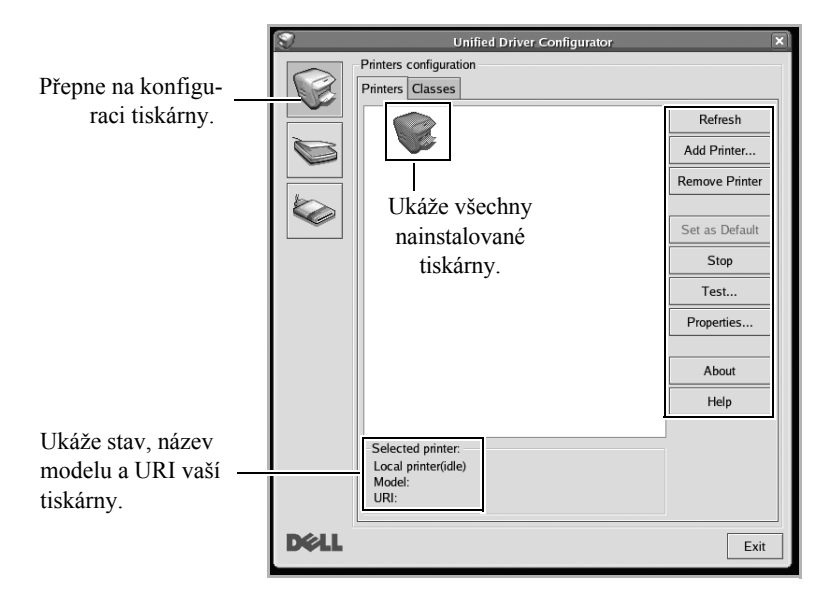

Můžete použít následující ovládací tlačítka tiskárny:

- **Refresh**: obnoví seznam dostupných tiskáren.
- **Add Printer**: umožní vám přidat novou tiskárnu.
- **Remove Printer**: odstraní vybranou tiskárnu.
- **Set as Default**: nastaví aktuální tiskárnu jako výchozí.
- **Stop**: zastaví tiskárnu.
- **Test**: umožní vám vytisknout zkušební stránku pro kontrolu, zda přístroj správně funguje.
- **Properties**: umožní vám prohlédnout a změnit vlastnosti tiskárny. Pro podrobnos- ti, viz ["Konfigurace vlastností tiskárny".](#page-237-0)

#### **Karta Classes**

Karta Classes zobrazuje seznam tříd dostupných tiskáren.

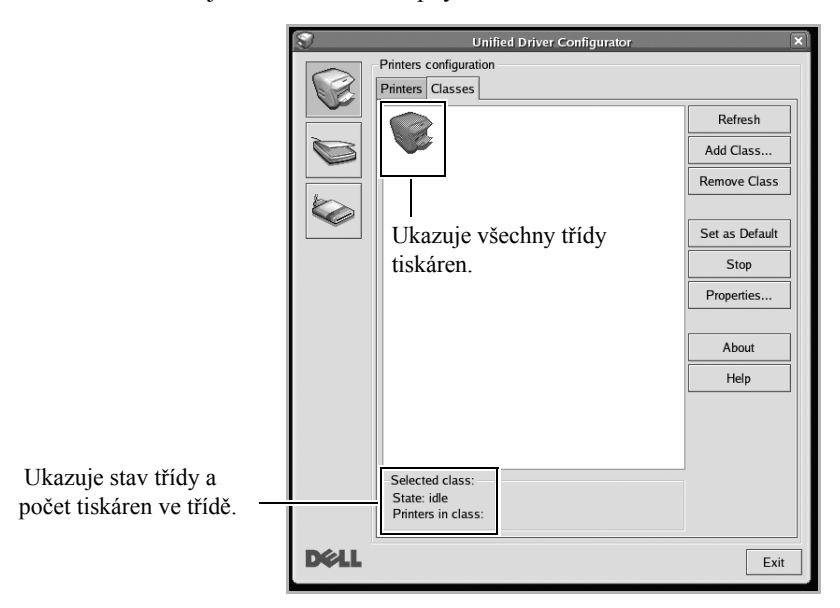

• **Refresh**: Obnoví seznam tříd.

• **Add Class...**: Umožní vám přidat novou třídu tiskáren.

• **Remove Class**: Odstraní vybranou třídu tiskáren.

## **Konfigurace skeneru**

V tomto okně můžete monitorovat aktivitu zařízení skenerů, prohlížet seznam nainstalovaných Dell MFP zařízení, měnit vlastnosti zařízení, a skenovat obrázky.

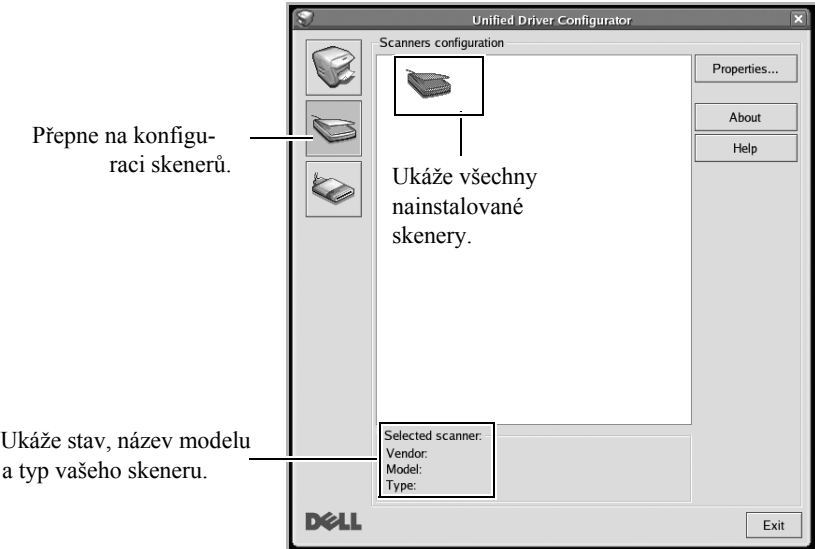

• **Properties...**: Umožní vám změnit vlastnosti skenování a skenovat dokument. Viz ["Skenování dokumentu".](#page-240-0)

# **Konfigurace MFP portů**

V tomto okně můžete prohlížet seznam dostupných MFP portů, kontrolovat stav každého portu a uvolnit port, který zůstal v rušném stavu, když jeho vlastník byl z jakéhokoliv důvodu ukončen.

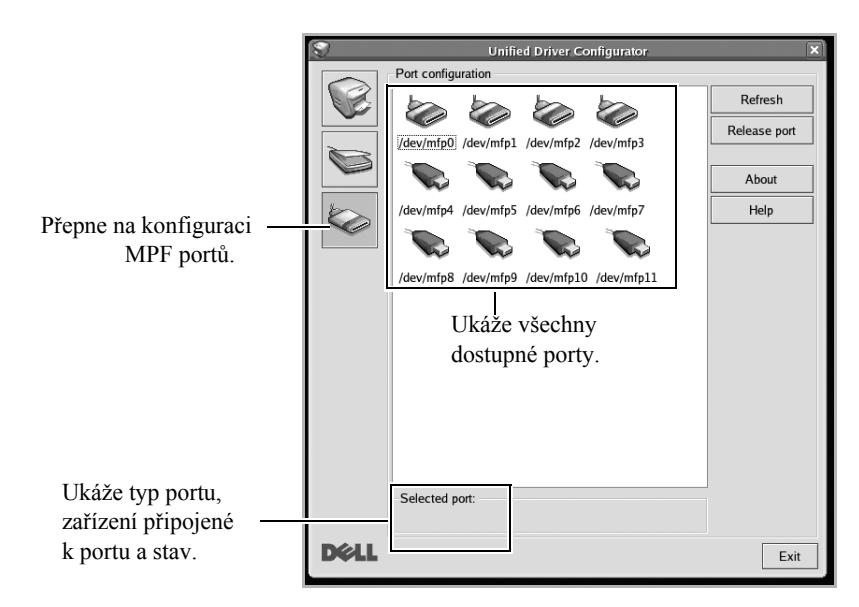

- **Refresh**: Obnovu seznam dostupných portů.
- **Release port:** Uvolní vybraný port.

#### **Sdílení portů mezi tiskárnami a skenery**

Vaše tiskárna může být připojena k host počítači prostřednictvím paralelního portu nebo USB portu. Protože MFP zařízení obsahuje více než jedno zařízení (tiskárnu a skener), je nutné zorganizovat řádný přístup "spotřebitelských" aplikací do těchto zařízení prostřednictvím jednoho I/O portu.

Balíček ovladačů MFP Dell poskytuje příslušný mechanismus sdílení portů, který je používán ovladači tiskárny a skeneru Dell. Ovladače řesí svá zařízení prostřednictvím tzv. MFP portů. Aktuální stav jakéhokoliv MFP portu může být prohlížen přes MFP Ports Configuration. Sdílení portů vás uchrání před přístupem k jednomu funkčnímu bloku MFP zařízení, zatímco je v provozu další blok.

Až nainstalujete novou MFP tiskárnu do vašeho systému, je důrazně doporučováno, aby tak bylo učiněno prostřednictvím Unified Driver Configurator. V tomto případě budete požádáni o výběr I/O portu pro nové zařízení. Tato volba poskytne nejvhodnější konfiguraci pro funkčnost MFP. Pro MFP skenery byly vybrány I/O porty automaticky ovladači skeneru, takže správná nastavení jsou aplikována jako výchozí.

# <span id="page-237-0"></span>**Konfigurace vlastností tiskárny**

Použitím okna vlastnosti poskytnutého konfigurací tiskárny můžete měnit různé vlastnosti vašeho zařízení jako tiskárny.

**1** Otevřete Unified Driver Configurator.

Je-li to nutné, přepněte na Printers configuration.

- **2** Vyberte vaši tiskárnu ze seznamu dostupných tiskáren a klikněte na **Properties**.
- **3** Otevře se okno Printer Properties.

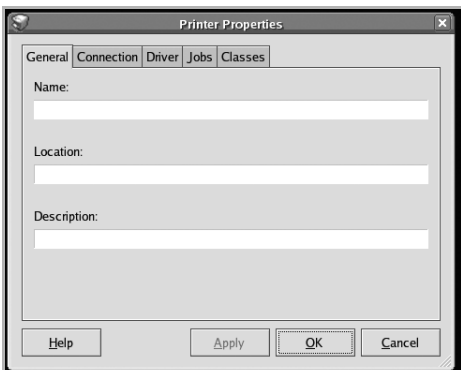

Následujících pět karet se zobrazí v horní části okna:

- **General**: umožní vám měnit umístění a název tiskárny. Název zadaný v této kartě se zobrazí na seznamu v Printers configuration.
- **Connection**: umožní vám prohlížet nebo vybrat další port. Změníte-li port tiskárny z USB na paralelní nebo naopak během používání, musíte znovu nakonfigurovat port tiskárny v této kartě.
- **Driver**: umožní vám prohlížet nebo vybrat další ovladač tiskárny. Kliknutím na **Options**, můžete nastavit výchozí možnosti zařízení.
- **Jobs**: zobrazí seznam tiskových úloh. Klikněte na **Cancel Job** pro zrušení vybrané úlohy a zaškrtněte pole **Show completed jobs,** abyste viděli předchozí úlohy na seznamu úloh.
- **Classes**: zobrazí třídu, ve které je vaše tiskárna. Klikněte na **Add to Class** pro přidání vaší tiskárny do určité třídy nebo klikněte na **Remove from Class** pro odstranění tiskárny z vybrané třídy.
- **4** Klikněte na **OK** pro aplikaci změn a zavřete okno Printer Properties.

# <span id="page-238-0"></span>**Tisk dokumentu**

### **Tisk z aplikace**

Existuje spousta Linux aplikací, z kterých můžete tisknout pomocí Common UNIX Printing System (CUPS). Na vašem přístroji můžete tisknout z jakékoliv takové aplikace.

- **1** V aplikaci, kterou používáte, vyberte **Print** z menu **File**.
- **2** Vyberte **Print** přímo pomocí **lpr**.
- **3** V okně LPR GUI, vyberte název modelu vašeho přístroje ze seznamu tiskáren a klikněte na **Properties**.

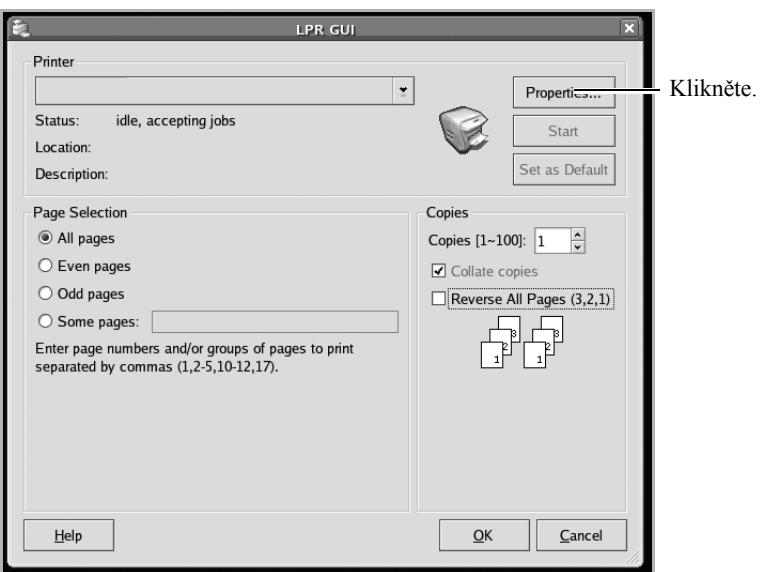

**4** Změňte vlastnosti tiskárny a tiskové úlohy.

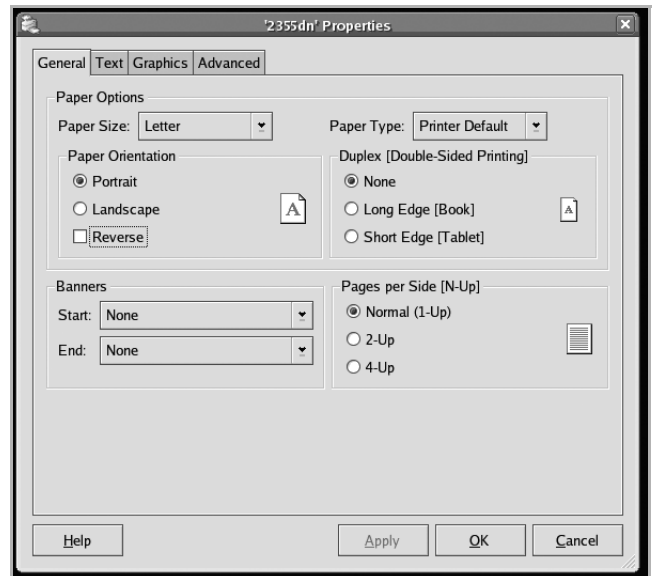

Následující čtyři karty jsou zobrazené v horní části okna.

- **General**: umožní vám změnit velikost papíru, typ papíru, a orientaci dokumentů, povolí duplexní funkci, přidá nápisy na začátek a konec, a změní počet stránek na list.
- **Text**: umožní vám specifikovat okraje stránky a nastavit možnosti textu, jako jsou mezery nebo sloupce.
- **Graphics**: umožní vám nastavit možnosti obrázků, které jsou používány při tisku obrázků/souborů, jako jsou možnosti barvy, velikost obrázku, nebo pozice obrázku.
- **Advanced**: umožní vám nastavit rozlišení tisku, zdroj papíru, a destinaci.
- **5** Klikněte na **OK** pro aplikaci změn a zavřete okno Properties.
- **6** Klikněte na **OK** v okně LPR GUI pro začátek tisku.
- **7** Objeví se okno Printing, umožňující vám monitorovat stav vaší tiskové úlohy. Pro přerušení aktuální úlohy, klikněte na **Cancel**.

## **Tisk souborů**

Můžete tisknout mnoho různých typů souborů na MFP Dell zařízení pomocí standardního způsobu CUPS - přímo z rozhraní příkazového řádku. CUPS lpr utilita vám umožňuje toto provést. Ale balíček ovladačů nahradí standardní nástroj lpr o mnohem více uživatelsky přívětivým LPR GUI programem.

Pro tisk jakéhokoliv souboru dokumentů:

**1** Zadejte lpr <file\_name> z příkazového řádku Linux shell a stiskněte **Enter**. Objeví se okno LPR GUI.

Zadáte-li pouze lpr a stisknete **Enter**, objeví se nejdříve okno Select file(s) to print. Jen vyberte jakékoliv soubory, které chcete vytisknout a klikněte na **Open**.

**2** V okně LPR GUI, vyberte vaši tiskárnu ze seznamu, a změňte vlastnosti tiskárny a tiskové úlohy.

Pro podrobnosti o okně vlastnosti, viz ["Tisk dokumentu"](#page-238-0).

**3** Klikněte na **OK** pro spuštění tisku.

# <span id="page-240-0"></span>**Skenování dokumentu**

Dokument můžete skenovat pomocí okna Unified Driver Configurator.

- **1** Dvakrát klikněte na Unified Driver Configurator na vaší ploše.
- **2** Klikněte na tlačítko pro přepnutí do Scanners Configuration.
- **3** Vyberte skener ze seznamu.

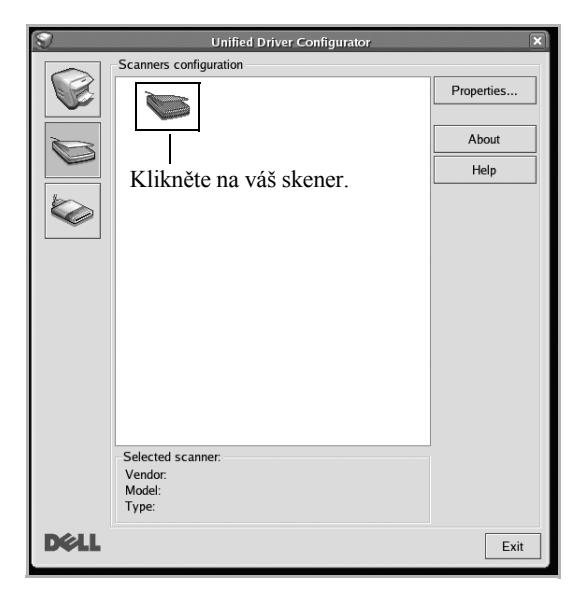

Máte-li pouze jedno MFP zařízení a to je připojeno k počítači a zapnuto, váš skener se objeví na seznamu a je automaticky vybrán.

Máte-li dva nebo více skenerů připojených k počítači, můžete vybrat jakýkoliv skener k práci kdykoliv. Na příklad, zatímco akvizice probíhá na prvním skeneru, můžete vybrat druhý skener, nastavit možnosti zařázení a zahájit snímání obrazu současně.

**POZNÁMKA:** Název skeneru zobrazený v Scanners configuration se může lišit od názvu zařízení.

- **4** Klikněte na **Properties**.
- **5** Položte dokument, který má být naskenován, lícem nahoru do DADF nebo lícem dolů na skenovací sklo.
- **6** Klikněte na **Preview** v okně Scanner Properties.

Dokument bude naskenován a náhled obrázku se zobrazí v Preview Pane.

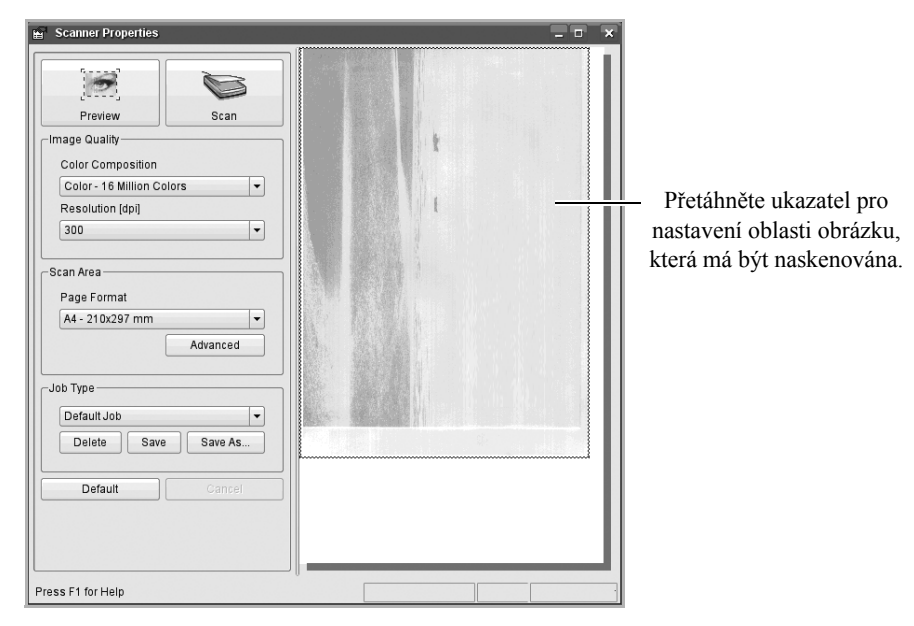

- **7** Změňte možnosti skenování v části Image Quality a Scan Area.
- **Image Quality**: umožní vám vybrat barevnou kompozici a rozlišení skenování pro obrázek.
- **Scan Area**: umožní vám vybrat velikost stránky. Tlačítko **Advanced** vám povolí nastavit velikost stránky ručně.

Chcete-li používat jedno z nastavení přednastavených možností skenování, vyberte z rozbalovacího seznamu Job Type. Pro podrobnosti o přednastaveném nastavení Job Type, viz ["Přidání nastavení typu úlohy"](#page-242-0).

Výchozí nastavení pro možnosti skenování můžete obnovit kliknutím na **Default**.

**8** Až skončíte, klikněte na **Scan** pro spuštění skenování.

Stavový řádek se objeví v dolní části okna vlevo, aby vám zobrazil pokrok skenování. Pro zrušení skenování, klikněte na **Cancel**.

**9** Naskenovaný obrázek se objeví v novém okně Image Manager.

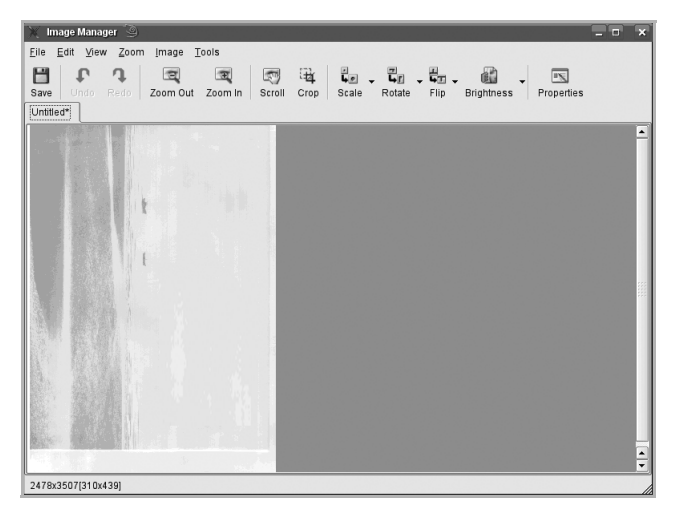

Chcete-li editovat naskenovaný obrázek, použijte panel nástrojů. Pro další podrobnosti o editaci obrázku, viz "Použití [editoru obrázků"](#page-243-0).

- **10** Až skončíte, klikněte na **Save** v panelu nástrojů.
- **11** Vyberte adresář souboru, kam chcete uložit obrázek a zadejte název souboru.
- **12** Klikněte na **Save**.

#### <span id="page-242-0"></span>**Přidání nastavení typu úlohy**

Můžete uložit vaše nastavení možností skenování pro znovuzískání při pozdějším skenování.

Pro uložení nového nastavení Job Type:

- **1** Změňte možnosti v okně Scanner Properties.
- **2** Klikněte na **Save As**.
- **3** Zadejte název pro vaše nastavení.

**4** Klikněte na **OK**.

Vaše nastavení bude přidáno na rozbalovací seznam Saved Settings.

Pro uložení nastavení Job Type pro další úlohu skenování:

- **1** Vyberte nastavení, které chcete použít, z rozbalovacího seznamu Job Type.
- **2** Klikněte na **Save**.

Příště, až otevřete okno Scanner Properties, uložené nastavení bude automaticky vybráno pro úlohu skenování.

Pro výmaz nastavení Job Type:

- **1** Vyberte nastavení, které chcete vymazat z rozbalovacího seznamu Job Type.
- **2** Klikněte na **Delete**.

Nastavení bude vymazáno ze seznamu.

## <span id="page-243-0"></span>**Použití editoru obrázků**

Okno Image Manager vám poskytuje menu příkazů a nástrojů pro editaci vašeho naskenovaného obrázku.

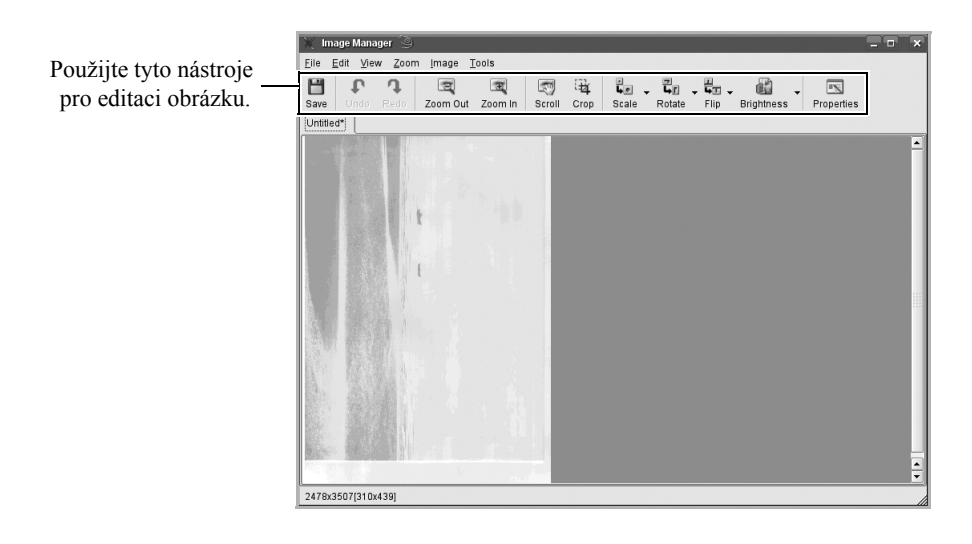

Následující nástroje můžete použít pro editaci obrázku:

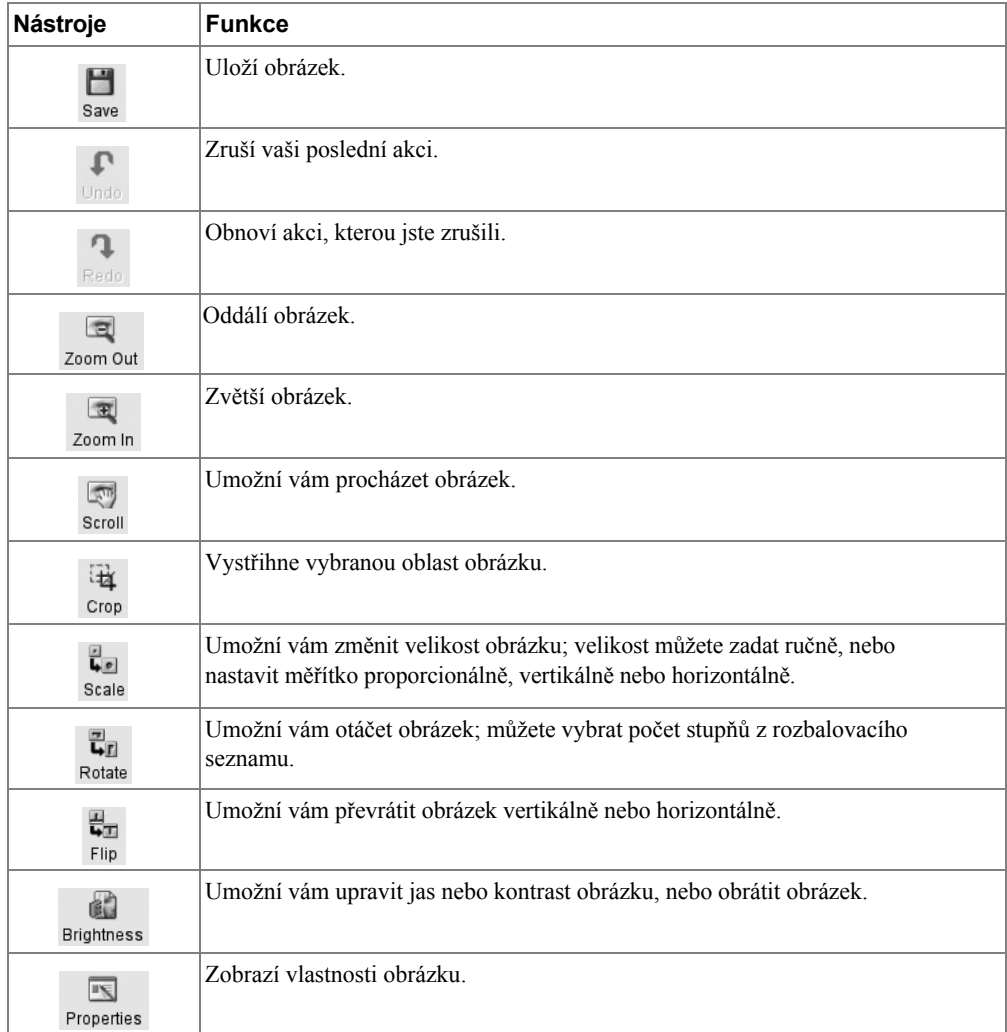

Pro další detaily o programu Image Manager, se podívejte do nápovědy na obrazovce.

# **Údržba**

[Výmaz NVRAM tiskárny](#page-246-0) [Záloha dat](#page-247-0) [Čištění tiskárny](#page-248-0) [Údržba tonerové kazety](#page-252-0) [Náhradní díly](#page-256-0) [Objednávání spotřebního materiálu](#page-257-0)

# <span id="page-246-0"></span>**Výmaz NVRAM tiskárny**

#### **VAROVÁNÍ: Než vymažete paměť, ujistěte se, že všechny faxové úlohy byly dokončeny, nebo o tyto úlohy přijdete.**

Můžete selektivně vymazat informace uložené do paměti tiskárny.

- **1** Stiskněte **Setup Machine Setup** na výchozí obrazovce.
- **2** Stiskněte tlačítko **Next** ( ).
- **3** Stiskněte šipku nahoru/dolů pro výběr **Restore Options**.
- **4** Stiskněte šipku nahoru/dolů, dokud neuvidíte možnost, kterou chcete vymazat.
	- **Printer Setup**: Vymaže všechna data uložená do paměti a resetuje všechna vaše nastavení na tovární výchozí nastavení.
	- **Paper Setup**: Obnoví všechny možnosti Paper Setting na tovární výchozí nastavení.
	- **Tray Behavior**: Obnoví všechny možnosti Tray Behavior na tovární výchozí nastavení.
	- **Copy Default**: Obnoví všechny možnosti kopírování na tovární výchozí nastavení.
	- **Fax Default**: Obnoví všechny možnosti Fax Setup na tovární výchozí nastavení.
	- **Scan Default**: Obnoví všechny možnosti skenování na tovární výchozí nastavení.
	- **Sent Report**: Vymaže všechny záznamy o vašich odeslaných faxech.
	- **Rcvd Report**: Vymaže všechny záznamy o vašich přijatých faxech.
- **5** Stiskněte , až se objeví potvrzovací okno.

Vybraná paměť bude vymazána.

**6** Stiskněte ikonu domečku (**ii** ) pro návrat do režimu Standby.

# <span id="page-247-0"></span>**Záloha dat**

Data v paměti tiskárny mohou být náhodně vymazána z důvodu výpadku elektrické energie nebo selhání uložení. Záloha vám pomůže uchránit vaše položky seznamu e-mailů/faxů a systémová nastavení jejich uložením jako záložní soubory na USB paměť.

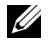

**POZNÁMKA:** V případě telefonního seznamu můžete uložit telefonní seznam ve formátu csv souboru. Takže můžete potvrdit nebo modifikovat telefonní seznam ve vašem počítači.

### **Záloha dat**

- **1** Vložte USB paměť do USB paměťového portu na tiskárně.
- **2** Stiskněte **Setup Machine Setup** na výchozí obrazovce.
- **3** Stiskněte tlačítko **Next** ( ).
- **4** Stiskněte šipku nahoru/dolů pro výběr **Initial Setup**.
- **5** Stiskněte šipku nahoru/dolů pro výběr nastavení exportu a stiskněte **Export Setting**.
- **6** Stiskněte možnosti, kterou chcete zálohovat.
- **7** Stiskněte , až se objeví potvrzovací okno. Data budou zálohována do USB paměti.
- 8 Stiskněte ikonu domečku (**11**) pro návrat do režimu Standby.

## **Obnova dat**

- **1** Vložte USB paměť do USB paměťového portu na tiskárně.
- **2** Stiskněte **Setup Machine Setup** na výchozí obrazovce.
- **3** Stiskněte tlačítko **Next** ( ).
- **4** Stiskněte šipku nahoru/dolů pro výběr **Initial Setup**.
- **5** Stiskněte šipku nahoru/dolů pro výběr nastavení importu a stiskněte **Import Setting**.
- **6** Stiskněte možnost, kterou chcete zálohovat.
- **7** Stiskněte , až se objeví potvrzovací okno.

Data budou zálohována do USB paměti.

8 Stiskněte ikonu domečku (**1)** pro návrat do režimu Standby.

# <span id="page-248-0"></span>**Čištění tiskárny**

Pro zachování kvality tisku dodržujte pokyny pro čištění níže pokaždé, když je vyměněna tonerová kazeta nebo se objeví problémy s kvalitou tisku.

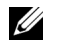

**POZNÁMKA:** Nedotýkejte se přenosového válce umístěného pod tonerovou kazetou, když čistíte vnitřek tiskárny. Olej na vašich prstech může způsobit problémy s kvalitou tisku.

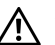

**VAROVÁNÍ: Rozpouštědla, která obsahují alkohol nebo jiné pevné látky mohou odbarvit nebo poškodit skříň tiskárny.**

# **Čištění vnějšku**

Skříň tiskárny čistěte měkkým, vlhkým hadříkem, který nepouští vlákna. Nedovolte, aby voda kapala na tiskárnu nebo dovnitř tiskárny.

# **Čištění vnitřku**

Papír, toner, a prachové částice se mohou uvnitř tiskárny nahromadit a způsobit problémy s kvalitou tisku, jako např. such as rozmazání nebo skvrny od toneru. Vnitřek tiskárny čistěte, abyste předešli těmto problémům.

- **1** Vypněte tiskárnu a odpojte napájecí kabel. Ponechte přiměřené množství času, aby tiskárna vychladla.
- **2** Otevřete přední kryt a vytáhněte tonerovou kazetu přímo ven. Postavte ji na čistý rovný povrch.

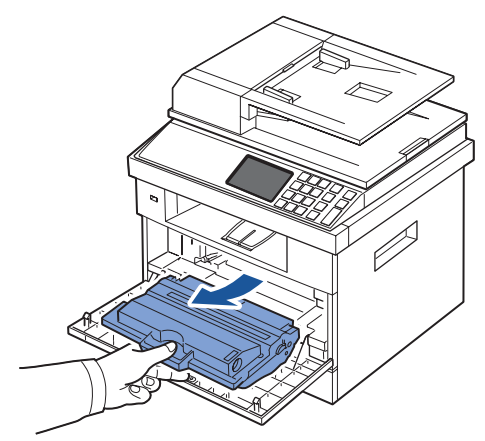

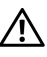

**VAROVÁNÍ: Abyste předešli poškození, nevystavujte tonerovou kazetu světlu po více než několik minut.**

**VAROVÁNÍ: Nedotýkejte se zeleného spodku tonerové kazety. Použijte rukojeť na kazetě, abyste se vyhnuli dotknutí této oblasti.**

**3** Suchým hadříkem, který nepouští vlákna, setřete všechen prach a rozsypaný toner z oblasti tonerové kazety a dutiny tonerové kazety.

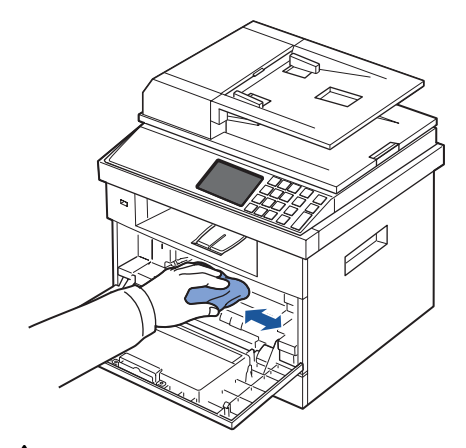

**VAROVÁNÍ: Nedotýkejte se přenosového válce uvnitř tiskárny. Olej z vašich prstů může způsobit problémy s kvalitou tisku.**

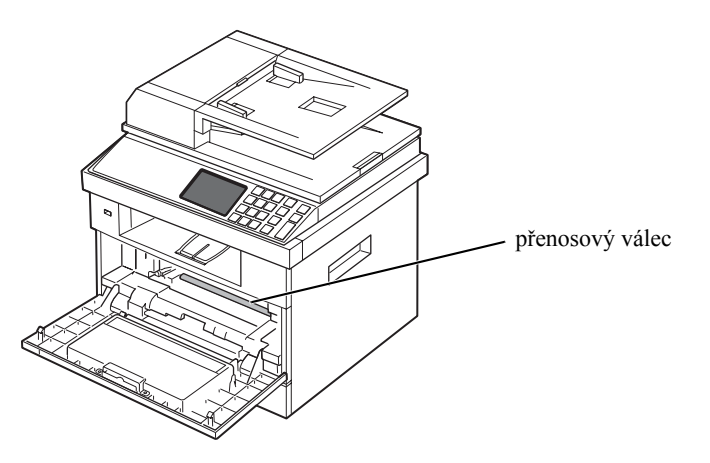

**4** Najděte dlouhý pruh skla Laserové skenovací jednotky (LSU) uvnitř horní části prostoru pro kazetu, a jemně otřete tamponem sklo, abyste viděli, zda se na tamponu změní bílá v černou kvůli nečistotám.

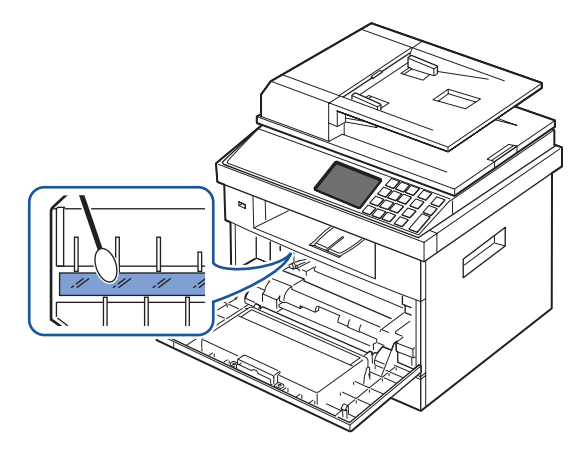

- Vložte zpět tonerovou kazetu a zavřete přední kryt.
- Zapojte napájecí kabel a zapněte tiskárnu.

# **Čištění skeneru**

Uchování skeneru a DADF sklo čistými zajístí nejvyšší kvalitu kopií, skenování a odeslaných faxů. Společnost Dell doporučuje čištění skeneru na začátku každého dne a během dne, je-li potřeba.

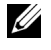

**POZNÁMKA:** Objeví-li se na kopírovaném nebo faxovaném dokumentu čáry, zkontrolujte váš skener a DADF sklo kvůli jakýmkoliv částečkám.

- Lehce navlhčete měkký hadřík, který nepouští vlákna nebo papírový ručník vodou.
- Otevřete kryt dokumentů.
- Otřete povrch skenovacího skla a DADF skla, dokud nebude čistý a suchý.

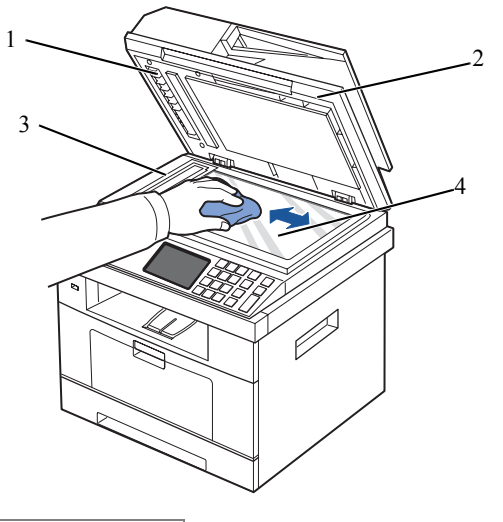

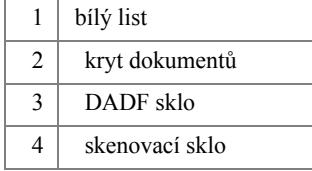

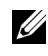

**POZNÁMKA:** Dokumenty se pohybují přes DADF sklo. Jako výsledek, DADF sklo může potřebovat speciální pozornost pro odstranění navršených zbytků.

- Otřete spodek bílého krytu dokumentů a bílý list, dokud nebudou čisté a suché.
- Zavřete kryt dokumentů.
### **Údržba tonerové kazety**

#### **Skladování tonerové kazety**

Tonerovou kazetu skladujte v originálním obalu, dokud nebudete připraveni ji nainstalovat. Neskladujte tonerovou kazetu v:

- Teplotách vyšších než 40° C (104° F)
- Prostředí s extrémními změnami vlhkosti nebo teplot
- Přímém slunečním světle
- Prašném prostředí
- Autě po dlouhou dobu
- Prostředí, kde se vyskytují žíravé plyny
- Prostředí se slaným vzduchem

#### <span id="page-252-0"></span>**Redistribuce toneru**

Až se tonerová kazeta přiblíží konci své životnosti, objeví se bílé pruhy nebo světlý tisk. Na displeji se může objevit zpráva související s tonerem říkající, že dochází toner. Důkladně protřepejte kazetu ze strany na stranu 5krát nebo 6krát pro rovnoměrné rozložení toneru uvnitř kazety a přechodné zvýšení kvality tisku.

Toto není zamýšleno jako dlouhodobý způsob korekce, ale míněno jako pomoc vašim tiskovým potřebám, dokud nezískáte novou kazetu.

**1** Otevřete přední kryt.

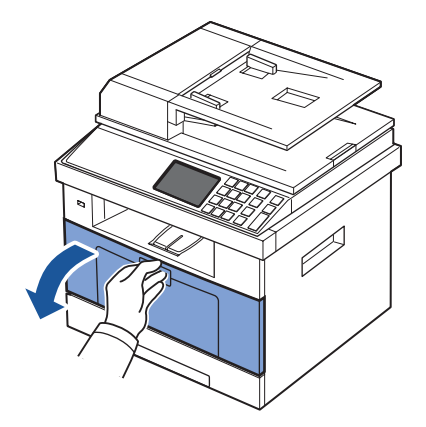

**2** Vytáhněte tonerovou kazetu.

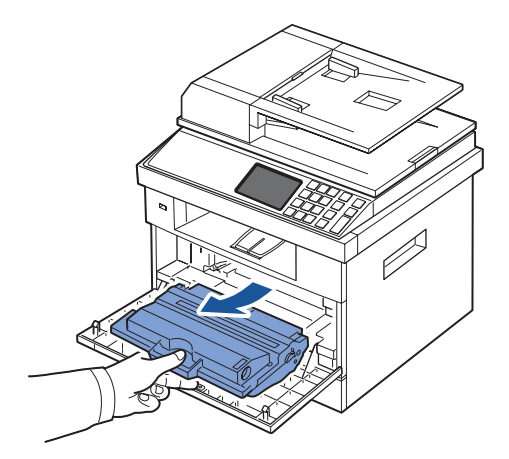

**3** Důkladně protřepejte kazetu ze strany na stranu 5krát nebo 6krát pro rovnoměrné rozložení toneru uvnitř kazety.

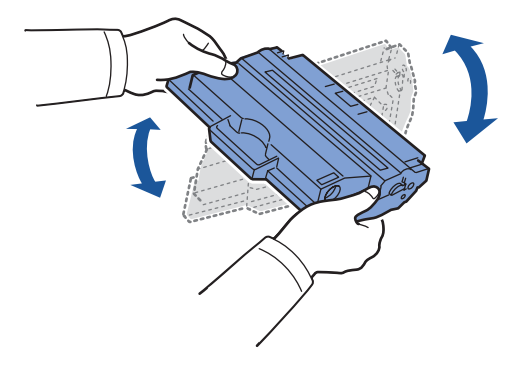

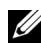

**POZNÁMKA:** Pokud se toner dostane na vaše oblečení, setřete toner suchým hadříkem a vyperte oblečení ve studené vodě. Horká voda by zaprala toner do tkaniny.

**VAROVÁNÍ: Nedotýkejte se zeleného spodku tonerové kazety. Použijte rukojeť na kazetě, abyste se vyhnuli dotknutí této oblasti.**

- **4** Držte tonerovou kazetu za rukojeť a pomalu vložte kazetu do otvoru v tiskárně.
- **5** Výstupky na stranách kazety a odpovídající drážky v tiskárně povedou kazetu do správné polohy, dokud úplně nezapadne na místo.

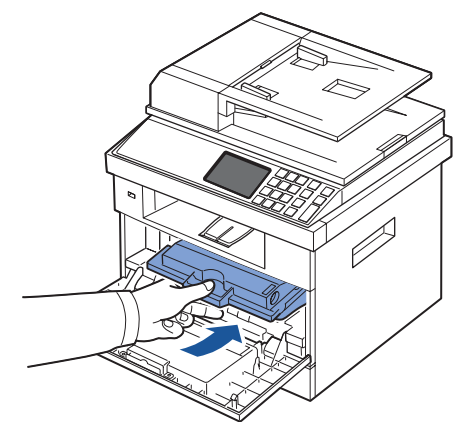

**6** Zavřete přední kryt. Ujistěte se, že kryt je bezpečně zavřen.

#### <span id="page-254-0"></span>**Výměna tonerové kazety**

Až toner nakonec dojde, budou se tisknout jen prázdné stránky, když bude odeslána tisková úloha nebo kopírovací úloha. Zpráva související s tonerem se může objevit na displeji, říkající, že toner je prázdný.

V tom případě budou příchozí faxy pouze ukládány do paměti a nebudou tištěny. V této fázi je potřeba vyměnit tonerovou kazetu.

Objednejte extra tonerovou kazetu, takže bude po ruce, až současná kazeta nebude již déle us-pokojivě tisknout. Viz ["Objednávání spotřebního materiálu"](#page-257-0) pro objednávání tonerových kazet.

#### **VAROVÁNÍ: Pro nejlepší výsledek používejte Dell tonerové kazety. Pokud nebudete používat spotřební materiál společnosti Dell, nebude garantována kvalita tisku a spolehlivost tiskárny.**

Pro výměnu tonerové kazety:

- **1** Otevřete přední kryt.
- **2** Vytáhněte tonerovou kazetu.

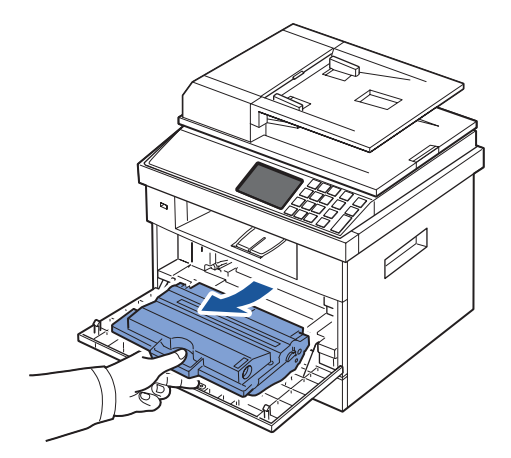

- **3** Vyjměte novou tonerovou kazetu z jejího sáčku.
- **4** Odstraňte balící pásku a důkladně protřepejte kazetu ze strany na stranu pro rozmístění toneru.

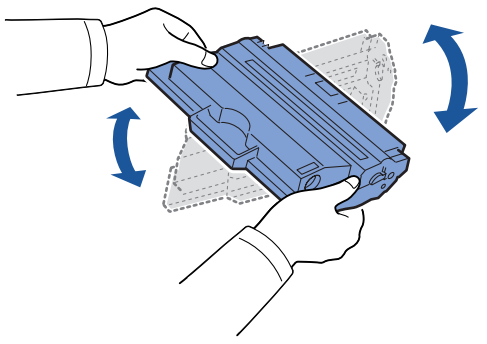

Uchovejte krabici a kryt pro přepravu.

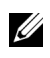

**POZNÁMKA:** Pokud se toner dostane na vaše oblečení, setřete toner suchým hadříkem a vyperte oblečení ve studené vodě. Horká voda by zaprala toner do tkaniny.

**VAROVÁNÍ: Nedotýkejte se zeleného spodku tonerové kazety. Použijte rukojeť na kazetě, abyste se vyhnuli dotknutí této oblasti.**

- **5** Držte tonerovou kazetu za rukojeť a pomalu vložte kazetu do otvoru v tiskárně.
- **6** Výstupky na stranách kazety a odpovídající drážky v tiskárně povedou kazetu do správné polohy, dokud úplně nezapadne na místo.
- **7** Zavřete přední kryt. Ujistěte se, že kryt je bezpečně zavřen.

#### <span id="page-256-2"></span>**Čištění bubnu**

V případě, že se na výtisku objeví pruhy nebo skvrny, Organic Photo Conductor (OPC) buden tonerové kazety může vyžadovat čištění.

- **1** Před nastavením postupu čištění se ujistěte, že papír je vložen do zásobníku papíru.
- **2** Stiskněte **Setup** na výchozí obrazovce.
- <span id="page-256-0"></span>**3** Stiskněte**Maintenance**  $\rightarrow$  Next ( $\rightarrow$ ).
- <span id="page-256-1"></span>**4** Stiskněte **Clean Drum**.

Tiskárna vytiskne čistící stránku. Částice toneru na povrchu bubnu budou připevněny k papíru.

**5** Pokud problém přetrvává, zopakujte [kro](#page-256-0)ky 3 až [4,](#page-256-1) dokud se částice toneru nepřipevní k papíru.

### **Náhradní díly**

Čas od času musíte vyměnit válečky a vypékací jednotku pro zajištění špičkového výkonu a vyvarování se problémům s kvalitou tisku a problémům s podáváním papíru, vyplývajícím z opotřebovaných dílů.

Následující položky by měly být nahrazeny poté, co jste vytiskli specifikovaný počet stránek.

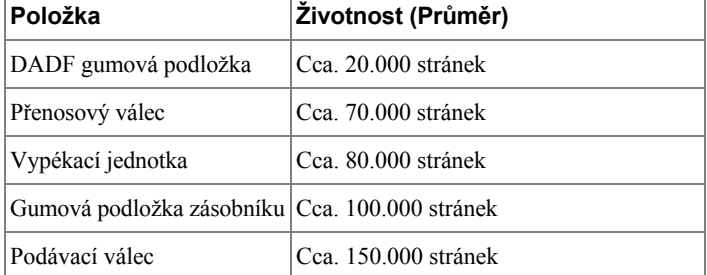

Pro zakoupení náhradních dílů kontaktujte svého dealera společnosti Dell nebo prodejce, kde jste koupili tiskárnu. Důrazně doporučujeme, aby tyto položky nainstalovala vyškolená profesionální služba.

### <span id="page-257-0"></span>**Objednávání spotřebního materiálu**

Spotřební materiál můžete objednávat pomocí Dell Toner Management System nebo **Dell Printer Configuration Web Tool**.

Je-li tiskárna připojena k síti, zadejte IP adresu tiskárny do vašeho webového prohlížeče a klikněte na odkaz dodávek toneru.

**1** Dvakrát klikněte na ikonu **Dell 2355dn Laser MFP Toner Reorder** na vaší ploše.

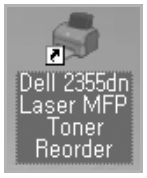

NEBO

2 V menu Start, vyberte **Programs**  $\rightarrow$  Dell Printers  $\rightarrow$  Dell 2355dn Laser MFP  $\rightarrow$ **Dell 2355dn Laser MFP Toner Reorder**.

Objeví se okno Order Toner Cartridges.

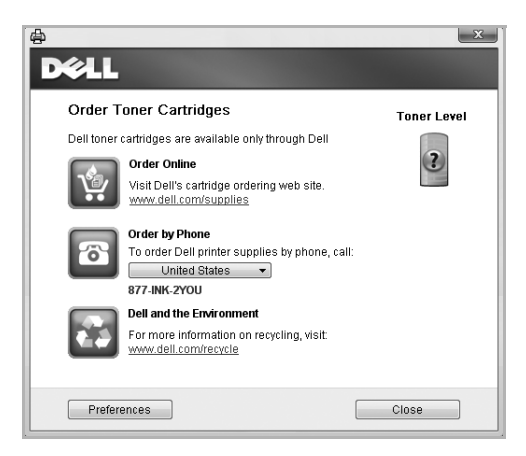

Přejděte na **premier.dell.com** or **[www.premier.dell.com](http://www.premier.dell.com)** pro objednání spotřebního materiálu online.

Objednáváte-li po telefonu, zavolejte na číslo, které se objeví pod hlavičkou **Order by Phone**.

NEBO

Je-li tiskárna připojena k síti, zadejte IP adresu tiskárny do vašeho webového prohlížeče pro spuštění **Dell Printer Configuration Web Tool**, a klikněte na odkaz dodávek spotřeb-ního materiálu.

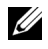

**POZNÁMKA:** Podívejte se do následující tabulky pro objednání tonerových kazet.

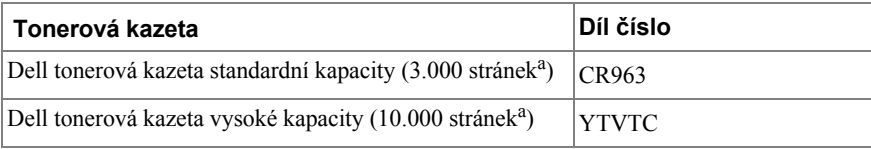

a ISO standardní pokrytí stránky v souladu s normou ISO/IEC 19752 metodiky zkoušek.

# **Řešení problémů**

[Odstranění uvíznutého papíru v DADF](#page-260-0) [Odstranění uvíznutého papíru v zásobníku papíru](#page-264-0) [Vymazání LCD chybových zpráv](#page-276-0) [Řešení problémů](#page-282-0)

### <span id="page-260-0"></span>**Odstranění uvíznutého papíru v DADF**

Uvízne-li dokument, když prochází DADF, objeví se na displeji varovná zpráva.

**POZNÁMKA:** Abyste zabránili uvíznutí dokumentu, používejte skenovací sklo pro silné, tenké

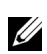

nebo smíšené dokumenty.

**1** Vyjměte zbývající dokumenty z DADF.

Uvízl-li dokument v oblasti podávání papíru:

**a** Otevřete kryt DADF.

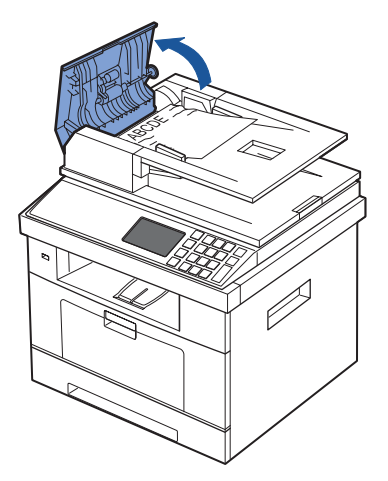

**b** Vyjměte dokument opatrným vytažením.

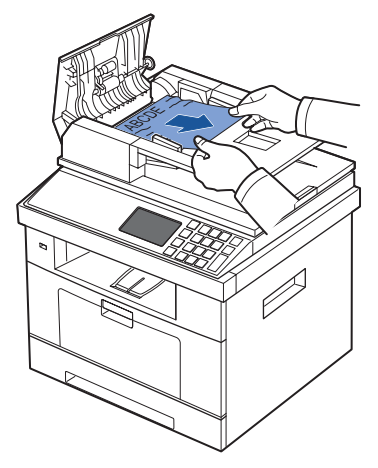

**c** Zavřete kryt DADF. Poté znovu vložte dokument do DADF. Uvízl-li dokument v oblasti výstupu papíru:

**a** Otevřete kryt DADF.

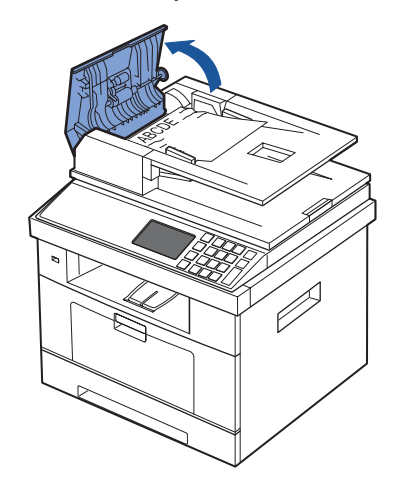

**b** Otevřete nahoru vstupní zásobník dokumentů a opatrně vytáhněte dokument z DADF.

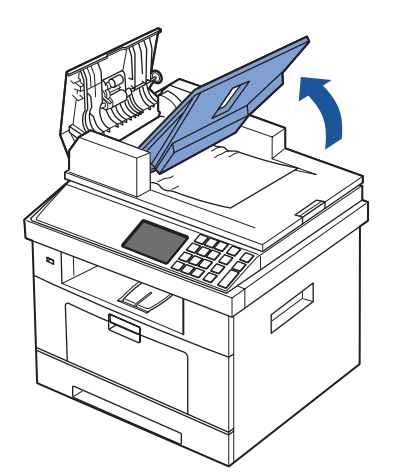

**c** Vyjměte dokument opatrným vytažením.

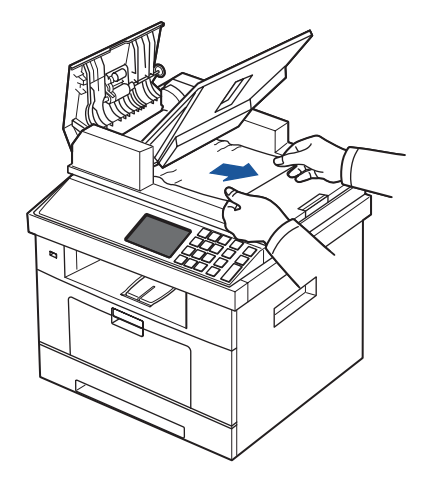

**d** Zavřete kryt DADF a vstupní zásobník dokumentů. Poté vložte zpět dokumenty do DADF.

Uvízl-li dokument v cestě duplexu:

**a** Otevřete kryt DADF.

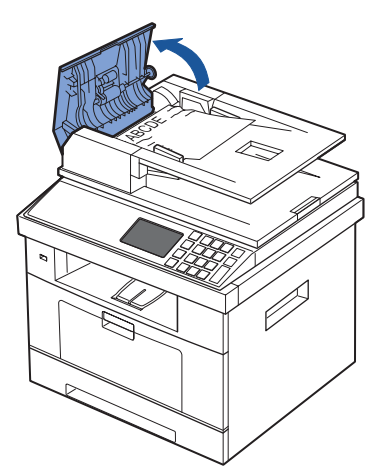

**b** Otevřete vnitřní kryt DADF.

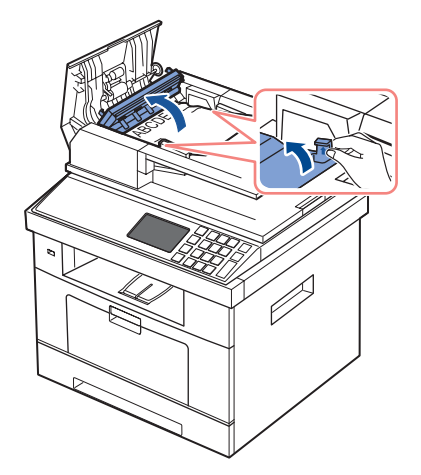

**c** Vyjměte dokument opatrným vytažením.

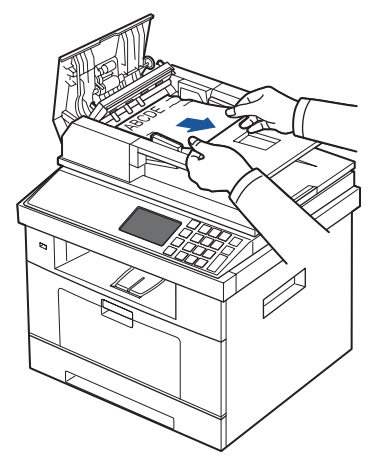

- **d** Zavřete vnitřní kryt DADF a kryt DADF. Poté vložte zpět dokumenty do DADF.
- **2** Nevidíte-li papír nebo nemůžete uvízlý papír vytáhnout, otevřete kryt dokumentů.
- **3** Vyjměte dokument z oblasti podávání opatrným tahem lehce doprava.

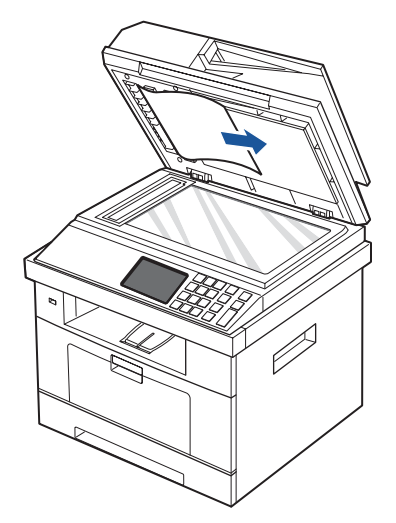

**4** Zavřete kryt dokumentů. Poté vložte zpět dokumenty do DADF.

### <span id="page-264-0"></span>**Odstranění uvíznutého papíru v zásobníku papíru**

Objeví-li se uvíznutí papíru, na displeji se objeví **Paper Jam**. Podívejte se do tabulky níže pro vyhledání a odstranění uvíznutého papíru.

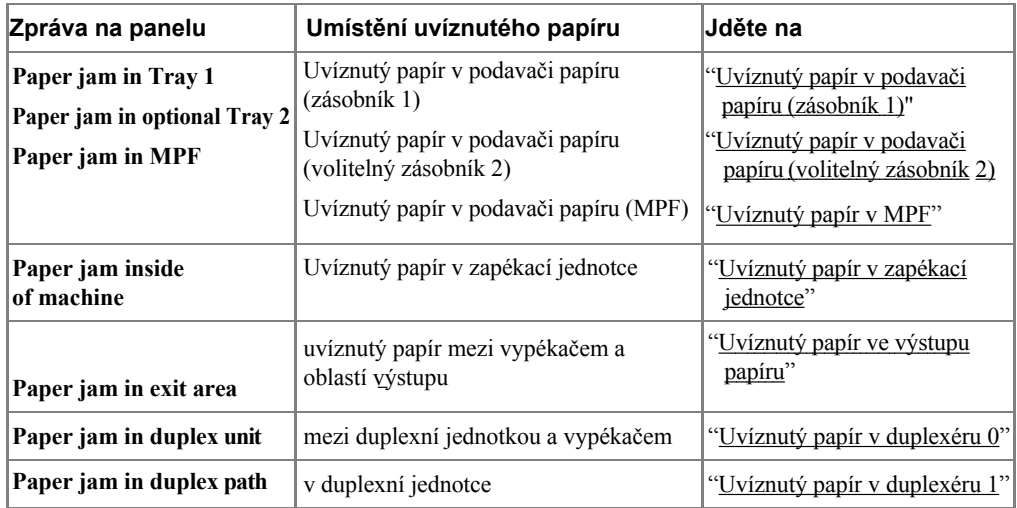

Aby nedošlo k potrhání papíru, vytáhněte zaseknutý papír opatrně a pomalu. Řiďte se kroky níže pro odstranění uvíznutého papíru.

#### <span id="page-265-0"></span>**Uvíznutý papír v podavači papíru (zásobník 1)**

Otevřete a zavřete přední kryt. Uvíznutý papír automaticky vyjde z tiskárny.

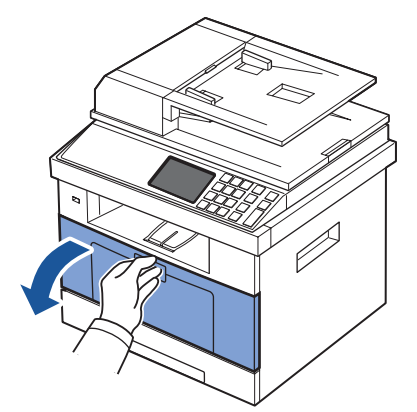

Pokud papír nevyjde, přejděte na další krok.

Tahem otevřete zásobník papíru.

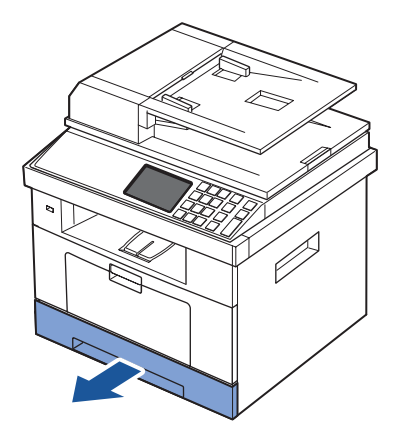

Vyjměte papír opatrným vytažením.

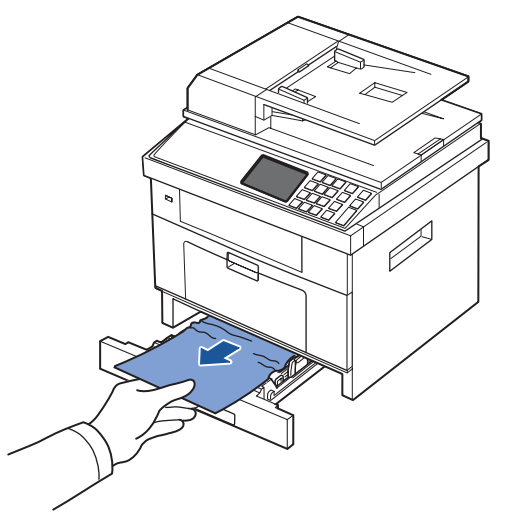

Nevidíte-li papír nebo se papír nepohnul, když byl tažen, zkontrolujte oblast vypékače. Pro více informací, viz ["Uvíznutý papír v zapékací jednotce"](#page-268-1).

**4** Vložte zásobník papíru do tiskárny, dokud nezapadne na místo. Tisk bude automaticky pokračovat.

#### <span id="page-266-0"></span>**Uvíznutý papír v podavači papíru (volitelný zásobník 2)**

**1** Tahem otevřete volitelný zásobník 2.

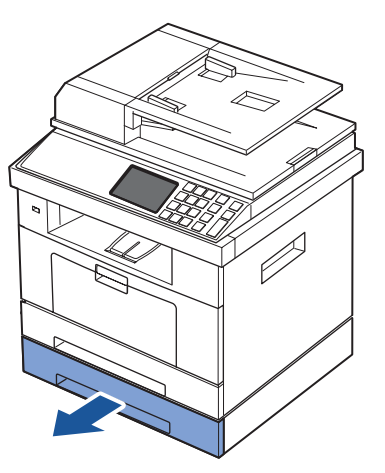

**2** Vyjměte uvíznutý papír z tiskárny.

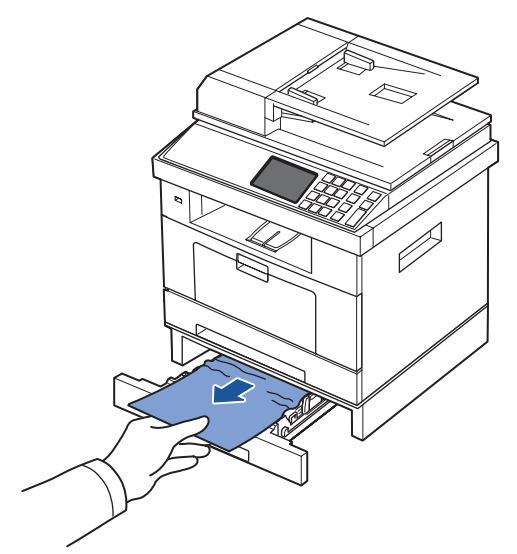

Nevidíte-li papír v této oblasti nebo se papír nepohnul, když byl tažen, přejděte na další krok.

- **3** Vytáhněte zásobník 1 na půl cesty.
- **4** Vytáhněte papír rovně nahoru a ven.

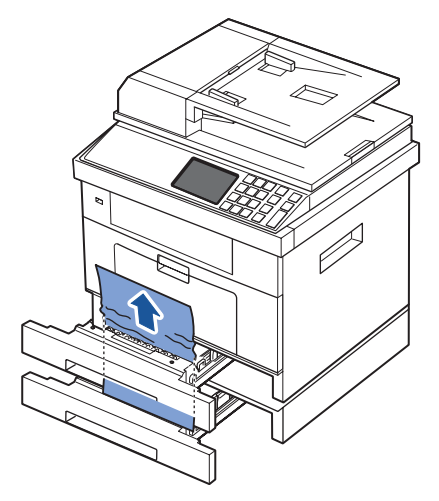

**5** Vložte zásobníky zpět do tiskárny. Tisk automaticky pokračuje.

#### <span id="page-268-0"></span>**Uvíznutý papír v MPF**

**1** Není-li papír správně podáván, vytáhněte papír z tiskárny.

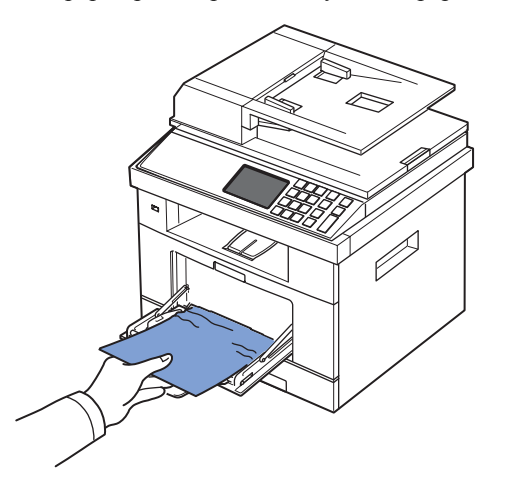

**2** Otevřete a zavřete přední kryt pro pokračování tisku.

#### <span id="page-268-1"></span>**Uvíznutý papír v zapékací jednotce**

**UPOZORNĚNÍ:** Oblast vypékače je horká. Při odstraňování papíru z tiskárny buďte opatrní.

**1** Otevřete přední kryt a jemně vytáhněte tonerovou kazetu přímo ven.

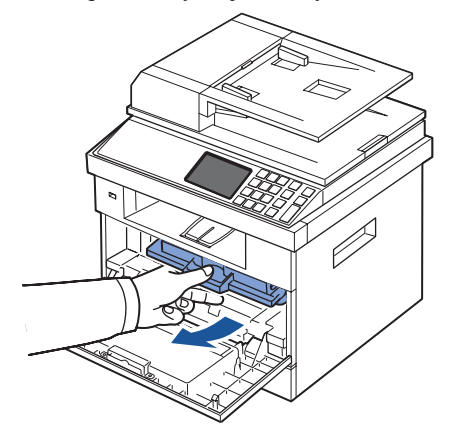

**2** Vyjměte papír opatrným tahem přímo ven.

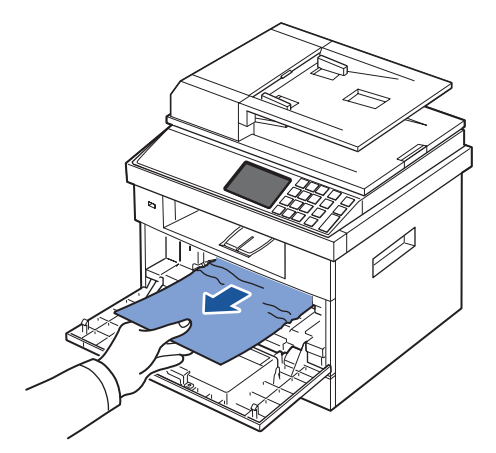

**3** Vyměňte tonerovou kazetu a zavřete přední kryt. Tisk automaticky pokračuje.

#### <span id="page-269-0"></span>**Uvíznutý papír ve výstupu papíru**

**1** Otevřete a zavřete přední kryt. Uvíznutý papír automaticky vyjde z tiskárny.

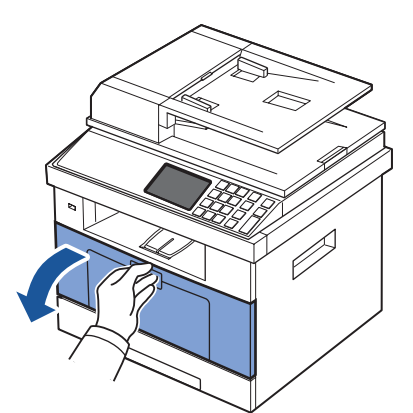

Pokud papír nevyjde, přejděte na další krok.

**2** Opatrně vytáhněte papír z výstupního zásobníku.

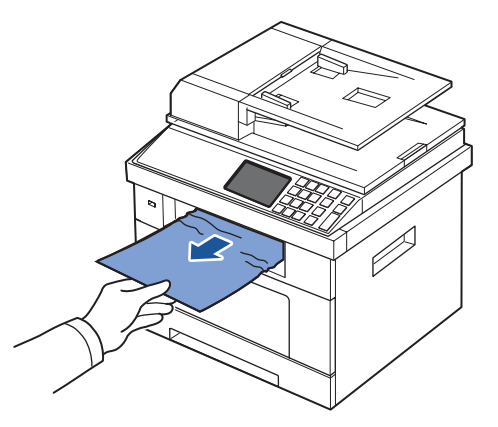

- **3** Nevidíte-li papír ve výstupním zásobníku nebo se papír nepohnul, když byl tažen, otevřete zadní dvířka.
- **4** Vidíte-li uvíznutý papír, zatlačte dvě modré tlakové páčky dolů a vyjměte papír. Přeskočte na krok [9.](#page-272-0)

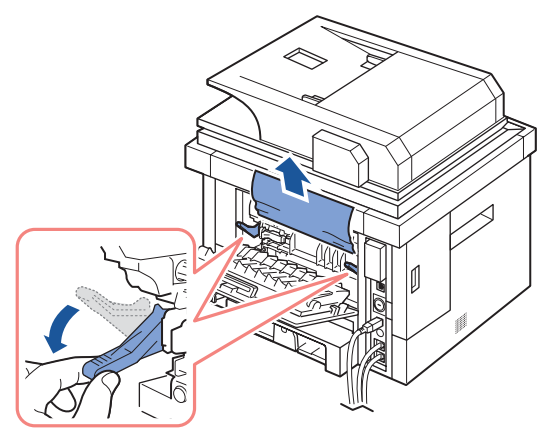

Nevidíte-li papír, přejděte na další krok.

**5** Úplně otevřete zadní dvířka, jak je ukázáno.

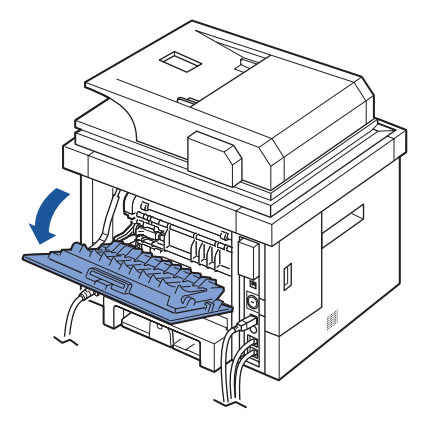

**6** Úplně rozložte vodítko duplexu.

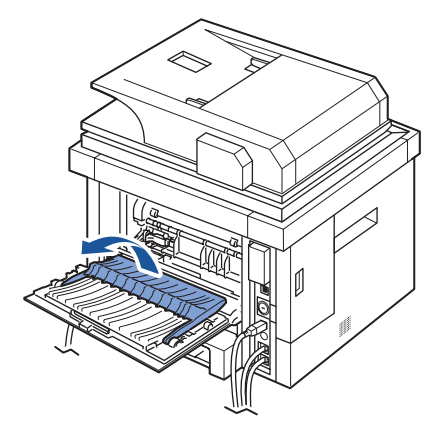

**7** Zatímco tlačíte vypékací páčku doprava, otevřete dvířka vypékače.

**POZNÁMKA:** Ujistěte se, že máte rozloženo vodítko duplexu před otevřením dvířek vypékače nebo můžete poškodit dvířka vypékače.

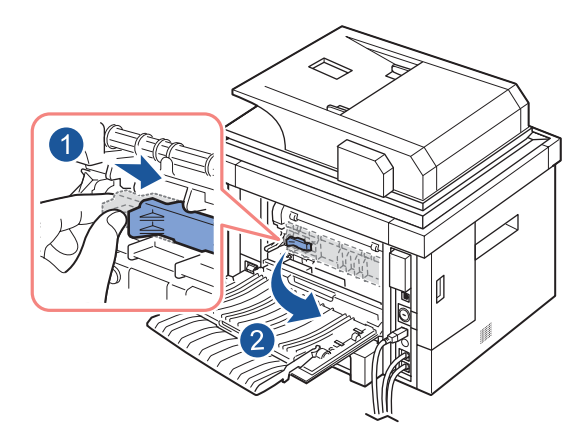

Vytáhněte ven uvíznutý papír.

Pokud se uvíznutý papír nepohnul, když jej táhnete, zatlačte dvě modré tlakové páčky nahoru pro uvolnění papíru, a poté jej vyjměte.

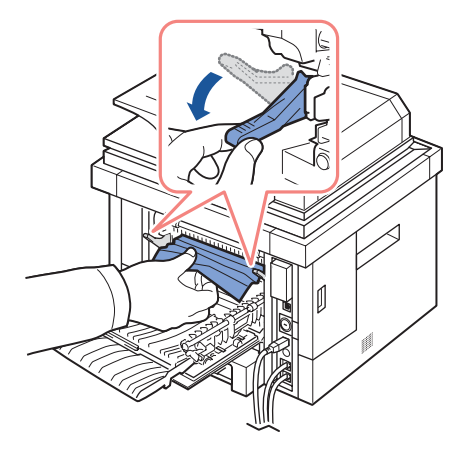

- <span id="page-272-0"></span>Vraťte dvířka vypékače, a vodítko duplexu do jejich originální pozice.
- Zavřete zadní dvířka.
- Otevřete a zavřete přední kryt.
	- Tisk automaticky pokračuje.

#### **Uvíznutý papír v duplexéru**

#### <span id="page-273-0"></span>**Uvíznutý papír v duplexéru 0**

**1** Vytáhněte duplexní jednotku z tiskárny.

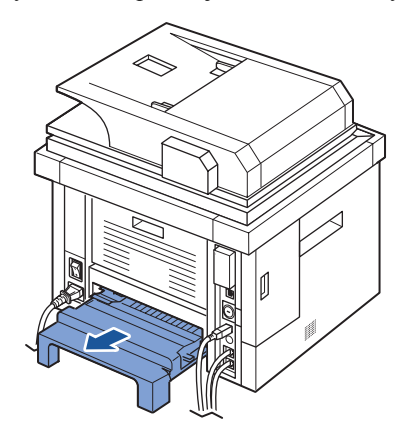

**2** Vyjměte uvíznutý papír z duplexní jednotky.

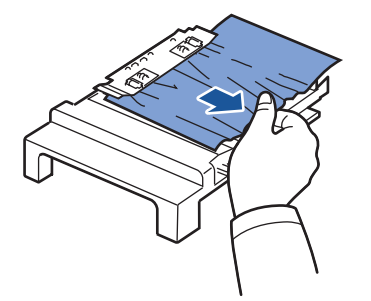

Pokud papír nevyjde s duplexní jednotkou, vyjměte papír ze spodní části tiskárny.

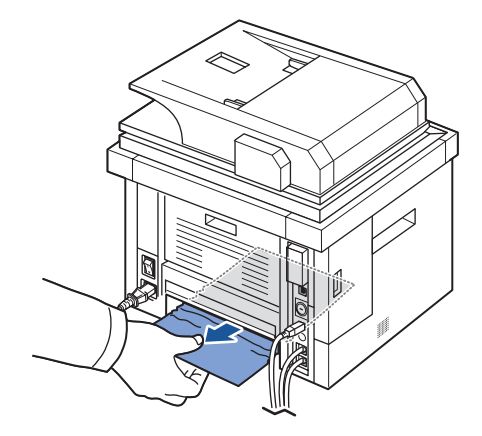

- **3** Zatlačte duplexní jednotku do tiskárny.
- **4** Otevřete a zavřete přední kryt. Tisk automaticky pokračuje.

#### **VAROVÁNÍ: Pokud nezatlačíte správně duplexní jednotku, může se objevit uvíznutí papíru.**

#### <span id="page-274-0"></span>**Uvíznutý papír v duplexéru 1**

- **1** Otevřete zadní dvířka.
- **2** Úplně rozložte vodítko duplexu.

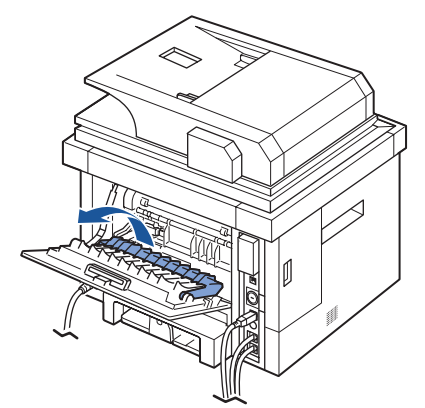

**3** Vytáhněte ven uvíznutý papír.

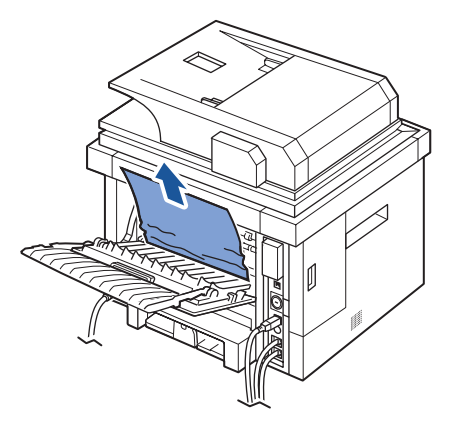

- **4** Vraťte vodítko duplexu a zavřete zadní dvířka.
- **5** Otevřete a zavřete přední kryt.

Tisk automaticky pokračuje.

#### **Tipy pro vyvarování se uvíznutí papíru**

Výběrem správného typu papíru je možné se vyvarovat většině zablokování papíru. Pokud se objeví zablokování papíru, postupujte podle kroků uvedených v ["Odstranění uvíznutého papíru v zásobníku papíru"](#page-264-0)

- Řiďte se postupy v ["Vkládání tiskového média do zásobníku papíru"](#page-89-0). Ujistěte se, že nastavitelná vodítka jsou správně umístěna.
- Nepřeplňujte zásobník papíru. Ujistěte se, že papír je pod značkou kapacity papíru na vnitřní straně zásobníku papíru.
- Nevyjímejte papír ze zásobníku, zatímco vaše tiskárna tiskne.
- Provětrejte a narovnejte papír, než jej vložíte.
- Nepoužívejte zmačkaný, vlhký nebo zkroucený papír.
- Nemíchejte typy papírů v zásobníku papíru.
- Používejte pouze doporučené tiskové materiály. Viz ["Specifikace papíru"](#page-312-0).
- Ujistěte se, že doporučená tisková strana tiskového materiálu je lícem dolů v zásobníku papíru a lícem nahoru v MPF.
- Ujistěte se, že duplexní jednotka je správně nainstalována.

### <span id="page-276-0"></span>**Vymazání LCD chybových zpráv**

- **POZNÁMKA:** Můžete vidět vykřičník (**1**) nebo křížek (**3)** v horní části displeje, v tom případě, stiskněte křížek pro prohlédnutí detailní zprávy.
- **POZNÁMKA:** [xxx] označuje typ média.
	- **POZNÁMKA:** [yyy] označuje zásobník.
	- **POZNÁMKA:** [zzz] označuje velikost papíru.
- **POZNÁMKA:** Některé chybové zprávy jsou poskytnuty s grafickými obrázky na LCD O ovládacího panelu.
- **POZNÁMKA:** Není-li zpráva v tabulce, vypněte a znovu zapněte energii a zkuste úlohu znovu vytisknout. Pokud problém přetrvává, zavolejte servisní středisko.
- **POZNÁMKA:** Zavoláte-li servis, poskytněte zástupci servisu zobrazenou zprávu. Můžete snadněji získat pomoc.

**POZNÁMKA:** Některé zprávy se nemusí objevit na displeji, v závislosti na možnostech.

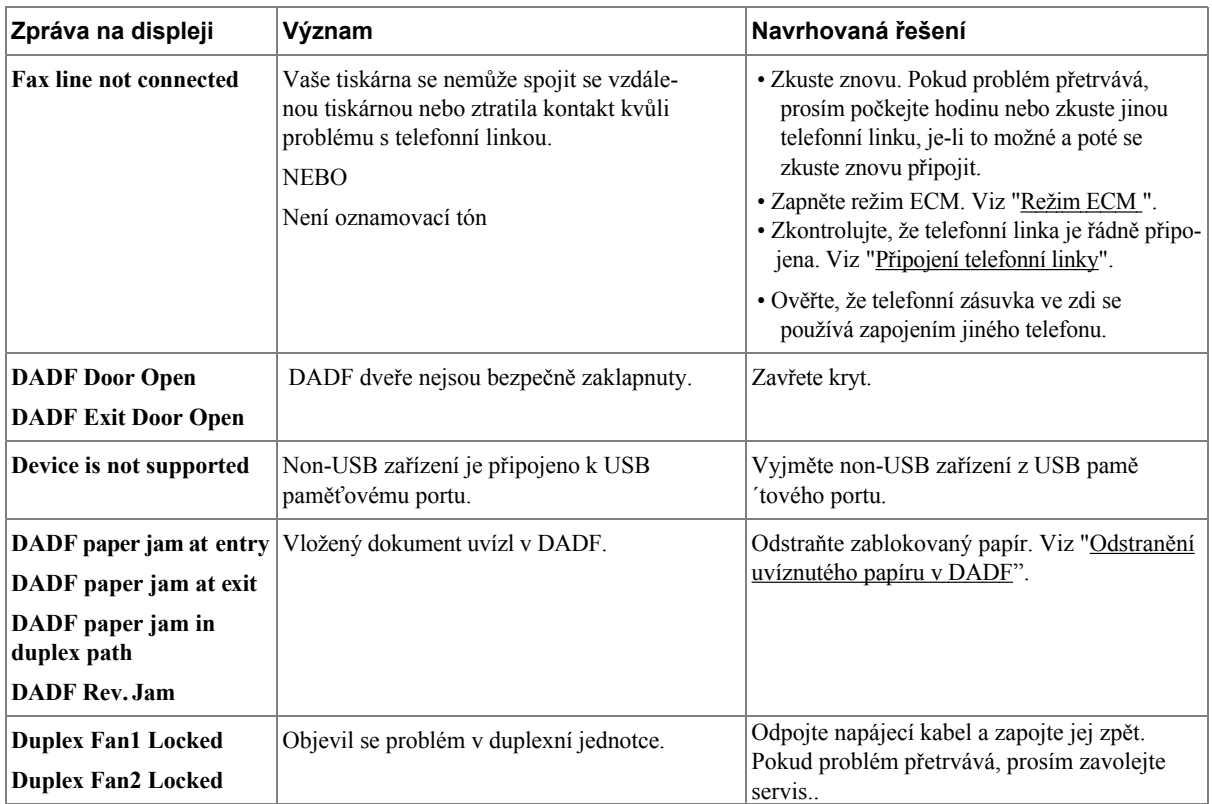

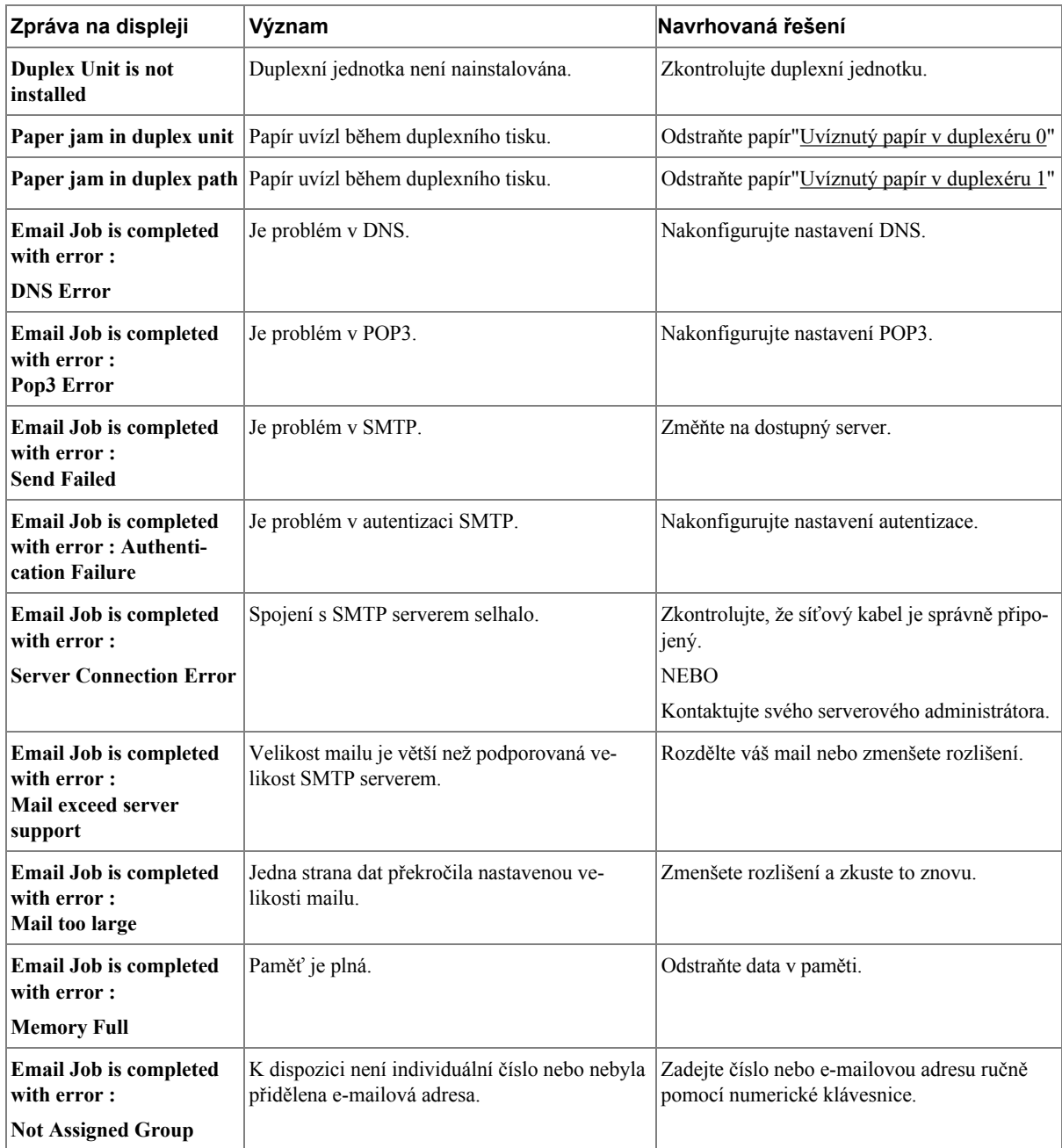

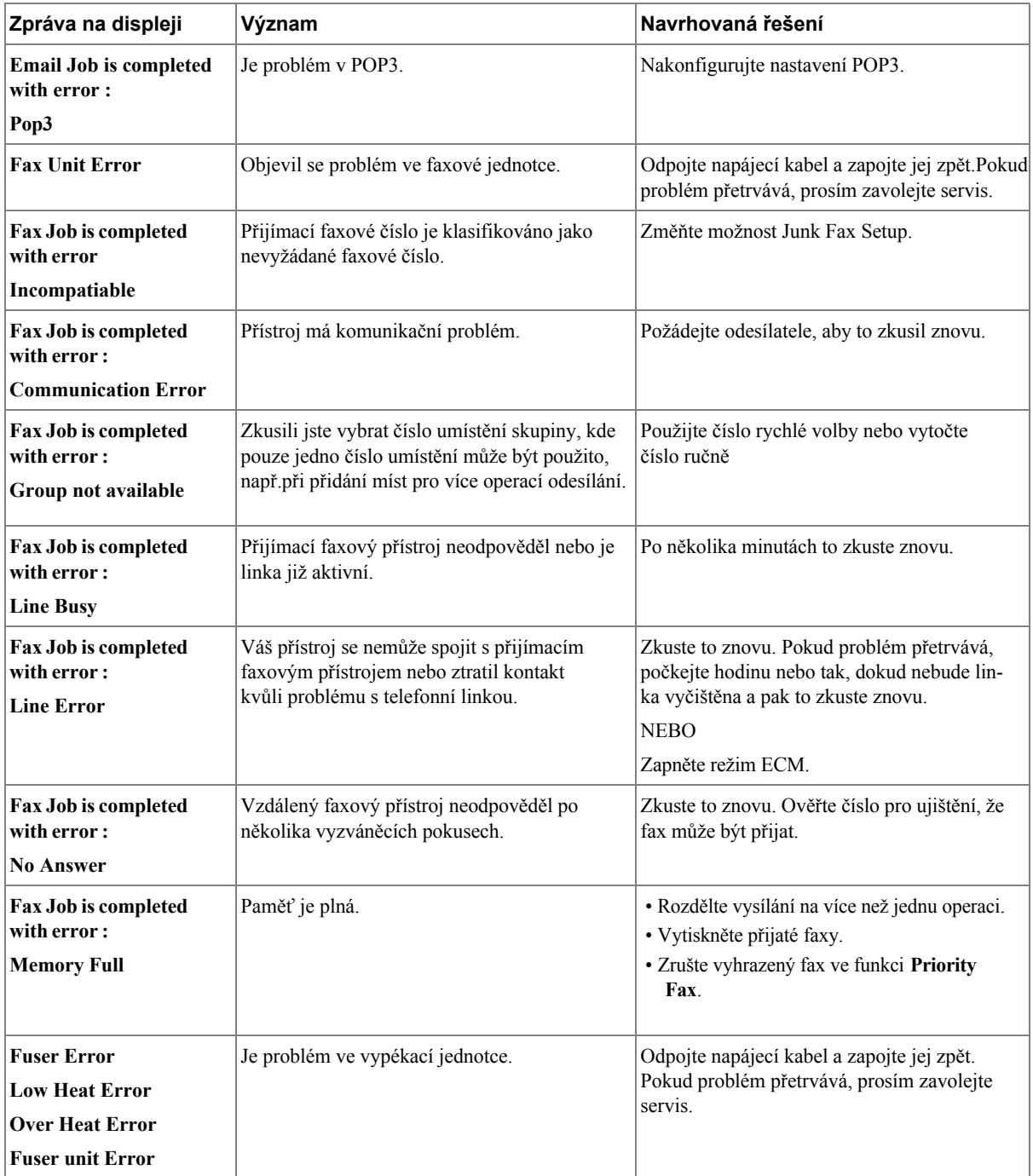

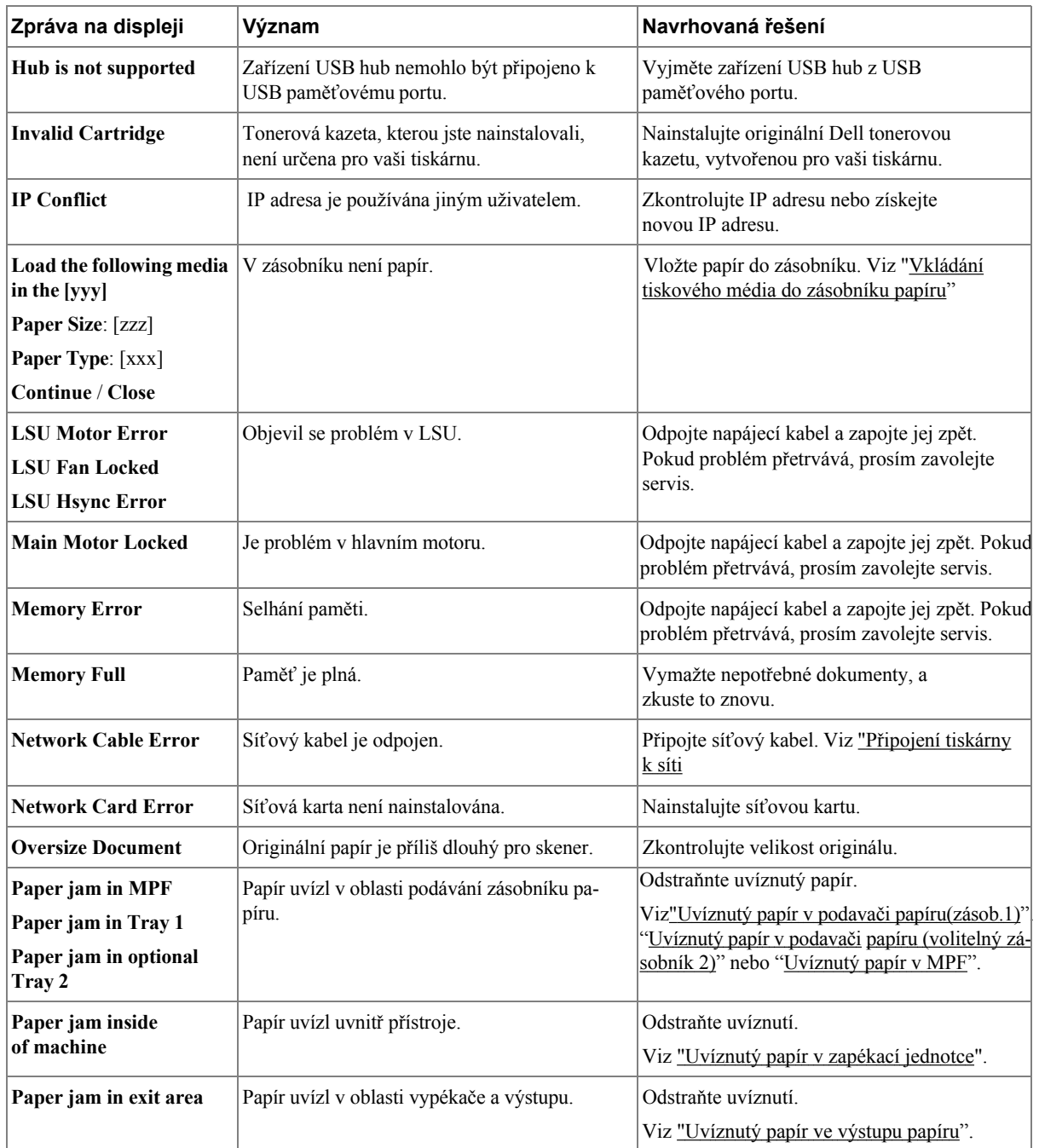

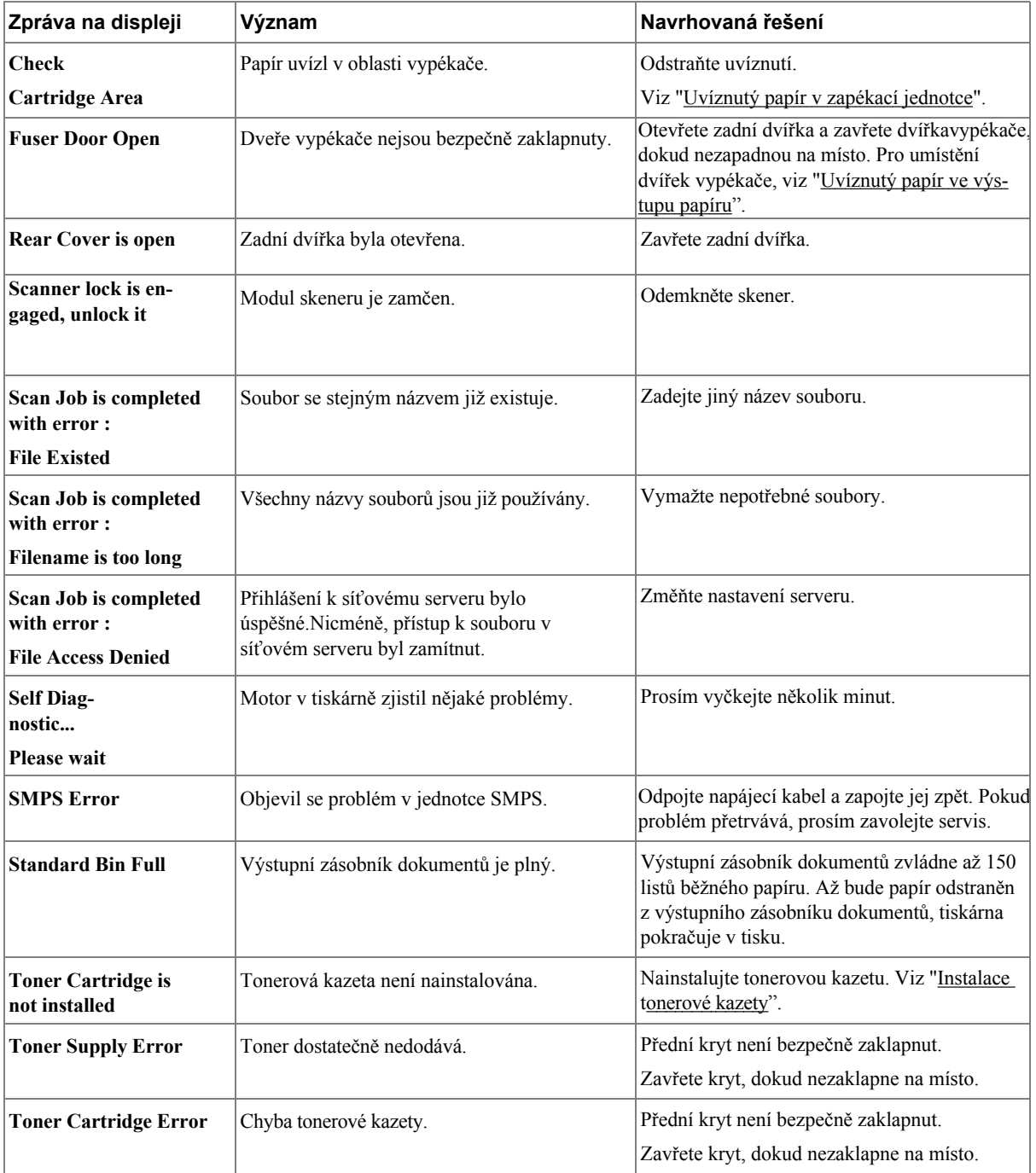

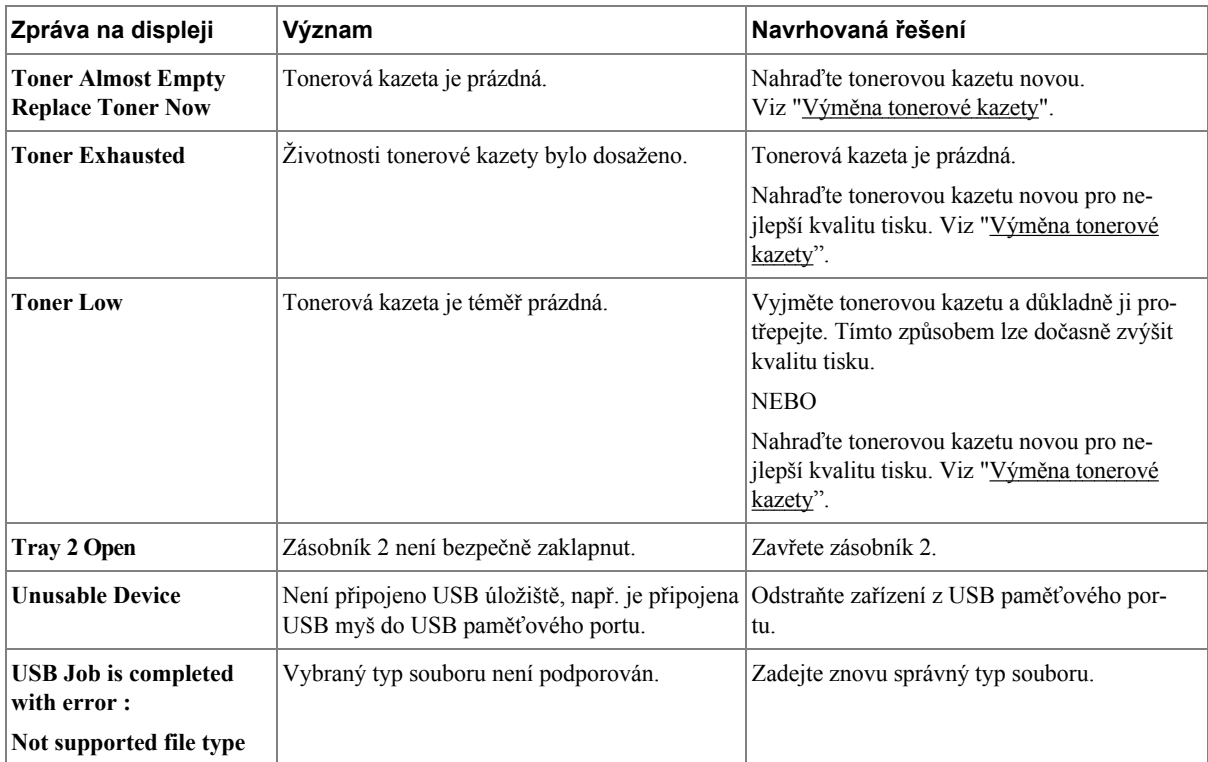

## <span id="page-282-0"></span>**Řešení problémů**

V následující tabulce jsou uvedeny některé možné problémy a doporučená řešení. Řiďte se navrhovanými řešeními, dokud nebude problém opraven. Pokud problém přetrvává, kontaktujte společnost Dell.

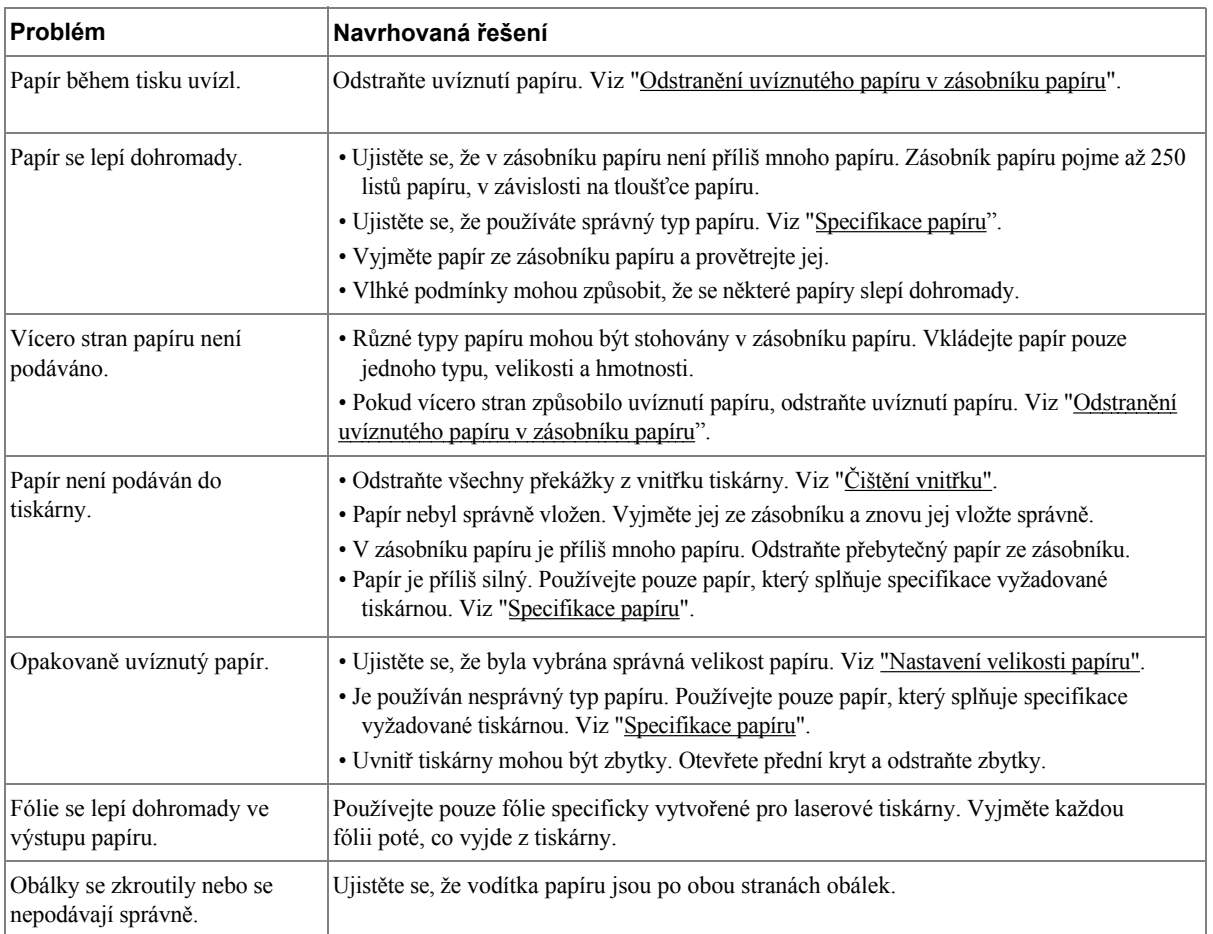

#### **Problémy s podáváním papíru**

#### **Problémy s tiskem**

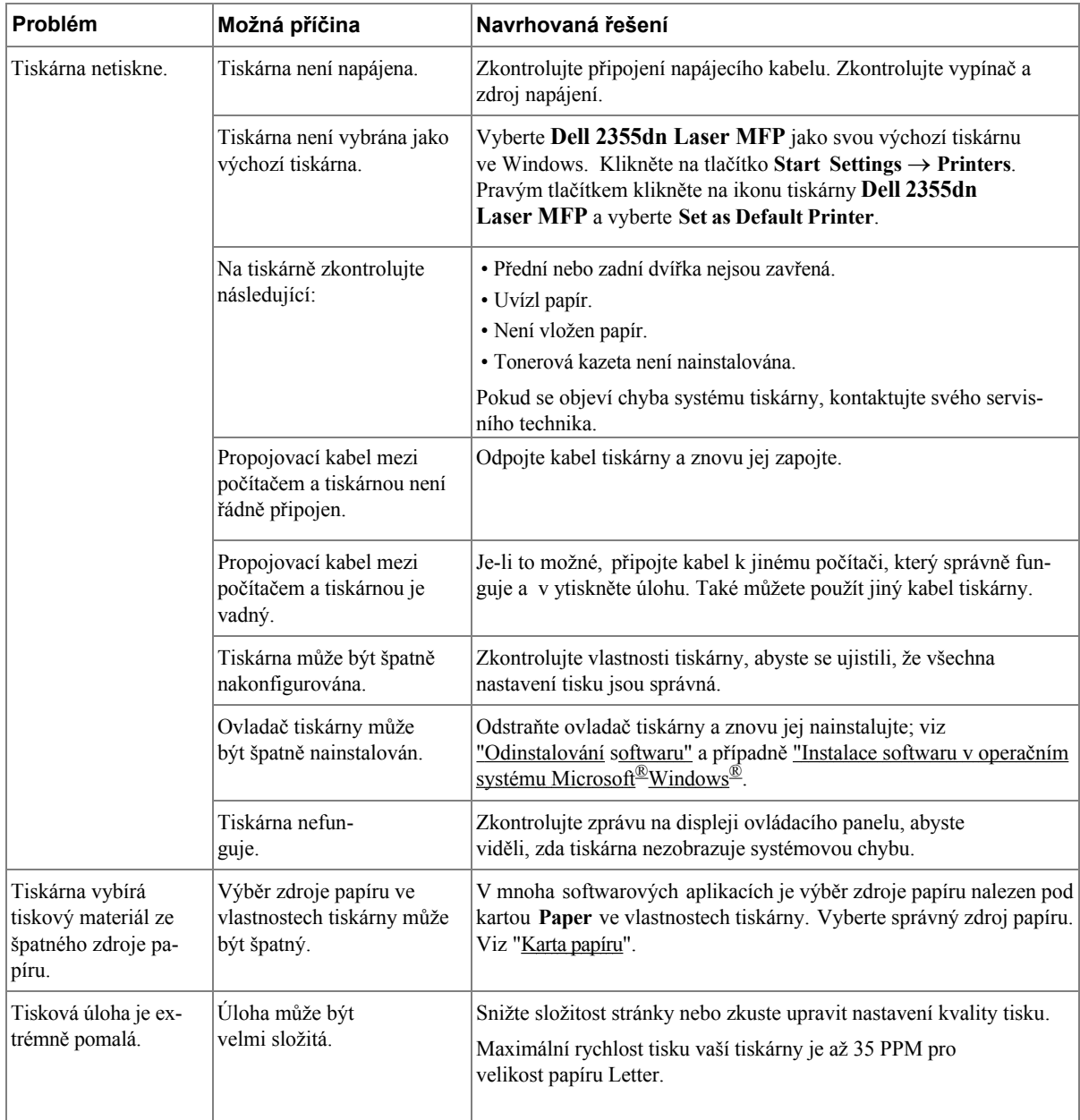

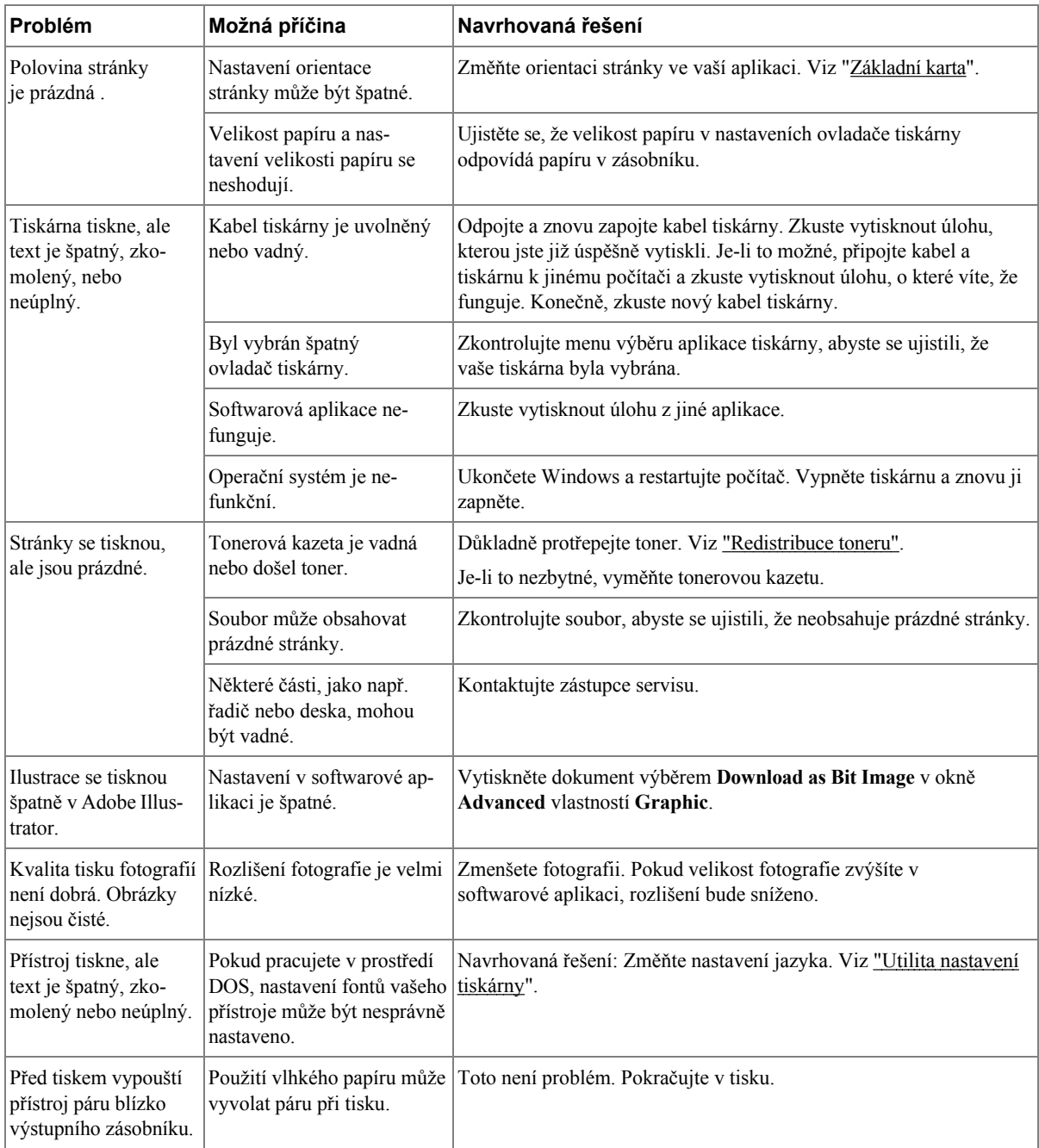

#### **Problémy s kvalitou tisku**

Vnitřek tiskárny může být špinavý nebo nesprávně vložený papír může snížit kvalitu tisku. Podívejte se do tabulky níže pro odstranění problému.

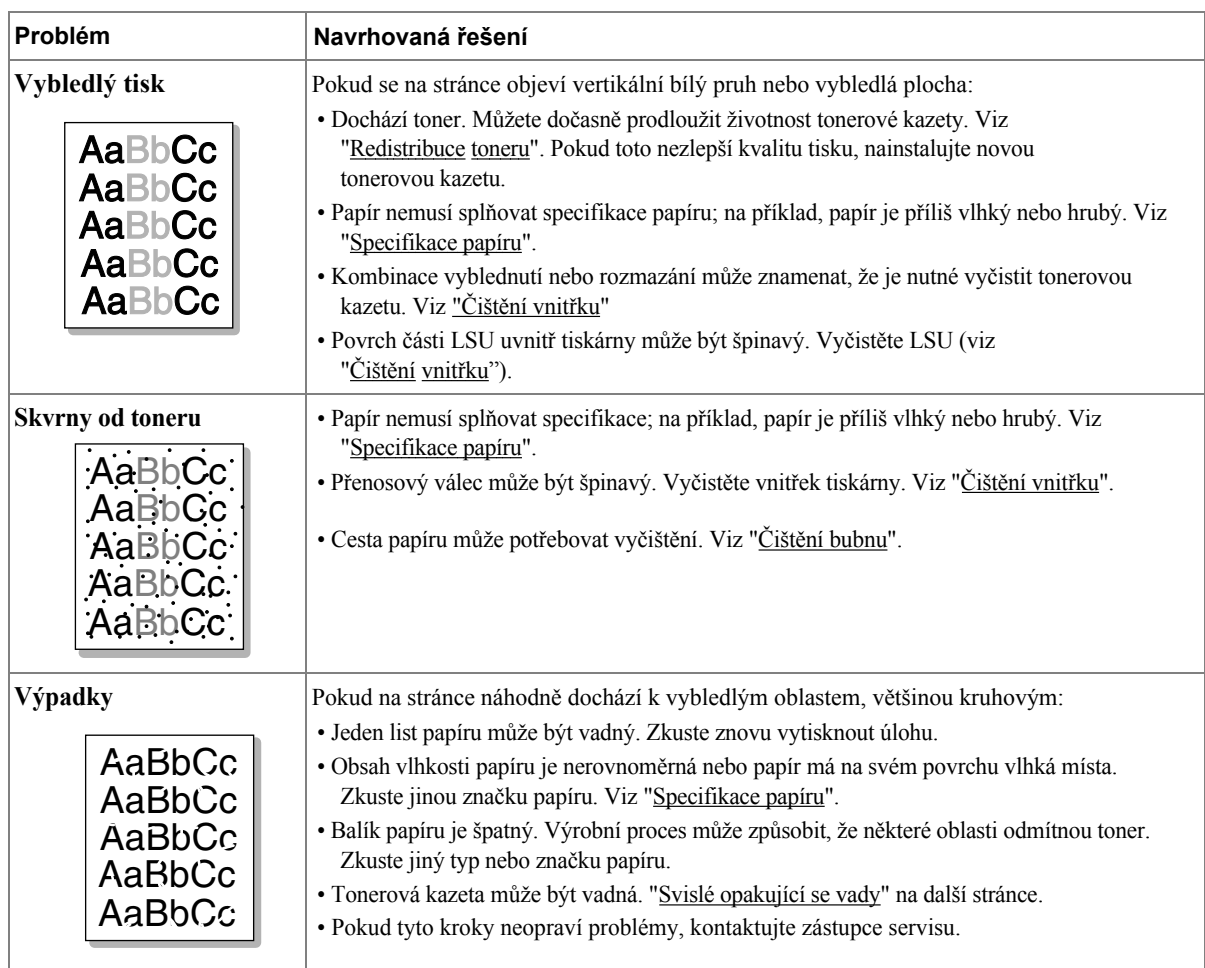

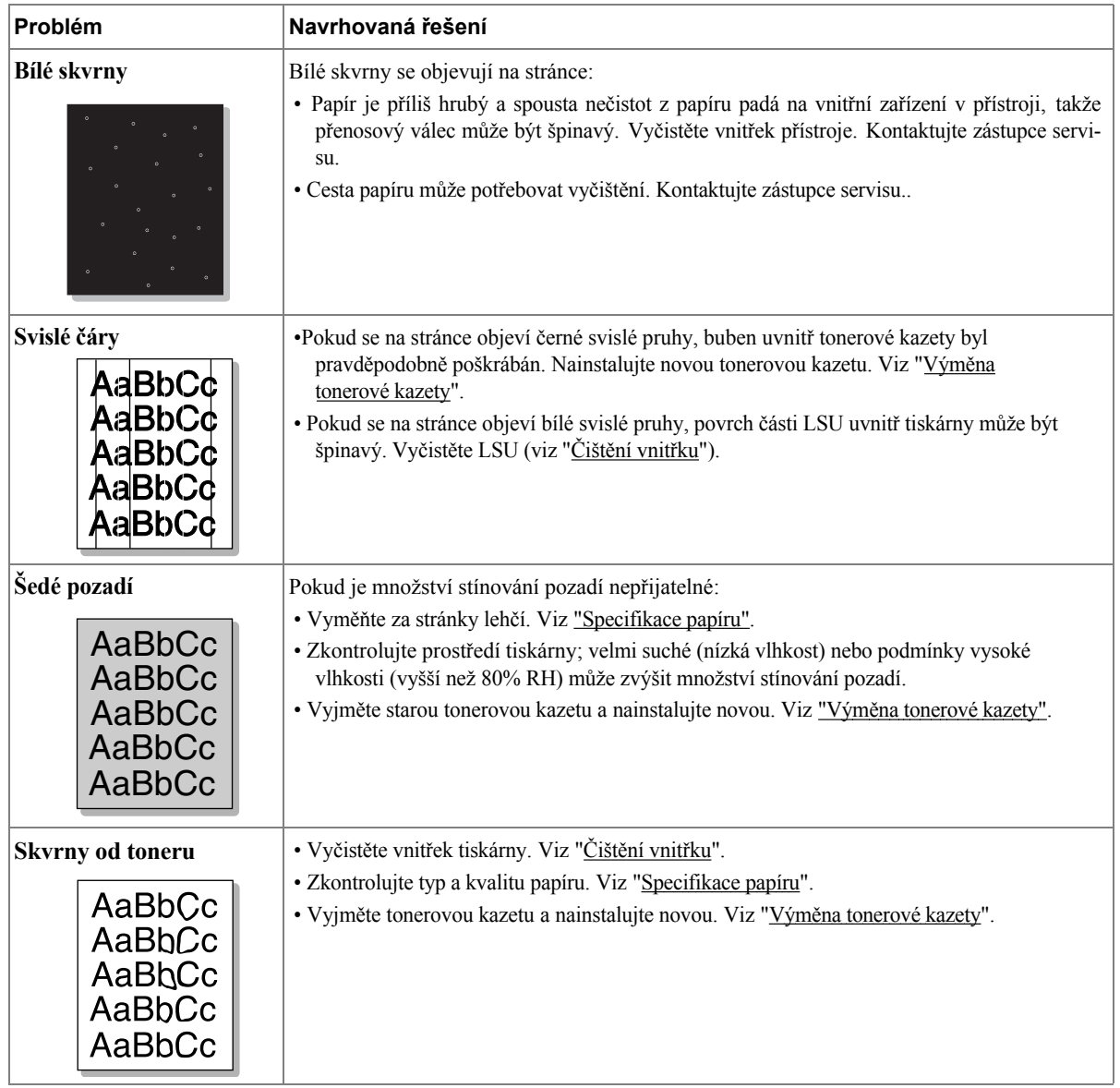

<span id="page-287-0"></span>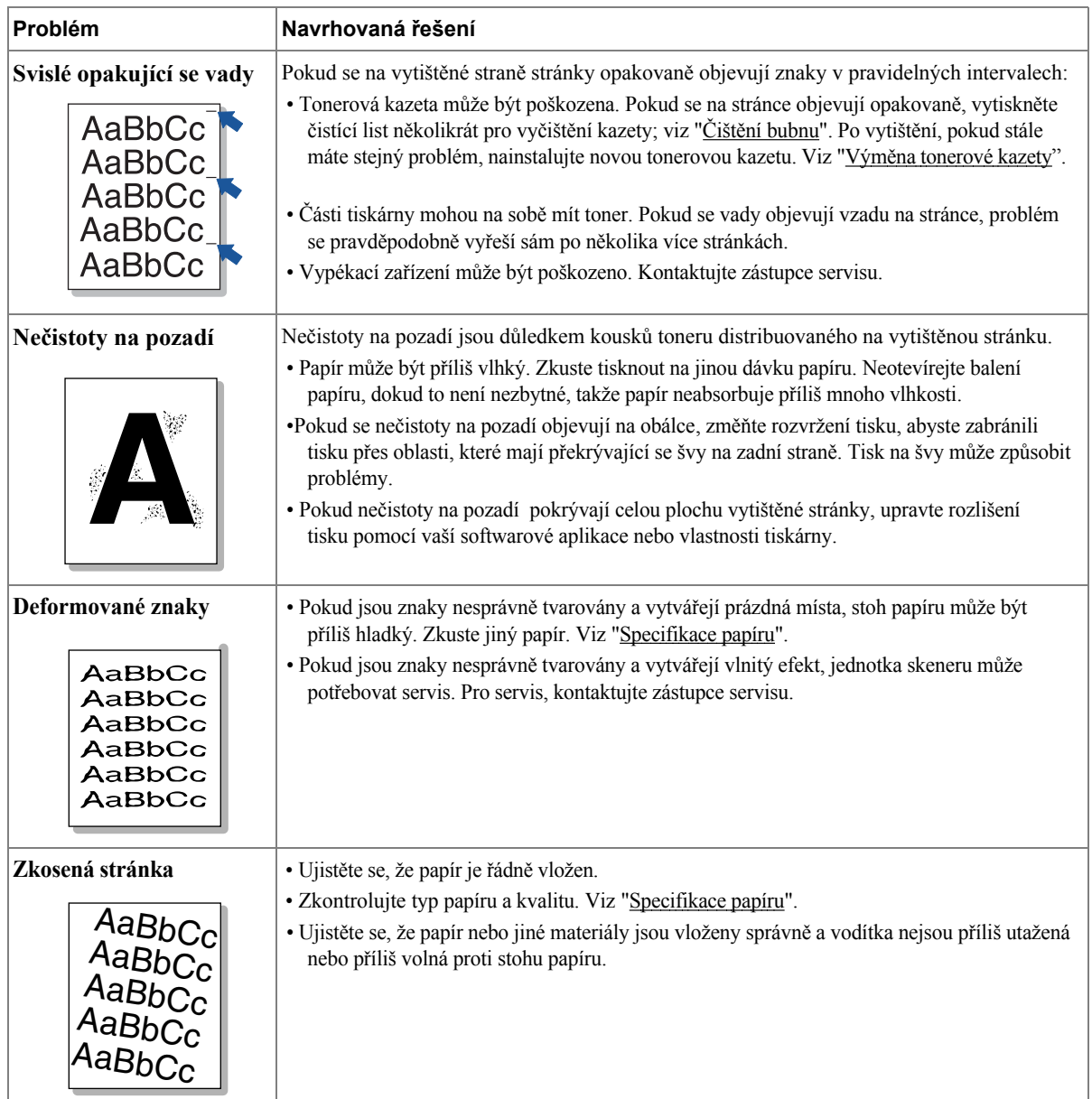
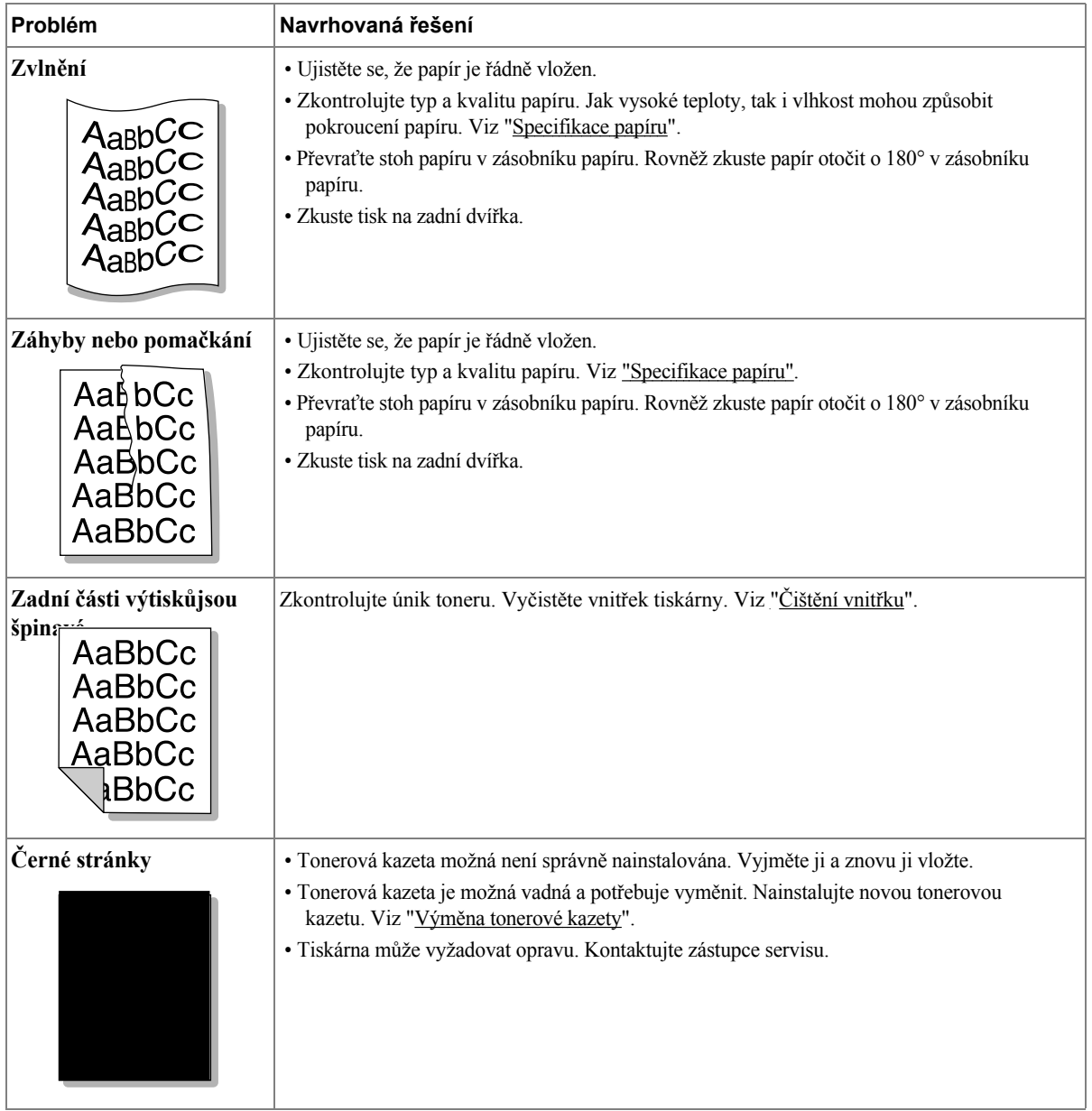

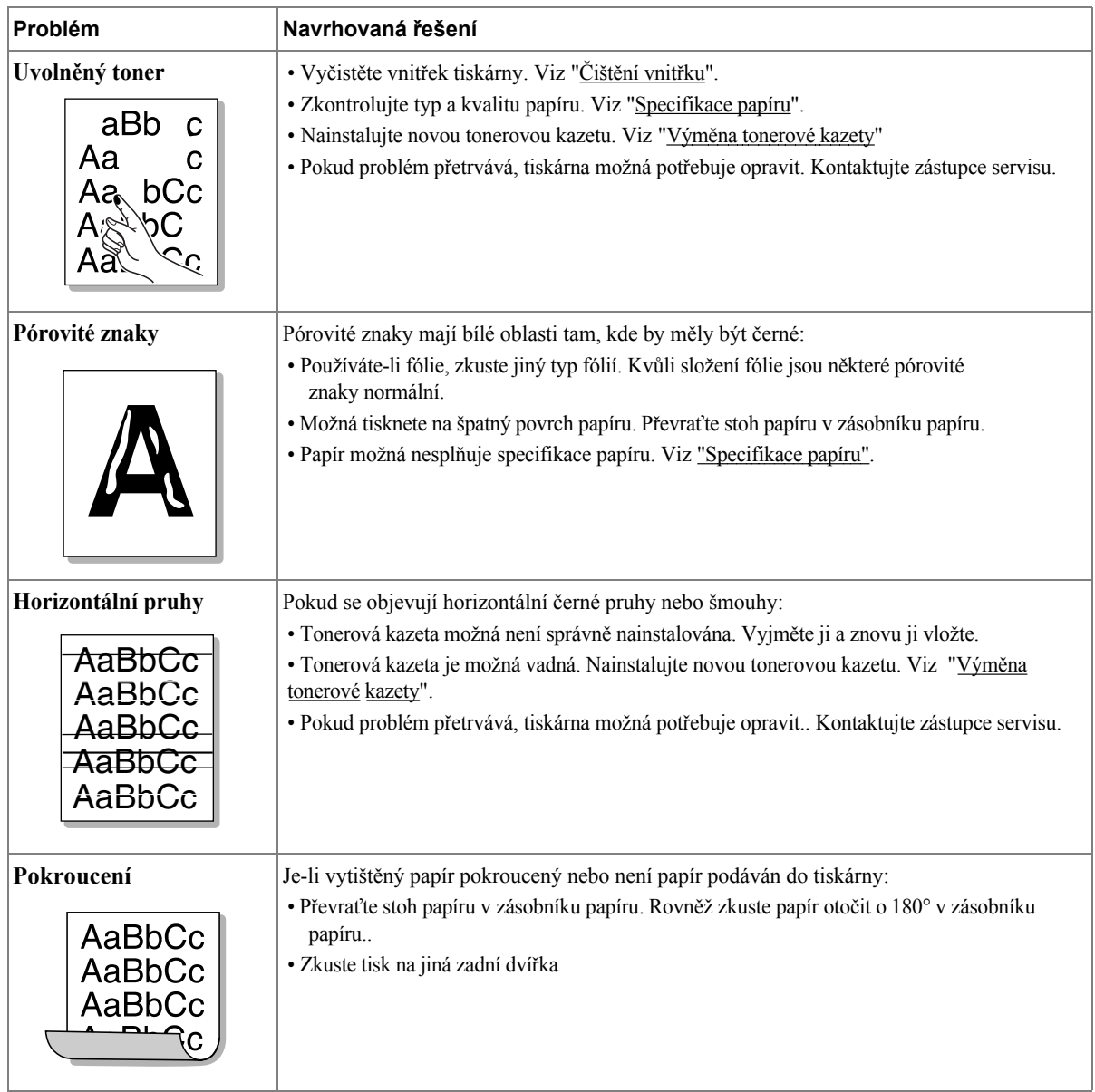

# **Problémy s faxováním**

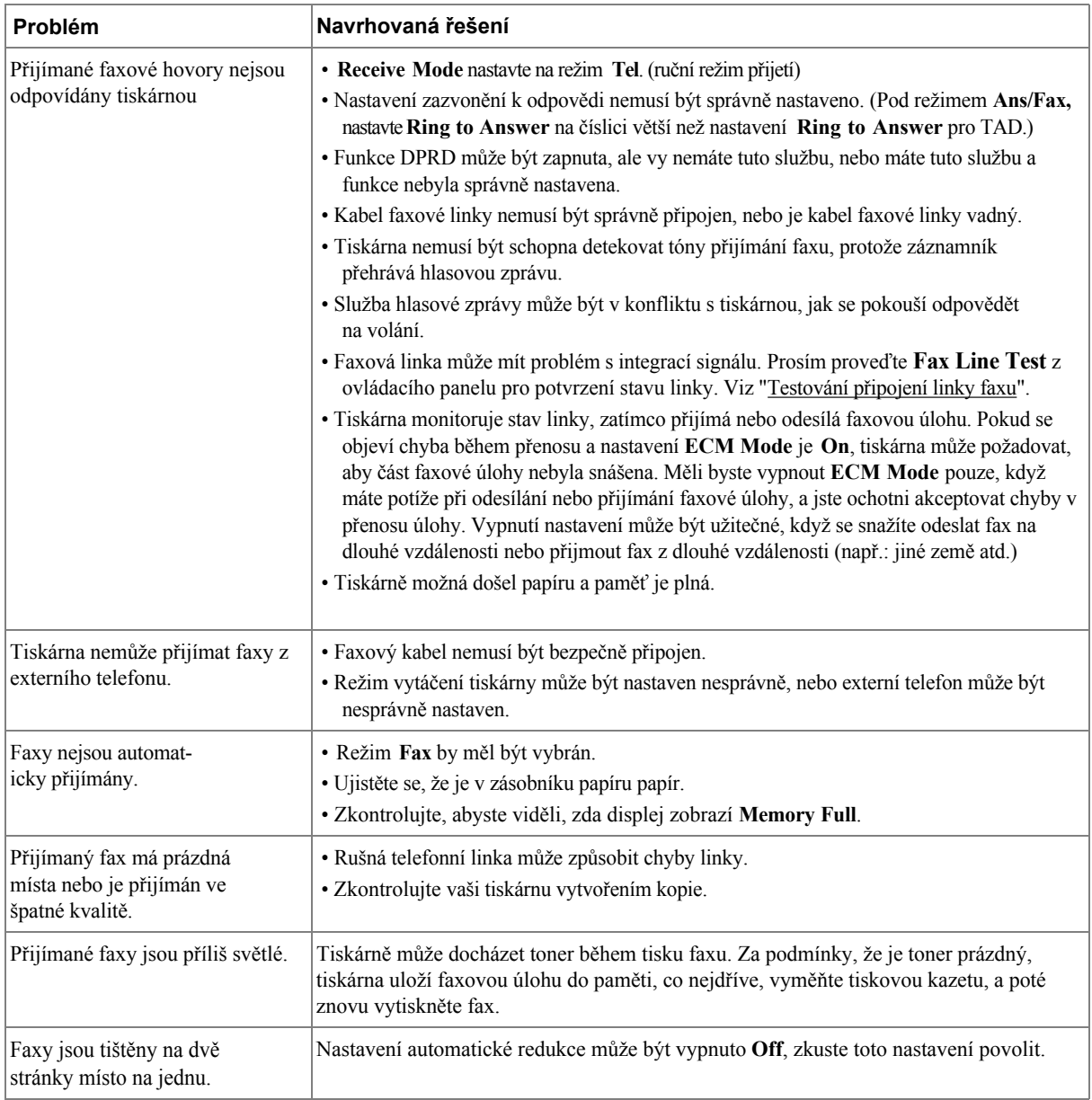

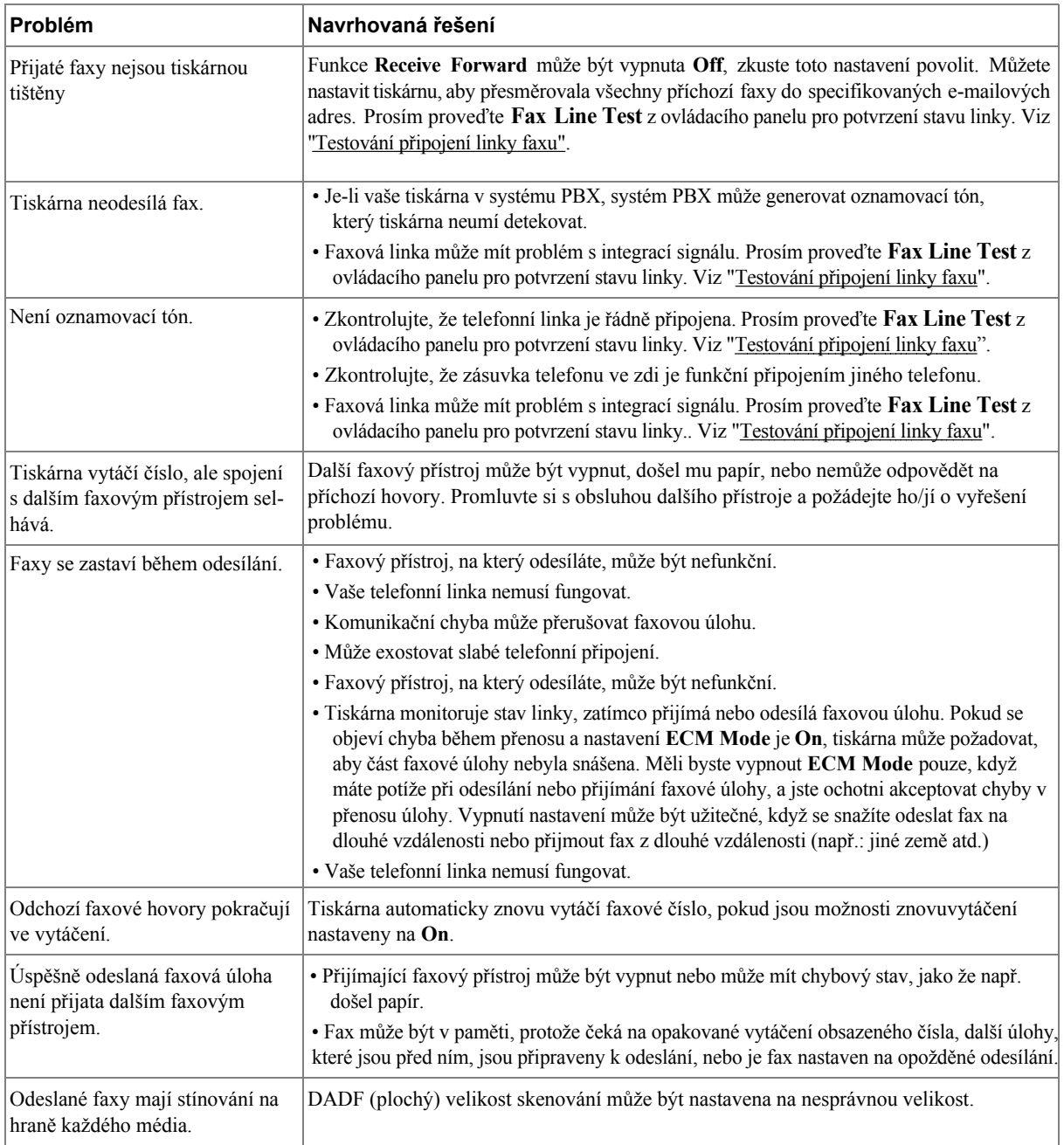

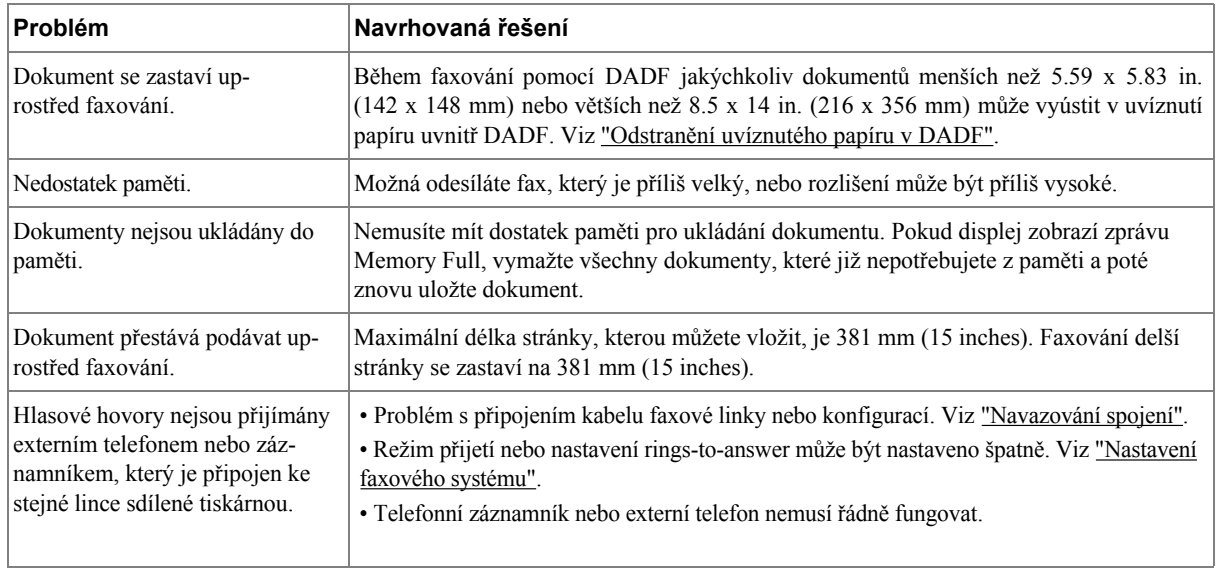

## **Problémy s kopírováním**

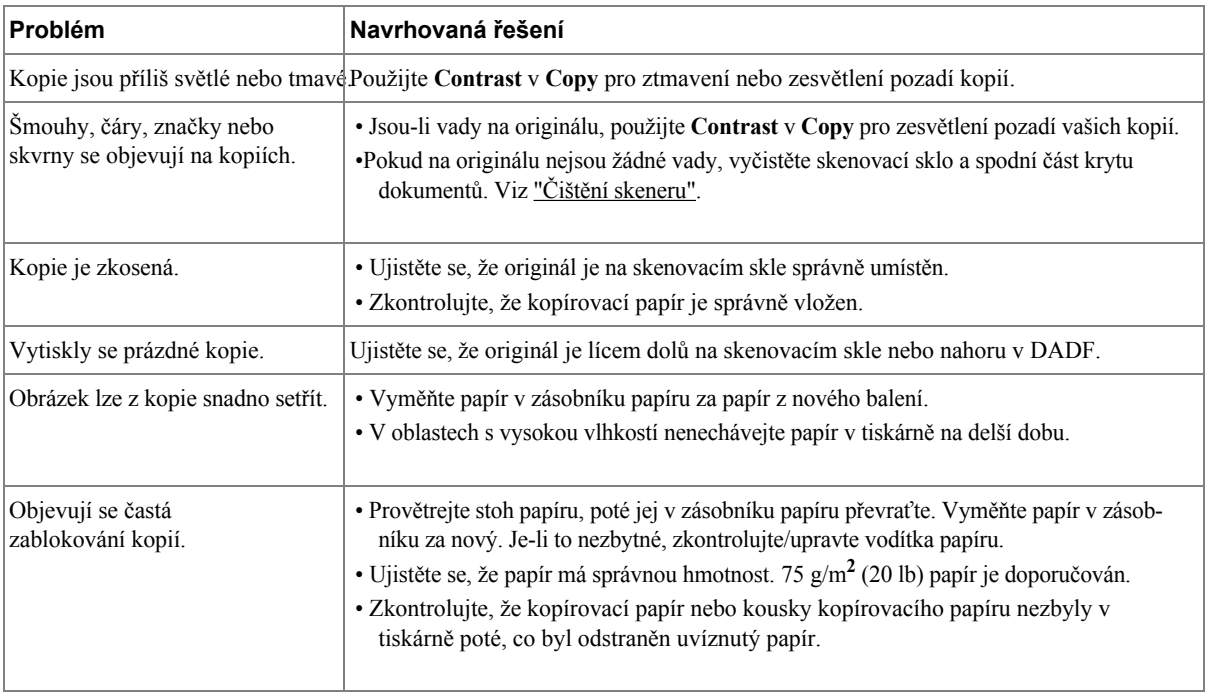

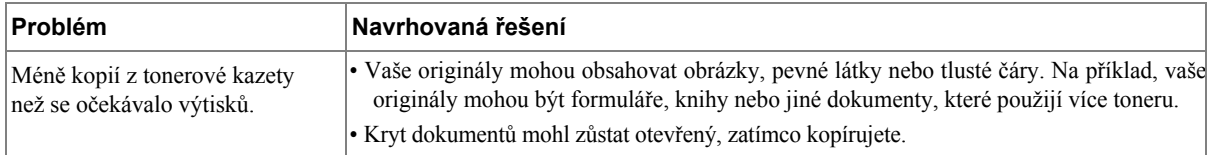

## **Problémy se skenováním**

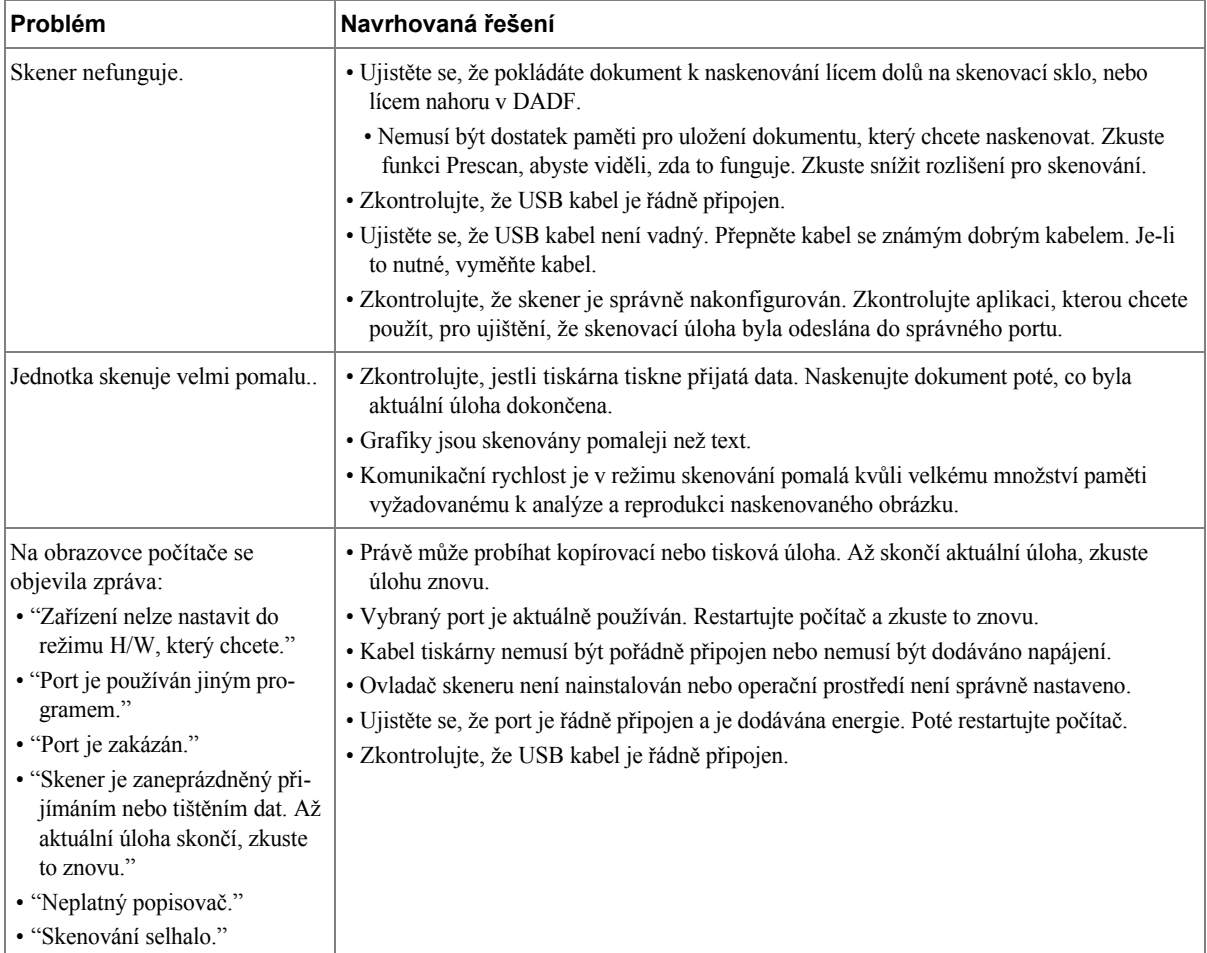

## **Globální řešení problémů**

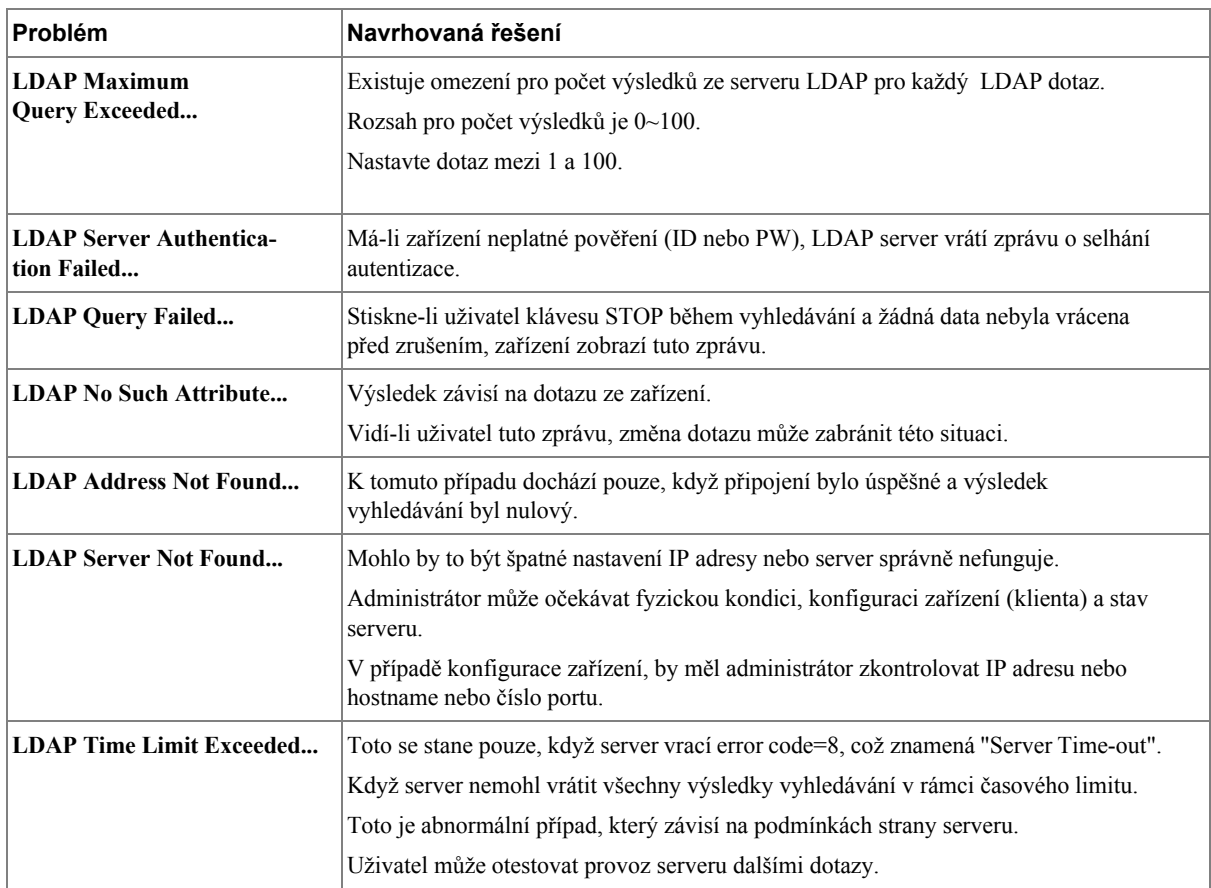

## **Běžné problémy s Windows**

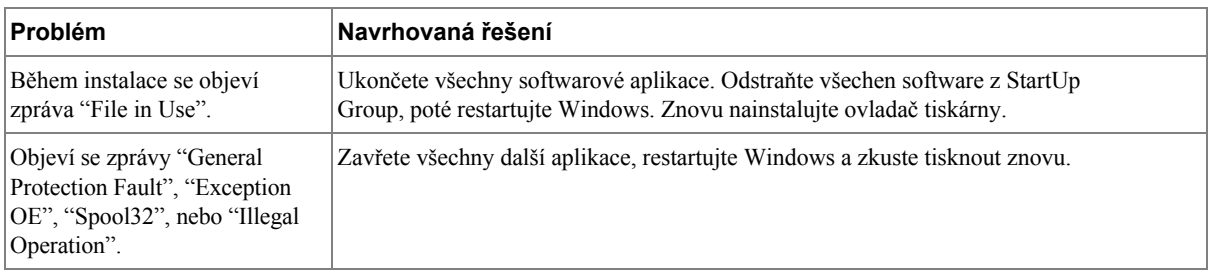

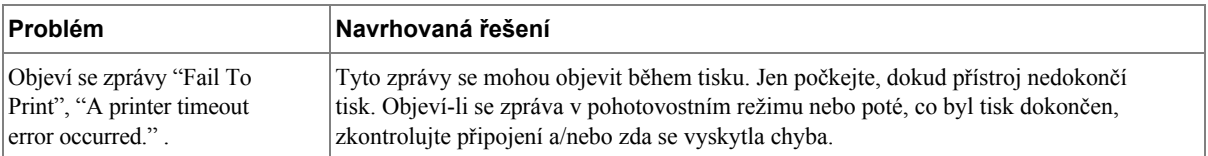

**POZNÁMKA:** Podívejte se do uživatelské příručky Mac OS, která byla dodána k vašemu počítači, pro další informace o chybových zprávách Mac OS.

### **Běžné problémy s Linux**

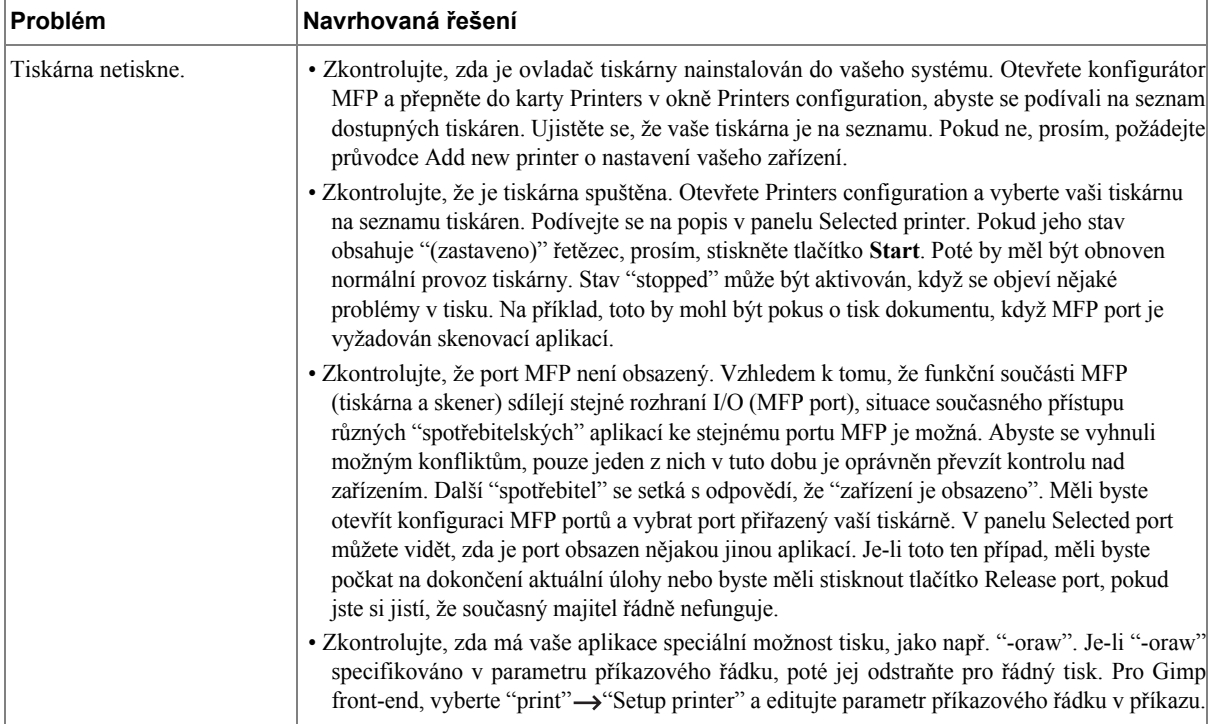

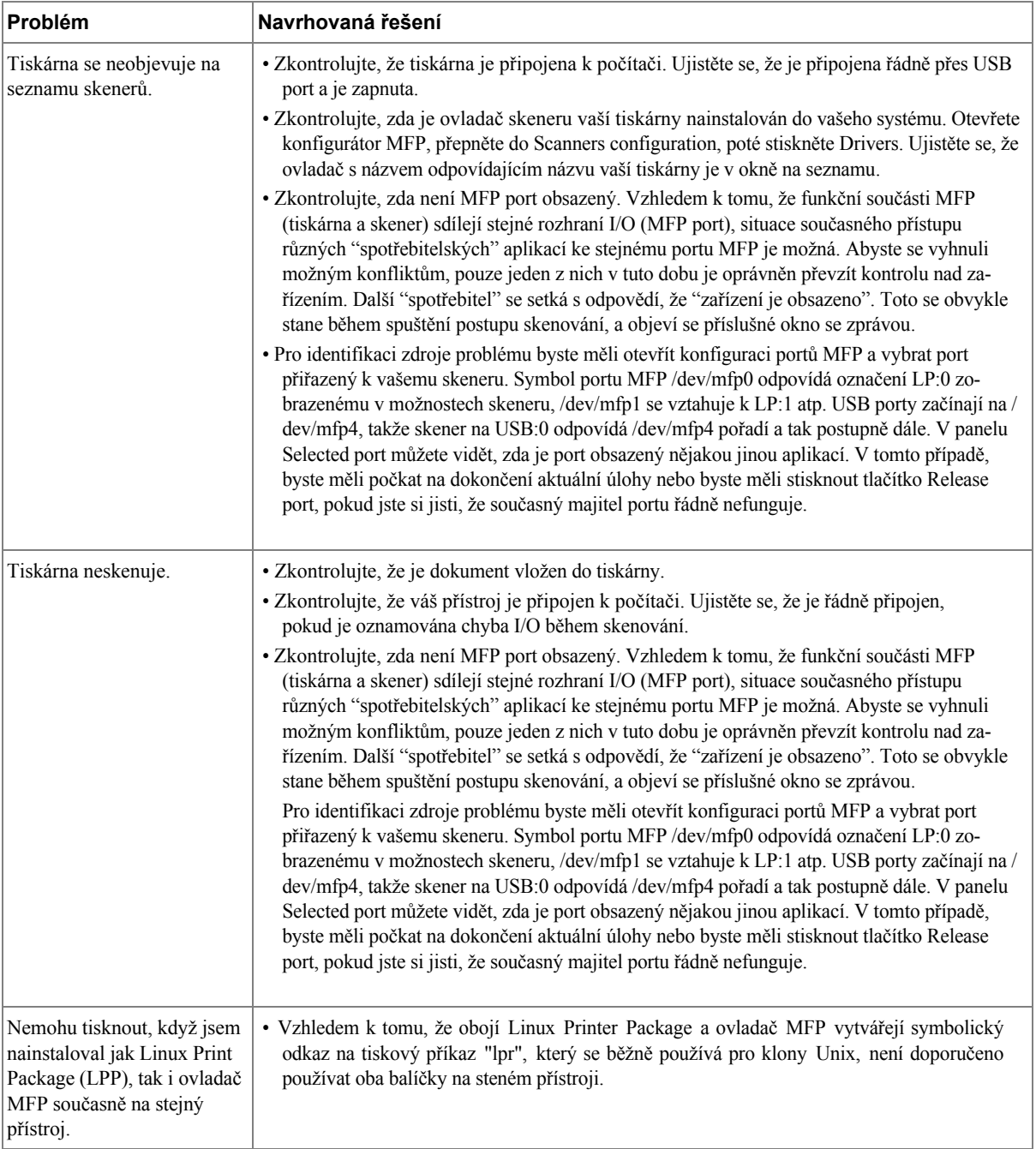

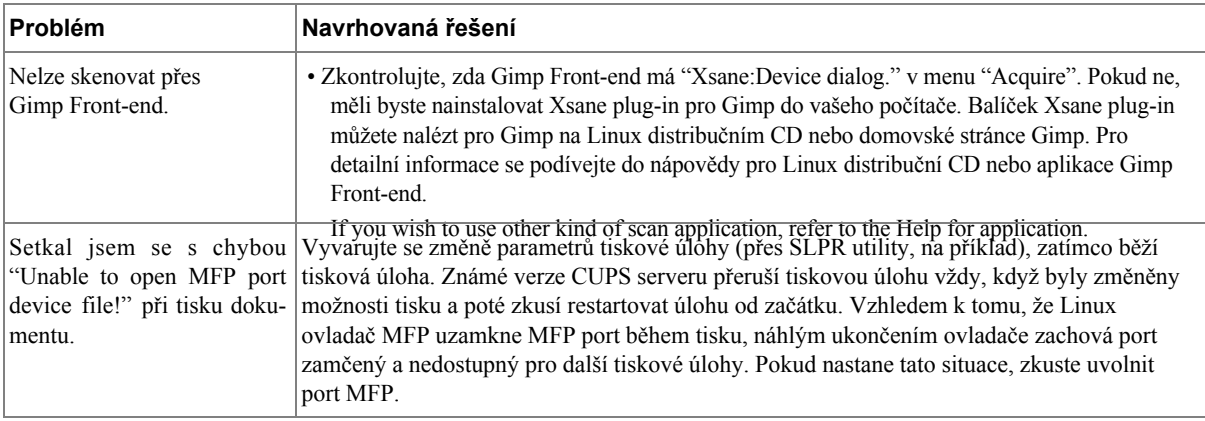

## **Běžné problémy s Macintosh**

#### **Problémy ve výběru**

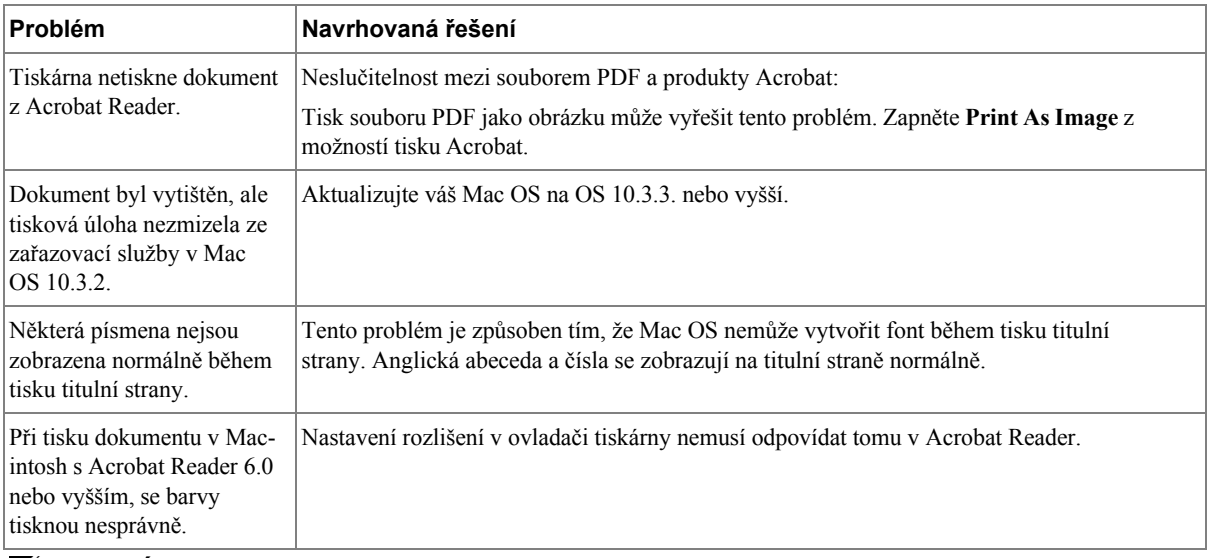

**POZNÁMKA:** Podívejte se do uživatelské příručky Mac OS, která byla dodána k vašemu počítači, pro další informace o chybových zprávách Mac OS.

# **Řešení problémů PostScript (PS) chyb**

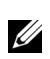

**POZNÁMKA:** Pro přijetí vytištěné nebo na obrazovce zobrazené zprávy, když se vyskytne chyba PS, otevřete okno Print Options a klikněte na požadovaný výběr vedle části chyby PostScript.

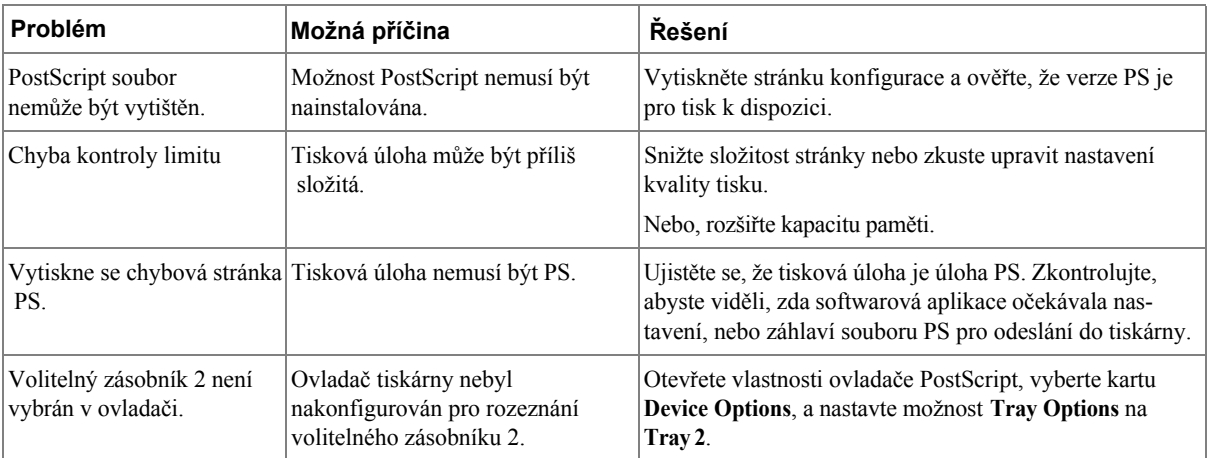

# **Instalace příslušenství**

[Bezpečnostní opatření při instalaci příslušenství t](#page-300-0)iskárny [Instalace paměti tiskárny](#page-300-1) [Instalace volitelného zásobn](#page-302-0)íku 2 [Instalace bezdrátové séťové karty](#page-304-0)

# <span id="page-300-0"></span>**Bezpečnostní opatření při instalaci příslušenství tiskárny**

Nikdy neodstraňujte ovládací panel, zatímco je tiskárna zapnuta.

Abyste zabránili možnosti úrazu elektrickým proudem, vždy odpojte napájecí kabel při instalaci nebo odstranění JAKÉHOKOLIV vnitřního nebo vnějšího volitelného příslušenství tiskárny.

Ovládací panel a vnitřní paměť tiskárny jsou citlivé na statickou elektřinu. Před instalací nebo odstraněním vnitřní paměti tiskárny, vybijte statickou elektřinu z vašeho těla dotknutím se něčeho kovového na jakémkoliv zařízení zapojeného do uzemněného zdroje napětí. Půjdete-li kolem před dokončením instalace, vybijte všechnu statickou elektřinu znovu.

# <span id="page-300-1"></span>**Instalace paměti tiskárny**

Přídavná paměť tiskárny je k dispozici v Dual In-line Memory Module (DIMM).

Vaše tiskárna má 256 MB paměti. Dalších 256 MB může být nainstalováno. Neodstraňujte předinstalovanou paměť. Stačí přidat jednu DIMM do zásuvky DIMM.

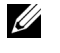

**POZNÁMKA:** Vaše tiskárna podporuje pouze Dell DIMM. Objednejte [si](http://dell.com) Dell DIMM . online na www.dell.com

- **1** Vypněte tiskárnu a odpojte všechny kabely z tiskárny.
- **2** Uchopte kryt ovládacího panelu a otevřete jej.

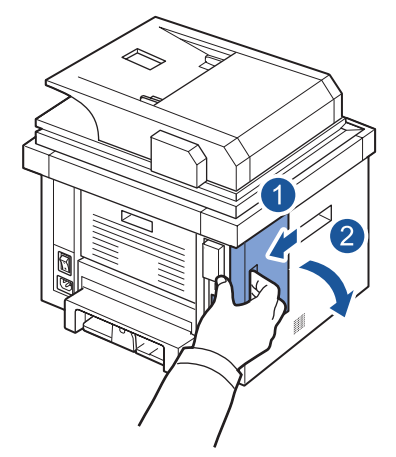

- **3** Vyjměte novou paměť DIMM z antistatického obalu.
- **4** Uchopte paměťový modul za okraje, zarovnejte jej do slotu v náklonu cca 30 stupňů. Ujistěte se, že zářezy na modulu a drážky na slotu padnou jeden druhému.

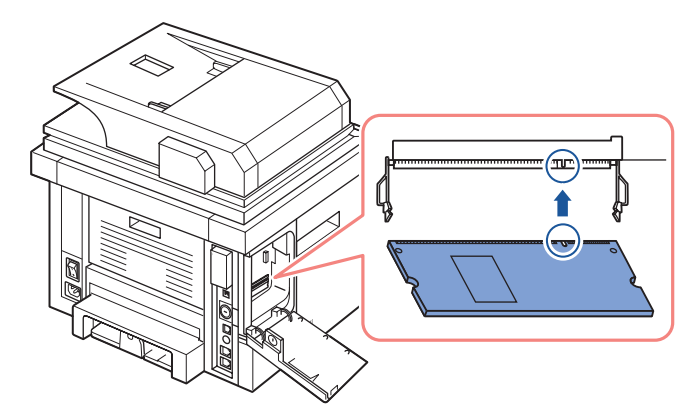

**5** Opatrně zatlačte paměťový modul do slotu, dokud neuslyšíte "click".

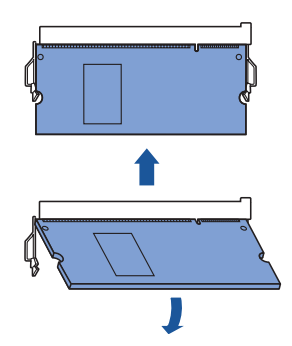

**POZNÁMKA:** Zářezy a drážky ilustrované výše nemusí odpovídat těm na aktuálním DIMM a jeho slotu.

**6** Nasaďte kryt ovládacího panelu.

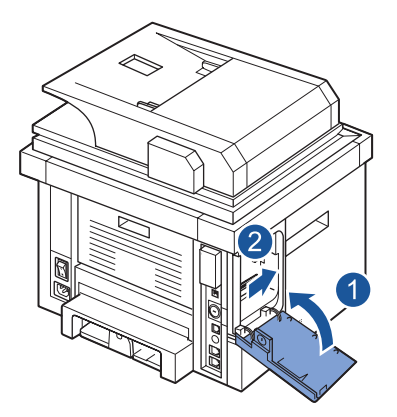

**7** Znovu zapojte napájecí kabel a kabel tiskárny, a zapněte tiskárnu. Po instalaci paměti DIMM, ovladače tiskárny automaticky nakonfigurují aktualizovanou paměť.

# <span id="page-302-0"></span>**Instalace volitelného zásobníku 2**

Můžete zvýšit kapacitu manipulace s papírem tiskárny instalací volitelného zásobníku 2. Tento zásobník pojme 250 listů papíru.

- **1** Vypněte tiskárnu a odpojte všechny kabely z tiskárny.
- **2** Odstraňte balící pásku a pásku připevňující kabel volitelného zásobníku 2 ze spodní části volitelného zásobníku 2.

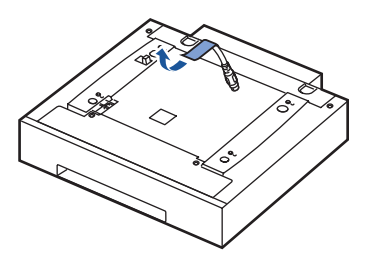

**3** Najděte umístění konektoru volitelného zásobníku papíru a vyrovnávací kolíky.

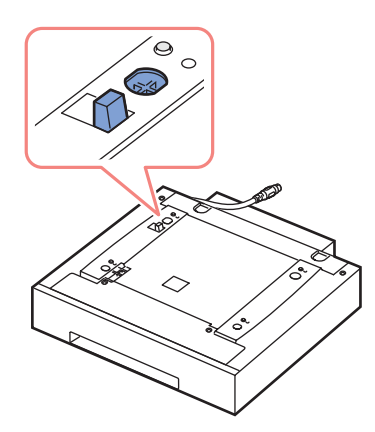

**4** Položte tiskárnu na zásobník, vyrovnejte nohy na tiskárně s vyrovnávacími kolíky ve volitelném zásobníku 2.

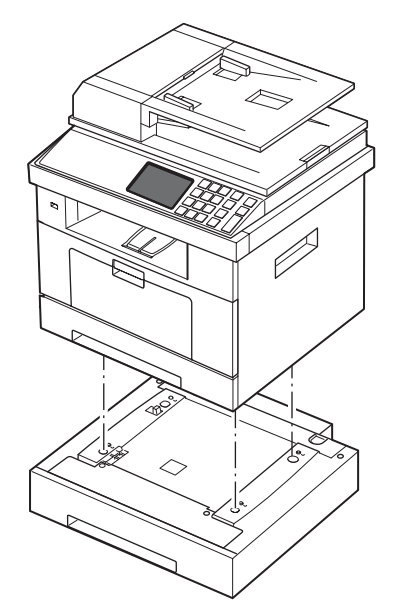

Připojte kabel do konektoru vzadu na tiskárně.

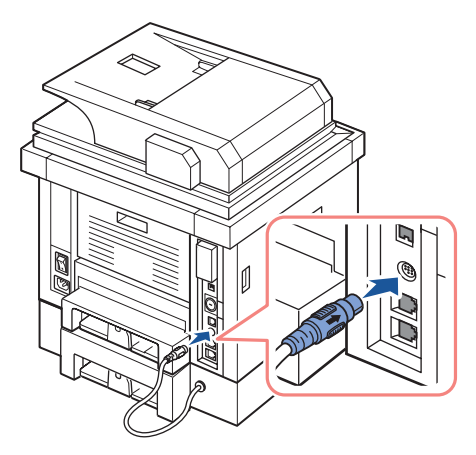

- Vložte papír do volitelného zásobníku 2. Pro informace o vkládání papíru do tohoto zásobníku, viz " Vkládání papírů.
- Znovu zapojte napájecí kabel a kabely a poté zapněte tiskárnu.

Po instalaci volitelného zásobníku 2, ovladače tiskárny automaticky zaznamenají zásobník 2.

# <span id="page-304-0"></span>**Instalace bezdrátové síťové karty**

Přístroj je vybaven síťovým rozhraním, které vám umožňuje používat vaši tiskárnu v síti. Rovněž můžete zakoupit bezdrátovou síťovou kartu pro umožnění použití tiskárny v prostředí bezdrátové sítě. Pro informace o instalaci síťového serveru tiskárny, se podívejte do uživatelské příručky síťového serveru tiskárny.

Pro informace o instalaci bezdrátové síťové karty a konfiguraci síťových parametrů, se podívejte do Stručné instalační příručky bezdrátové sítě.

# **Specifikace**

[Obecné specifikace](#page-306-0) [Specifikace skeneru a kopírky](#page-307-0) [Specifikace tiskárny](#page-309-0) [Specifikace faxu](#page-311-0) [Specifikace papíru](#page-312-1)

# <span id="page-306-0"></span>**Obecné specifikace**

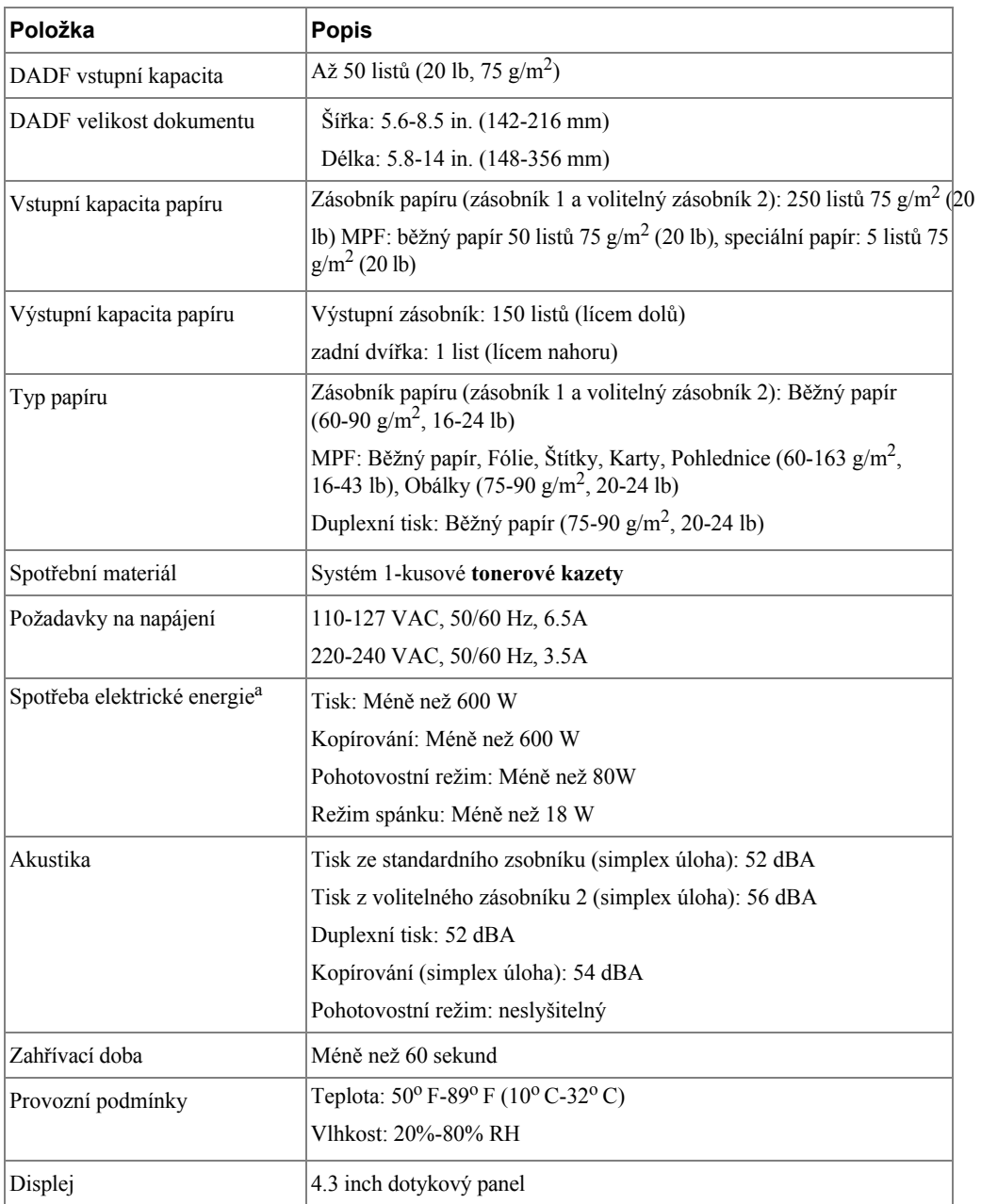

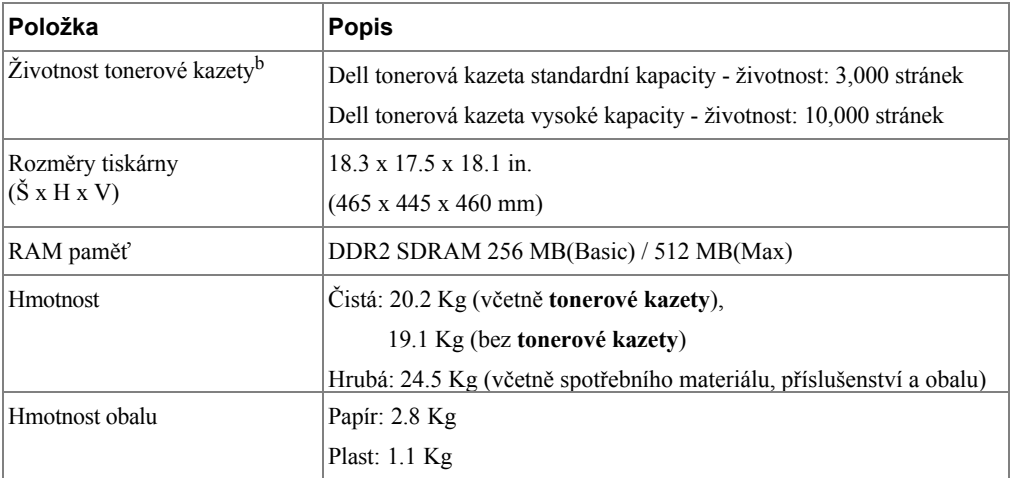

a Spotřeba elektrické energie může velmi záviset na konfiguraci vašeho přístroje.

b Výnosnost toneru na základě tisku stránky s normou ISO pokrytí stránky dle normy ISO/IEC 19752 zkušební metodiky. Výnosnost se liší podle používání a podmínkách prostředí.

# <span id="page-307-0"></span>**Specifikace skeneru a kopírky**

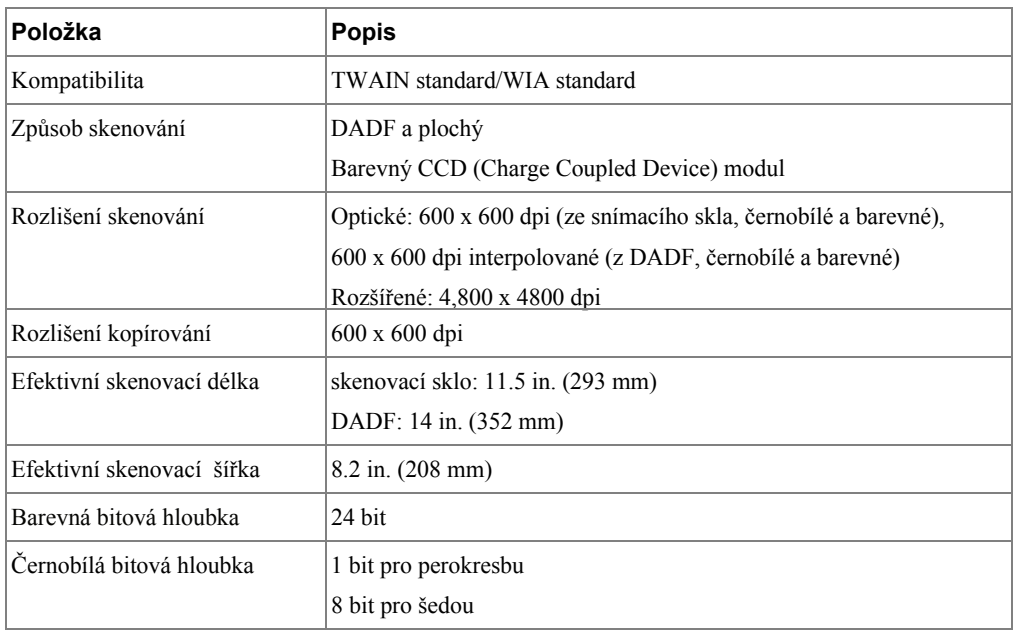

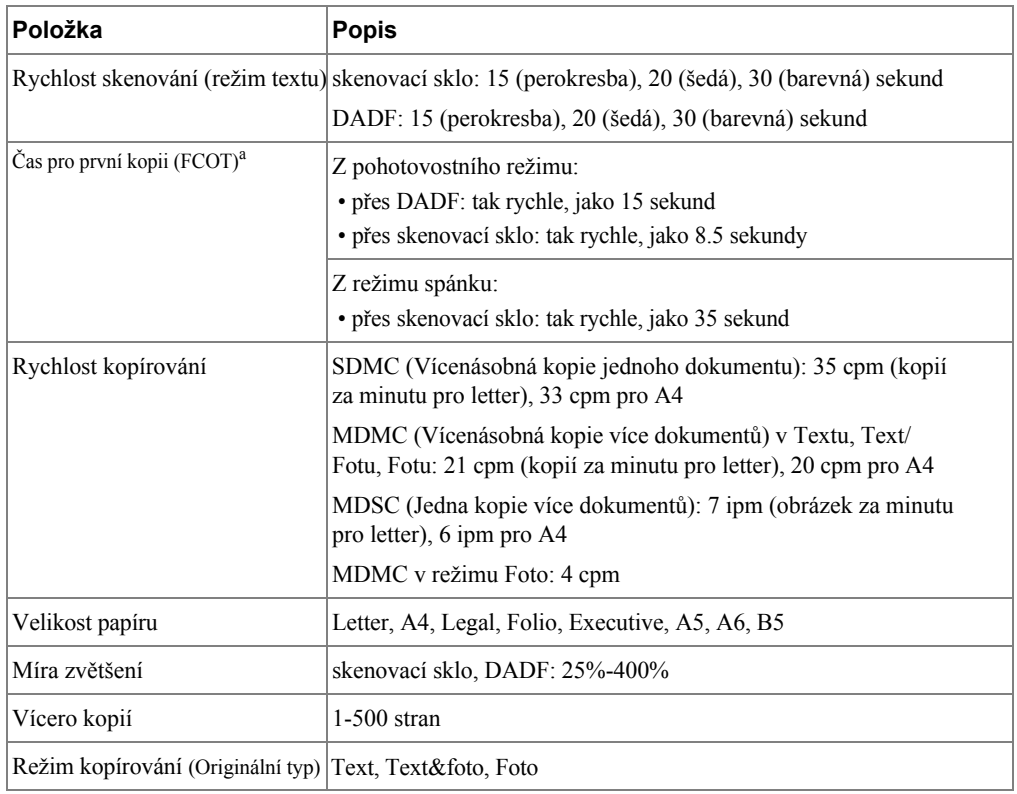

a FCOT se měří na základě interního postupu.

# <span id="page-309-0"></span>**Specifikace tiskárny**

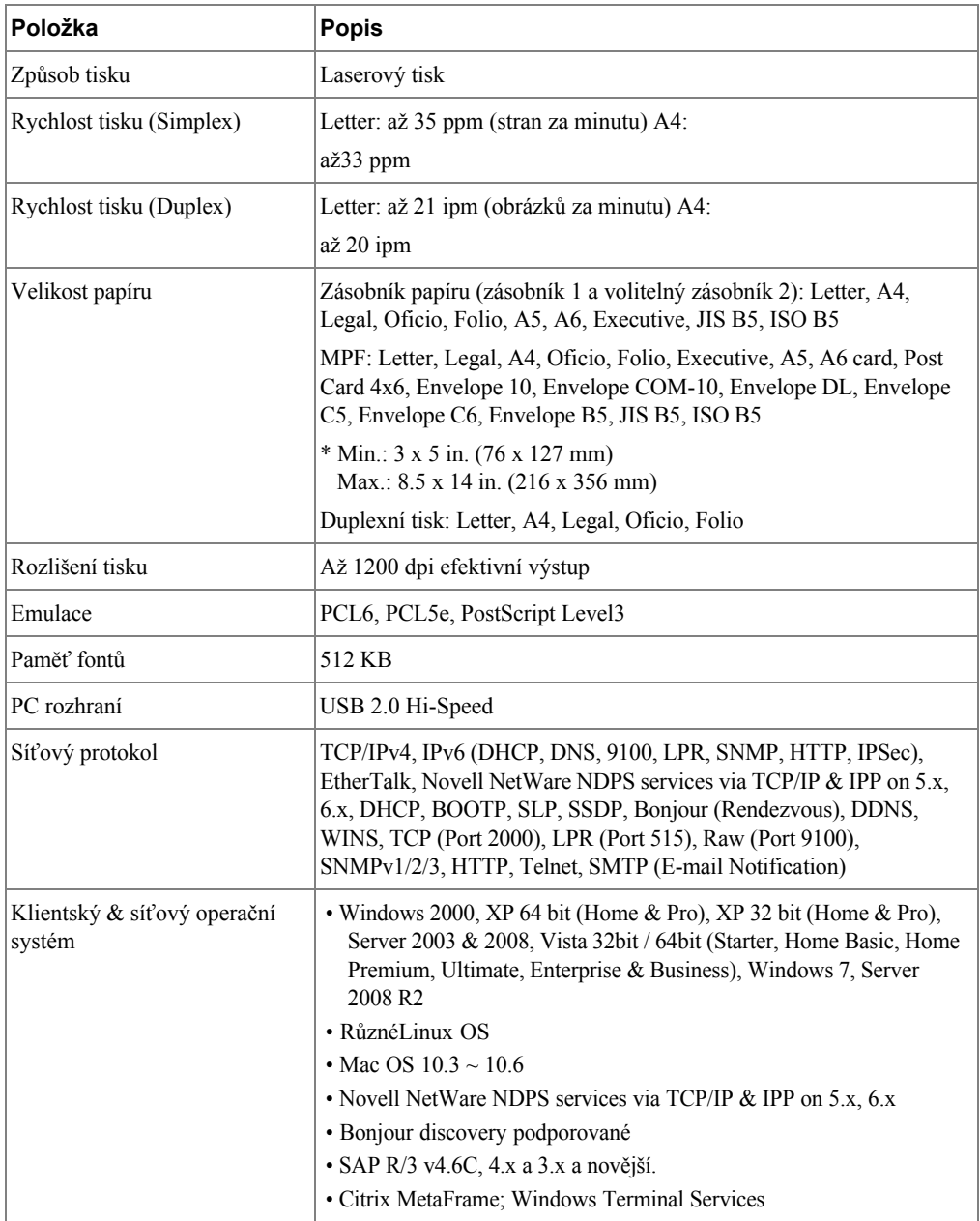

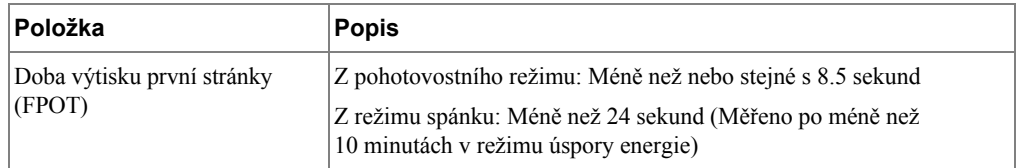

# <span id="page-311-0"></span>**Specifikace faxu**

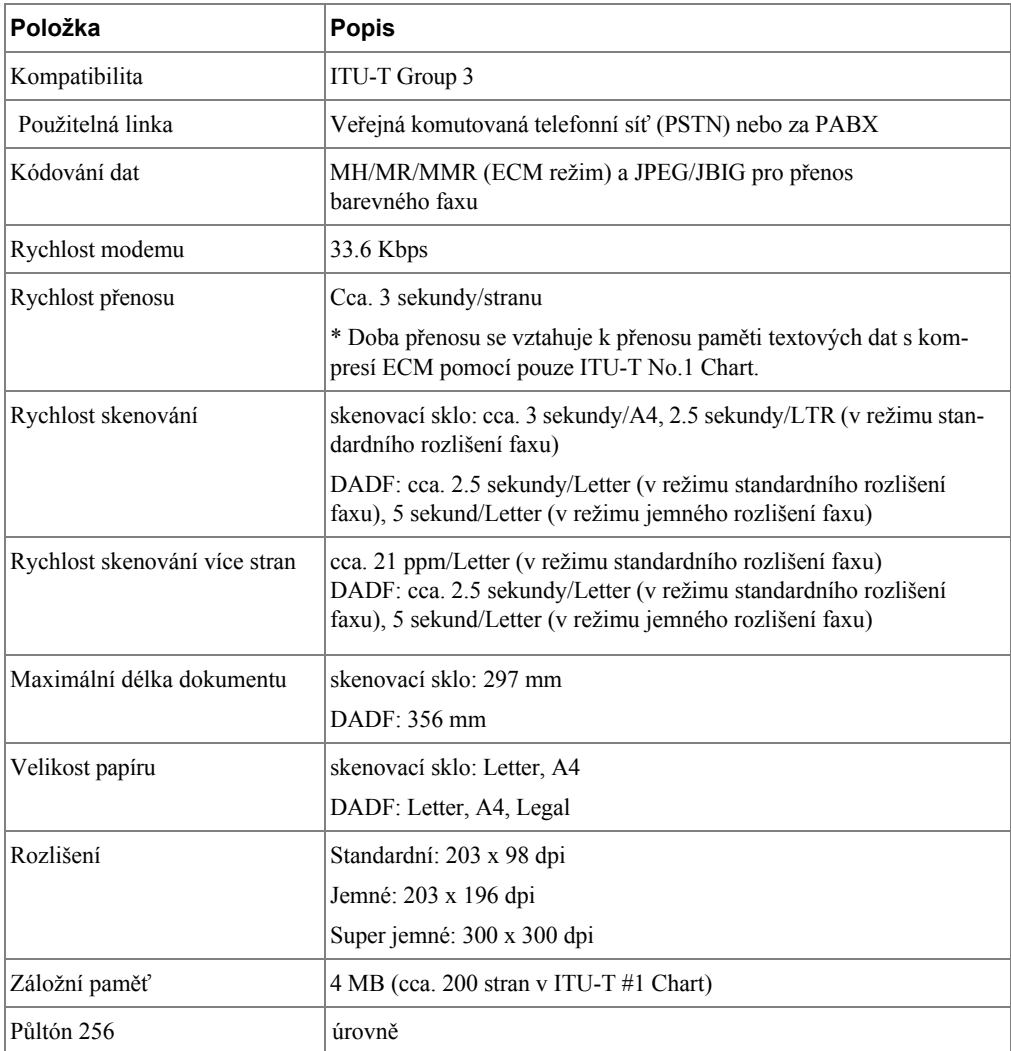

# <span id="page-312-1"></span><span id="page-312-0"></span>**Specifikace papíru**

### **Přehled**

Vaše tiskárna podporuje celou řadu tiskových materiálů, jako jsou samostatné listy papíru (včetně až 100 procentně recyklovaný dřevitý papír), obálky, štítky, fólie a papír vlastní velikosti. Vlastnosti, jako je hmotnost, složení, obsah zrna a vlhkosti, jsou důležité faktory ovlivňující výkon tiskárny a kvalitu výstupu. Papír, který nesplňuje pokyny uvedené v této Uživatelské příručce, může způsobit následující problémy:

- Nízkou tiskovou kvalitu
- Více uvíznutí papíru
- Předčasné opotřebení tiskárny

**POZNÁMKA:** Některý papír může splňovat všechny pokyny v této příručce a stále nejsou výsledky uspokojivé. Toto může být důsledkem nevhodné manipulace, nepřijatelné úrovně teploty a vlhkosti, nebo jiných proměnných, nad kterými nemá společnost Dell žádnou kontrolu.

**POZNÁMKA:** Než zakoupíte velké množství papíru, ujistěte se, že papír splňuje požadavky specifikované v této Uživatelské příručce.

**VAROVÁNÍ: Použití papíru, který nesplňuje tyto specifikace, může způsobit problémy, vyžadující opravy. Tyto opravy nejsou kryty zárukou společnosti Dell ani servisními smlouvami.**

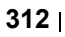

#### **Podporované velikosti papíru**

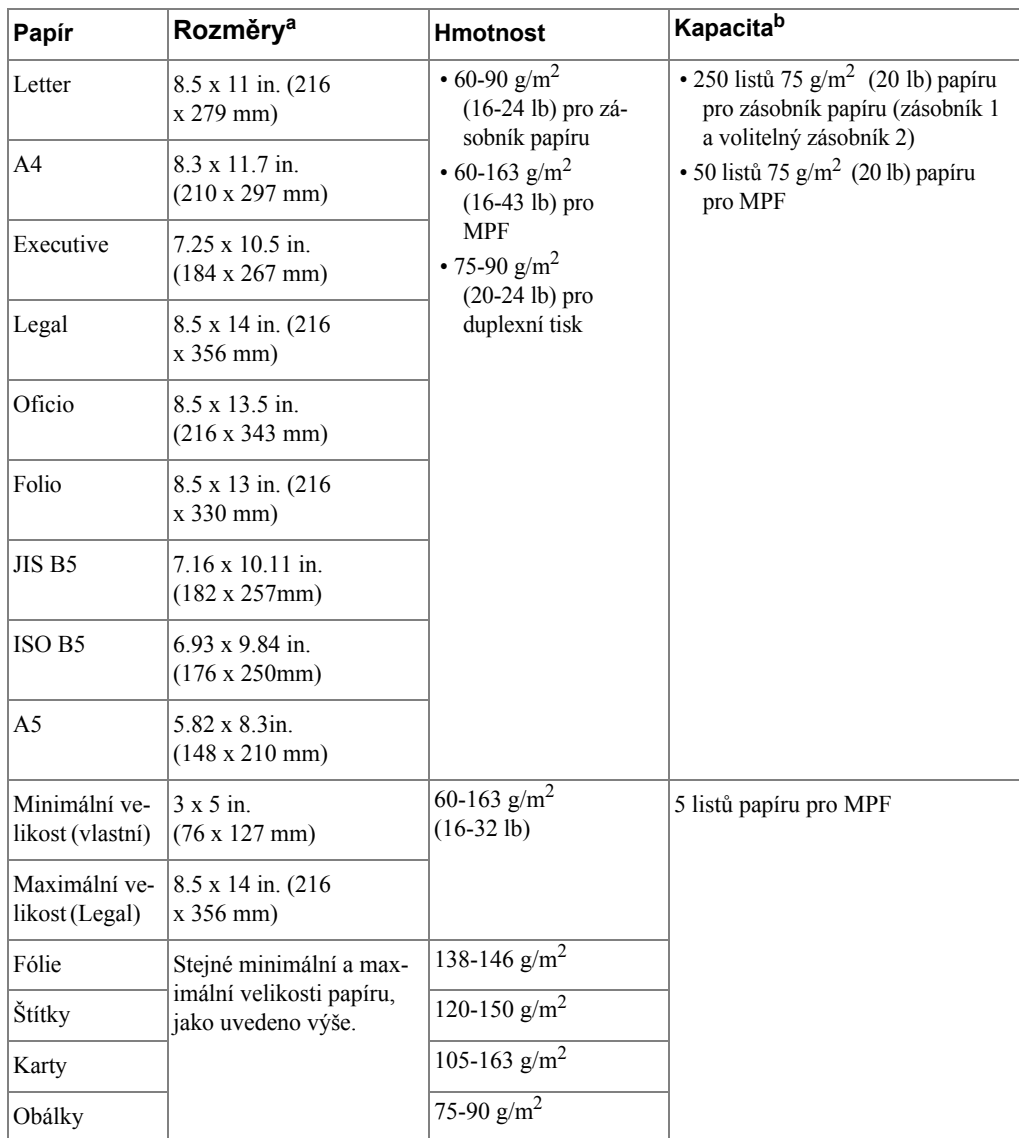

a Tiskárna podporuje širokou škálu velikostí médií.

b Kapacita se může lišit podle hmotnosti a tloušťky tiskových materiálů, a podmínkách prostředí.

**POZNÁMKA:** Může dojít k uvíznutí papíru při použití tiskových materiálů o délce menší než 127 mm (5 inches). Pro dosažení optimálního výkonu se ujistěte, že papír skladujete a manipulujete s papírem správn[ě. Prosím podívejte se na "Prostředí sklad](#page-315-0)ování tiskárny a papíru".

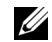

**POZNÁMKA:** Můžete používat A4, Letter, Folio, Oficio, Legal-sized papír pro duplexní tisk.

## **Pokyny pro používání papíru**

Pro nejlepší výsledek, používejte konvenční 75 g/m<sup>2</sup> (20 lb) papír. Ujistěte se, že papír je dobré kvality, a bez oděrek, škrábanců, trhlin, kazů, volných částeček, prachu, záhybů, pórů, a zvlněných nebo ohnutých rohů.

Nejste-li si jisti, jaký typ papíru vkládáte, např. bond nebo recyklovaný papír, zkontrolujte štítek na obalu.

Následující problémy mohou způsobit odchylky v kvalitě tisku, uvíznutí nebo dokonce poškození tiskárny:

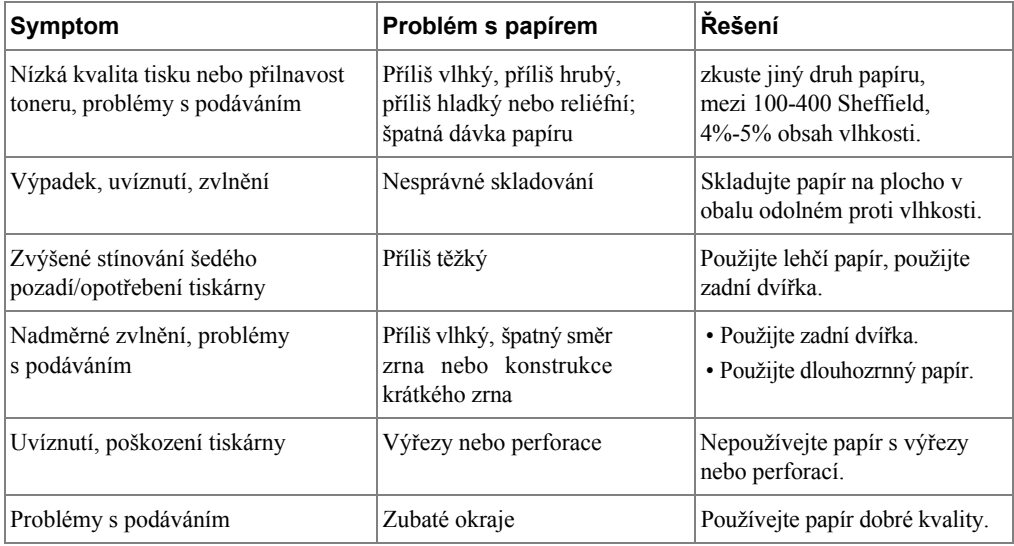

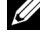

**POZNÁMKA:** Nepoužívejte hlavičkové papíry tištěné s nízko-teplotním inkoustem, jako jsou např. ty, co jsou používané v některých typech termografie.

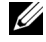

**POZNÁMKA:** Nepoužívejte vystupující nebo vytlačovaný hlavičkový papír.

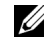

**POZNÁMKA:** Tiskárna používá teplo a tlak k fixaci toneru na papír. Ujistěte se, že všechny barevné papíry nebo předtištěné formuláře obsahují inkousty, které jsou kompatibilní s touto

teplotou vypékání (180° C nebo 356° F po 0.1 sekund).

## **Specifikace papíru**

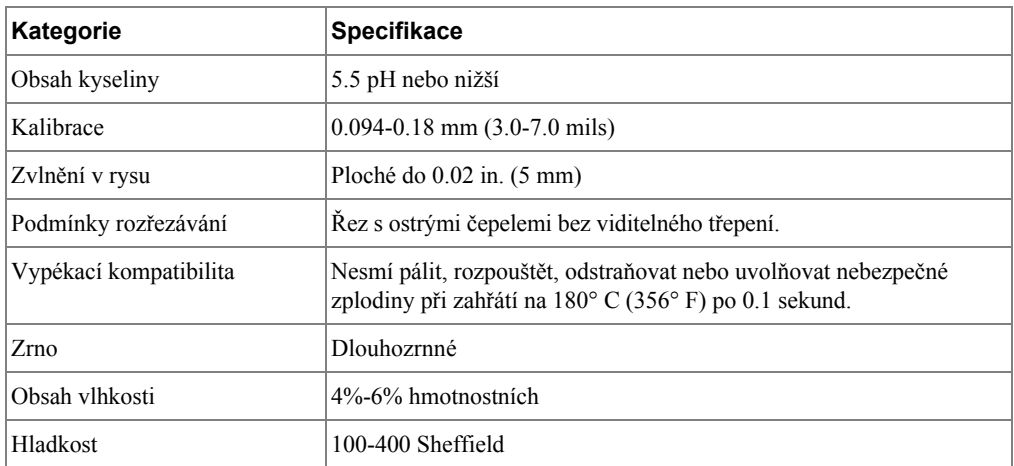

## **Kapacita výstupu papíru**

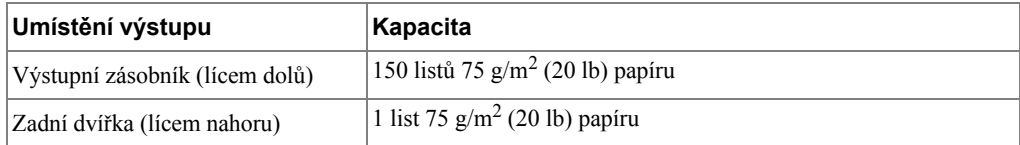

## <span id="page-315-0"></span>**Prostředí skladování tiskárny a papíru**

Podmínky prostředí skladování papíru přímo ovlivňují provoz podávání.

Ideálně by prostředí skladování tiskárny a papíru mělo být v nebo blízko teplotě místnosti, a ne příliš suché nebo vlhké. Pamatujte si, že papír je hygroskopický; rychle pohlcuje a ztrácí vlhkost.

Teplo v kombinaci s vlhkostí poškozuje papír. Teplo způsobí, že vlhkost v papíru se odpařuje, zatímco chlad způsobuje kondenzaci vlhkosti na listech. Vytápění a klimatizace odstraní většinu vlhkosti z místnosti. Jak bude papír otevřen a používán, ztrácí vlhkost, což zplsobuje tvorbu pruhů a rozmazávání. Vlhké počasí nebo ochlazovací zařízení mohou způsobit zvýšení vlhkosti v místnosti. Jak bude papír otevřen a používán, absorbuje nadbytečnou vlhkost, což způsobuje světlý tisk a výpadky. Rovněž, jak papír ztrácí a nabírá vlhkost, může se pokroutit. Toto může způsobit uvíznutí papíru.

Je třeba dbát na to, abyste nekupovali více papíru, než je možné použít v krátké době (asi 3 měsíce). Papír skladovaný po dlouhou dobu může být vystaven teplu a vlhkosti, což může způsobit poškození. Plánování je důležité, aby nedošlo ke zničení velké zásoby papíru.

Neotevřený papír v uzavřených balících vydrží stabilní i několik měsíců před použitím. Otevřené balíky papíru jsou náchylnější k poškození prostředím, zejména pokud nejsou zabaleny v látce odolné proti vlhkosti.

Prostředí skladování papíru by mělo být řádně udržováno tak, aby zajistilo optimální výkon. Požadovaný stav je 20° C až 24° C (68° F až 75° F), s relativní vlhkostí 4 procenta až 55 procent. Následující pokyny je třeba vzít v úvahu při hodnocení prostředí skladování papíru:

- Papír by měl být skladován v nebo blízko teplotě místnosti.
- Vzduch by neměl být příliš suchý nebo vlhký.
- Nejlepší způsob skladování otevřeného balíku papíru je znovu jej pečlivě zabalit do obalu odolného vlhkosti. Je-li prostředí tiskárny vystaveno extrémům, vybalte pouze množství papíru, které spotřebujete během dne, abyste zabránili nechtěným změnám vlhkosti.